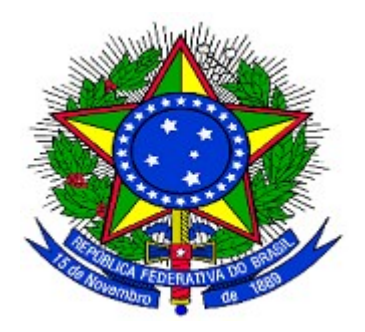

### **MINISTÉRIO DO PLANEJAMENTO ORÇAMENTO E GESTÃO SECRETARIA DE LOGÍSTICA E TECNOLOGIA DA INFORMAÇÃO DEPARTAMENTO DE LOGÍSTICA E SERVIÇOS GERAIS**

# **Portal dos Convênios – SICONV**

## **Ajuste do Plano de Trabalho, Termo Aditivo e Prorroga de Ofício**

## **Perfis de Convenente e Concedente**

## **Manual do Usuário**

**13/06/2014**

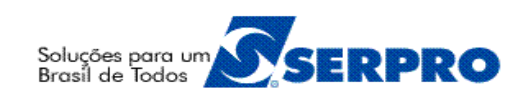

## **Sumário**

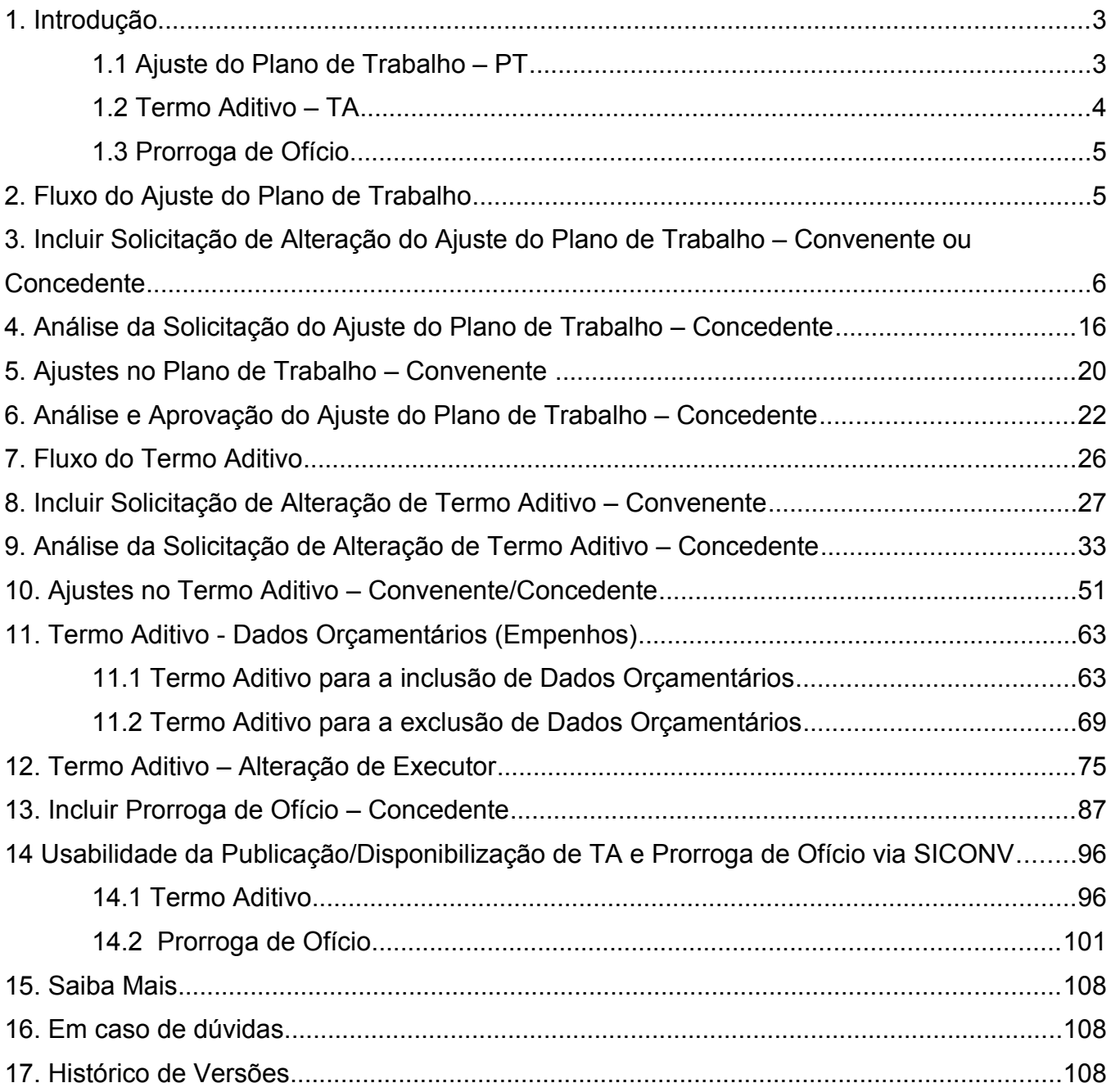

#### **1. Introdução**

Neste manual, será apresentada a funcionalidade para **ajustar o plano de trabalho** após a celebração do convênio, a funcionalidade para a inclusão do **Termo Aditivo** e **Prorroga de Ofício**.

#### **1.1 Ajuste do Plano de Trabalho – PT**

O Ajuste do PT permite ajustes no plano do plano de trabalho, sem a necessidade de Termo Aditivo, conforme determina parágrafo 3° Artigo 26, da Portaria n° 507/2011, onde se lê: "*Os ajustes realizados durante a execução do objeto integrarão o Plano de Trabalho, desde que submetidos e aprovados previamente pela autoridade competente*".

Estes ajustes não implicam em alteração de valor, vigência ou objeto do instrumento celebrado.

A solicitação do ajuste do plano de trabalho será realizada pelo Convenente por meio do Portal dos Convênios – SICONV.

Antes de solicitar um ajuste do plano de trabalho, o Convenente identifica a necessidade de ajustar o Plano de Trabalho (cronograma físico, cronograma de desembolso e plano de aplicação detalhado) de determinado convênio.

A descrição dos procedimentos para o início do **Ajuste do Plano de Trabalho**, contempla os seguintes passos:

- Consultar o Convênio;
- Solicitação e envio do ajuste do plano de trabalho por parte do **Convenente**;
- Análise da solicitação do ajuste do plano de trabalho por parte do **Concedente**;
- Realização dos respectivos ajustes no plano de trabalho por parte do **Convenente**;
- Análise dos ajustes realizados pelo Convenente no plano de trabalho por parte do **Concedente**.

### **1.2 Termo Aditivo – TA**

Para a execução do **Termo Aditivo**, o convênio tem que estar **assinado**, **publicado** e **empenhado**. Através do Termo Aditivo é possível alterar:

- Acréscimo;
- Supressão;
- Alteração da Vigência;
- Ampliação do Objeto;
- Indicação de Crédito;
- Alteração de Responsável do Concedente;
- Exclusão de Dados Orçamentários;
- Inclusão de Dados Orçamentários;
- Alteração de Executor
- Outros
	- Alteração de Cláusula Contratual; e
	- Alteração de Responsável do Convenente .

Para a inclusão do Termo Aditivo, o usuário Convenente com o perfil de **Gestor de Convênio do Convenente** poderá incluir no sistema a **Solicitação de Alteração**.

A descrição dos procedimentos para a inclusão do Termo Aditivo, contempla os seguintes passos:

- Consultar o Convênio;
- Inclusão da solicitação de alteração por parte do **Convenente**;
- Análise da solicitação de alteração por parte do **Concedente**;
- Inclusão do Termo Aditivo por parte do **Concedente**;
- Realização das alterações por parte do **Convenente** ou **Concedente**; e
- Confirmação das alterações pelo **Concedente**.
- Assinatura, Disponibilização ou Registrar/Publicação o Termo Aditivo pelo **Concedente.**
- Se Termo Aditivo do tipo "Acréscimo" ou "Supressão" envio dos dados para o **SIAFI** pelo **Concedente.**

#### **1.3 Prorroga de Ofício**

Esta funcionalidade foi criada para que o **Concedente** possa prorrogar a vigência do convênio, quando houver atraso na liberação dos recursos, limitada a prorrogação ao exato período do atraso verificado.

**Importante:** A prorrogação "de ofício" é dada pelo **Concedente** quando houver atraso na liberação dos recursos, limitada a prorrogação ao exato período do atraso verificado, conforme **inciso VI do Art. 30º da Portaria Interministerial nº 127, de 29 de maio de 2008.**

Após a publicação da Prorroga de Ofício, o mesmo deverá ter os seus cronogramas aditivados e enviados ao **SIAFI**.

#### **2. Fluxo do Ajuste do Plano de Trabalho**

- 1. Usuário CONVENENTE com perfil Gestor de Convênio acessa aba "**Ajuste do PT**" de um convênio publicado e cria uma solicitação de Ajuste de Plano de Trabalho. O usuário preenche os dados da solicitação, inclusive qual das abas pretende modificar: Cronograma Físico, Cronograma de Desembolso e/ou Plano de Aplicação Detalhado;
- 2. Usuário CONVENENTE com perfil Gestor de Convênio envia a solicitação para a análise;
- 3. Usuário CONCEDENTE com perfil Analista Técnico emite um parecer para a solicitação de Ajuste de Plano de Trabalho;
- 4. Usuário CONCEDENTE com perfil Gestor de Convênio autoriza ou não a execução do ajuste. Caso o ajuste não seja autorizado, encerra-se o fluxo;
- 5. Usuário CONVENENTE com perfil Gestor de Convênio executa o(s) ajuste(s) na aba(s) solicitada(s). Finalizado o ajuste, o usuário envia o ajuste para aprovação;
- 6. Usuário CONCEDENTE com perfil Gestor de Convênio aprova ou não a solicitação. Se a solicitação não é aprovada, o fluxo volta para o passo anterior, onde o Convenente pode executar nova alteração.

#### **3. Incluir Solicitação de Alteração do Ajuste do Plano de Trabalho – Convenente ou Concedente**

Após acessar o Portal dos Convênios, o usuário deverá clicar no banner"**Acessar o SICONV**", conforme Figura 1.

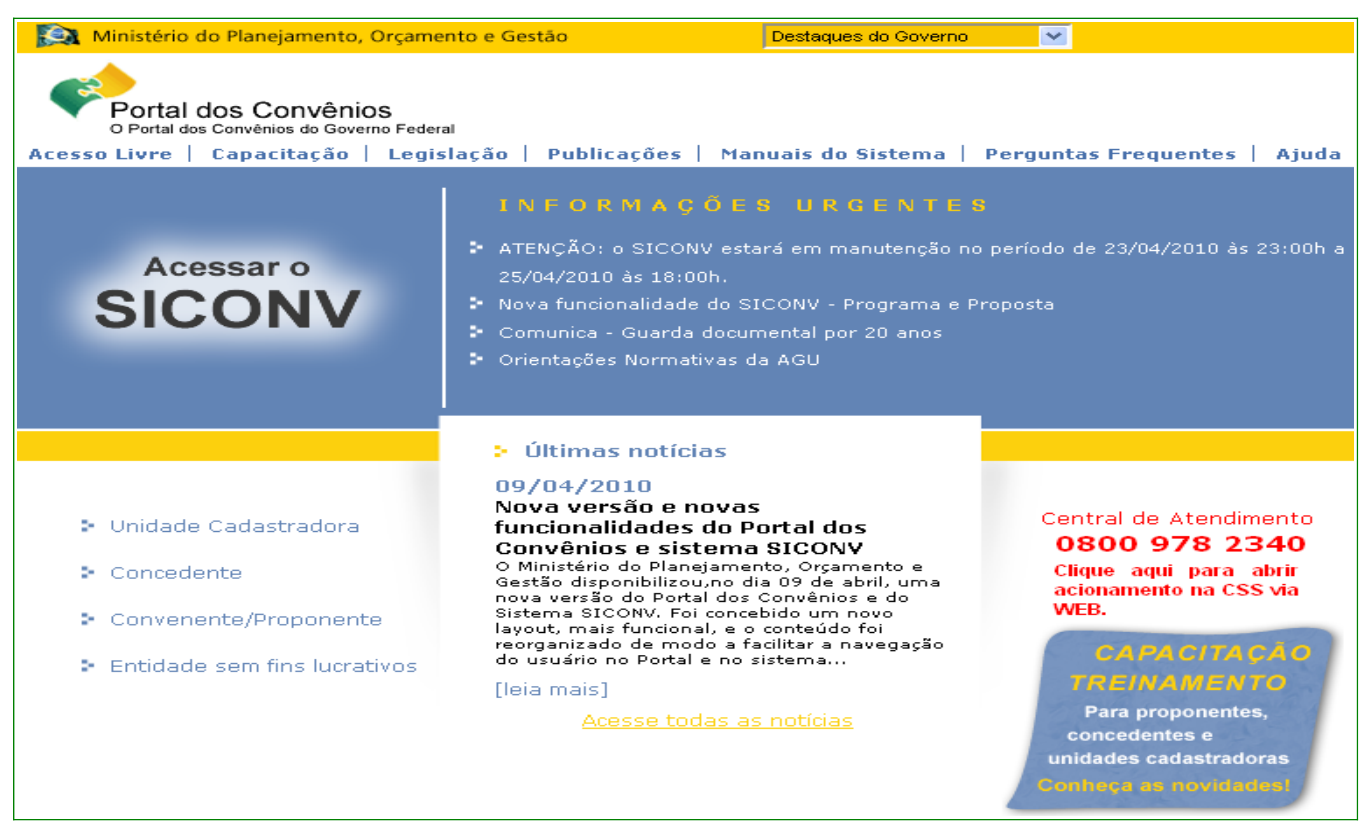

Figura 1

Ao clicar no *banner* "**Acessar o SICONV**", o sistema solicitará **CPF** e **senha** de acesso ou Certificado Digital. Clique no botão "**OK**", conforme Figura 2.

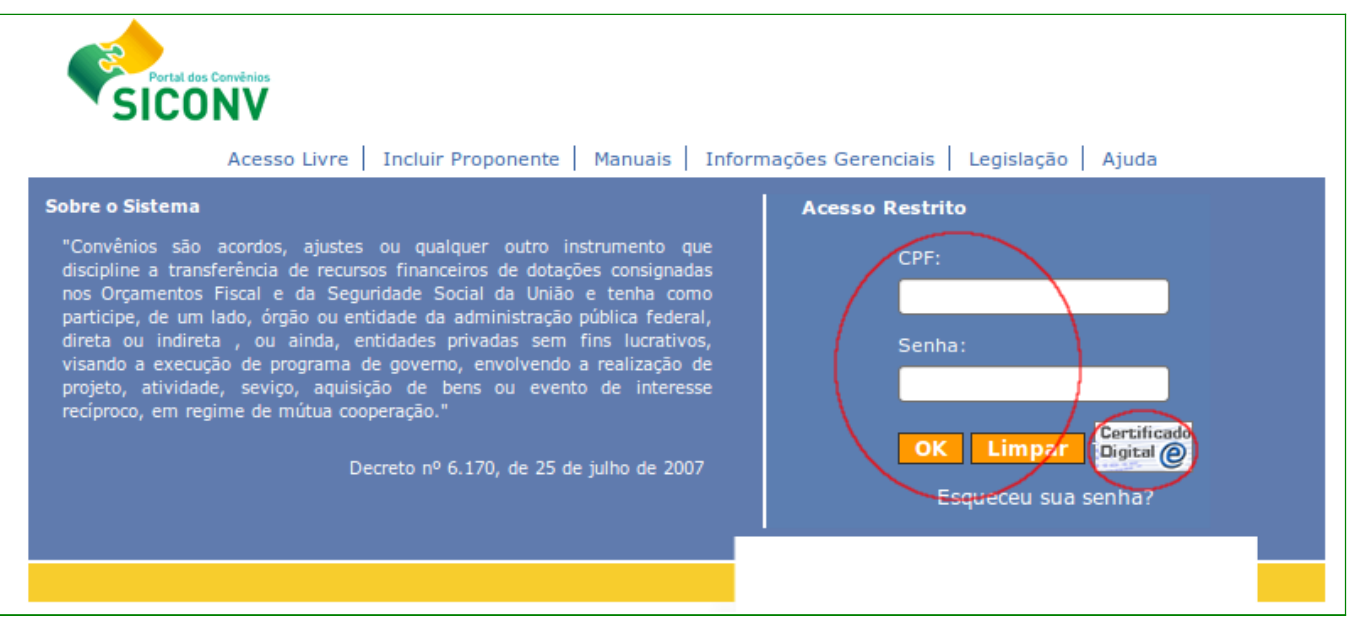

Após realizar o *login*, o sistema disponibilizará suas funcionalidades de acordo com o perfil do usuário. Para incluir a solicitação alteração do Ajuste do Plano de Trabalho, o usuário deverá ter o perfil **Gestor de Convênio do Convenente ou Gestor de Convênio do Concedente**.

O usuário deverá clicar no menu "**Execução**", e depois deverá clicar na opção "**Consultar Convênios**", conforme Figura 3.

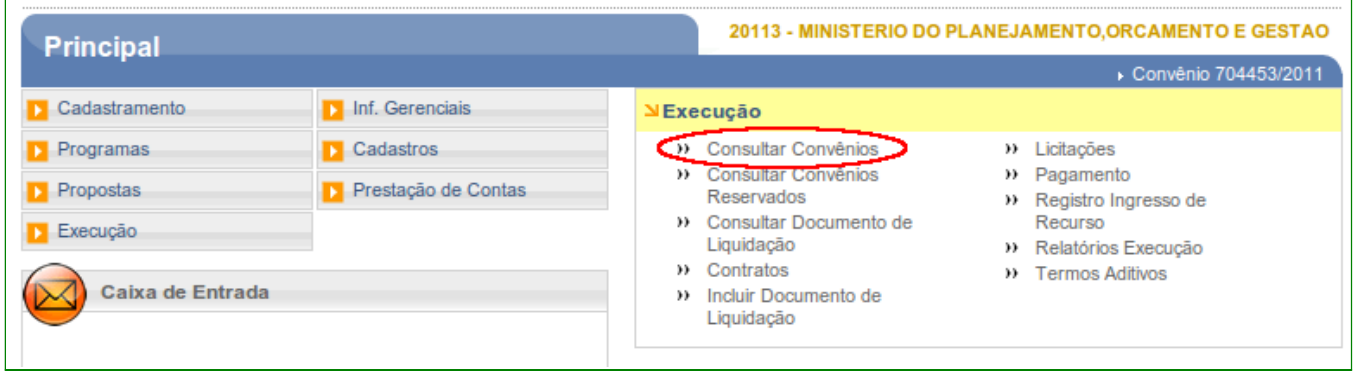

Figura 3

O sistema exibirá uma tela com campos a serem preenchidos para consulta.

Para realizar a consulta, o usuário poderá preencher um ou mais campos disponibilizados e selecionar a situação do Convênio. Quanto mais campos forem informados, melhor será o resultado da pesquisa.

Na área "**Campos Para Exibir Convênio**", poderá(ão) ser selecionado(s) até quatro campo(s) a serem exibido(s) no resultado da consulta.

Após o preenchimento dos campos, o usuário deverá clicar no botão "**Consultar**", conforme Figura 4.

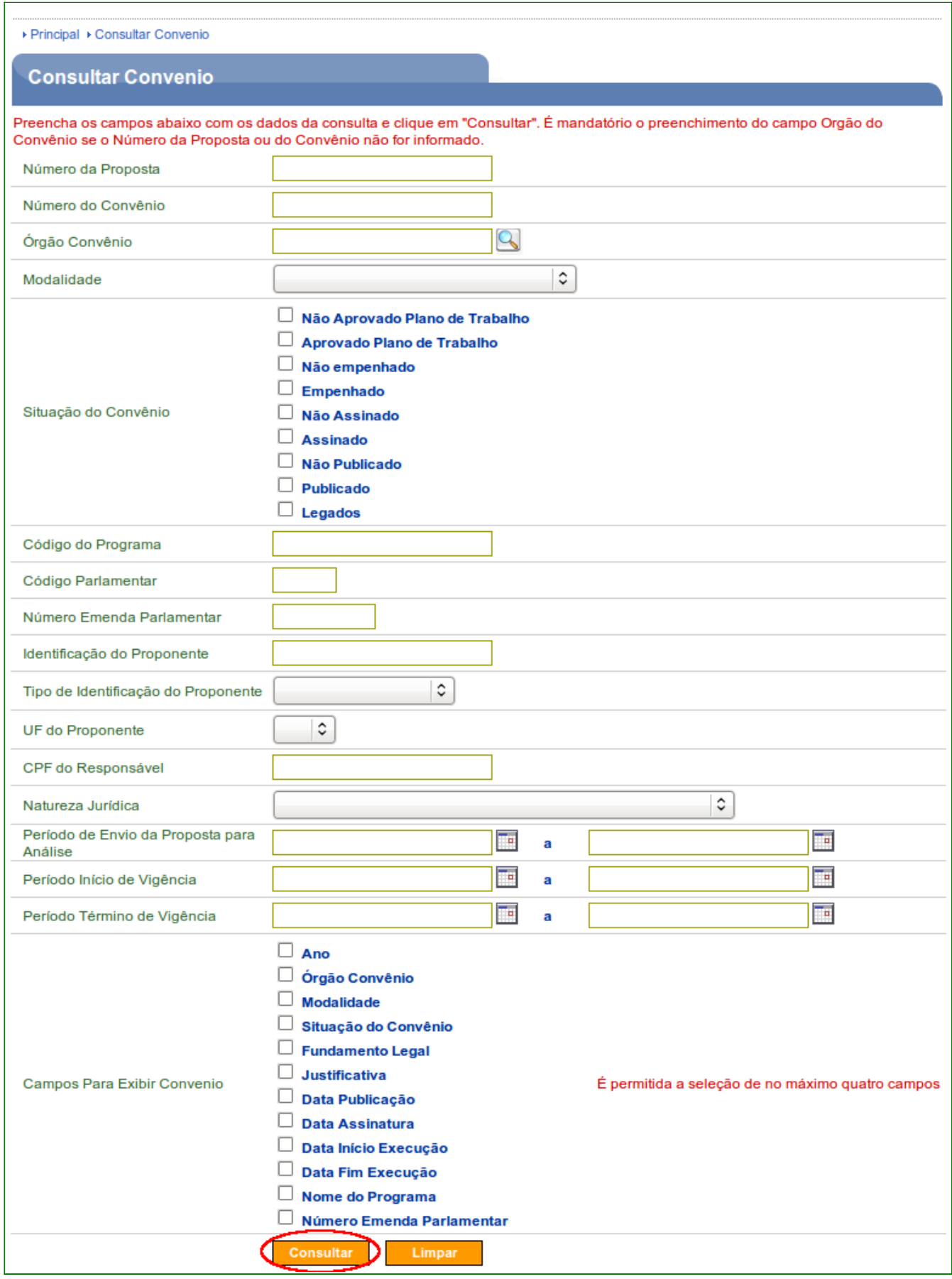

**Importante:** É mandatório o preenchimento do campo Órgão do Convênio se o número da proposta ou do convênio não for informado.

O sistema exibirá os convênios que atendem aos critérios de busca informados, apresentando para cada um, os campos escolhidos para serem exibidos.

O usuário deverá selecionar o convênio clicando no Número do Convênio, conforme Figura 5.

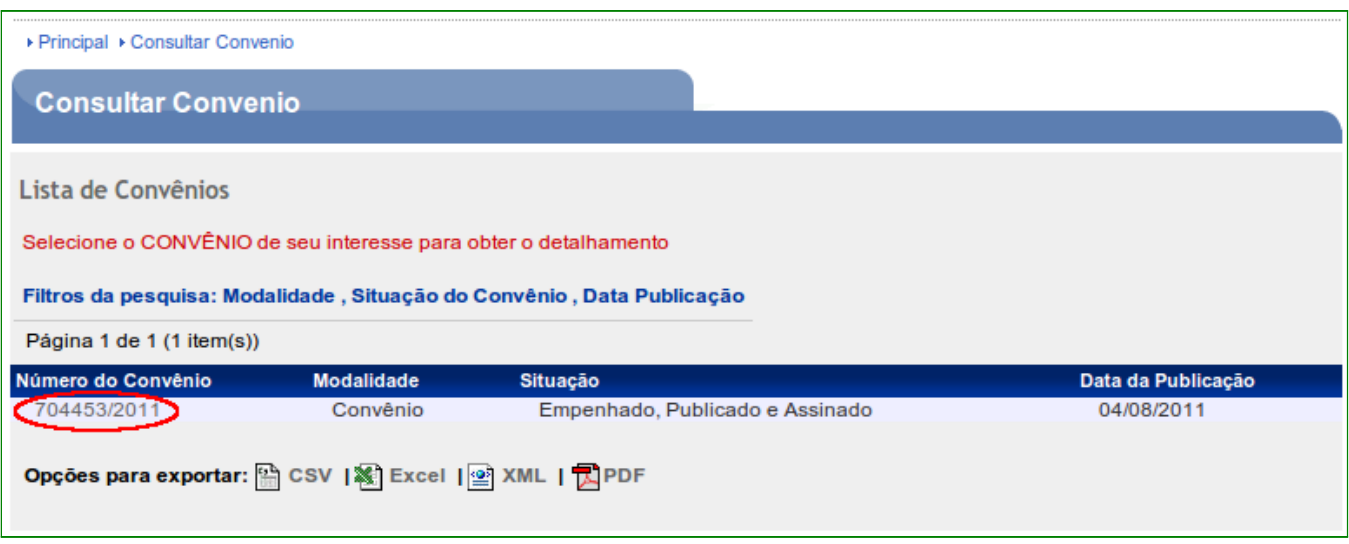

Figura 5

Após clicar no número do convênio, o sistema irá disponibilizar os **dados da Proposta/Convênio** e as **abas** que compõem a proposta/plano de trabalho de acordo com o perfil do usuário.

**Observação**: Sempre que a opção "**Opções para exportar**" estiver disponível, o usuário poderá exportar os dados da tela para arquivos nos formatos CSV, Excel, XML e PDF.

O usuário deverá clicar na aba "**Ajustes do PT**" do submenu "**Execução Convenente**" para solicitar a inclusão de uma solicitação de ajuste do plano de trabalho.

Após clicar na aba "**Ajustes do PT**", o usuário deverá clicar no botão "**Incluir Solicitação de Ajuste do Plano de Trabalho**", conforme Figura 6.

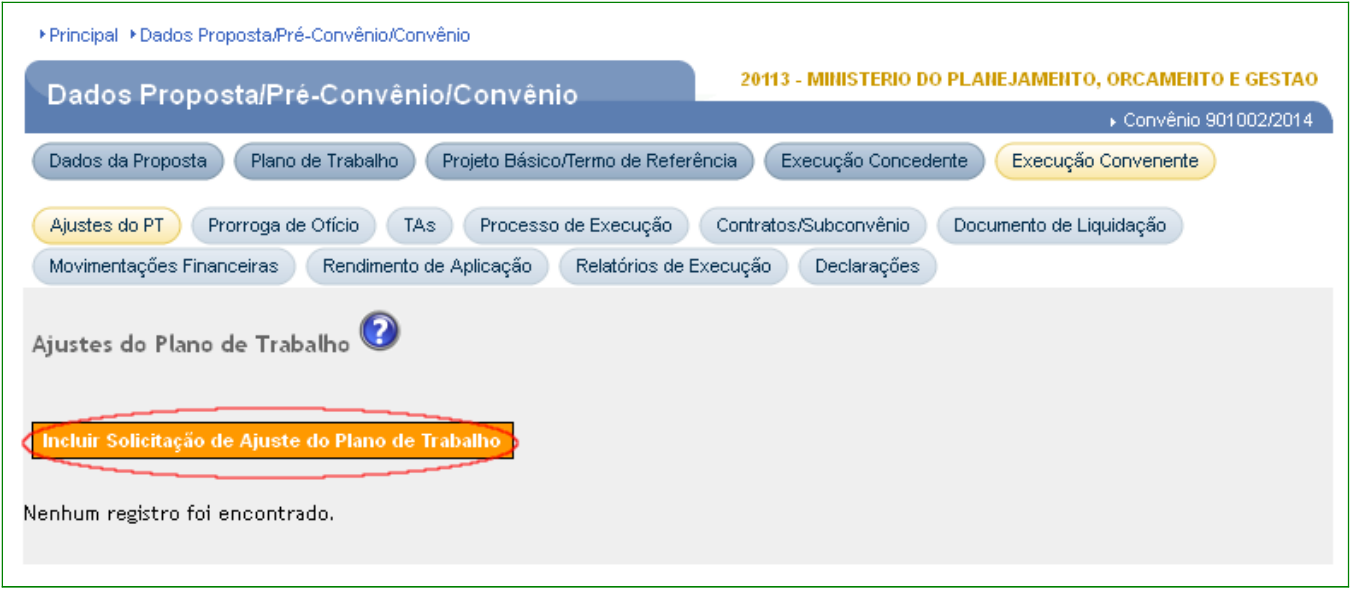

**Observação**: Sempre que a opção da figura de exclamação é disponibilizada no sistema, o usuário deverá, se necessário, clicar na figura para que o sistema exiba um auxílio de acordo com o assunto. No exemplo, é explicitado o fluxo do ajuste do plano de trabalho, conforme Figura 7.

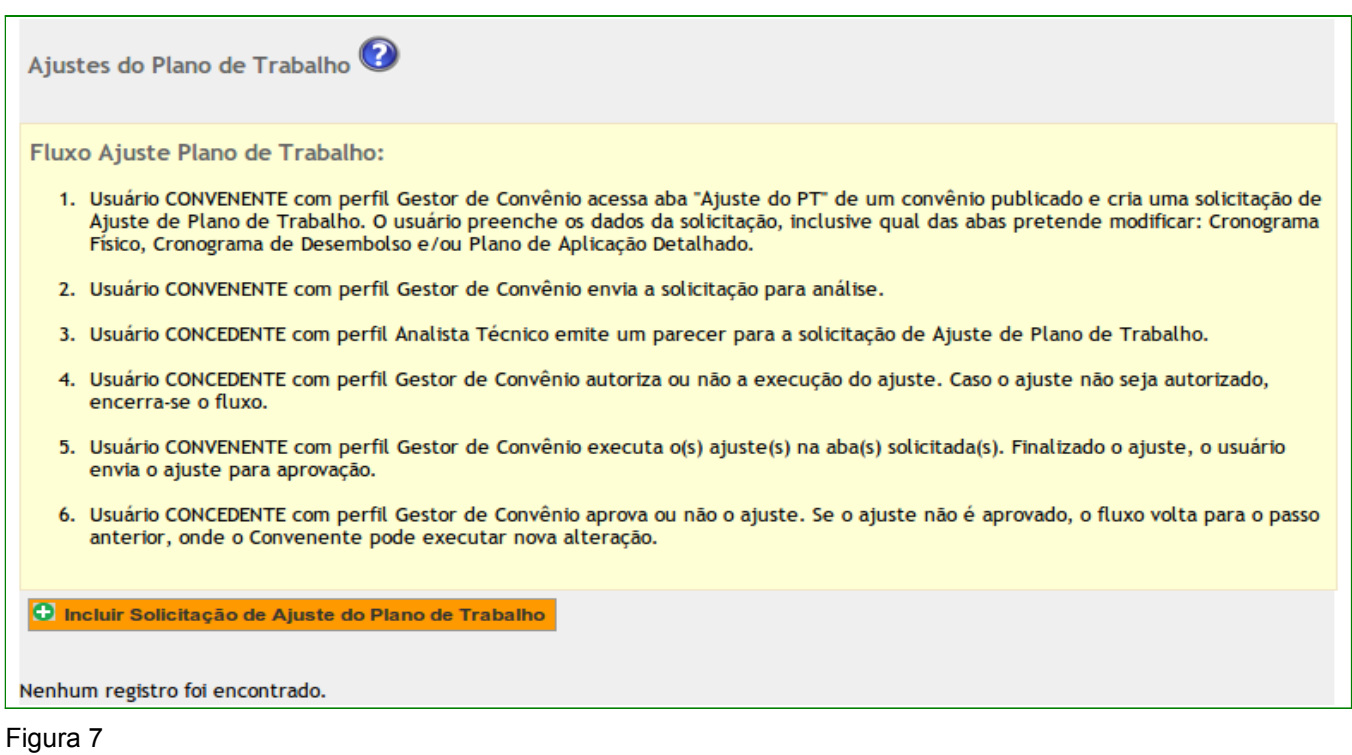

Ao clicar no botão "**Incluir Solicitação de Ajuste do Plano de Trabalho**", o sistema exibirá tela para a inclusão dos dados da solicitação.

O usuário deverá informar detalhadamente o objeto da alteração, a justificativa da alteração e selecionar qual o plano de trabalho que deseja realizar as alterações. O sistema dispõe para selecionar as opções de Cronograma Físico, Cronograma de Desembolso e do Plano de Aplicação Detalhado, conforme Figura 8.

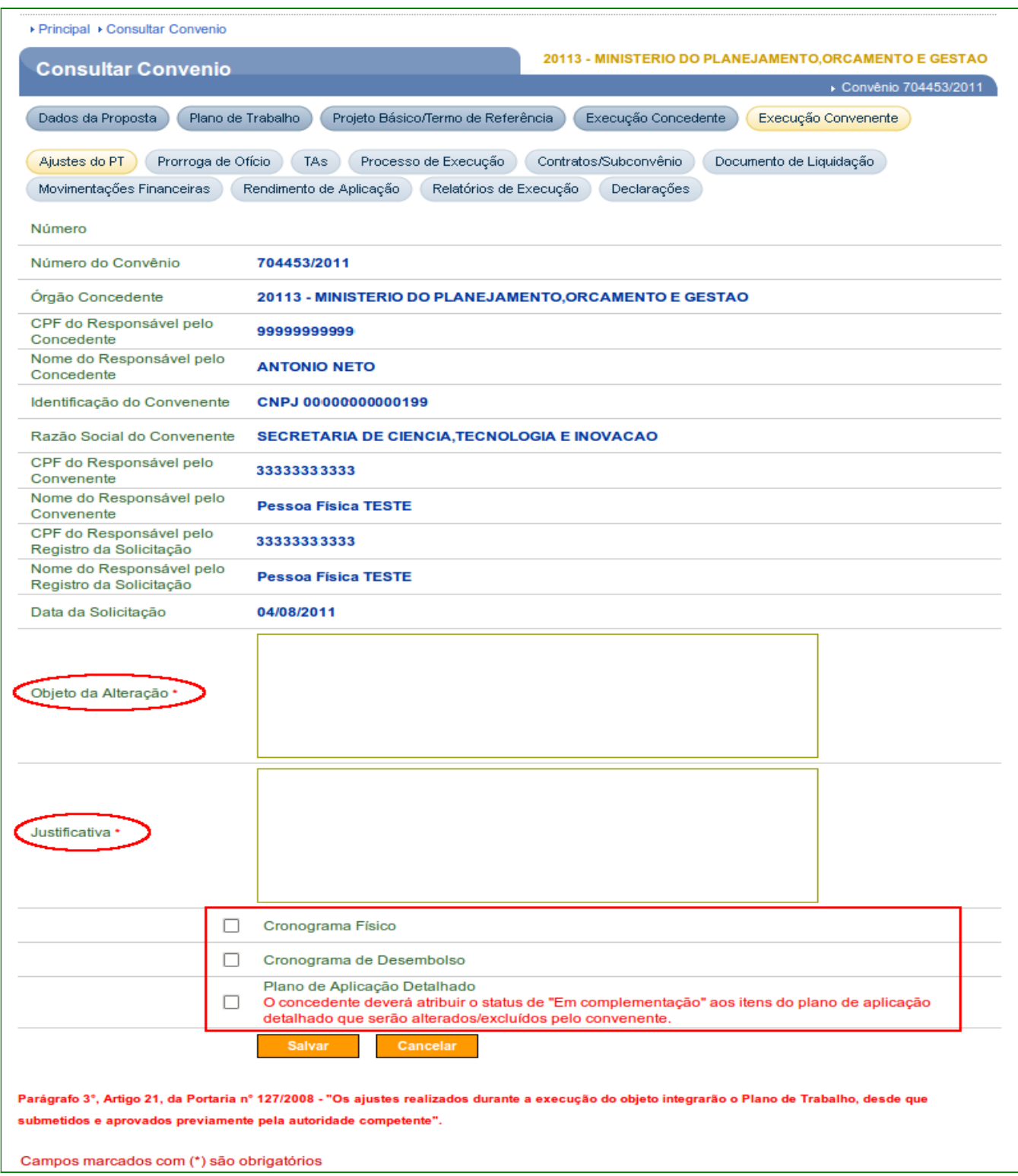

Figura 8

**Importante:** De acordo com o parágrafo 3° Artigo 26, da Portaria n° 507/2011, "*Os ajustes realizados durante a execução do objeto integrarão o Plano de Trabalho, desde que submetidos e aprovados previamente pela autoridade competente*".

Após o usuário informar as informações do objeto da alteração, justificativa e selecionar qual a opção desejada para a alteração, deverá clicar no botão "**Salvar**", conforme Figura 9.

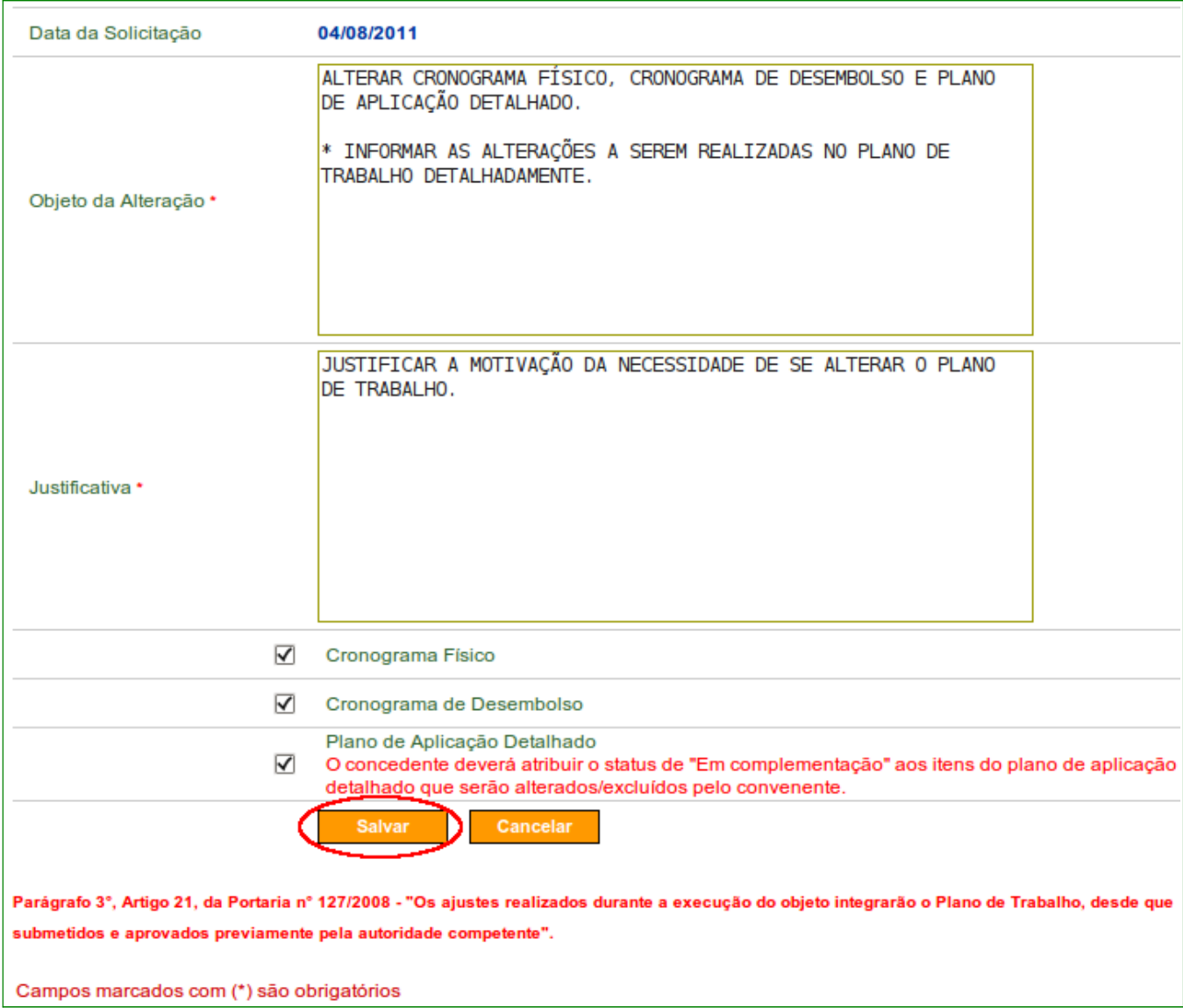

Figura 9

O sistema exibirá uma mensagem informando que a "**Solicitação de Ajuste do Plano de Trabalho criada com sucesso.**" e que sua situação é de **Cadastrado**, conforme Figura 10.

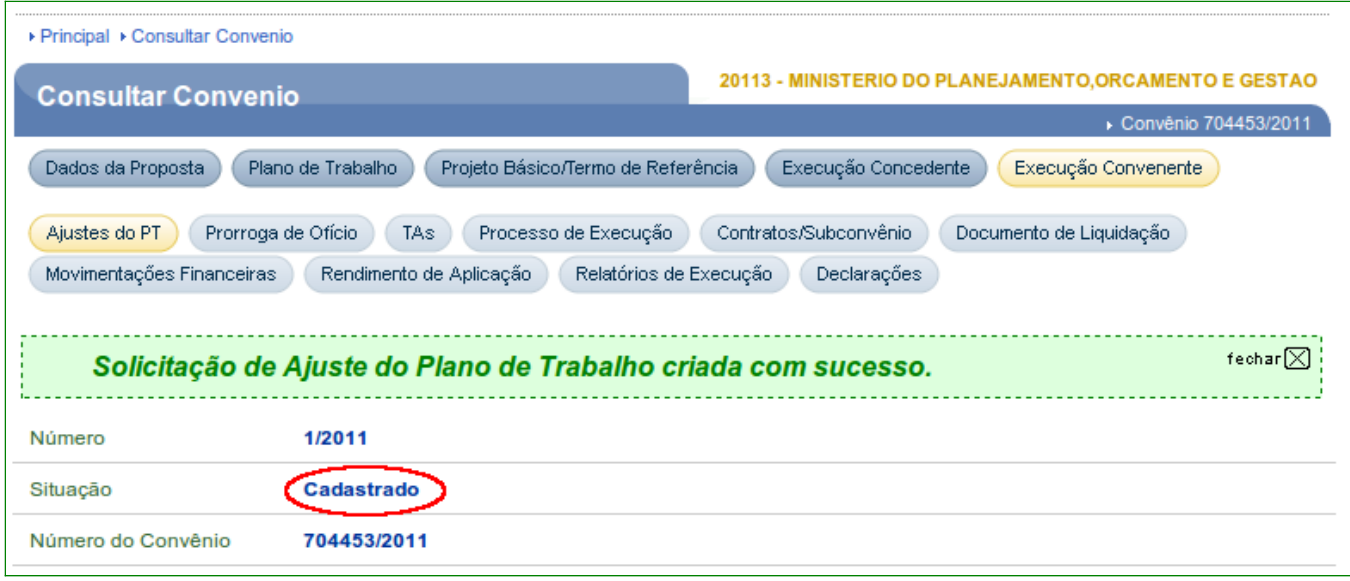

Ainda é possível realizar alterações na solicitação clicando no botão "**Editar**", anexar um arquivo clicando em "**Anexar Arquivo**" e excluir a solicitação clicando no botão "**Excluir**".

Após a criação da solicitação do ajuste do plano de trabalho, o usuário **Convenente** terá que enviar a solicitação para a análise do órgão **Concedente**. Para isto, deverá clicar no botão "**Enviar para Análise**", conforme Figura 11.

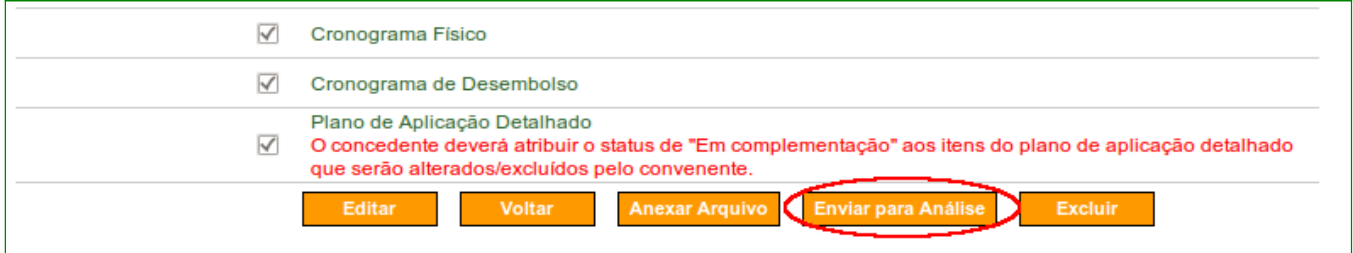

Figura 11

O sistema exibirá confirmação. O usuário deverá clicar em "**OK**", conforme Figura 12.

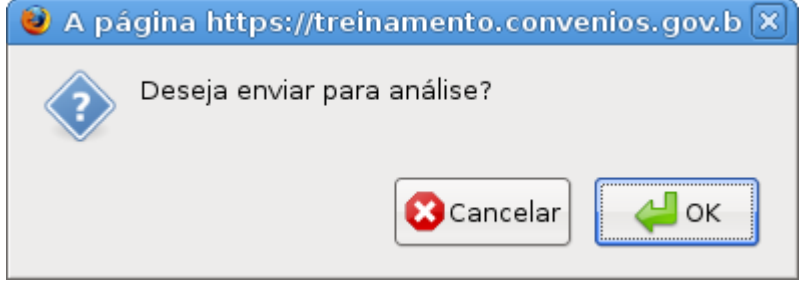

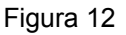

O sistema exibirá uma mensagem informando que a "**Solicitação de Ajuste do Plano de Trabalho enviada para análise com sucesso.**" e que sua situação agora é de "**Em Análise**", conforme Figura 13.

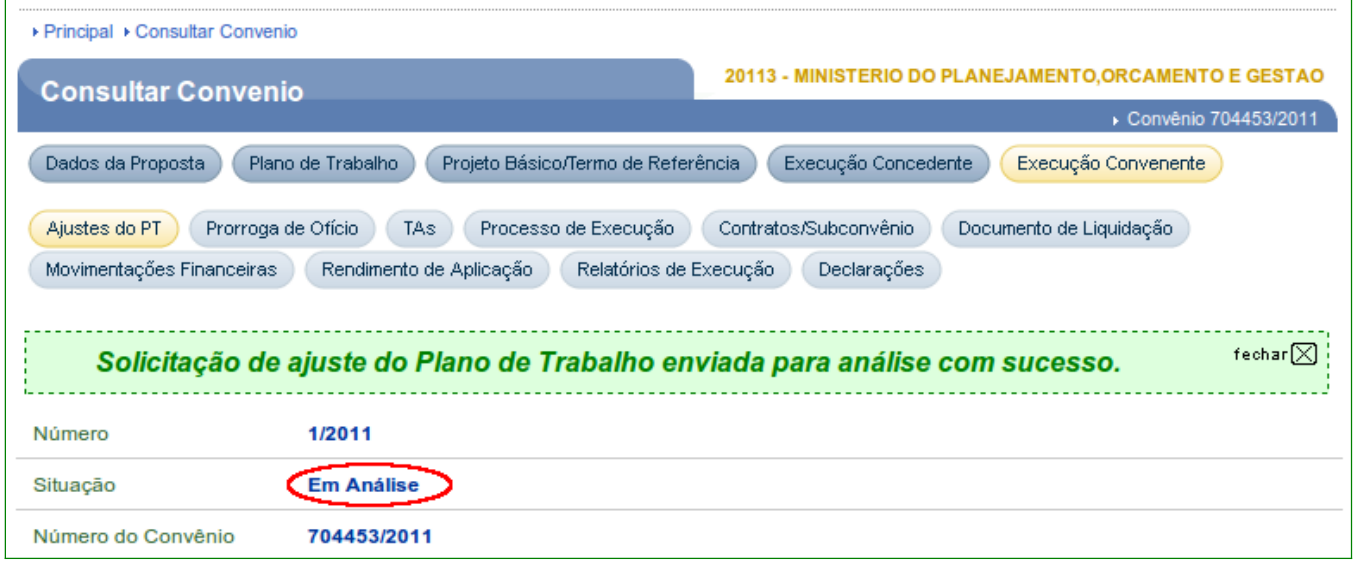

Figura 13

Se o usuário clicar no botão "**Voltar**", o sistema exibe a tela com listagem dos Ajustes do PT. Neste exemplo só existe uma solicitação e que está com a situação de "**Em Análise**", conforme figura 14.

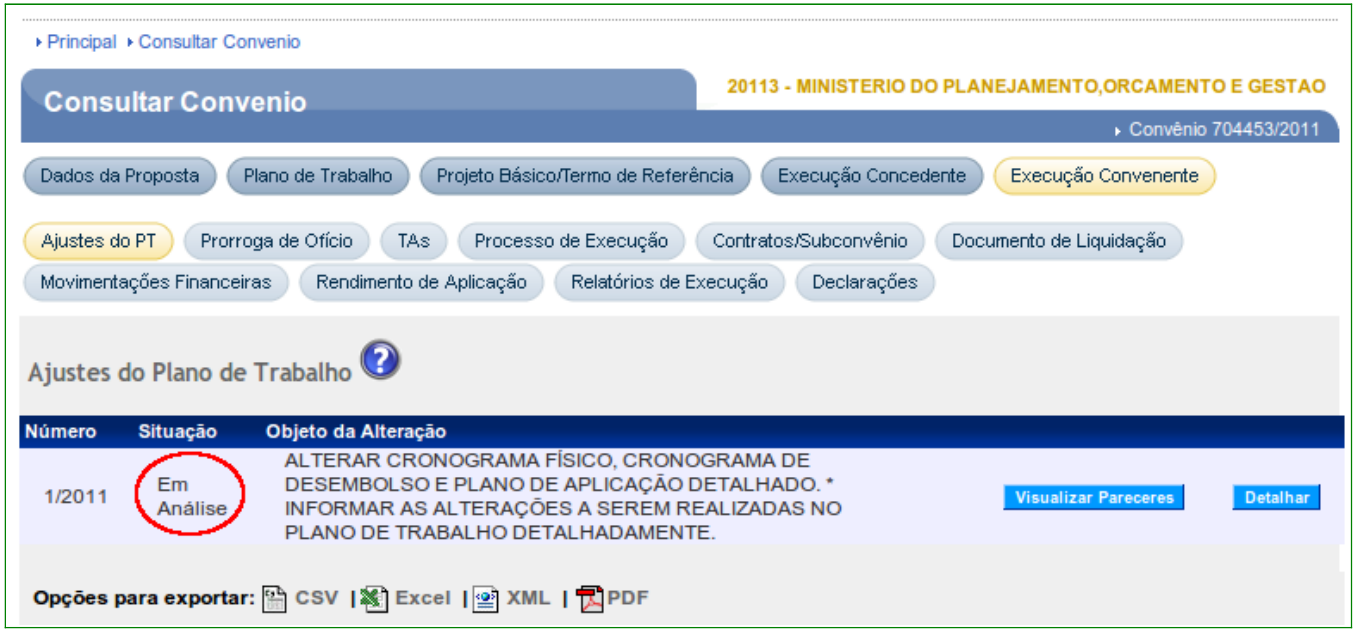

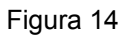

**Importante:** Após a criação e o envio da solicitação do ajuste do plano de trabalho para o **Concedente**, o sistema não está mais apto a ter o botão de "I**ncluir Solicitação de Ajuste do Plano de Trabalho**". Este botão somente aparecerá novamente caso o **Concedente aprove** ou **reprove** sua solicitação.

### **4. Análise da Solicitação do Ajuste do Plano de Trabalho – Concedente**

É de responsabilidade do **Concedente** analisar a solicitação de alteração do plano de trabalho feita pelo Convenente, aprovando ou rejeitando sua solicitação de ajustes do PT.

O **Concedente** deverá consultar o convênio que teve uma solicitação de Ajustes de PT, e clicar na aba "**Ajustes do PT**".

Antes de aprovar ou não a solicitação do Ajuste do PT, é função do **Concedente** inserir um parecer. Para isto, o mesmo deverá clicar no botão "**Inserir Parecer**", conforme Figura 15.

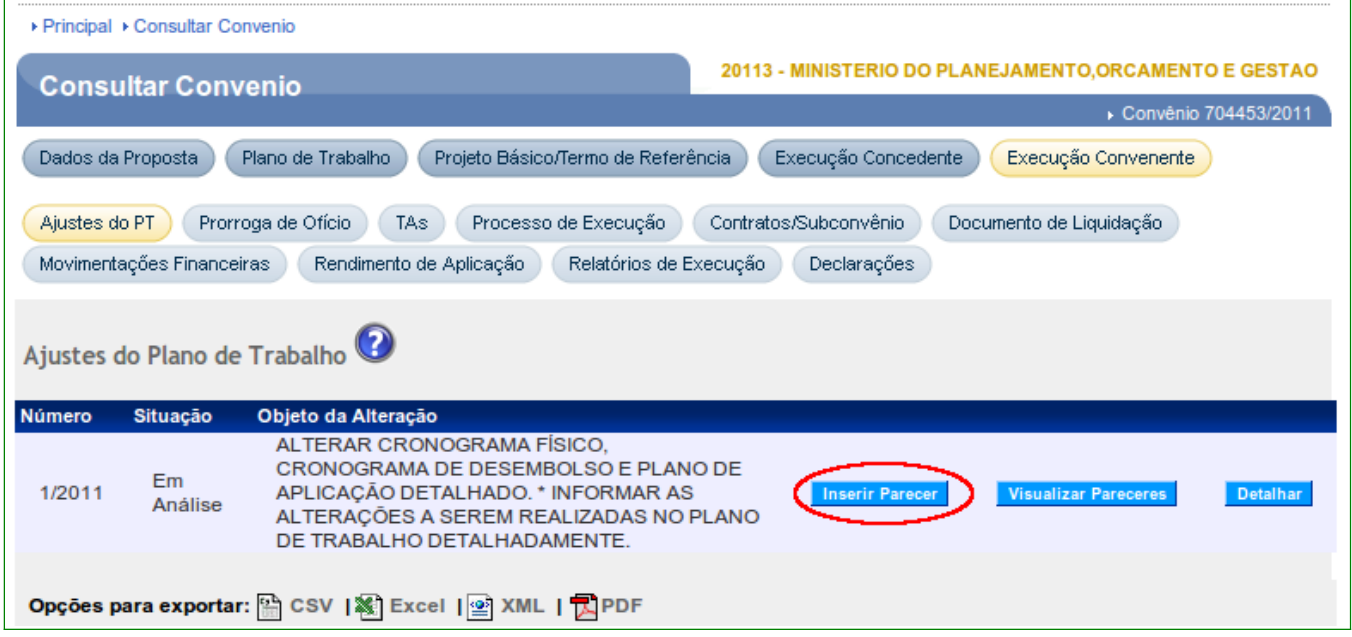

Figura 15

Após clicar no botão "**Inserir Parecer**", o usuário **Concedente** com o perfil de **Analista Técnico do Concedente** deverá inserir um parecer e clicar no botão "**Emitir Parecer**".

Poderá,se necessário, inserir um arquivo anexo, clicando no botão "**Anexar Arquivo**", conforme Figura 16.

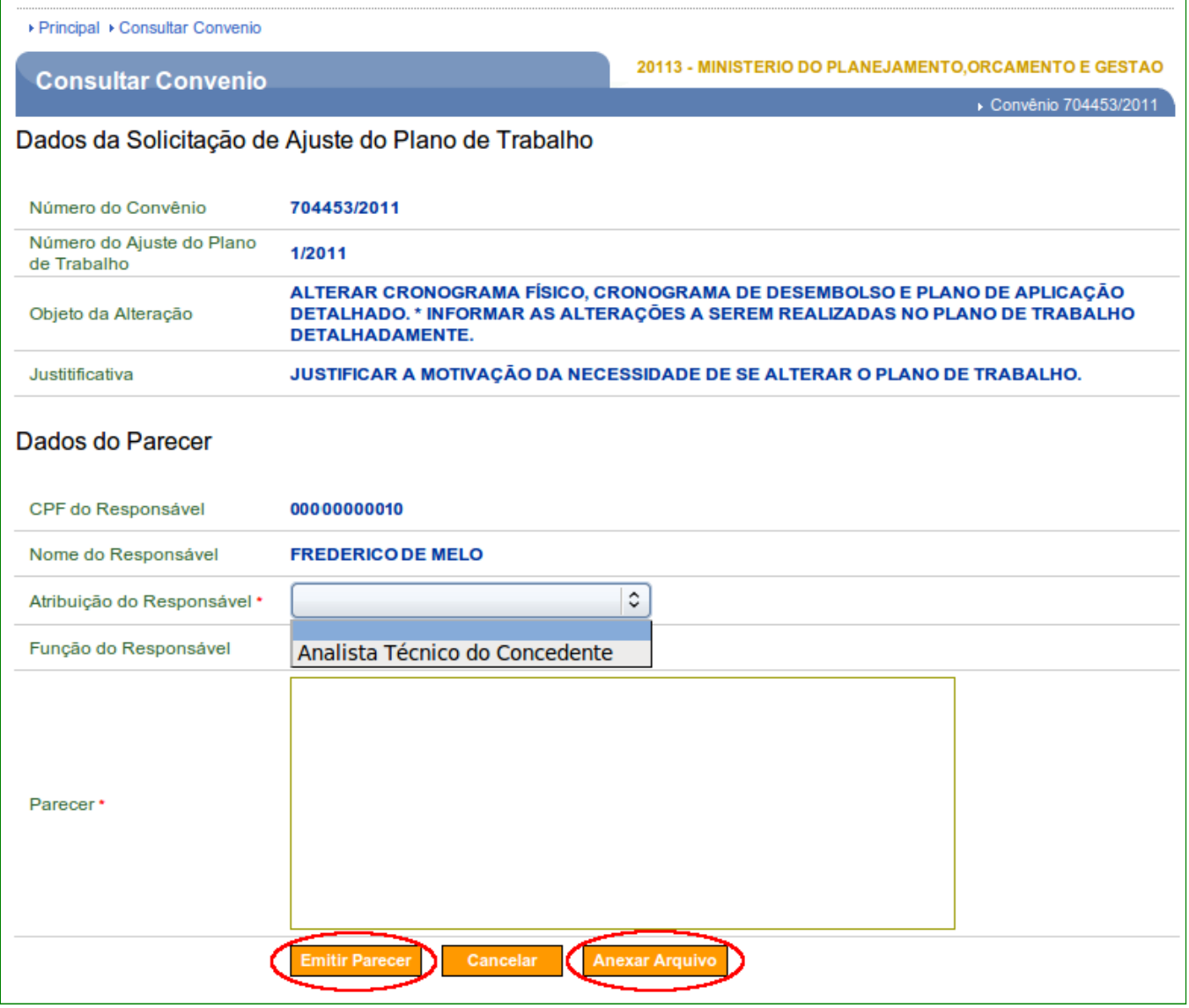

Ao informar os dados do parecer e clicar no botão "**Emitir Parecer**", o sistema exibirá mensagem para confirmação. O usuário deverá clicar no botão "**OK**", conforme Figura 17.

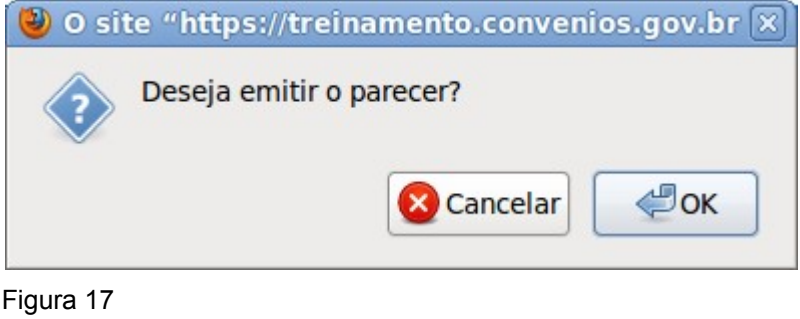

Após clicar no botão "**OK**", o sistema exibirá a mensagem "**Parecer cadastrado com sucesso!**" e a **situação** do ajuste do PT altera para "**Parecer Emitido**", conforme Figura 18.

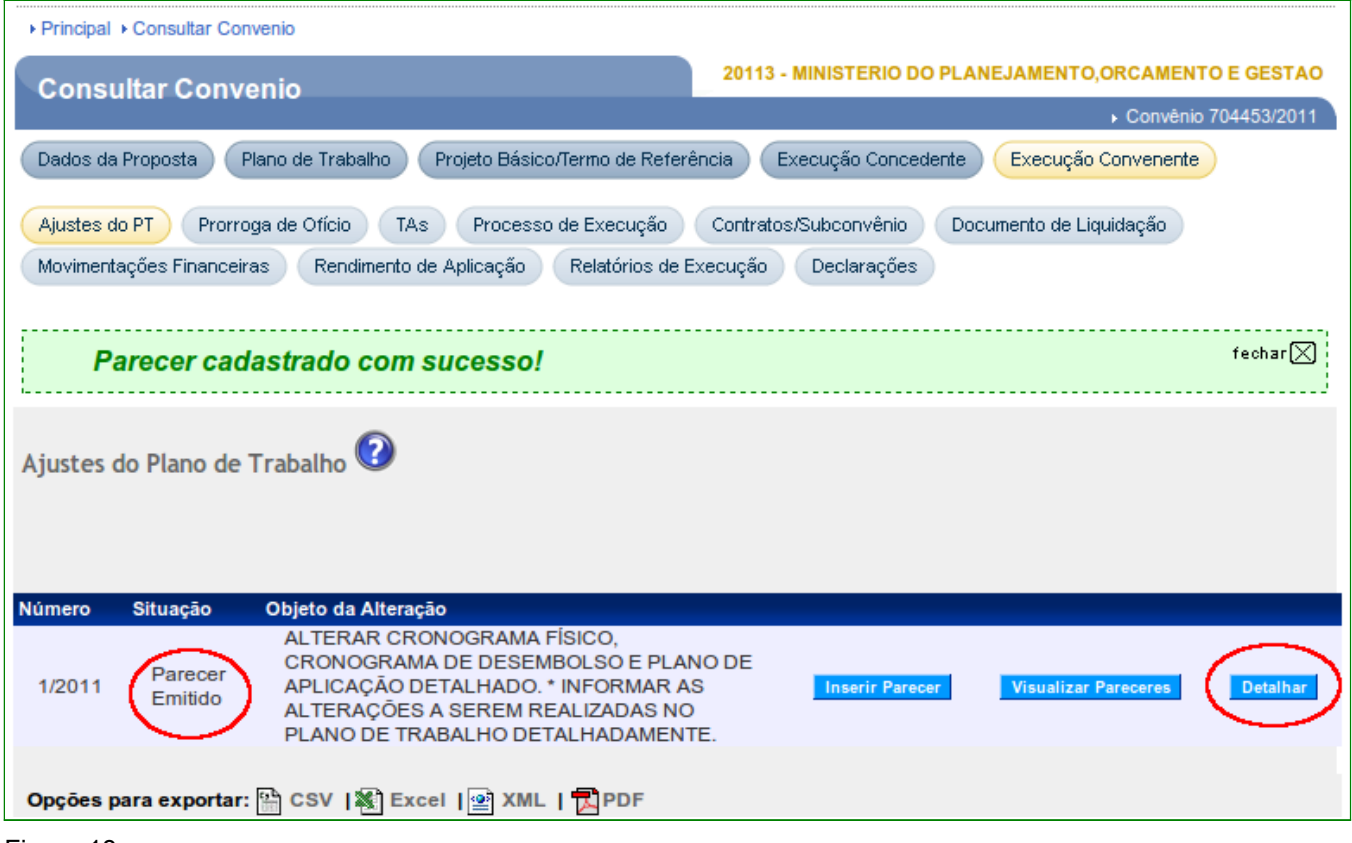

Figura 18

Para dar continuidade na análise e da abertura dos campos para a alteração por parte do **Convenente**, o usuário **Concedente** deverá clicar no botão "**Detalhar**", conforme Figura 18 acima e clicar no botão "**Analisar**", conforme Figura 19.

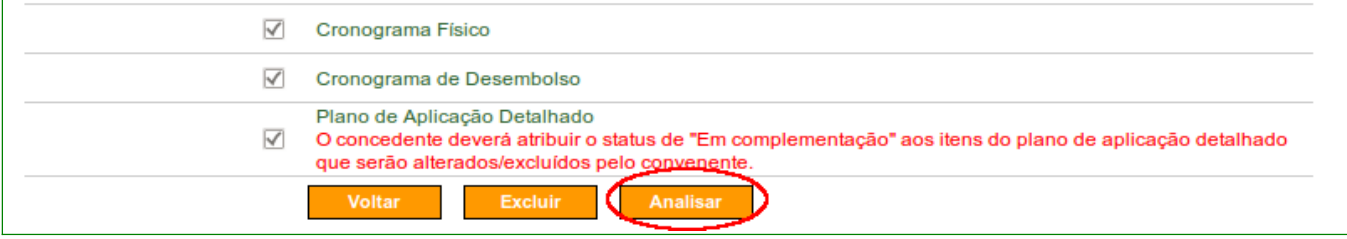

Figura 19

Ao clicar no botão "**Analisar**", o usuário **Concedente** deverá clicar a opção desejada. No exemplo, será selecionado a opção "**Autorizar**" e clicar no botão "**Registrar Análise**", conforme Figura 20.

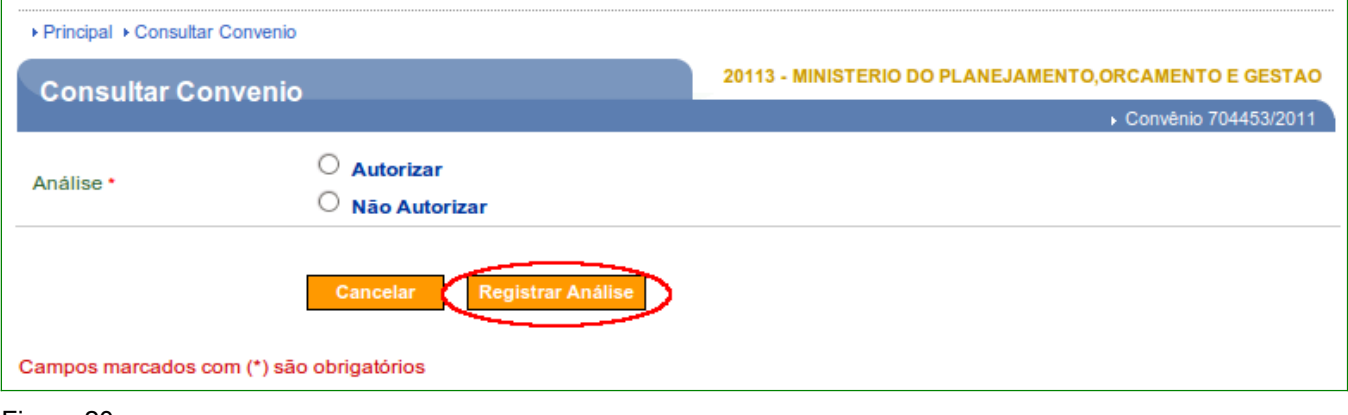

Figura 20

Após o usuário clicar no botão "**Registrar Análise**", o sistema altera a situação da solicitação do Ajuste s do PT para "**Autorizado (aguardando execução do ajuste)**", conforme Figura 21.

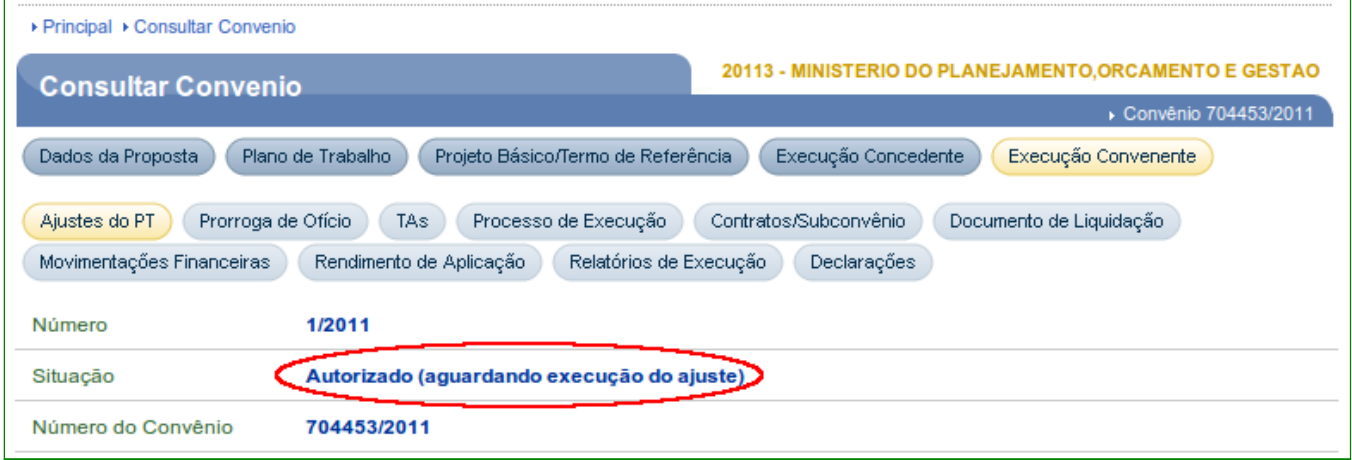

Figura 21

**Importante:** Se na solicitação do Ajuste do PT, o **usuário** marcou a alteração do Plano de Aplicação Detalhado, o **Concedente** não poderá esquecer de atribuir o status de "**Em complementação**" aos itens do plano de aplicação detalhado que serão alterados/excluídos pelo usuário que fará os ajustes.

### **5. Ajustes no Plano de Trabalho – Convenente**

A realização dos respectivos ajustes no plano de trabalho por parte do **Convenente** se dá após o usuário **Concedente** registar a análise, autorizando o ajuste. Após feito isto, o usuário **Convenente** já terá acesso nas abas do plano de trabalho escolhidas para realizar as alterações necessárias.

O usuário **Convenente** deverá consultar o convênio que teve a solicitação de Ajustes de PT autorizada, conforme Figura 22.

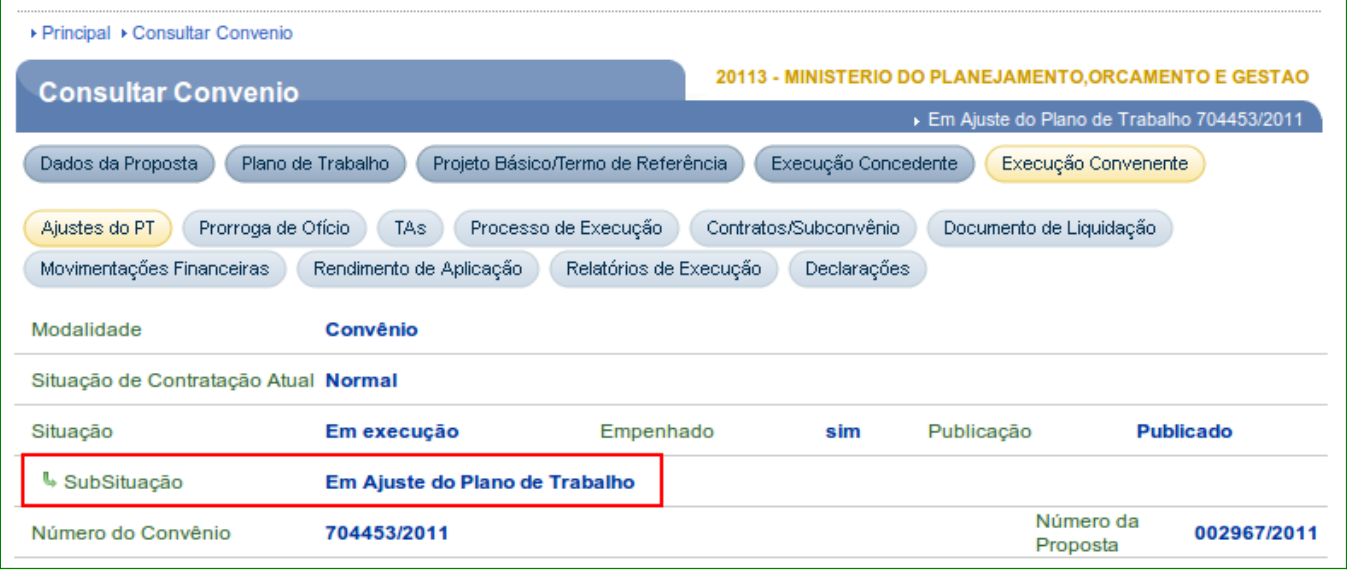

Figura 22

Na aba "**Dados**", o sistema exibe um novo campo chamado "**SubSituação**" onde há a informação que está como "**Em ajuste do Plano de Trabalho**".

Então, o convênio está com a situação de "**Em Execução**" e com uma SubSituação "**Em ajuste do Plano de Trabalho**", demonstrando que a(s) aba(s) do plano de trabalho do convênio está(ão) aberta(s) para alteração de acordo com a solicitação efetuada.

Após a realização de todas as alterações no plano de trabalho, o usuário **Convenente** deverá clicar na aba "**Ajustes do PT**" e o usuário deverá clicar no botão "**Detalhar**", conforme Figura 23.

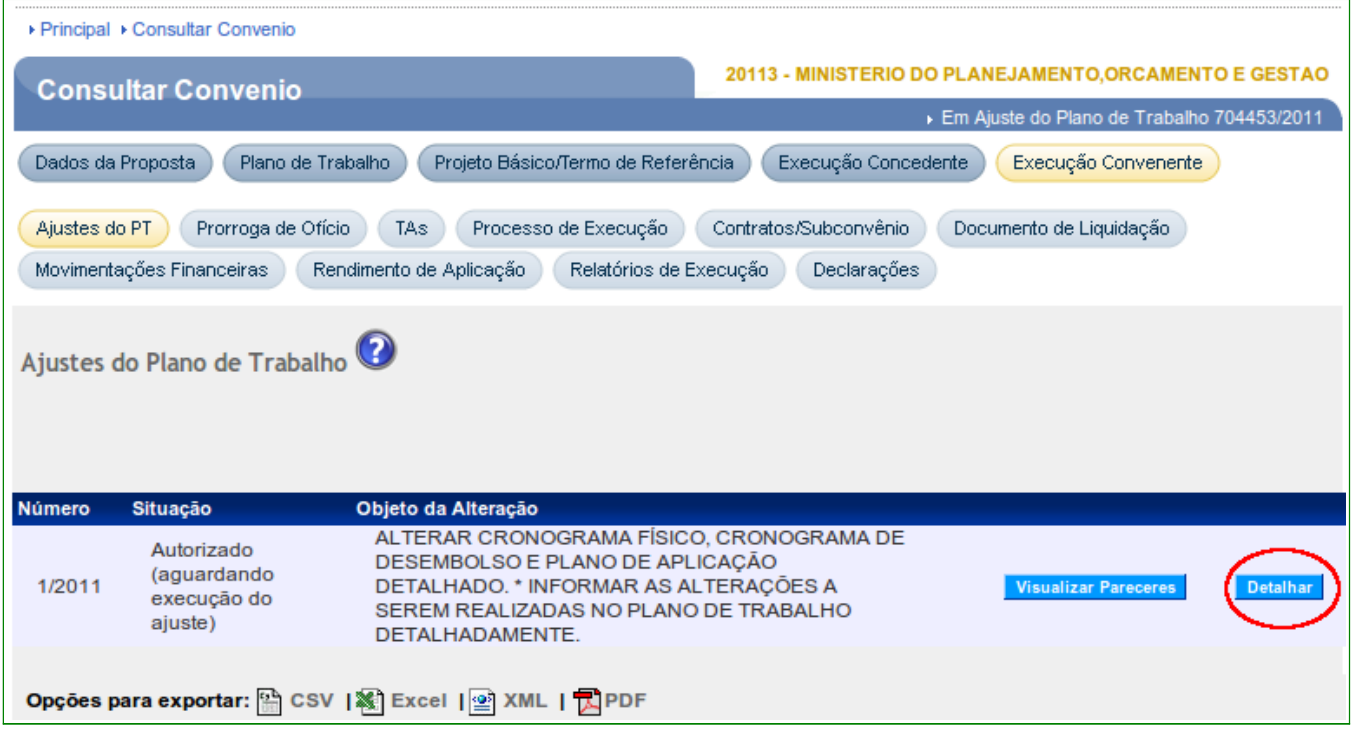

Figura 23

Para enviar as alterações efetuadas no Plano de Trabalho para serem aprovadas pelo **Concedente**, o usuário deverá clicar no botão "**Enviar para Aprovação**", conforme Figura 24.

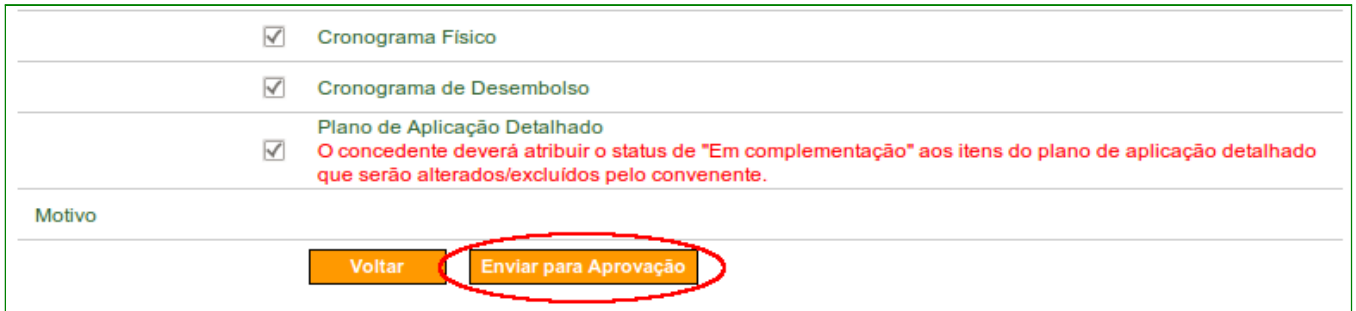

Figura 24

Ao clicar no botão "**Enviar para Aprovação**", o sistema exibirá mensagem para confirmação. O usuário deverá clicar no botão "**OK**", conforme Figura 25.

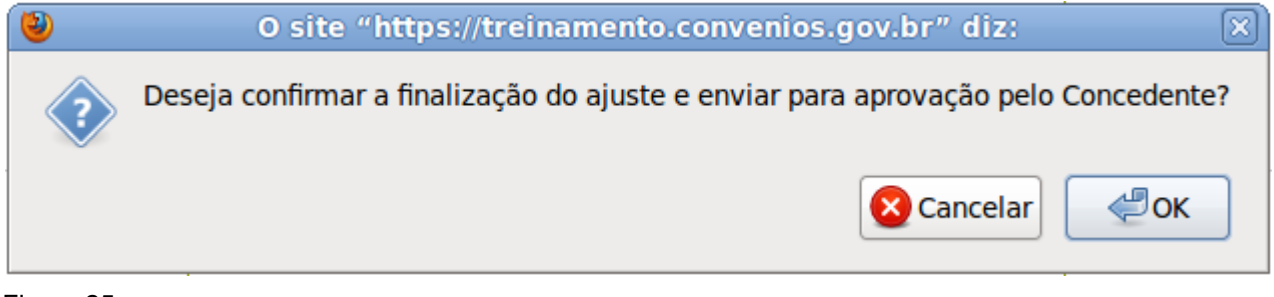

Figura 25

Ao clicar no botão "**OK**", o sistema exibe a mensagem "**Ajuste do Plano de Trabalho enviado para aprovação pelo Concedente com sucesso**." e a **situação** do ajuste do PT altera para "**Ajustado (aguardando aprovação)**", conforme figura 26.

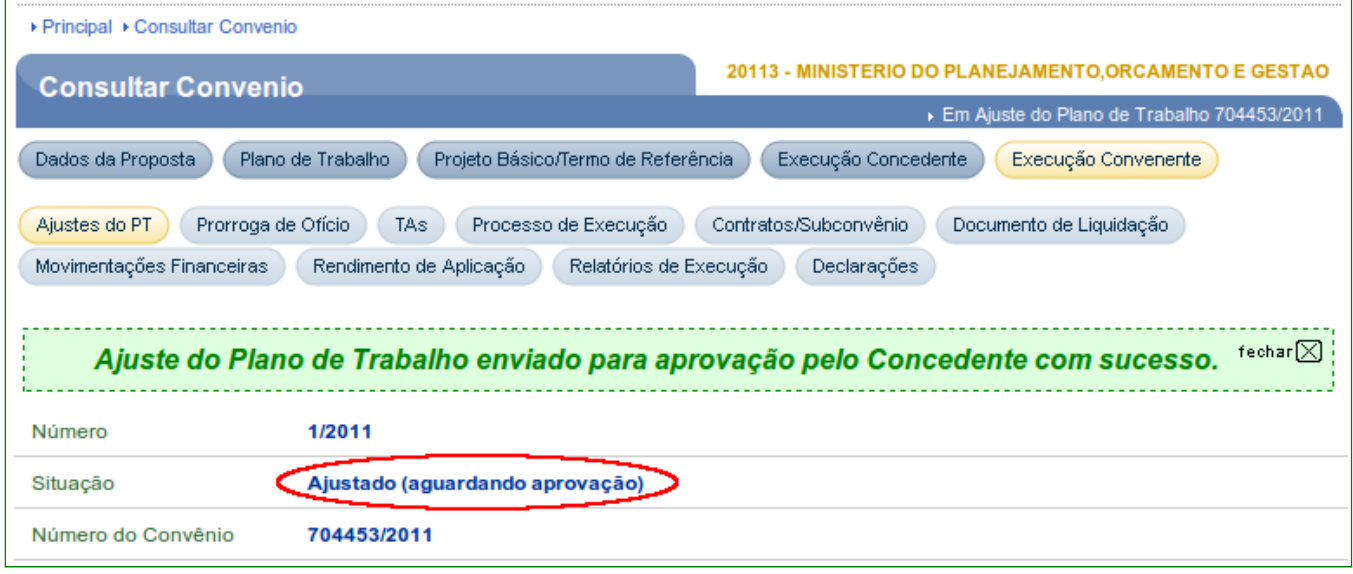

#### Figura 26

Neste momento, o usuário **Convenente** deverá aguardar a análise do **Concedente** para que possa analisar os ajustes executados e aprová-los ou não.

#### **6. Análise e Aprovação do Ajuste do Plano de Trabalho – Concedente**

Após a realização dos respectivos ajustes no plano de trabalho pelo **Convenente** e enviá-lo para a aprovação, é dever do usuário **Concedente aprovar ou não** os ajustes executados.

Para isto, o **Concedente** deverá consultar o convênio onde foi realizado o envio para a aprovação, clicando na aba "**Ajustes do PT**", conforme figura 27.

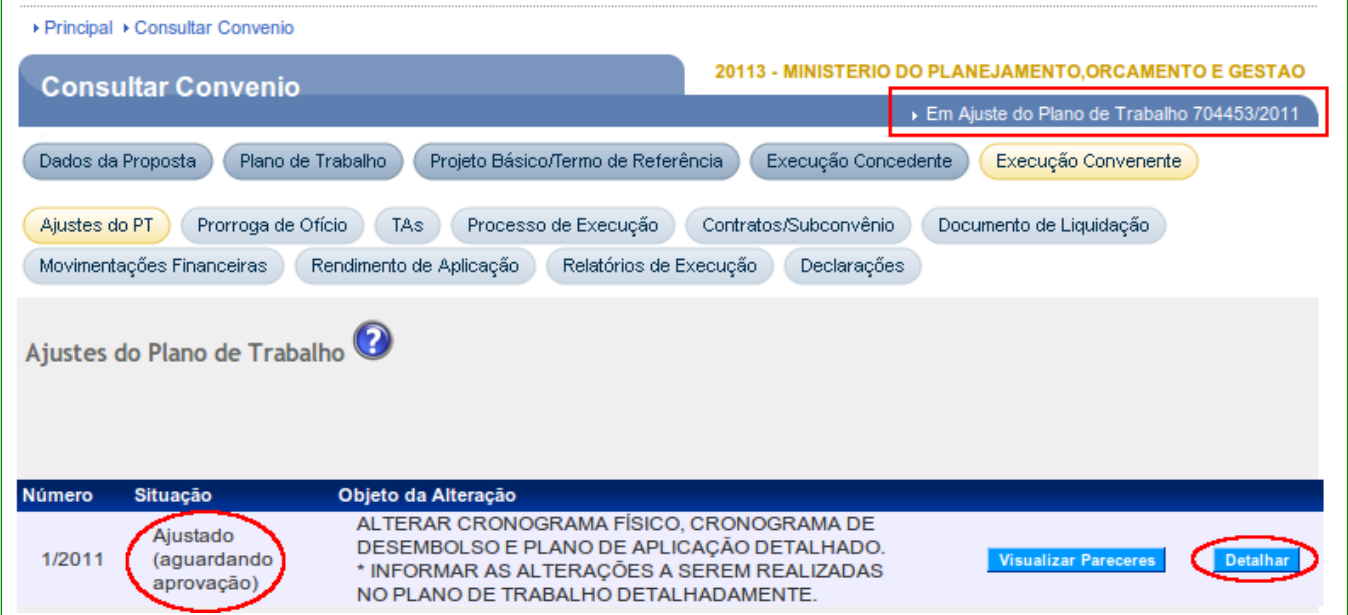

Note que a situação da solicitação do ajuste do PT se encontra com o status de "**Ajustado (aguardando aprovação)**" e que a situação do convênio é de "**Em Ajuste do Plano de Trabalho**".

Para realizar a **aprovação**, o usuário **Concedente** deverá clicar no botão "**Detalhar**", conforme figura 27 acima.

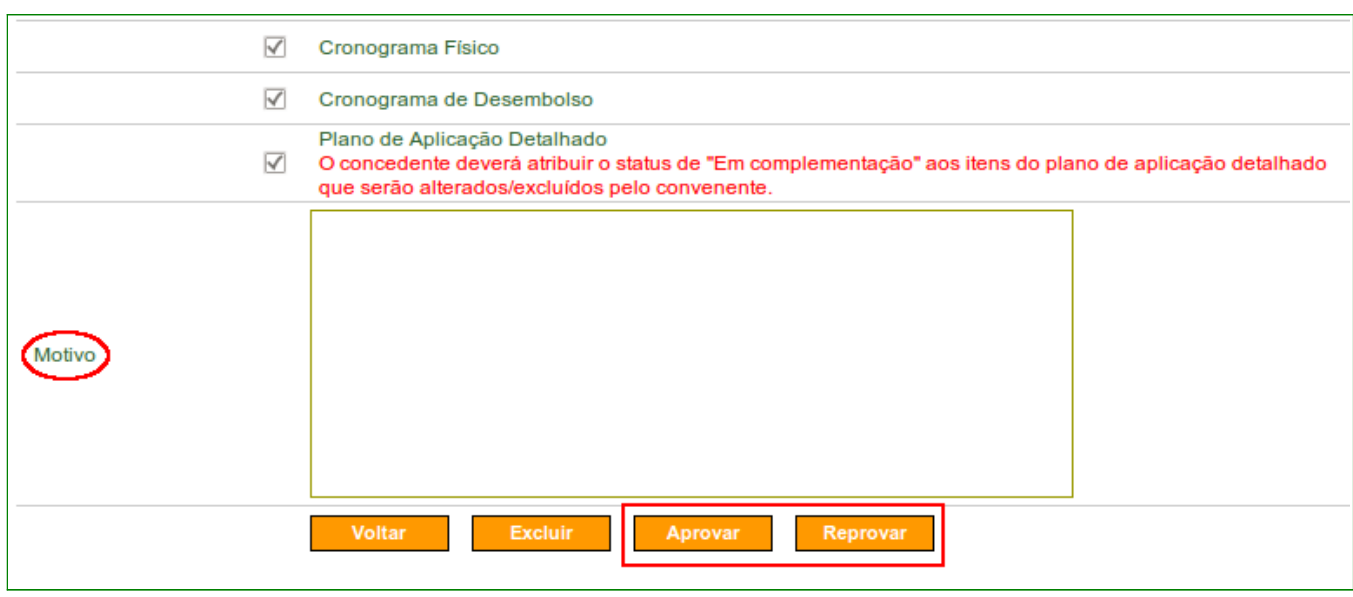

Após clicar no botão "**Detalhar**", o sistema exibirá a tela conforme Figura 28.

Figura 28

O usuário **Concedente** deverá inserir um **Motivo** se necessário de acordo com a sua escolha e clicar no botão "**Aprovar**" ou "**Reprovar**", conforme figura 28 acima.

Após informar o motivo, neste exemplo, o usuário deverá clicar no botão "**Aprovar**". Ao clicar no botão "**Aprovar**", o sistema exibirá mensagem para confirmação. O usuário deverá clicar no botão "**OK**", conforme Figura 29.

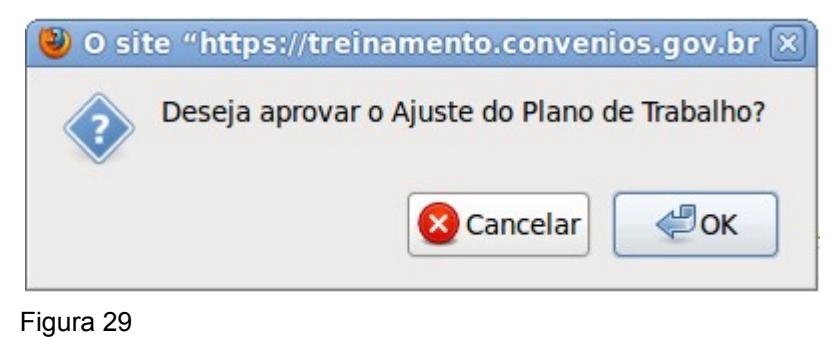

Ao clicar no botão "**OK**", o sistema exibirá mensagem "**Ajuste do Plano de Trabalho aprovado e finalizado com sucesso**.", conforme figura 30.

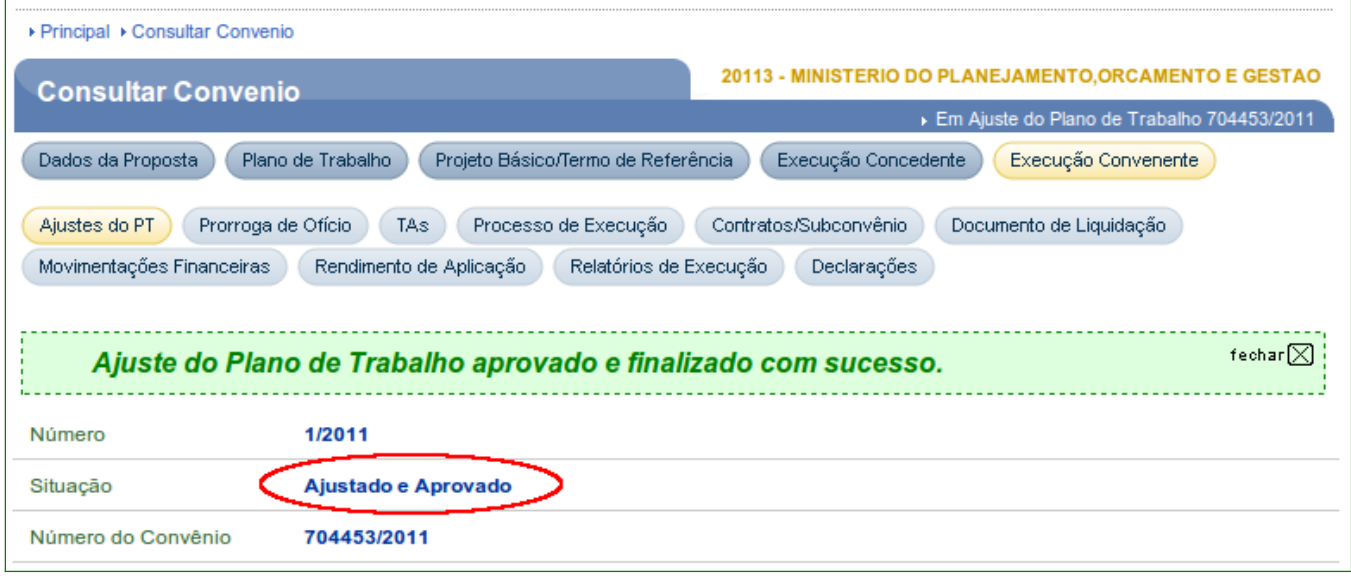

Figura 30

Após aprovar ou não um ajuste do PT, o usuário do **Concedente** não poderá voltar na decisão e a situação da solicitação do Ajuste do PT ficará como no exemplo como "**Ajustado e Aprovado**", conforme figura 31.

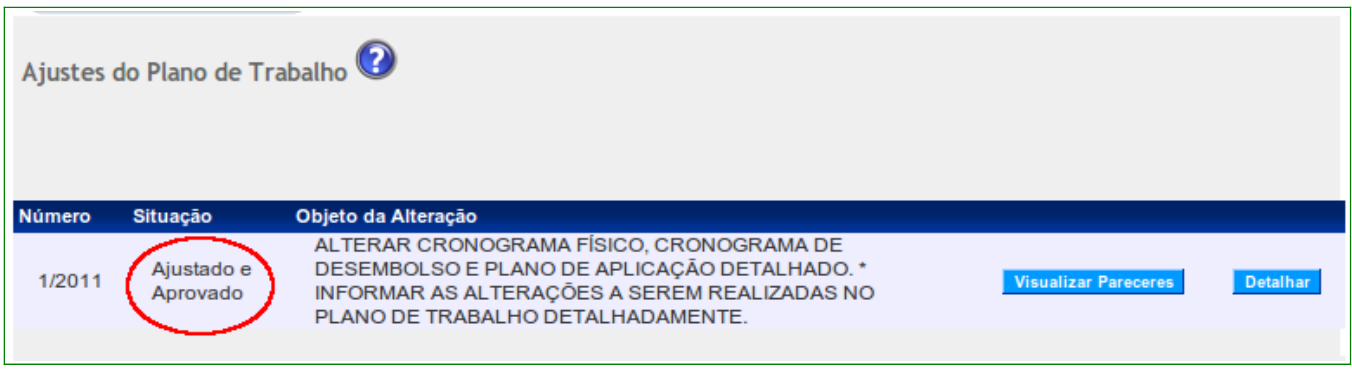

Figura 31

Observe que a situação do convênio é "**Aguardando Prestação de Contas**" e a **SubSituação** do convênio não possui mais o status, conforme Figura 32.

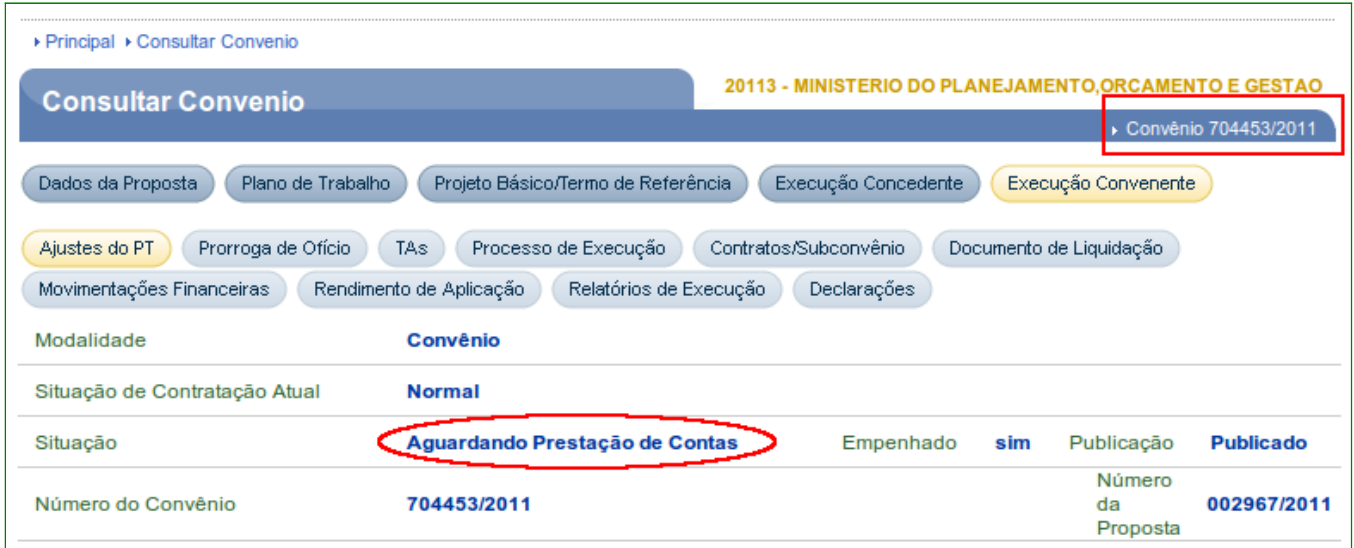

Figura 32

Neste momento, o usuário **Convenente** consegue incluir uma nova solicitação de Ajuste do Plano de Trabalho. Para isto, o usuário deverá clicar na aba "**Ajustes do PT**" e o sistema retorna com o botão "**Incluir Solicitação de Ajuste do Plano de Trabalho**", conforme Figura 33.

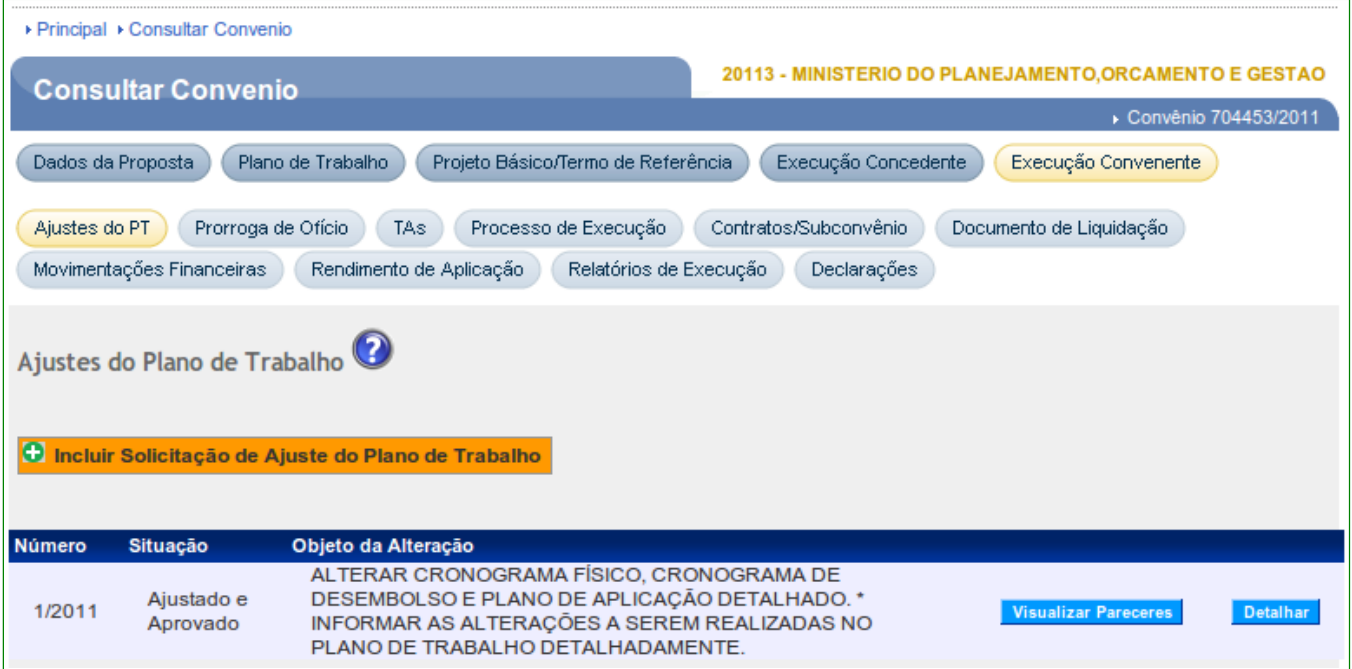

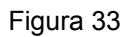

### **7. Fluxo do Termo Aditivo**

- 1. Usuário CONVENENTE com perfil Gestor de Convênio acessa aba "**TAs**" de um convênio publicado e cria uma Solicitação de Alteração. O usuário preenche os campos da solicitação;
- 2. Usuário CONVENENTE com perfil Gestor de Convênio envia a Solicitação de Alteração para a análise;
- 3. Usuário CONCEDENTE com perfil Gestor de Convênio aceita ou recusa a Solicitação de Alteração. Caso a Solicitação de Alteração seja recusada, encerra-se o fluxo;
- 4. Usuário CONCEDENTE com perfil Gestor de Convênio aceita a solicitação, inclui Termo Aditivo e libera para ajustes pelo Convenente ou Concedente.
- 5. Usuário CONVENENTE ou CONCEDENTE com perfil Gestor de Convênio realiza os ajustes no plano de trabalho; e

6. Usuário CONCEDENTE com perfil Gestor de Convênio aprova ou não os ajustes realizados.

#### **8. Incluir Solicitação de Alteração de Termo Aditivo – Convenente**

Após acessar o Portal dos Convênios, realizar o login, e consultar o Convênio desejado, o usuário com o perfil de **Gestor de Convênio do Convenente**, deverá clicar no submenu "**Execução Convenente**", conforme Figura 34.

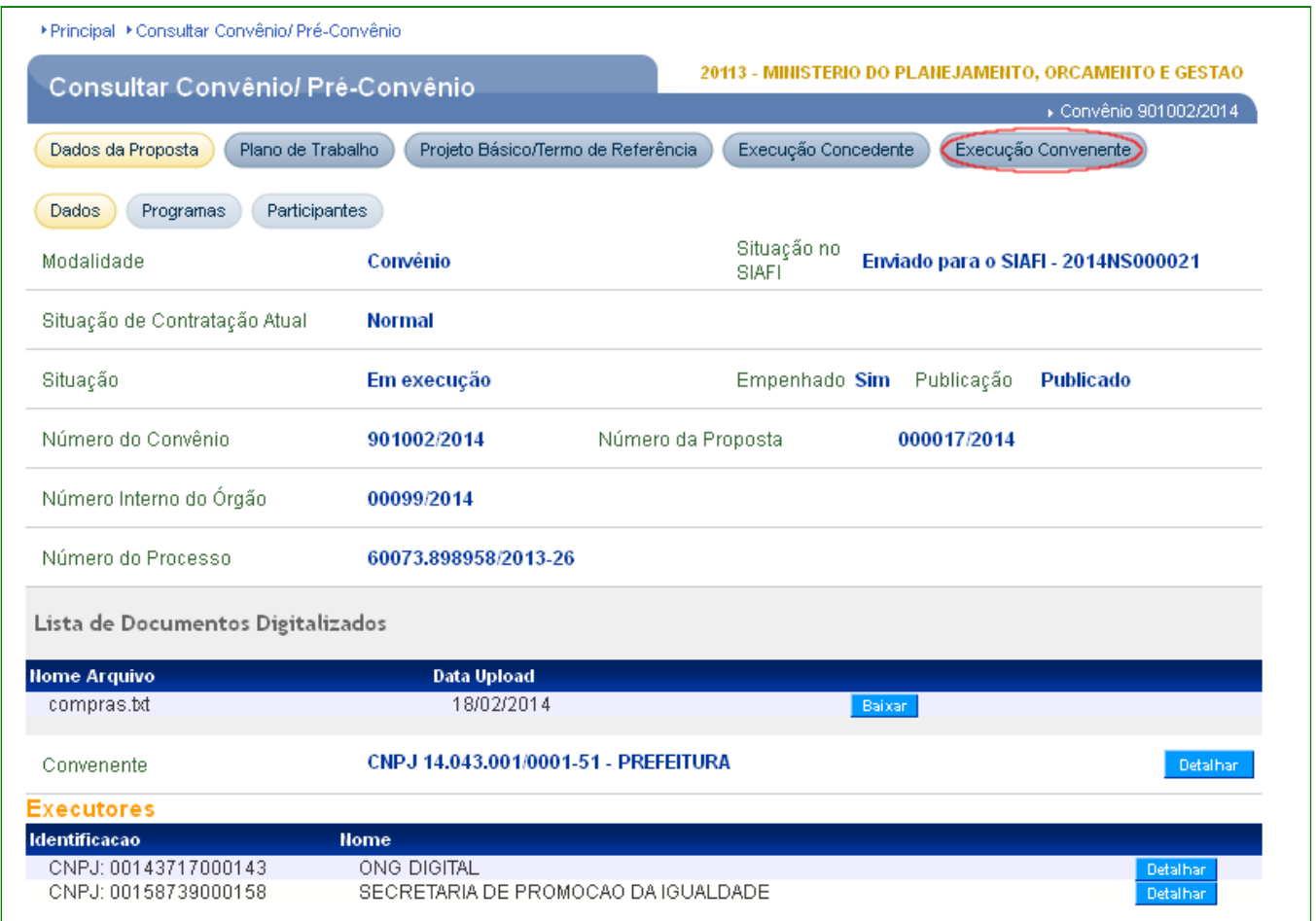

Figura 34

**Importante:** O Termo Aditivo, conforme o Artigo 50 da Portaria nº 507/2011, deverá ser registrado no SICONV, no mínimo **30 (trinta) dias antes da data fim da vigência do Convênio.** Caso seja **incluído posteriormente**, o usuário deverá **informar a justificativa** no campo "**Justificar**", exibido pelo sistema.

Em seguida o usuário, deverá clicar no botão "**TAs**", conforme Figura 35.

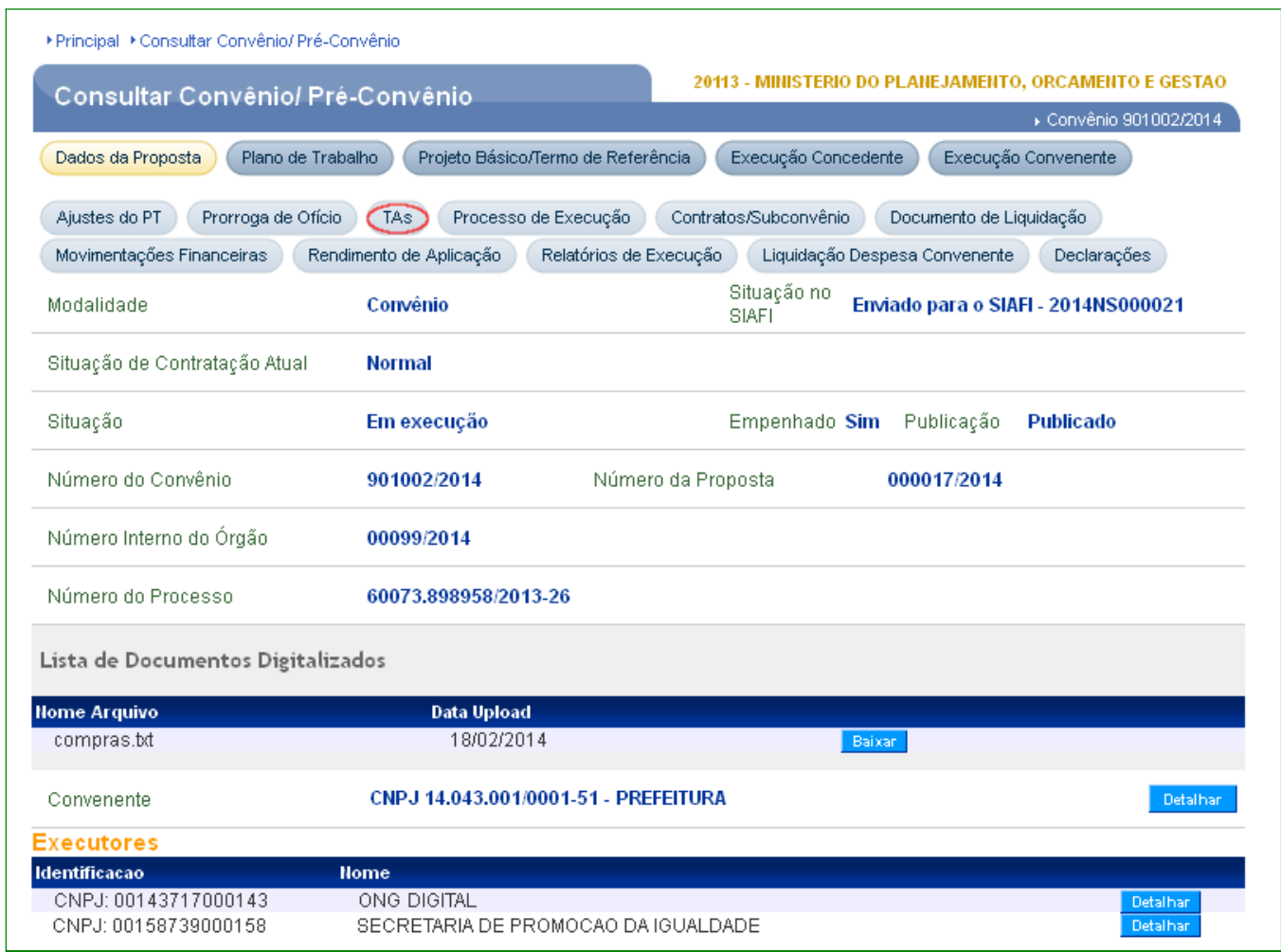

Figura 35

O sistema exibirá tela para inclusão da Solicitação de Alteração e o usuário **Convenente** deverá clicar no botão "**Incluir Solicitação de Alteração**", conforme Figura 36.

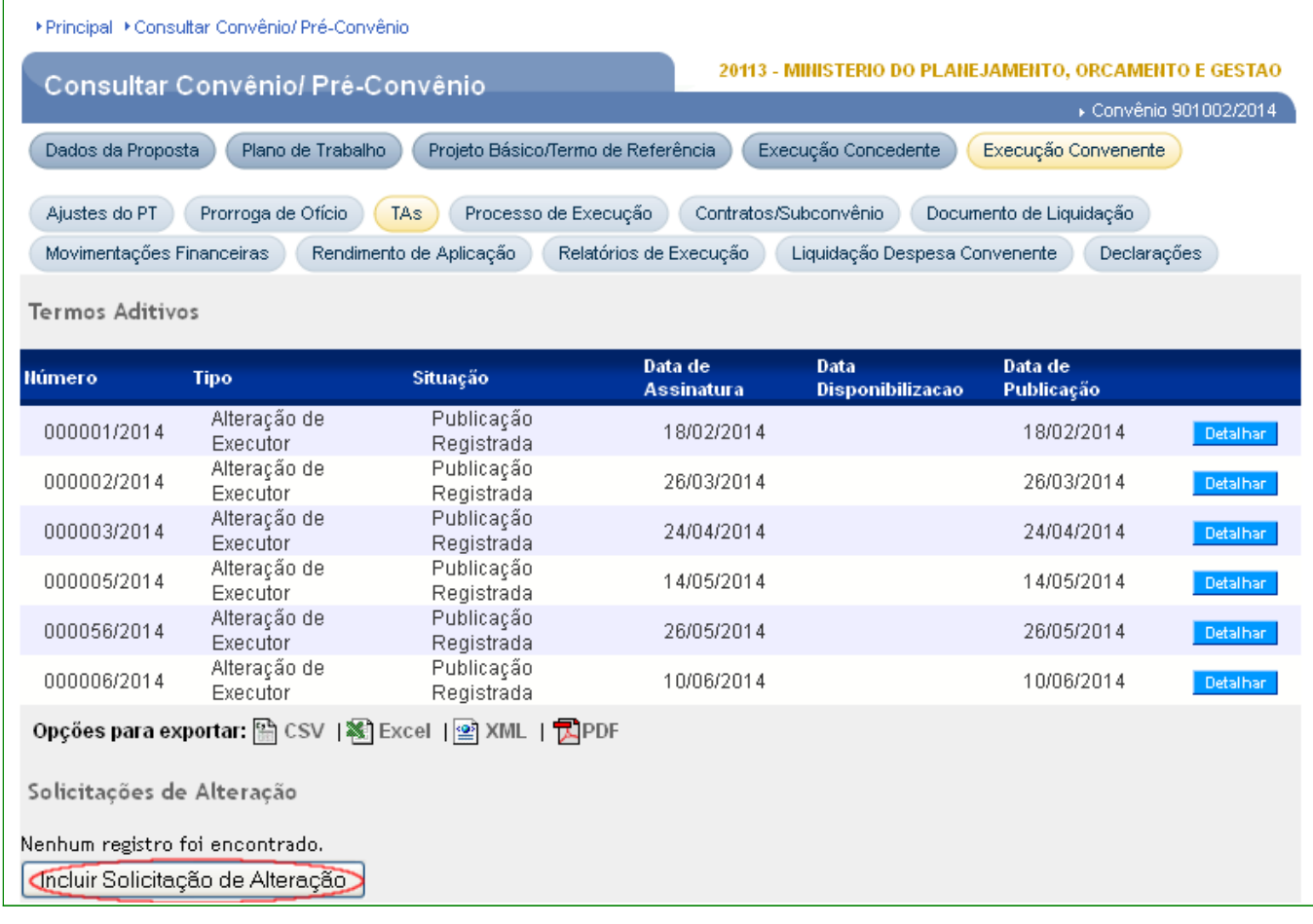

O sistema exibirá os dados do convênio e os campos "**Objeto da Alteração"** e "**Justificativa**" para serem preenchidos detalhadamente. Após registrar as informações, o usuário deverá clicar no botão "**Salvar**", conforme Figura 37.

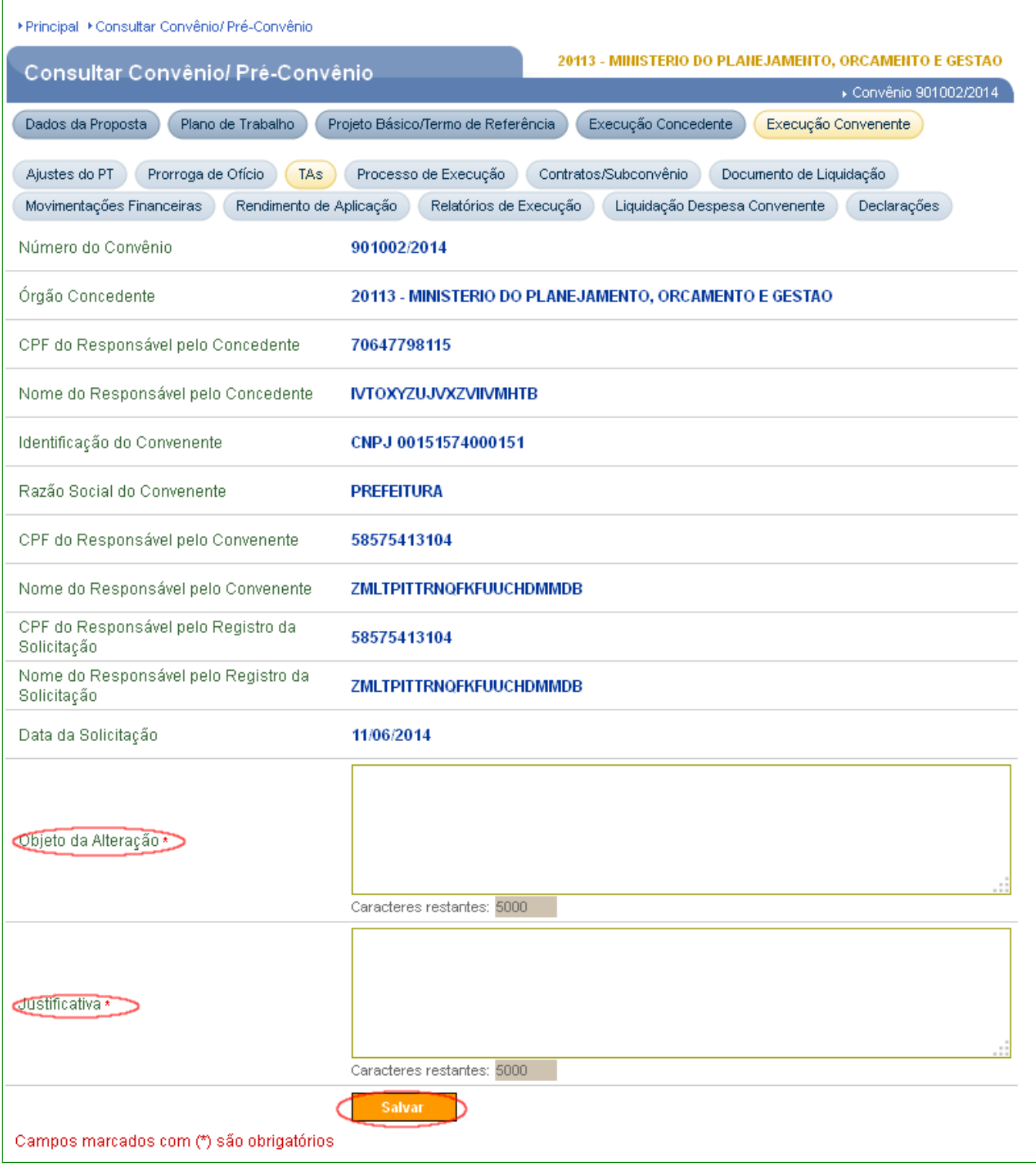

Após clicar no botão "**Salvar**", o sistema exibirá mensagem "**Solicitação de alteração cadastrada com sucesso**." e a situação da solicitação do termo aditivo é "**Cadastrada**".

É possível realizar alterações na solicitação clicando no botão "**Editar**" ou excluir a solicitação clicando no botão "**Excluir**".

No exemplo, será incluído um **T**ermo **A**ditivo de alteração de valor e vigência.

 Após incluir a solicitação de alteração, o usuário **Convenente** deverá enviá-la a para a análise do **Concedente**. Para isto, deverá clicar no botão "**Enviar Para Análise**", conforme Figura 38.

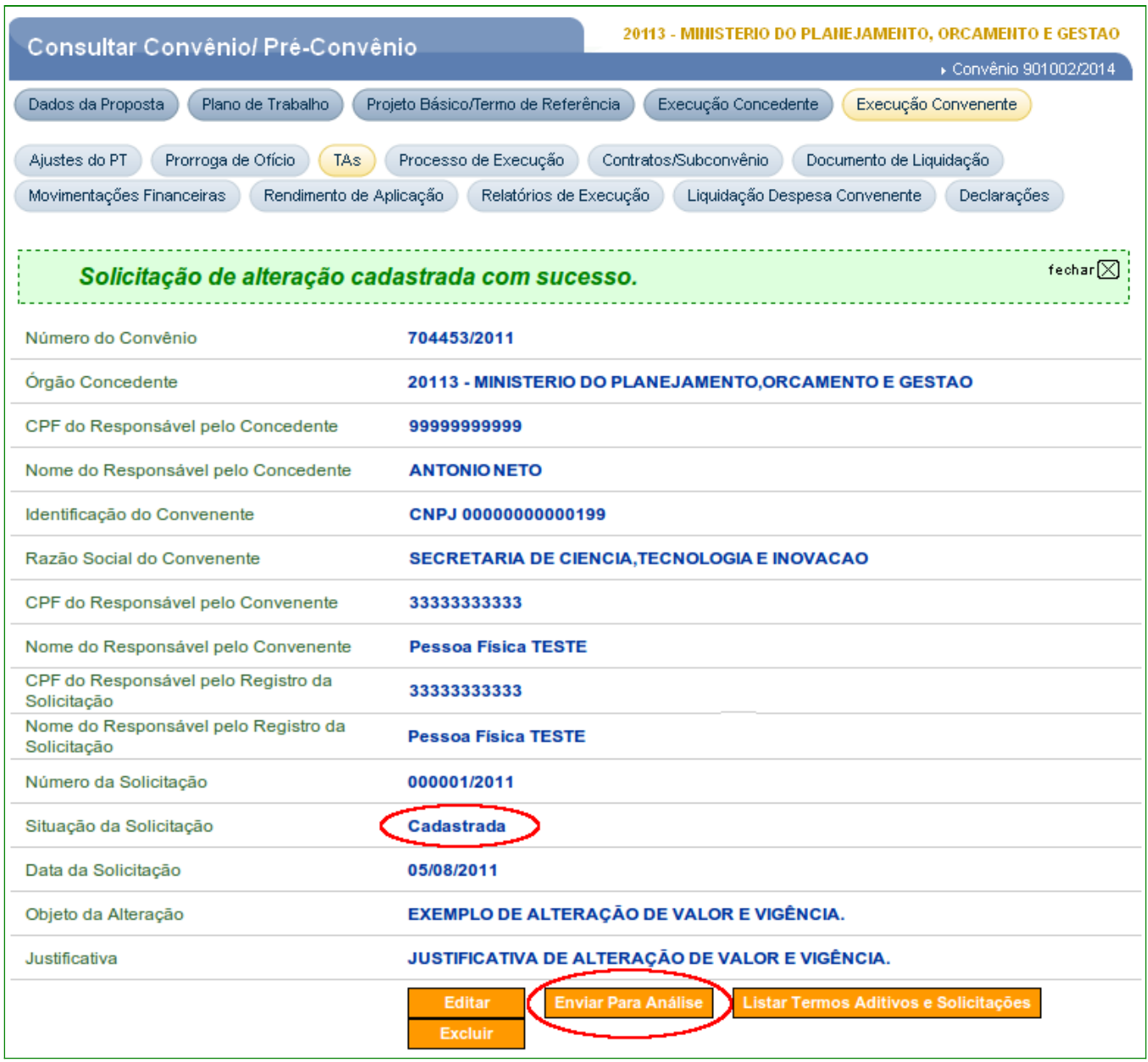

Figura 38

Ao clicar no botão "**Enviar Para Análise**", o sistema exibirá a mensagem "**Solicitação de alteração enviada para análise com sucesso**" e que a situação da solicitação neste momento é alterada para "**Em Análise**", conforme Figura 39.

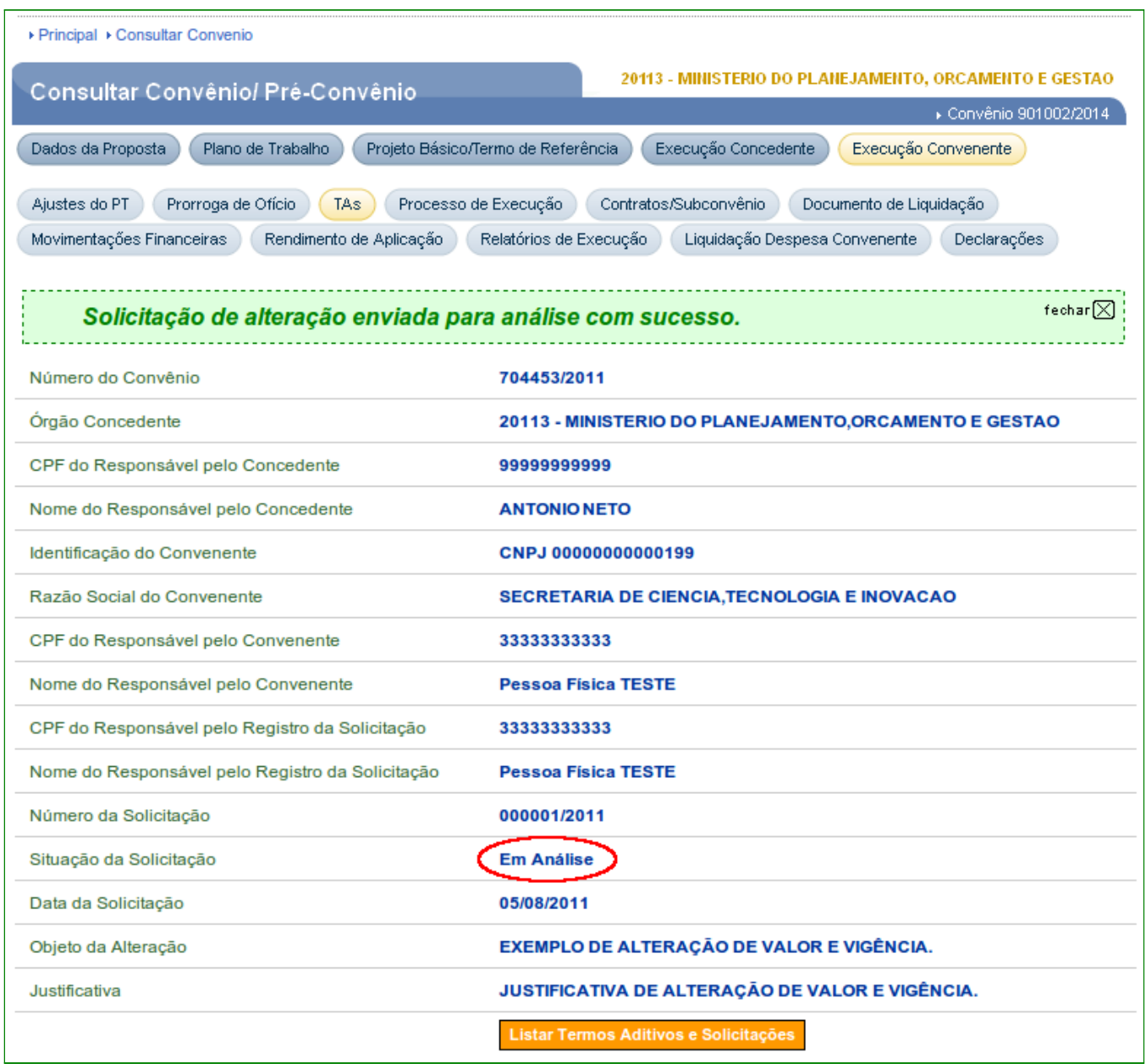

Figura 39

O usuário poderá visualizar a solicitação realizada clicando no botão "**Listar Termos Aditivos e Solicitações**", conforme Figura 39 acima.

Ao clicar no botão "**Listar Termos Aditivos e Solicitações**", o sistema exibirá a listagem da(s) solicitação(ões), conforme Figura 40.

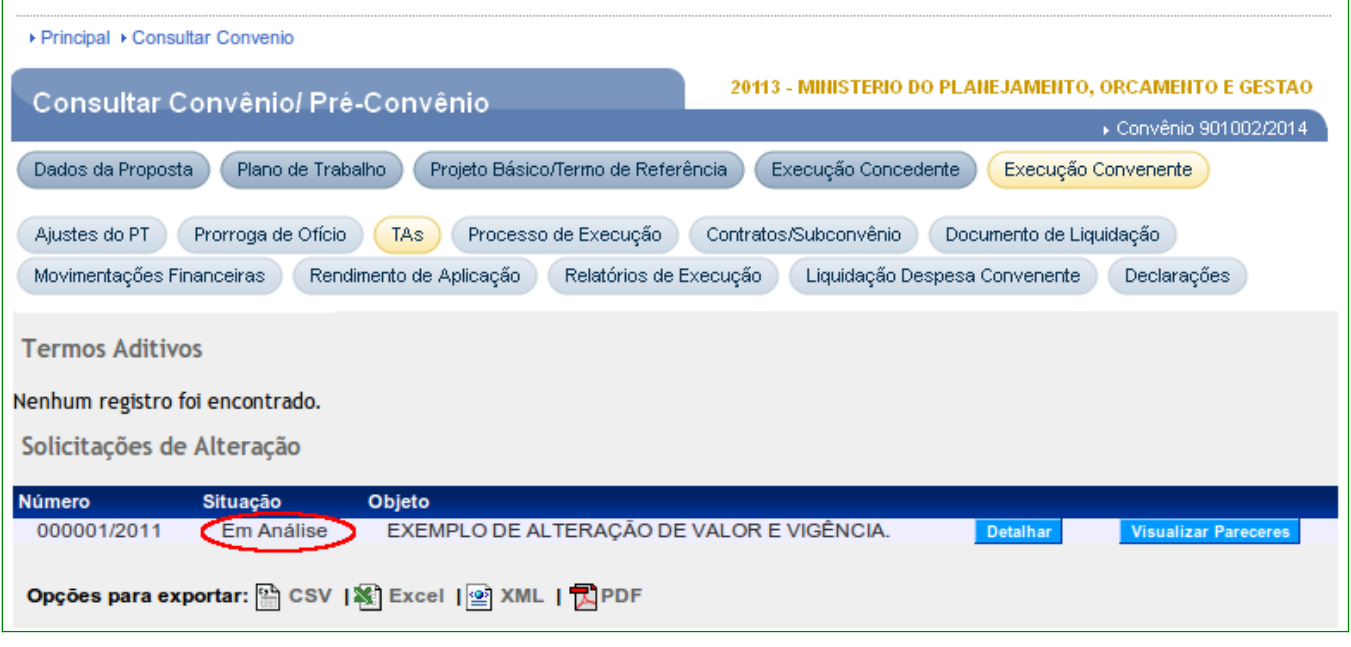

**Importante:** Após o envio da Solicitação de Alteração para o **Concedente**, o botão "**Incluir Solicitação de Alteração**" ficará inibido para o **Convenente**, sendo habilitado somente após a análise (aprovar ou rejeitar a solicitação) do **Concedente**.

#### **9. Análise da Solicitação de Alteração de Termo Aditivo – Concedente**

O usuário com o perfil de **Gestor de Convênio do Concedente** irá analisar a solicitação de alteração realizada pelo **Convenente**, para aprovação ou rejeição.

Para isto, o usuário **Concedente** deverá acessar o sistema SICONV, consultar o Convênio e verificar se existe **Solicitação de Alteração**.

Para analisar a solicitação de alteração, o usuário **Concedente** deverá clicar na aba "**TAs**".

O sistema apresentará tela com o botão "**Incluir Termo Aditivo**" na seção "**Termos Aditivos**" e na seção "**Solicitações de Alteração**", os campos **Número da Solicitação**, **Situação**, **Objeto** e os botões "**Visualizar Pareceres"** e **"Detalhar**".

Para aceitar ou rejeitar a Solicitação de Alteração, o usuário **Concedente** deverá clicar no botão "**Detalhar**", conforme Figura 41.

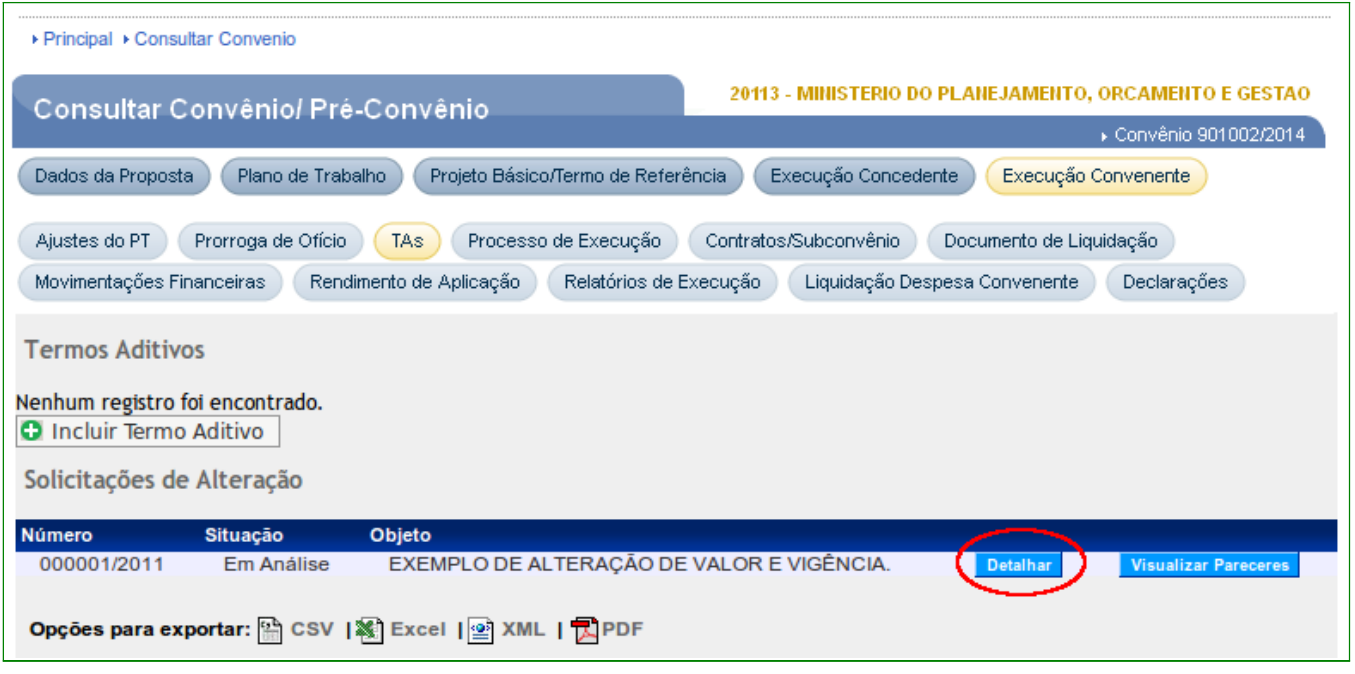

Figura 41

O sistema apresentará os dados da solicitação, inclusive o objeto e a justificativa da solicitação, juntamente com os botões **"Aceitar",** "**Recusar**" e "**Listar Termos Aditivos e Solicitações**".

Se o **Concedente** recusar a solicitação, após clicar no botão "**Recusar**", o sistema solicitará uma justificativa. Para o exemplo, iremos aceitar a solicitação de alteração. Para isto, o usuário deverá clicar no botão "**Aceitar**", conforme Figura 42.

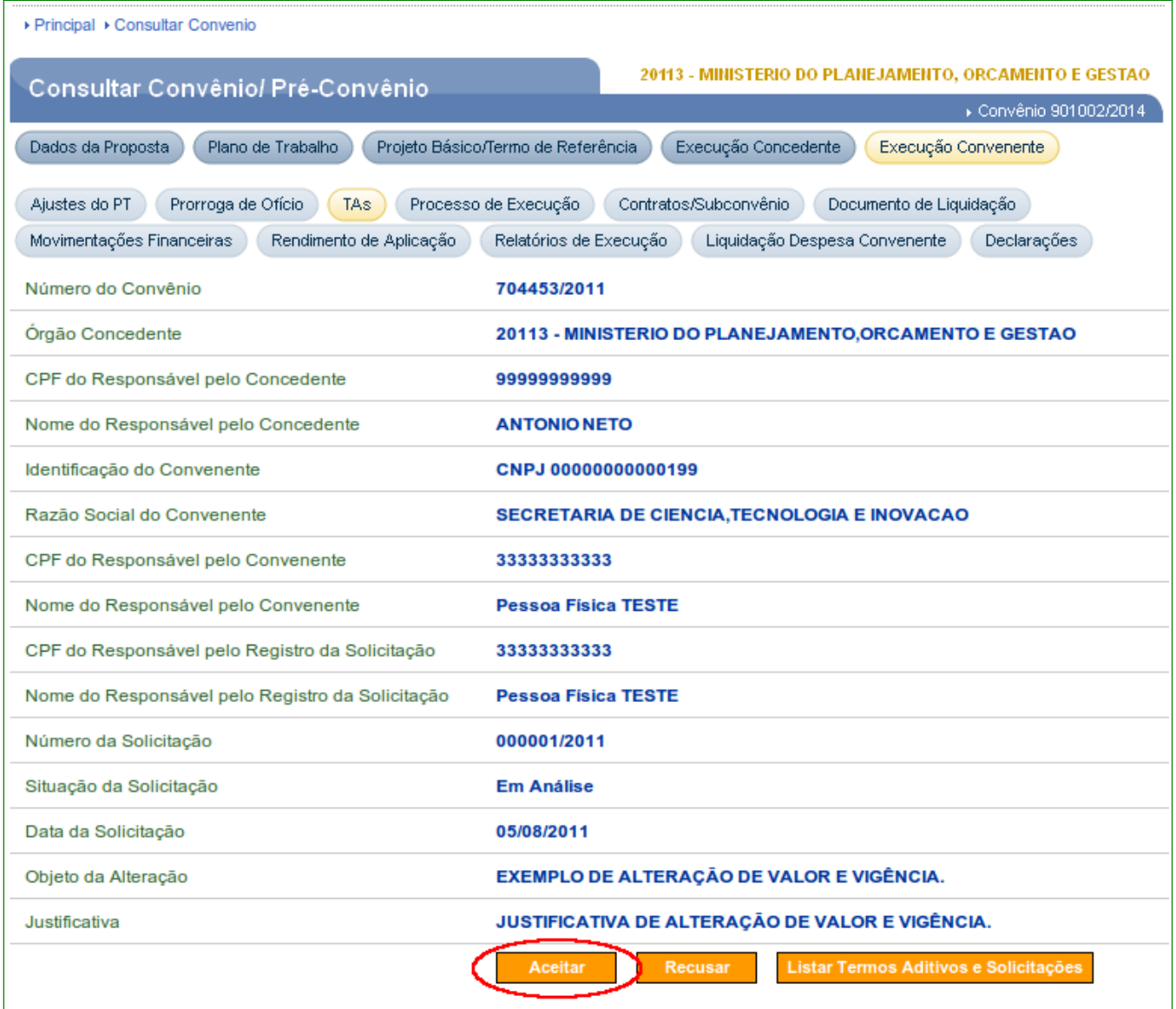

O sistema exibirá a mensagem "**Solicitação de alteração aceita com sucesso.**" e o status da situação da solicitação é "**Aceita**".

Após aceitar a Solicitação de Alteração, o usuário **Concedente** deverá incluir o Termo Aditivo. Para isto, deverá clicar no botão "**Incluir Termo Aditivo**", conforme Figura 43.

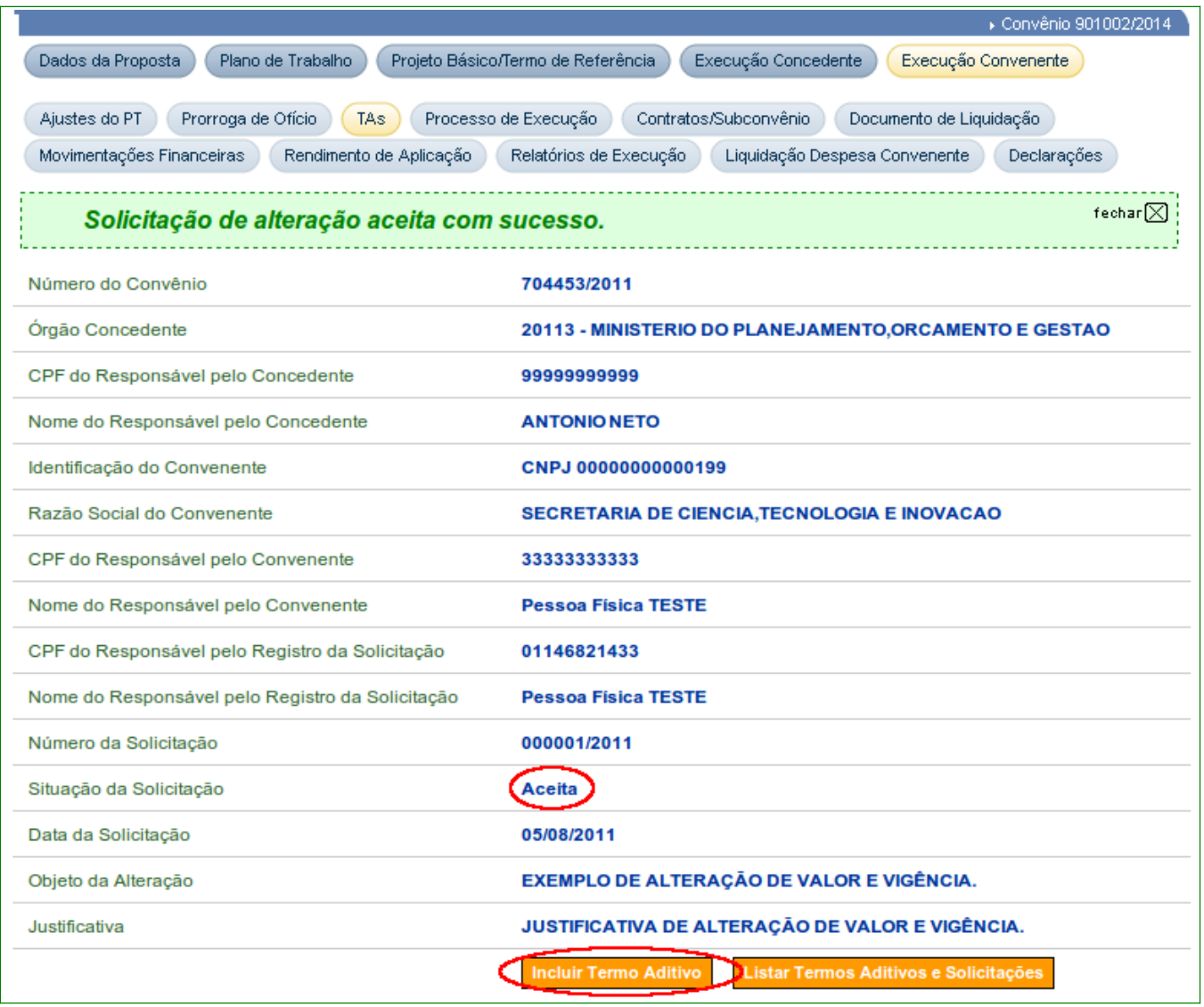

Ao clicar no botão "**Incluir Termo Aditivo**", o sistema exibirá os dados do Convênio e os campos do Termo Aditivo a serem preenchidos.

A seguir, as orientações sobre cada campo:

- **Número do Termo Aditivo**: informar o número do Termo Aditivo;
- **Novo documento digitalizado**: poderá ser incluído um arquivo digitalizado do termo aditivo;
- **Objeto da Alteração**: poderá alterar ou inserir novas informações no objeto da alteração.
- **Justificativa**: poderá alterar ou inserir novas informações na justificativa;
- **Fundamento Legal**: informar o fundamento legal correspondente ao tipo do Termo Aditivo;
- **Tipo(s) do Termo Aditivo**: Selecionar um ou mais tipos, a seguir:
	- **Acréscimo**, e/ou;
	- **Supressão**, e/ou;
	- **Alteração da Vigência**, e/ou;
	- **Ampliação do Objeto**, e/ou;
	- **Indicação de Crédito**, e/ou;
	- **Exclusão de Dados Orçamentários**, e/ou;
	- **Inclusão de Dados Orçamentários**, e/ou;
	- **Alteração do Executor**, e/ou;
	- **Outros**
		- **Alteração de Cláusula Contratual; e**
		- **Alteração de Responsável do Convenente .**
- **Ação desejada**: Selecionar a ação de publicação: "**Termo Aditivo será publicado/registrado publicação** " ou "**Disponibilizado**".

**Importante:** Poderá ser selecionado um ou mais de um tipo do Termo Aditivo e de acordo com o tipo selecionado o sistema exibirá campos para preenchimento, conforme Figura 44.

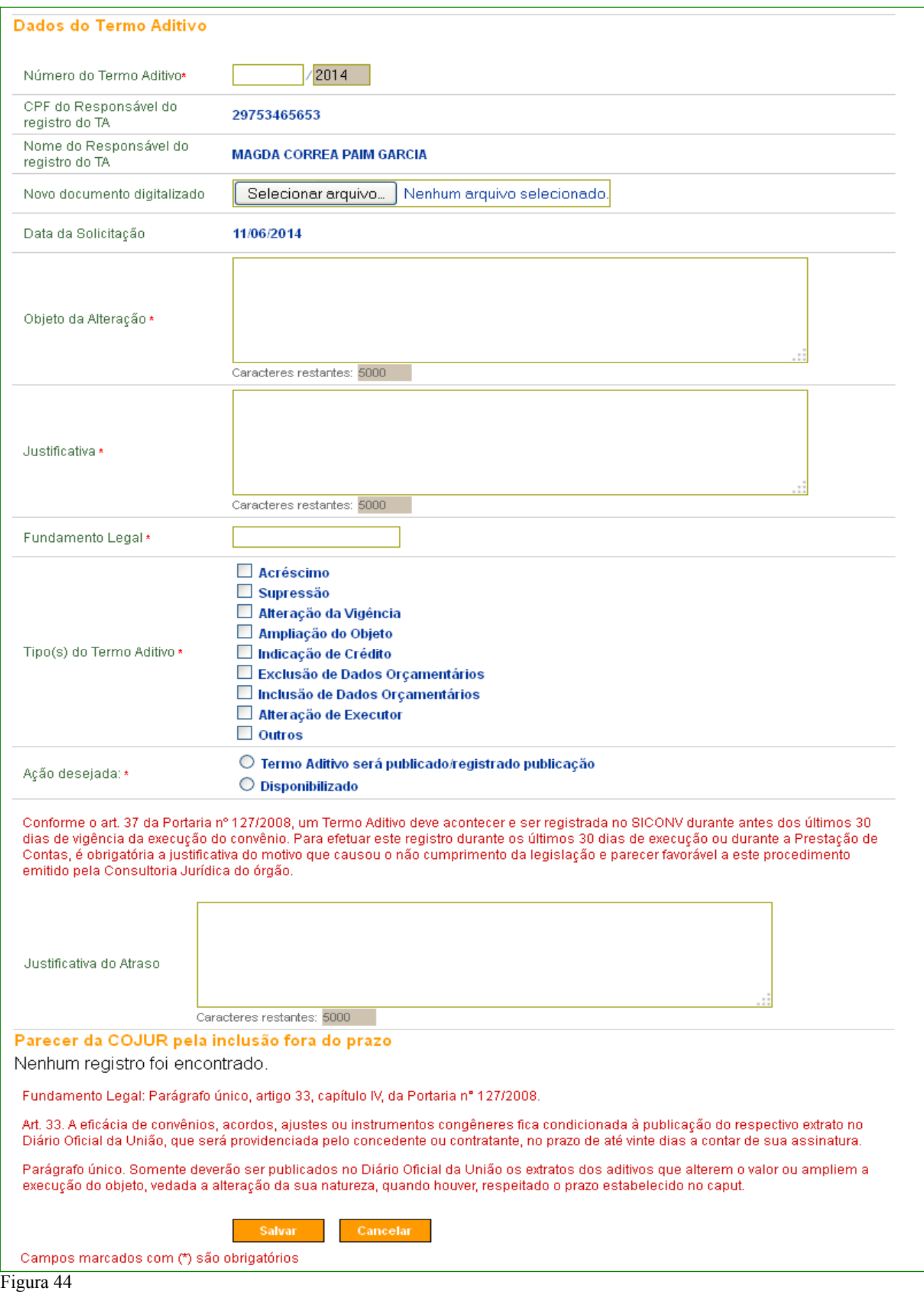

No exemplo, será selecionado "**Acréscimo**" e "**Alteração de Vigência**".

Ao selecionar a opção de **Acréscimo**, observe que os campos **Valor Global**, **Valor do Repasse**, **Valor da Contrapartida**, **Valor da Contrapartida Financeira** e **Contrapartida de Bens e Serviços**, não estão habilitados.

E ao selecionar a opção de **Alteração da Vigência**, serão exibidos os campos:

- **Data de Início da Vigência do TA**; e
- **Data do Fim da Vigência**;

Para informar os novos valores referentes ao "**Acréscimo**", o usuário deverá clicar no botão "**Alterar Valores**" exibido, pelo sistema, no campo "**Programas**".

**Importante**: Observe que na inclusão do Termo Aditivo, o usuário deverá informar, obrigatoriamente, o **CPF do Responsável pelo Concedente** e o **CPF do Responsável pelo Convenente, exceto** para o **Termo Aditivo de Alteração de Interveniente**.

Após informar a **data de inicio da vigência do TA** e **data do fim da vigência**, clicar no botão **"Alterar Valores".** Conforme Figura 45.

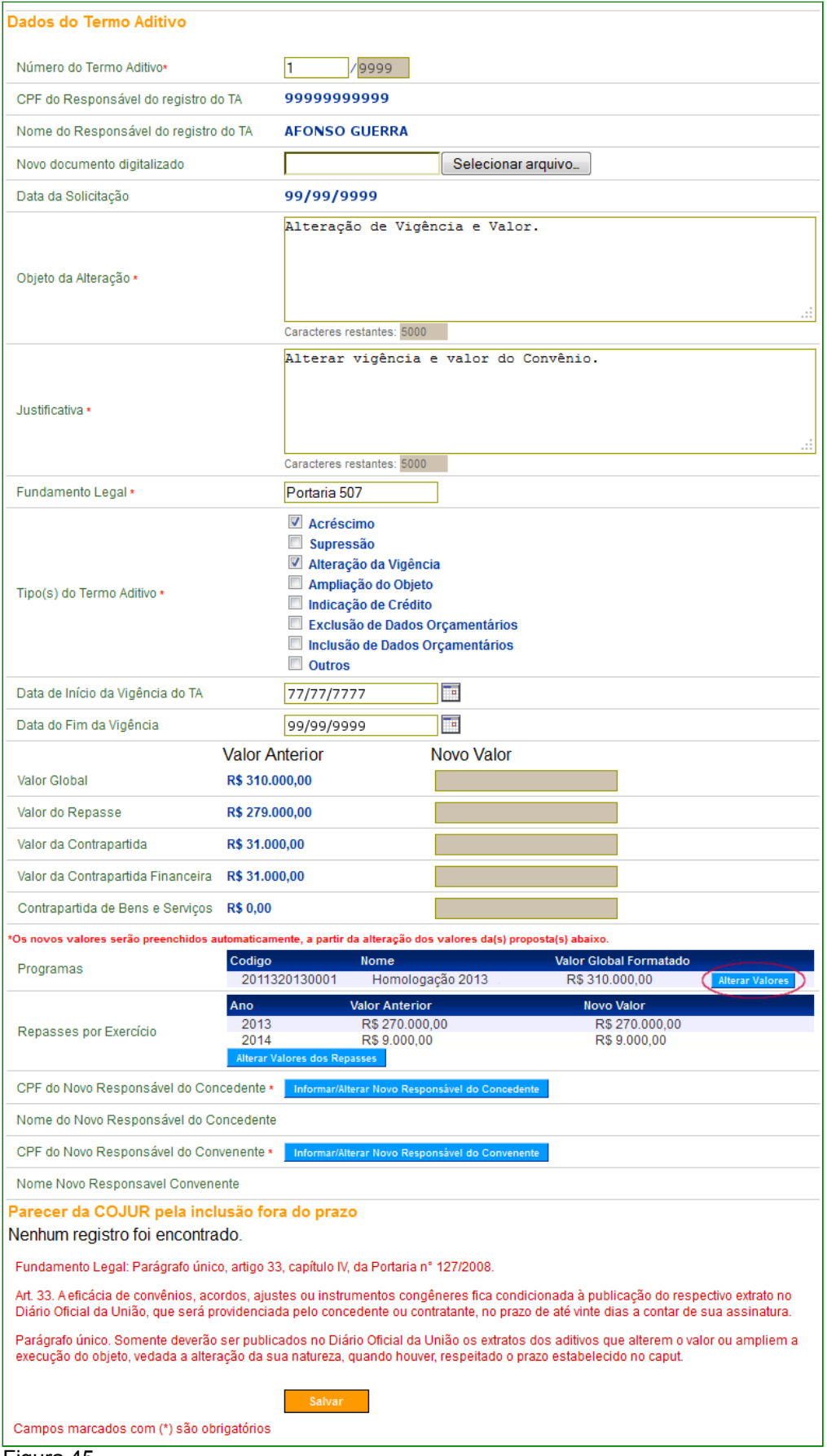

Figura 45

O sistema exibirá tela para a inclusão dos novos valores. Após a alteração, o usuário deverá clicar no botão "**Salvar**", conforme Figura 46.

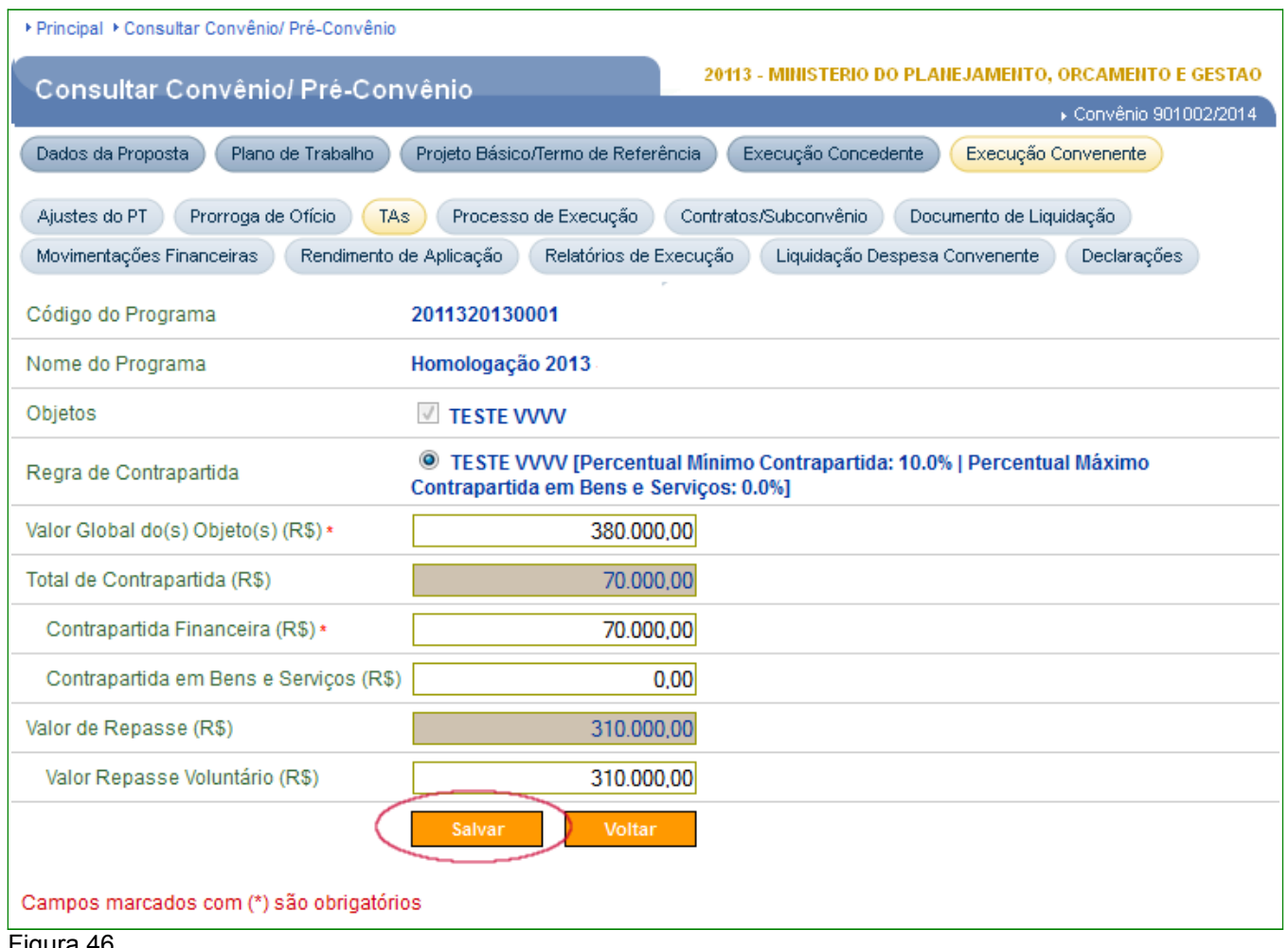

Figura 46

O sistema exibirá tela com os novos valores informados e em seguida, o usuário deverá alterar o valor(es) do(s) Repasse(s) do Exercício.

Na seção "**Repasses por Exercício**", o usuário deverá clicar no botão "**Alterar Valores dos Repasses**", conforme Figura 47.

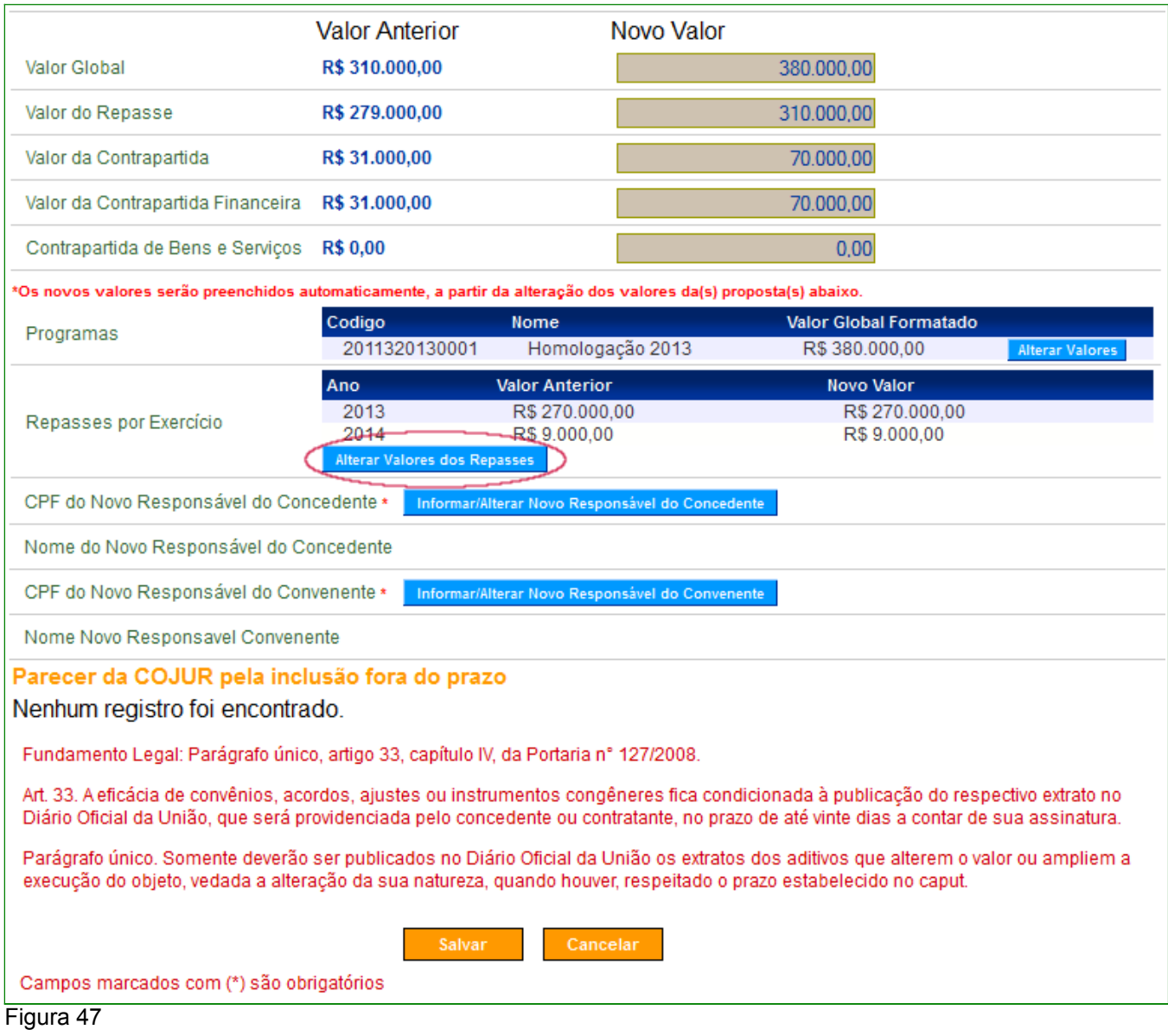

O sistema exibirá tela para a inclusão do novo(s) valor(es) do(s) repasse(s). O usuário deverá preencher os campos "**Ano do Repasse**" e "**Valor do Repasse**" e em seguida clicar no botão "**Incluir**", conforme Figura 48.

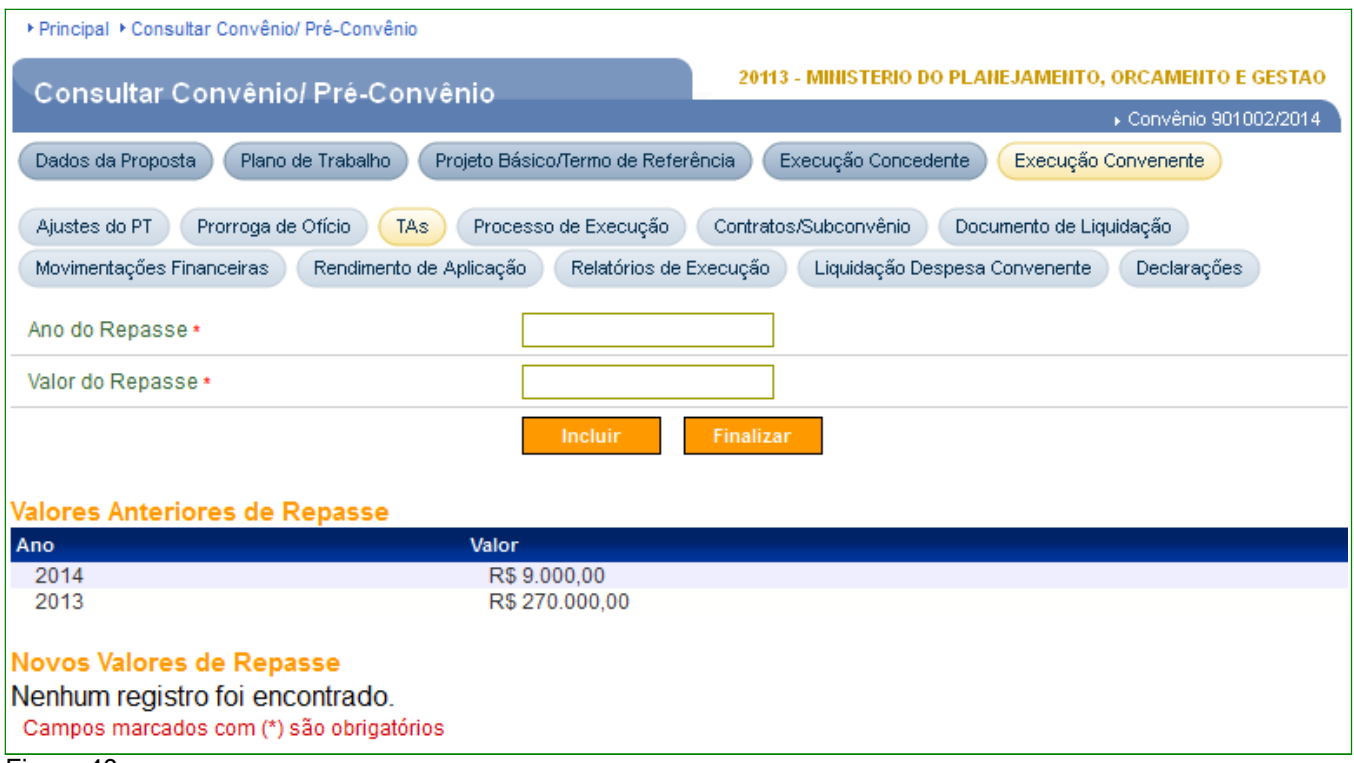

O sistema exibirá o novo valor do repasse incluído na seção "**Novos Valores de Repasse**". Caso haja outros repasses a serem incluídos, o usuário deverá realizar a operação novamente.

Após as inclusão(ões) o usuário devera clicar no botão "**Finalizar**", conforme Figura 49.

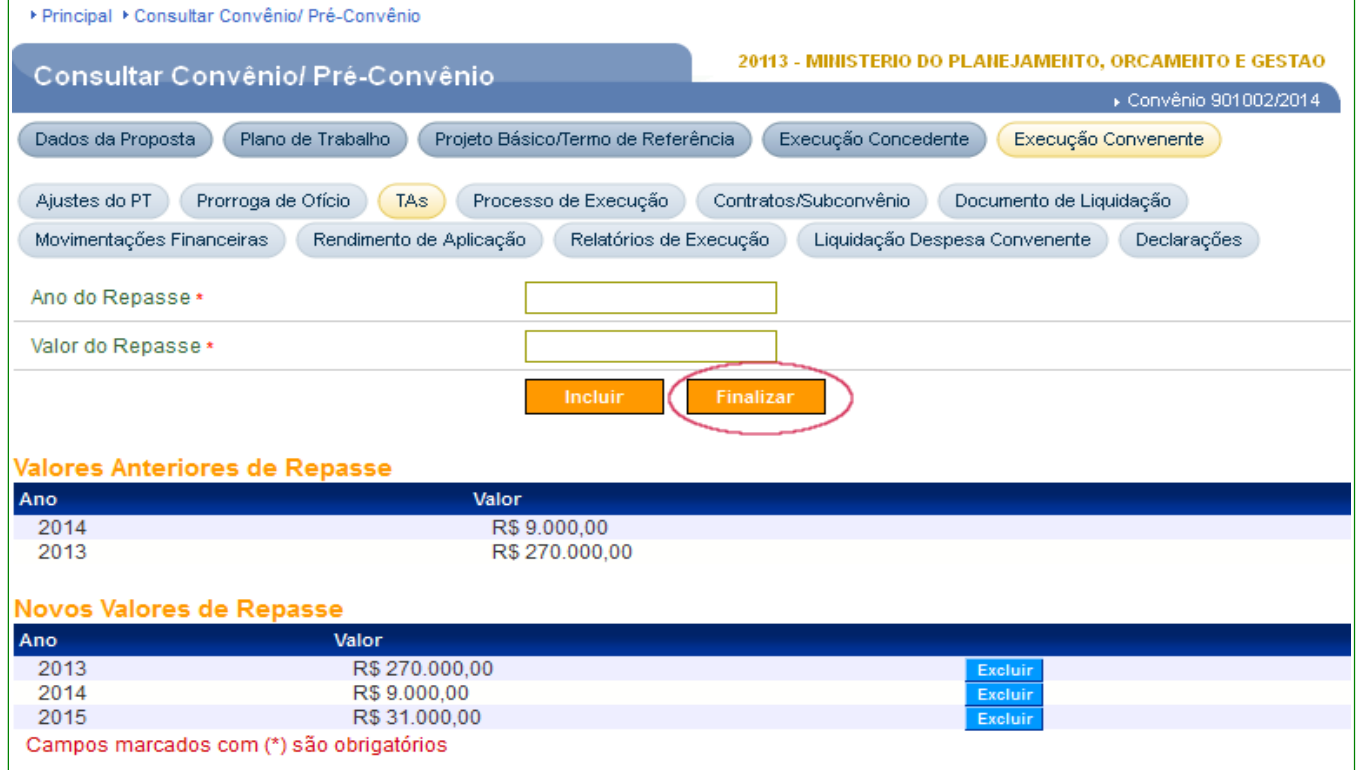

Figura 49

O sistema exibirá o novo valor do repasse.

O usuário deverá, em seguida, informar ou alterar o CPF do Responsável do Concedente. Para isto, deverá clicar no botão **"Informar/Alterar Novo Responsável do Concedente"**, conforme Figura 50.

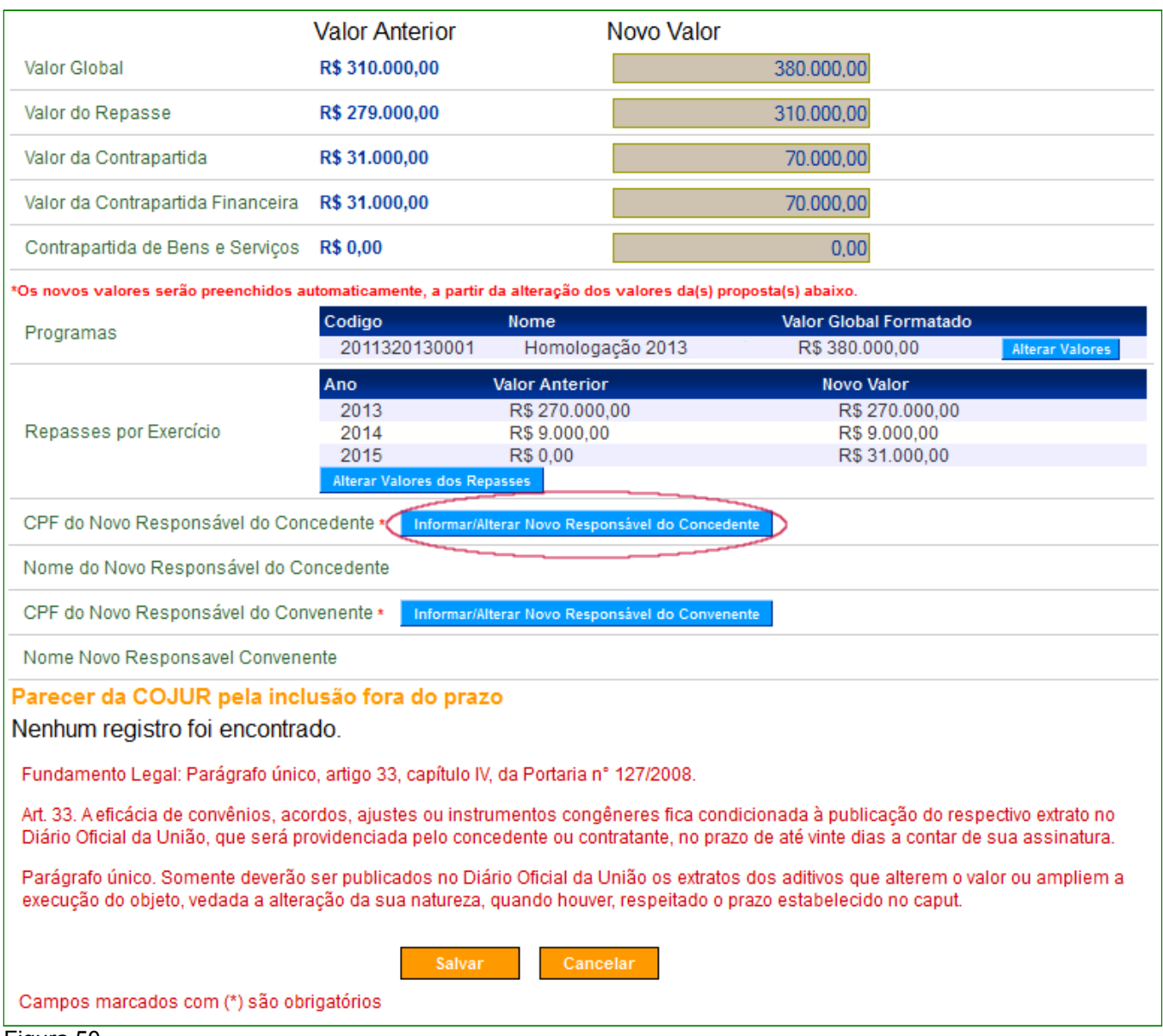

Figura 50

O sistema exibirá tela para a inclusão do CPF do responsável do concedente. O usuário deverá preencher o campo "**CPF do Novo Responsável do Concedente**" e em seguida clicar no botão "**Confirmar**", conforme Figura 51.

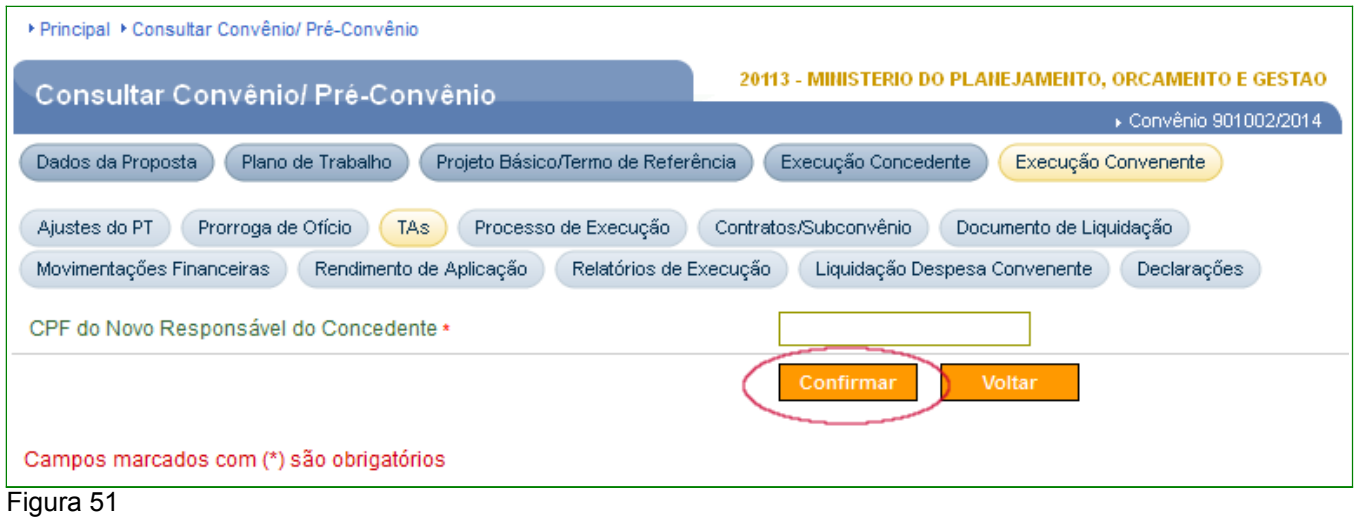

O sistema realizará consulta a Base de Dados da Receita Federal e informará o nome do CPF informado. O usuário deverá clicar novamente no botão **"Confirmar"**, conforme Figura 52.

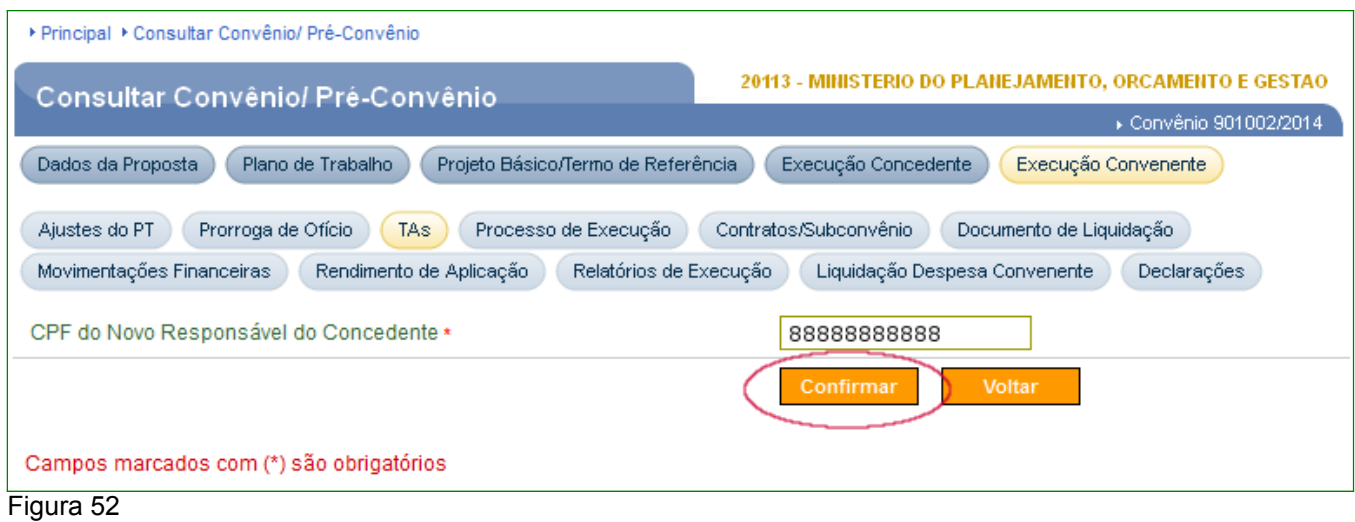

Após informar ou alterar o CPF do Responsável do Concedente, o usuário deverá informar ou alterar o CPF do Responsável pelo Convenente. Para isto, o usuário deverá clicar no botão **"Informar/Alterar Novo Responsável do Convenente"**. Conforme Figura 53.

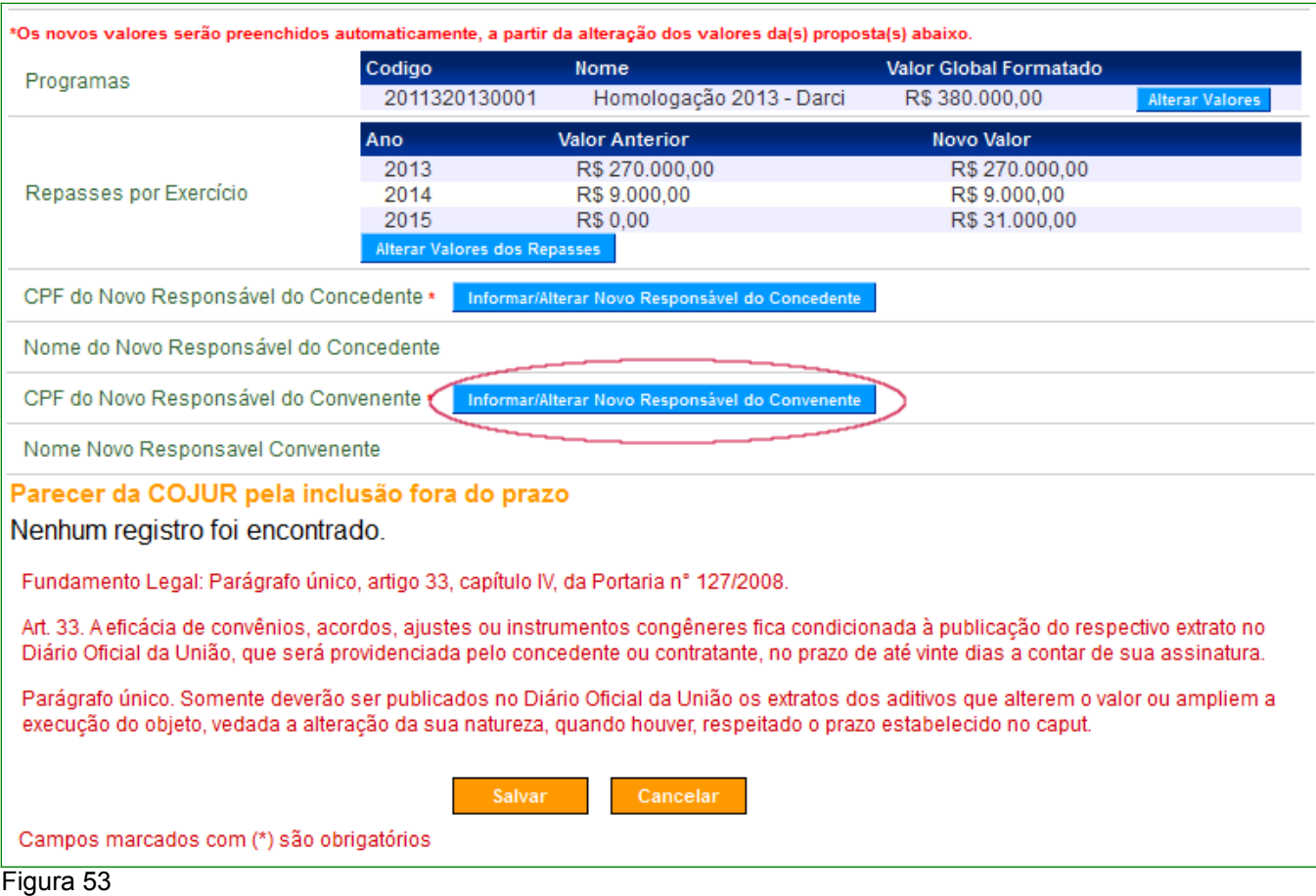

Após clicar no botão **"Confirmar", o** sistema realizará consulta a Base de Dados da Receita Federal e informará o nome do CPF informado. O usuário deverá clicar novamente no botão **"Confirmar"**, conforme Figura 54.

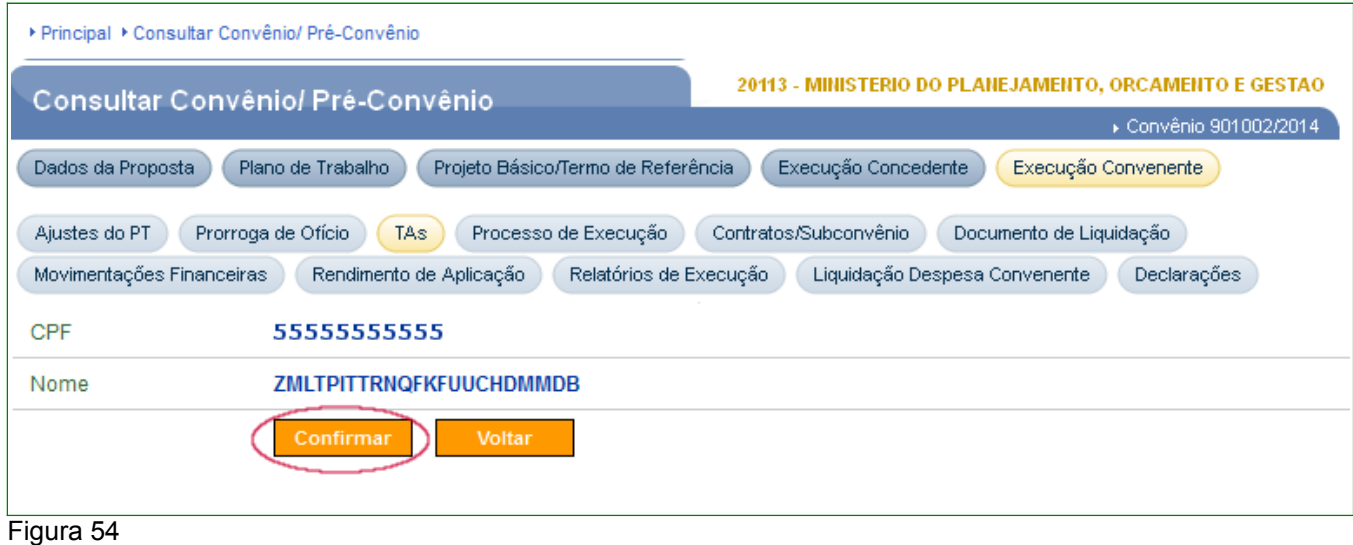

### **Importante**:

- A aba "**Participantes**" do Convênio ficará sempre atualizada quando houver alteração do responsável. Na publicação, o sistema assumirá o CPF informado no TA.
- Observe que na aba "**TA**" foi criado uma categoria "**Outros**" e dentro desta categoria as subcategorias:
	- Alteração de Cláusula Contratual; e
	- Alteração de Interveniente.

Conforme Figura 55

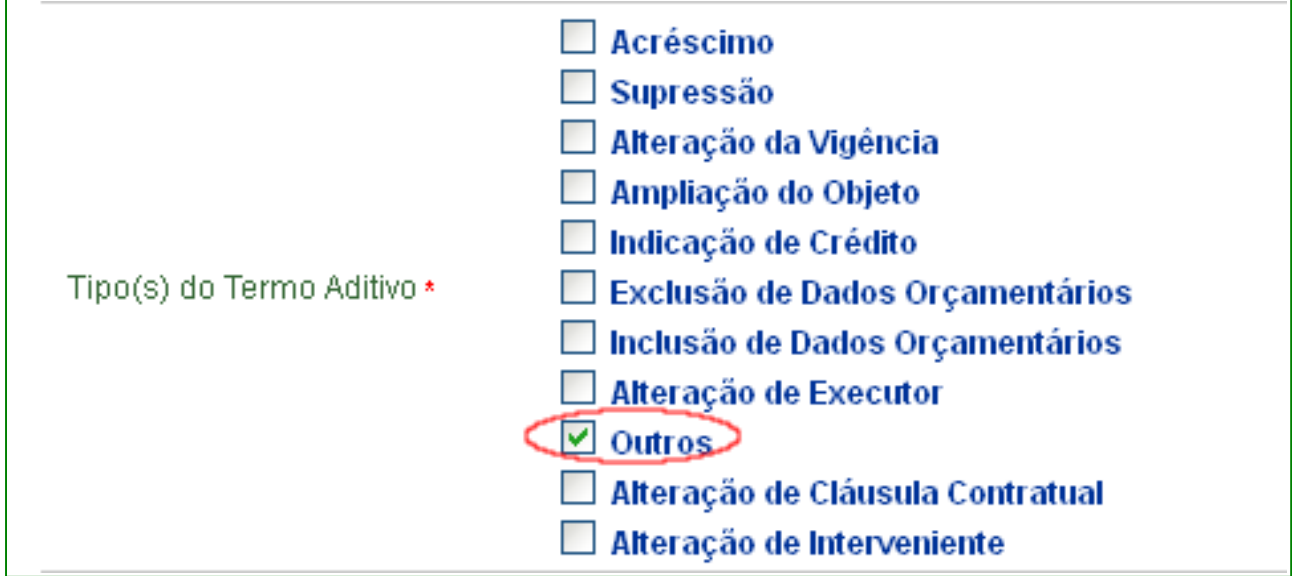

Figura 55

- A opção "**Incluir Interveniente**" ficará disponível na Celebração e enquanto o convênio estiver na situação "**Em Aditivação**". Ao clicar no botão "**Incluir Interveniente**" o sistema exibirá a mensagem: "**Esta opção deve ser utilizada apenas para adequação entre o processo físico e o processo eletrônico**". O usuário deverá clicar no botão "**OK**" para dar continuidade ao processo.
- Na aba "**Participantes**" o botão "**Incluir/Alterar/Excluir Interveniente"** ficará disponível na "**Celebração**" e na "**Execução**", caso **NÃO** tenha ocorrido nenhum TA do tipo Interveniente.

O usuário deverá informar a justificativa e anexar o "**Termo de Convênio**", caso não o tenha incluído no momento da assinatura. Este arquivo deverá ser digitalizado para

demonstrar que a alteração foi motivada por um erro em relação ao Termo Físico, por exemplo.

Em seguida o usuário, deverá clicar no botão "**Salvar**". Conforme Figura 56.

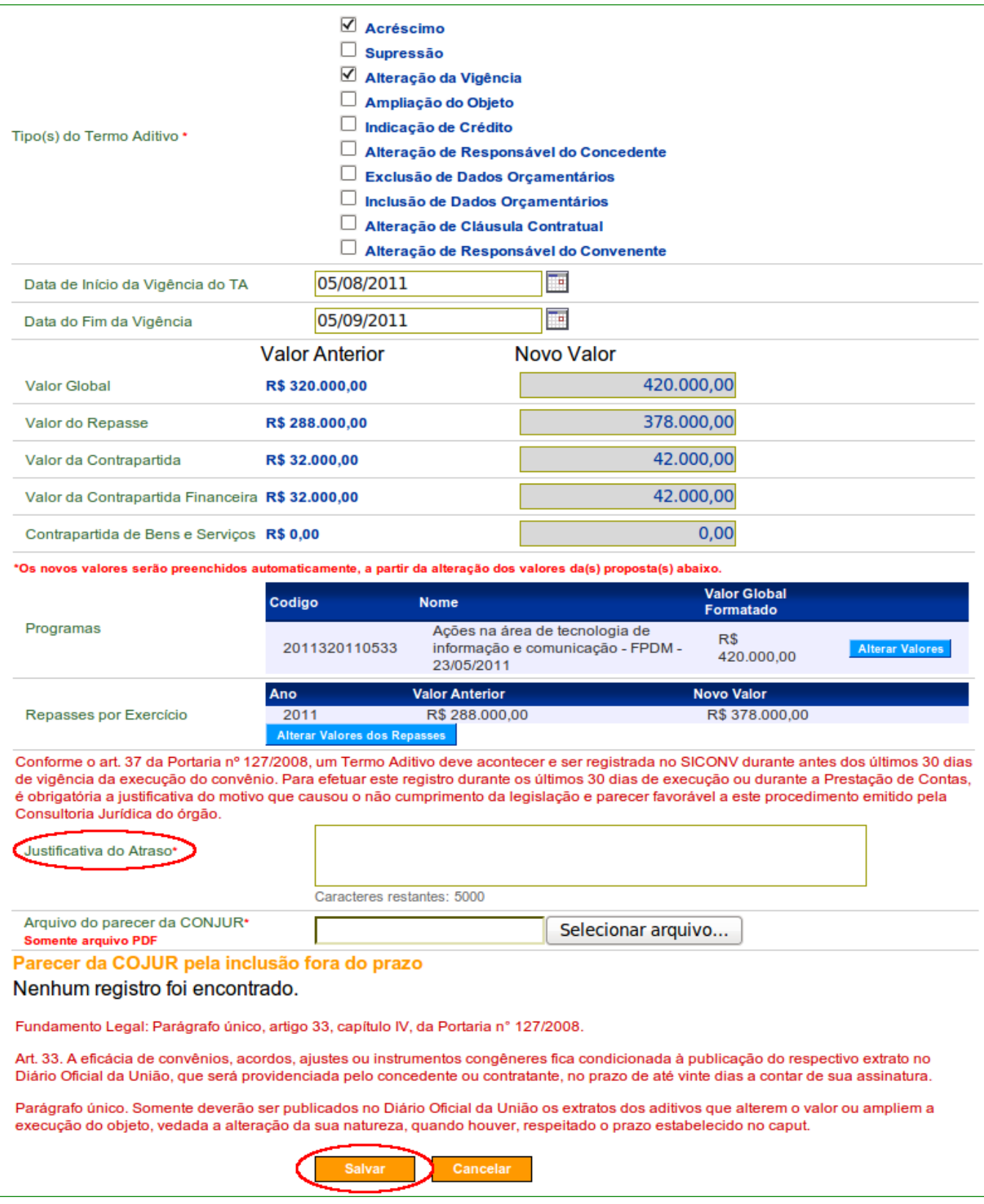

Figura 56

Após o usuário clicar no botão "**Salvar**", o sistema exibirá a mensagem "*Termo Aditivo cadastrado com sucesso.*", conforme Figura 57.

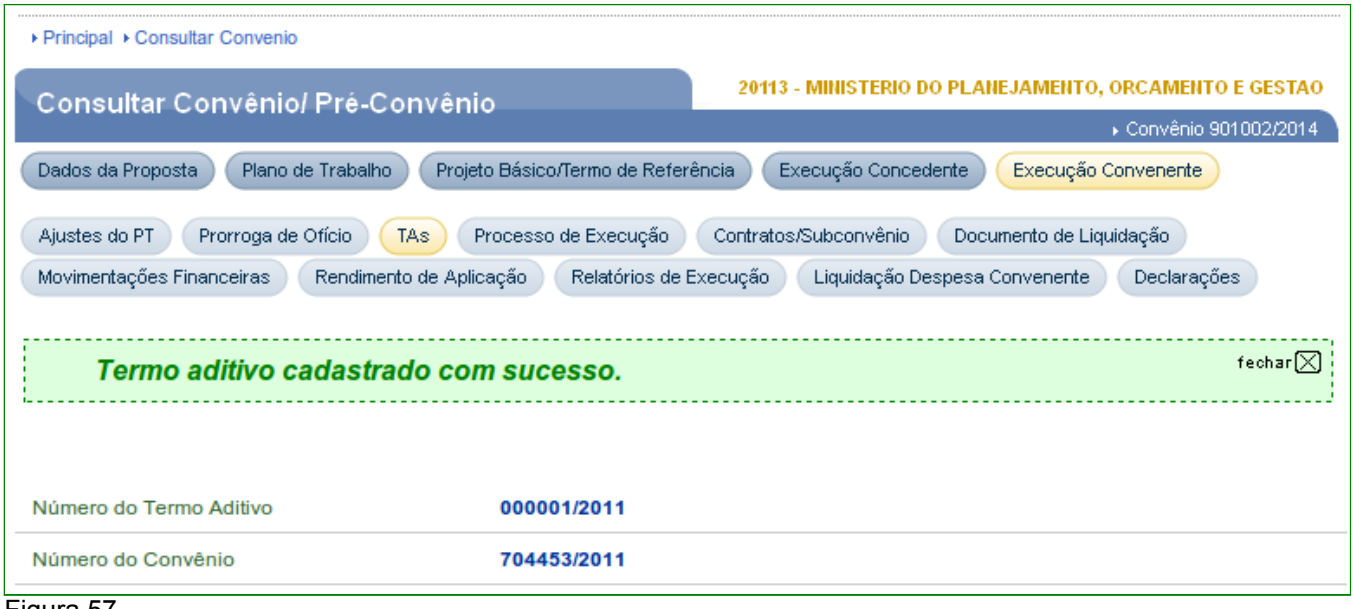

Figura 57

O sistema exibirá também os dados do Termo Aditivo e os botões "**Editar**", "**Excluir**", " **Permitir Ajustes**" e "**Listar Termos Aditivos e Solicitações**".

Observe que situação do Termo Aditivo é "**Cadastrado**" e o valor do acréscimo nos campos de "**Variação do Valor Global**", "**Variação do Valor do Repasse**", "**Variação do Valor da Contrapartida**" e "**Variação do Valor da Contrapartida Financeira**".

O usuário **Convenente** ou **Concedente** deverá realizar as alterações no plano de trabalho "**Cronograma Físico**", **Cronograma Desembolso**" e "**Plano de Aplicação Detalhada**".

Para isto, o usuário **Concedente** deverá, primeiramente, clicar no botão "**Permitir Ajustes**", conforme Figura 58.

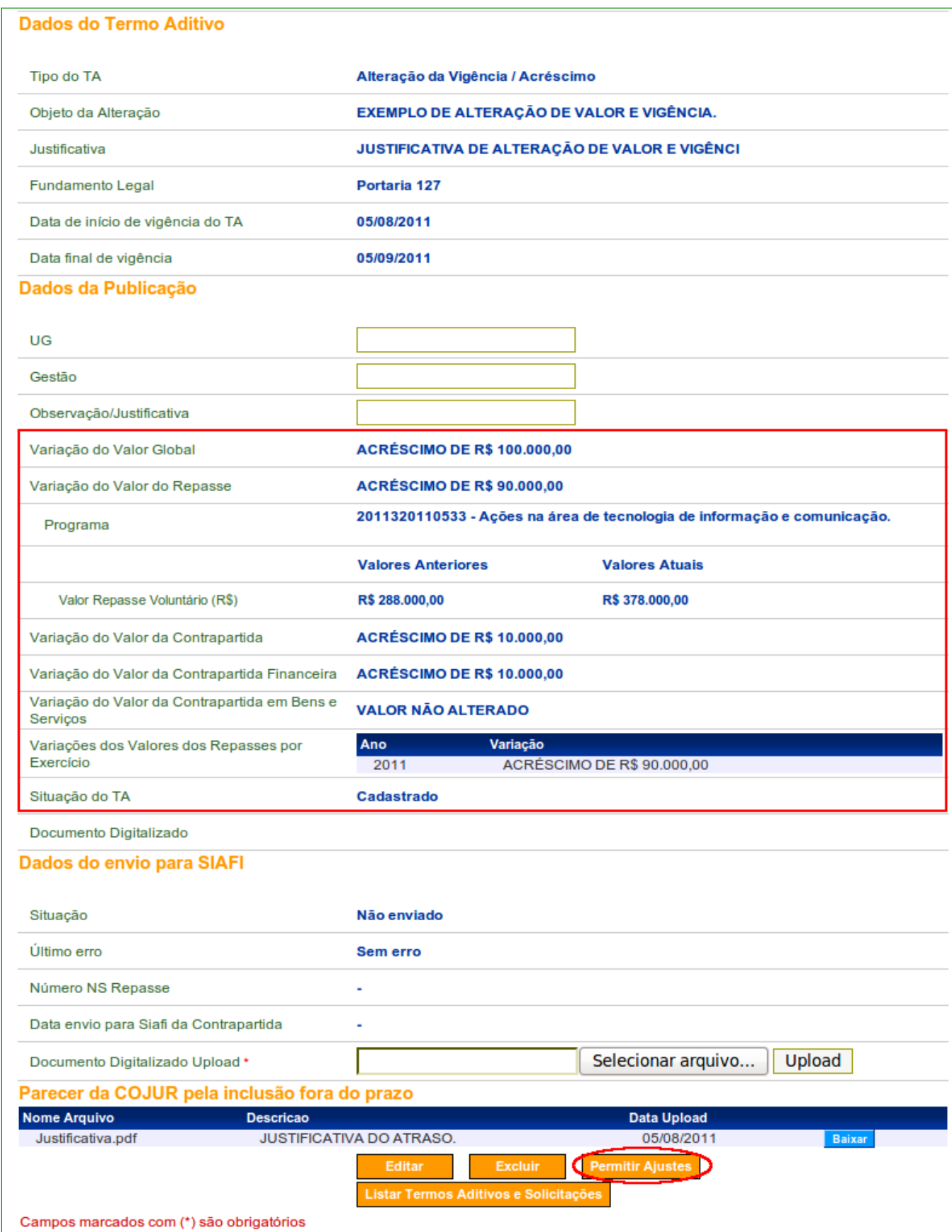

Ao clicar no botão "**Permitir Ajustes**", o sistema disponibiliza as opções para o ajuste pelo **Convenente** ou pelo **Concedente**.

**Observação**: Ao liberar para ajustes pelo **Convenente**, tanto o **Concedente** quanto o **Convenente**, realizam as alterações necessárias. Mas ao liberar para ajustes pelo **Concedente** somente o **Concedente** consegue realizar as alterações.

No exemplo, o ajuste será realizado pelo **Concedente**. Para isto, o usuário deverá selecionar a opção: **Liberar para Ajustes pelo Concedente** e clicar no botão "**Liberar Convênio para Ajustes**", conforme Figura 59.

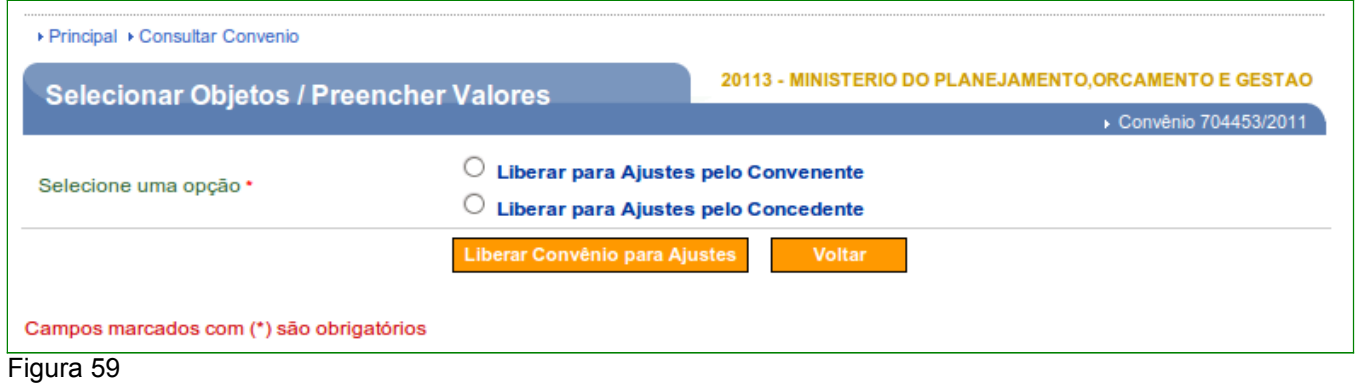

# **10. Ajustes no Termo Aditivo – Convenente/Concedente**

Após o usuário clicar no botão "**Liberar Convênio para Ajustes**", o sistema exibirá a mensagem "**Sucesso! O convênio agora se encontra disponível para alterações pelo Concedente.**"

Note que a situação do Termo Aditivo é "**Em ajustes pelo Concedente**", conforme Figura 60.

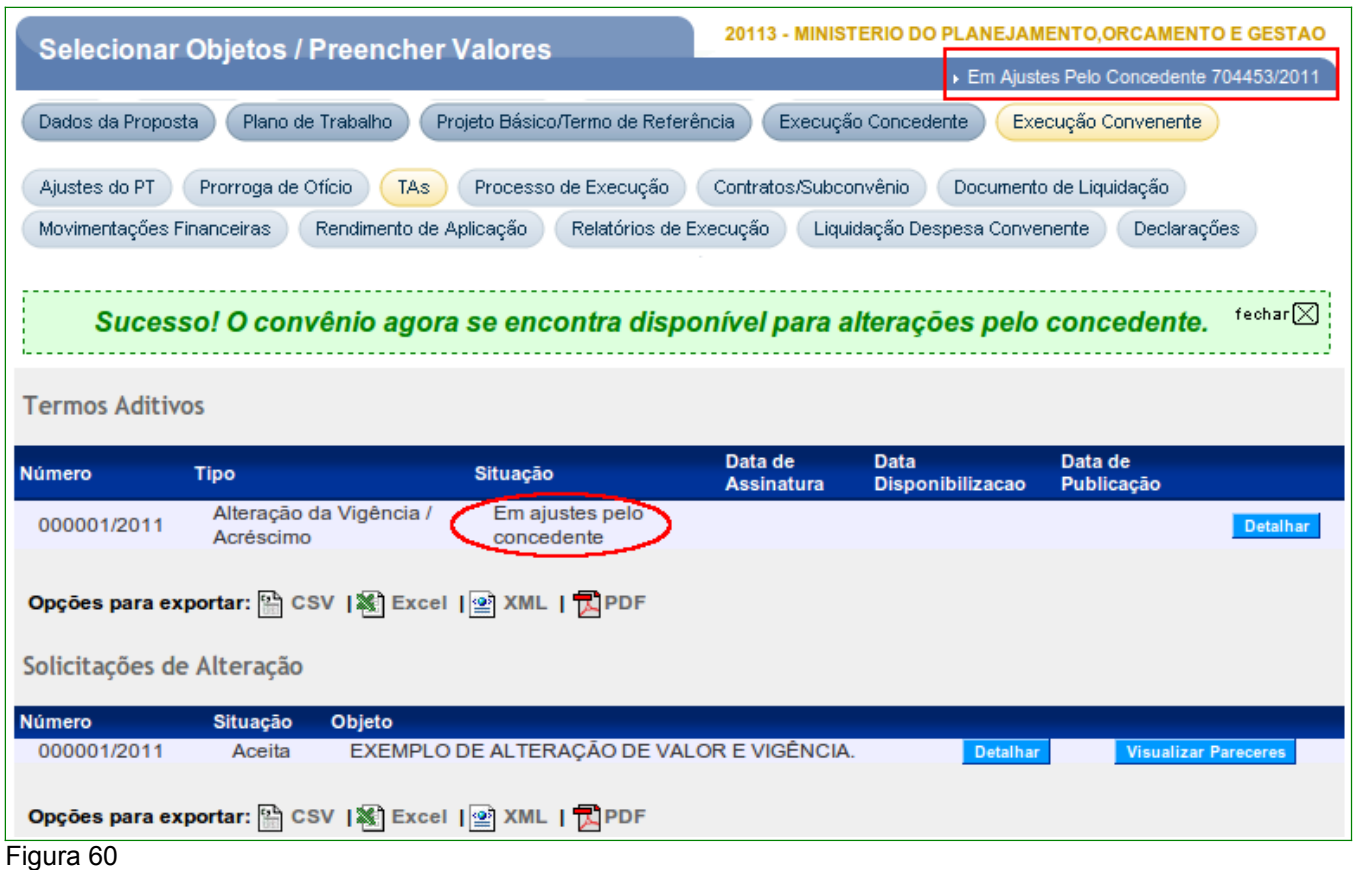

Caso o usuário clicar na aba "**Dados**", o sistema apresentará, como no exemplo, os novos registros das datas e dos valores do convênio realizados na inclusão do Termo Aditivo e que o TA está pendente de formalização, conforme Figura 61.

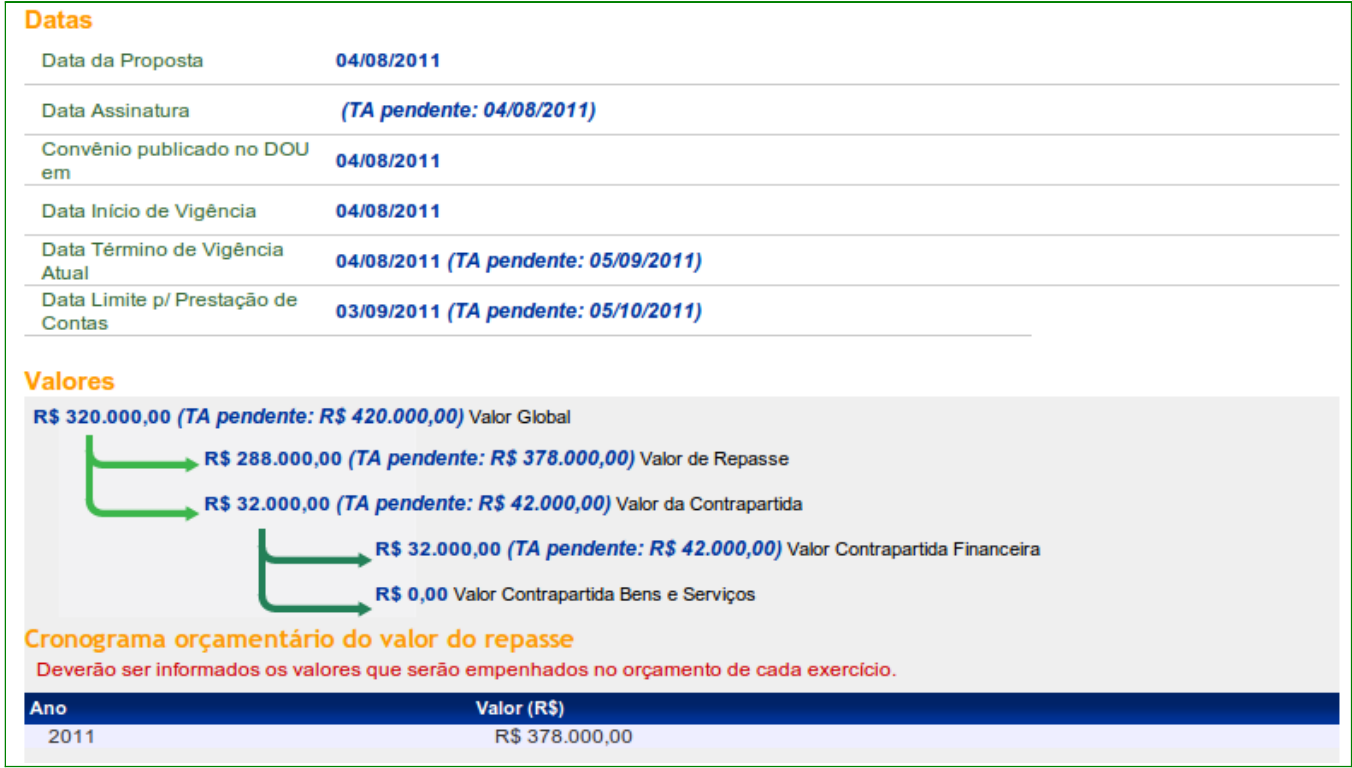

Figura 61

O usuário deverá realizar as alterações nas abas:

- **Cronograma Físico**  alterar o valor e a vigência das metas e etapas de acordo com o valor e a vigência registradas no Termo Aditivo;
- **Cronograma Desembolso** alterar o(s) valor(es) da parcela de acordo com o valor registrado no Termo Aditivo; e
- **Plano de Aplicação Detalhado** incluir um novo(s) item(ns) e/ou alterar o(s) valor(es) do(s) item(ns) de acordo com o valor registrado no Termo Aditivo.

Após realizar todas as alterações necessárias nas abas informadas acima, o usuário deverá clicar na aba "**TAs**" e clicar no botão "**Detalhar**", conforme Figura 62.

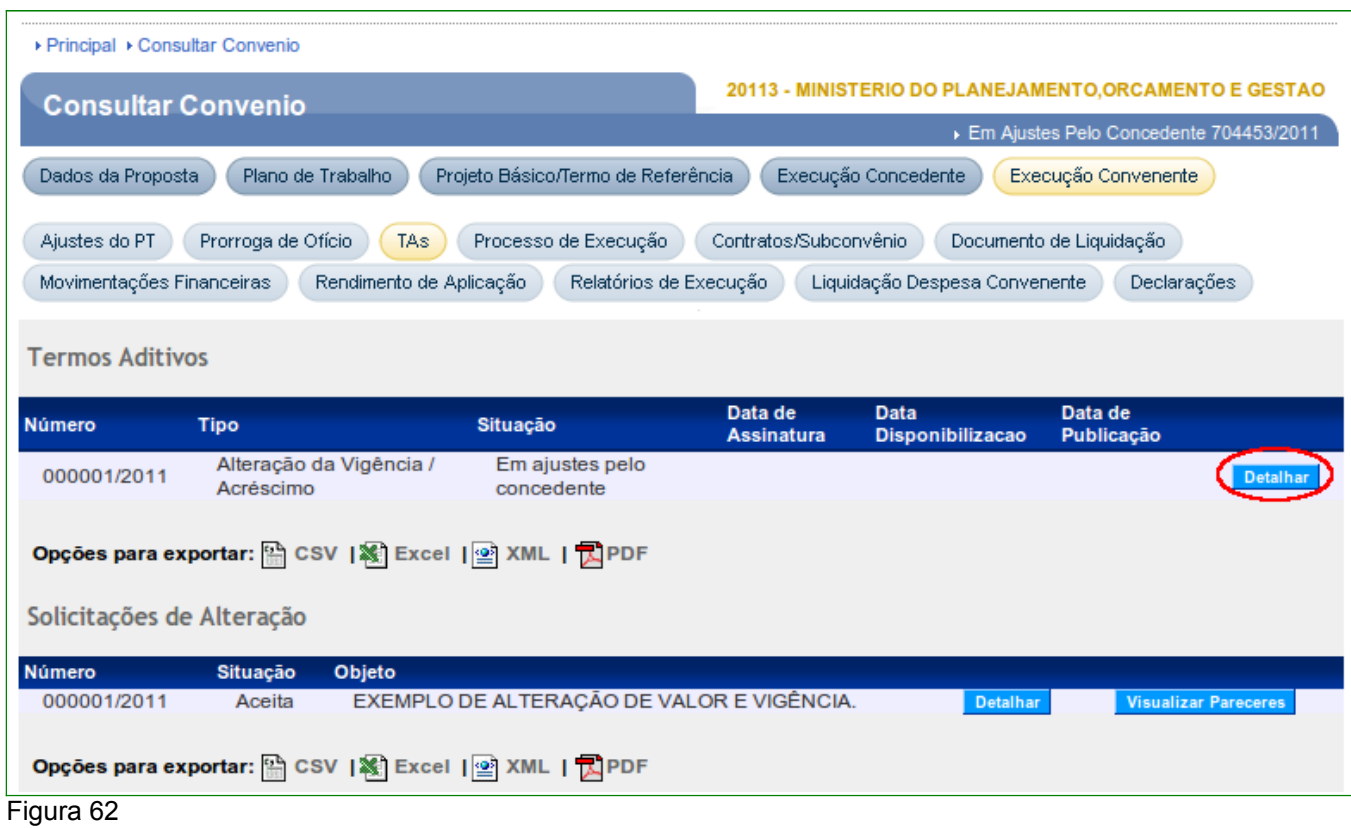

Ao clicar no botão "**Detalhar**", o sistema apresentará todas as informações do Termo Aditivo e os botões "**Confirmar Ajustes**", "**Solicitar Ajustes Convenente**" e "**Listar Termos Aditivos e Solicitações**".

Caso seja necessário solicitar o ajuste pelo **Convenente**, o usuário **Concedente** deverá clicar no botão "**Solicitar Ajustes Convenente**". Então, o usuário **Convenente** deverá

realizar o ajuste necessário e enviar, novamente, para o usuário **Concedente**, para que o mesmo confirme os ajustes.

Para o exemplo, vamos confirmar os ajustes realizados nas abas "**Cronograma Físico**", "**Cronograma Desembolso**" e "**Plano de Aplicação Detalhado**". O usuário **Concedente** deverá clicar no botão "**Confirmar Ajustes**", conforme Figura 63.

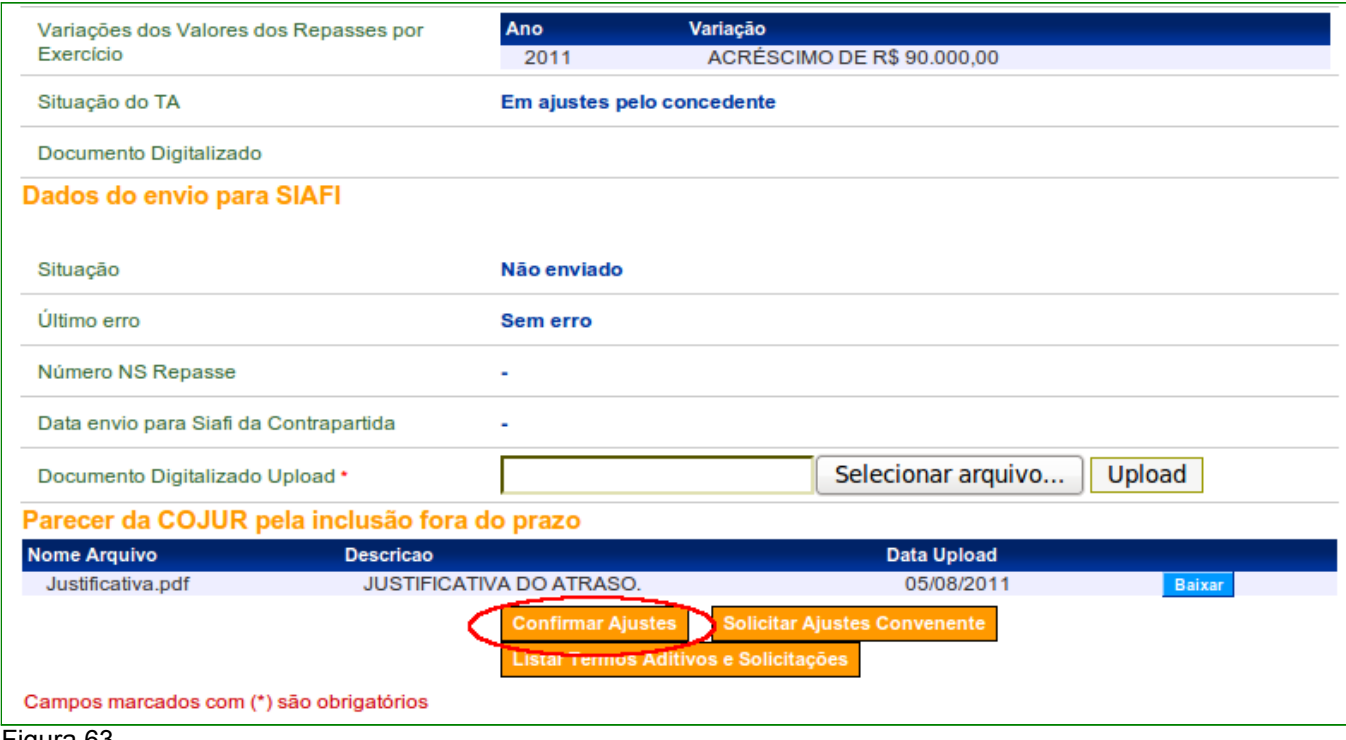

Figura 63

O sistema exibirá a mensagem "**As alterações no convênio foram confirmadas com sucesso!**" e a situação do convênio é alterada para "**Em Aditivação**", conforme Figura 64.

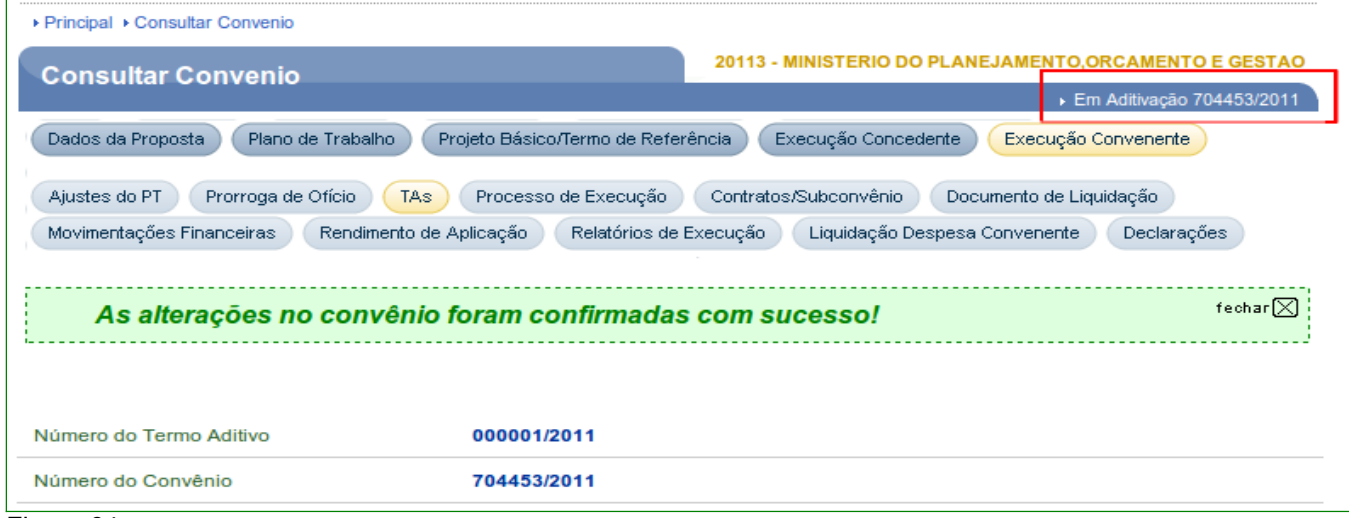

Figura 64

A situação do Termo Aditivo agora é "**Confirmado**", e são disponibilizados os seguintes botões:

- **Editar**: permite realizar alterações em alguns campos;
- **Excluir**: permite excluir Termo Aditivo;
- **Permitir Ajustes**: permite, ainda neste momento, realizar ajustes;
- **Assinar**: permite assinatura do Termo Aditivo; e
- **Listar Termos Aditivos e Solicitações**: permite visualizar os termos Aditivos e solicitações incluídas para o convênio.

Como todas as alterações foram realizadas, o usuário **Concedente** deverá clicar no botão "**Assinar**", conforme Figura 65.

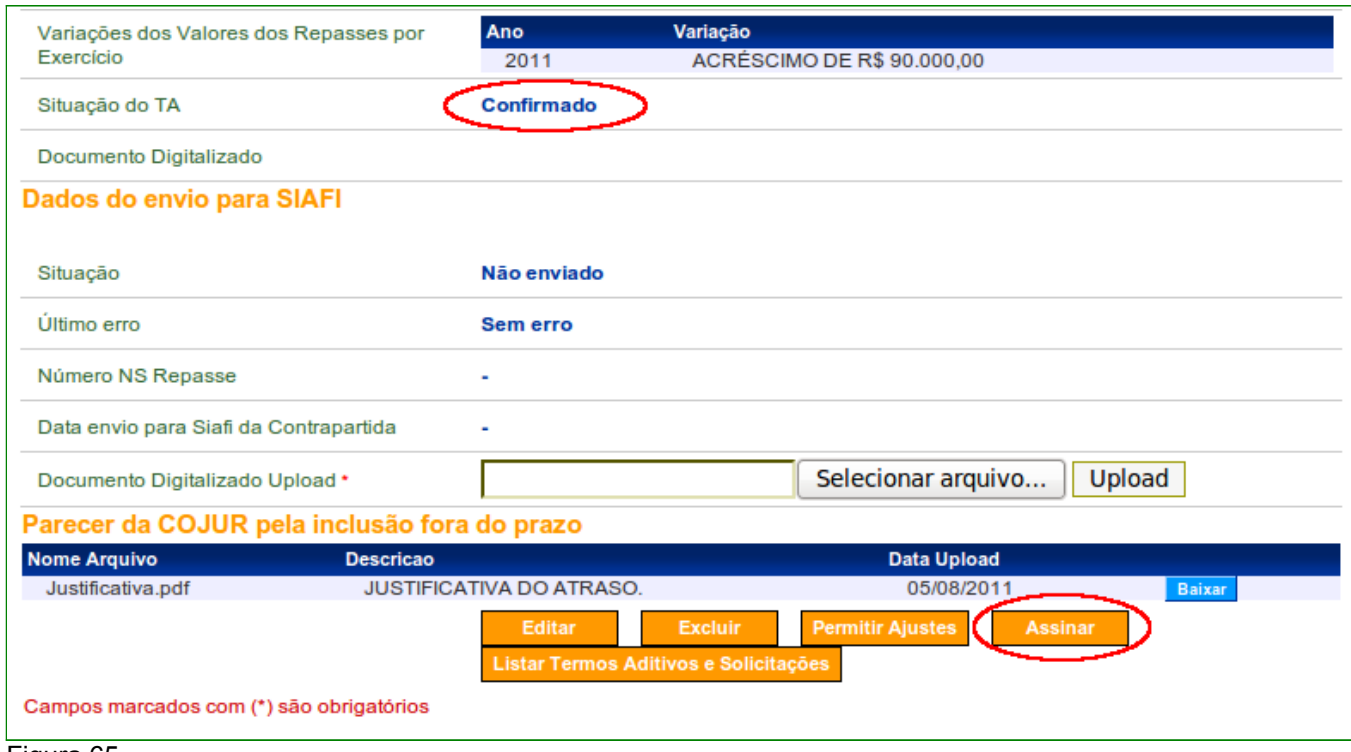

Figura 65

Após clicar no botão "**Assinar**", o usuário **Concedente** deverá informar a data da assinatura do Termo Aditivo e clicar no botão "**Confirmar**", conforme Figura 66.

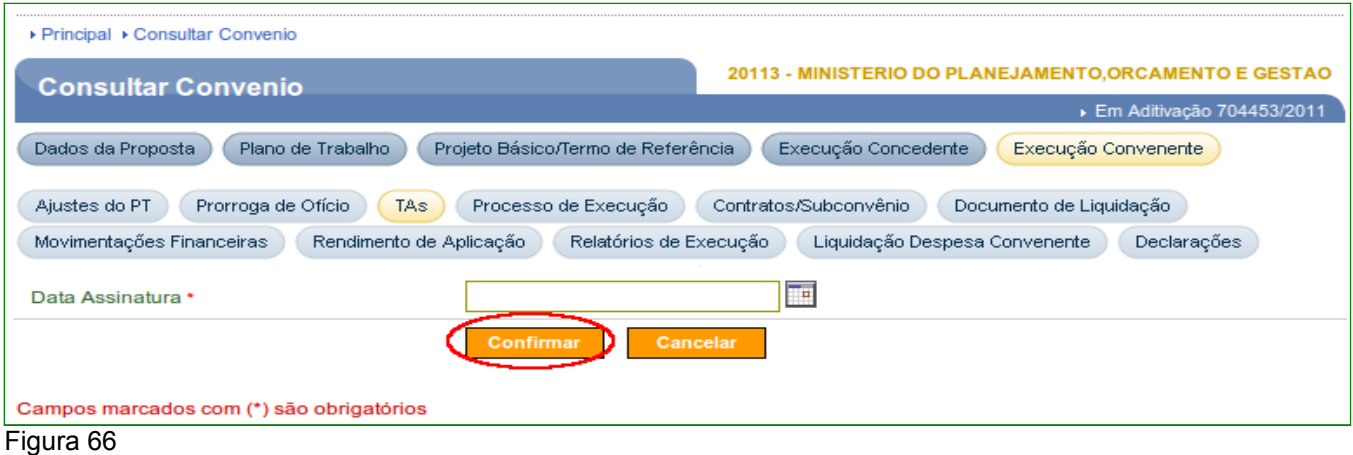

O sistema exibirá a mensagem "**Termo Aditivo assinado com sucesso!**", conforme Figura 67.

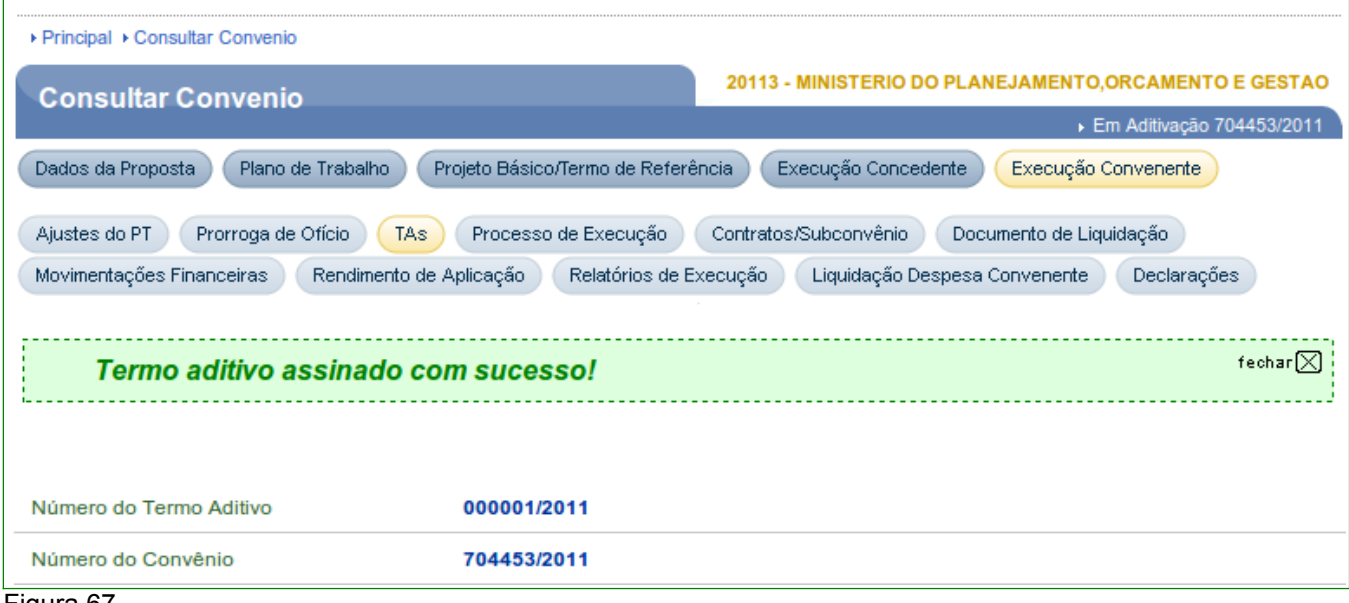

Figura 67

Após a assinatura do Termo Aditivo, a situação é alterada para "**Assinado**" e o usuário **Concedente** poderá realizar as operações com os botões "**Editar**", "**Excluir**", "**Permitir Ajustes**", "**Publicar/Disponibilizar**" e "**Listar Termos Aditivos e Solicitações**".

**Importante:** No exemplo, houve alteração de valor. Portanto, o Termo Aditivo deverá ser publicado conforme **Art. 33º da Portaria Interministerial nº127 de 29/05/2008**.

O usuário **Concedente** deverá clicar no botão "**Publicar/Disponibilizar**", conforme Figura 68.

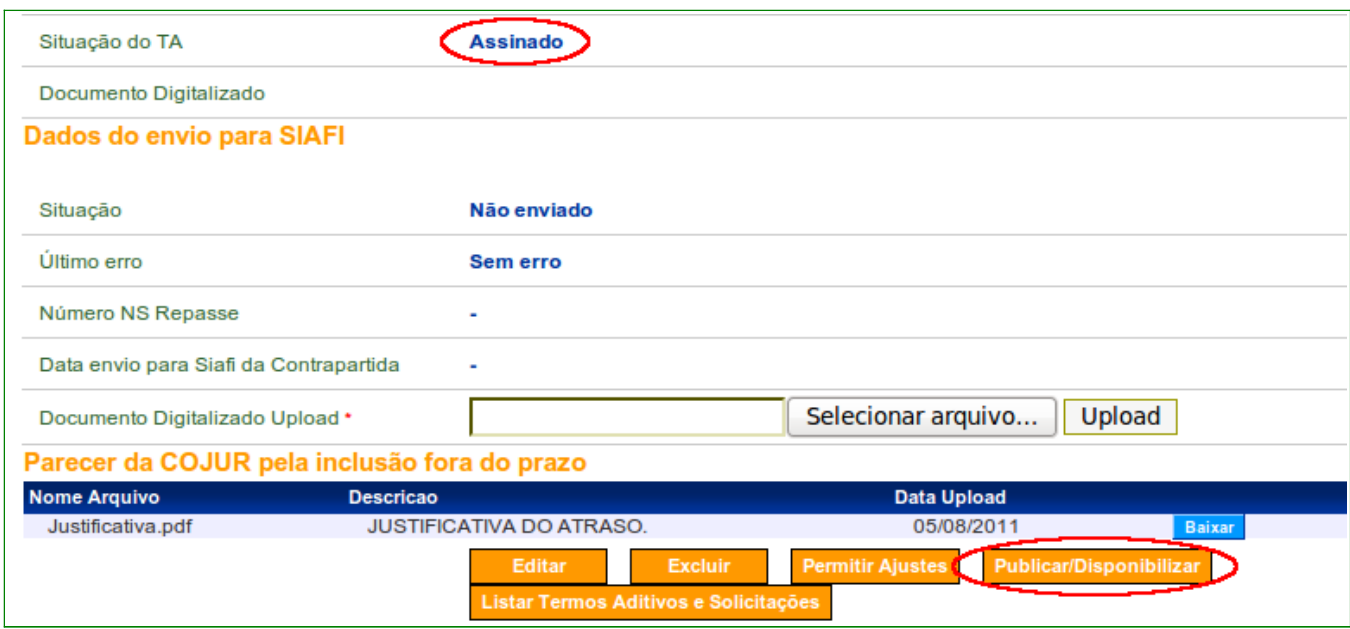

Após clicar no botão "**Publicar/Disponibilizar**", o sistema disponibilizará a tela para que usuário **Concedente** informe a ação desejada, conforme Figura 69.

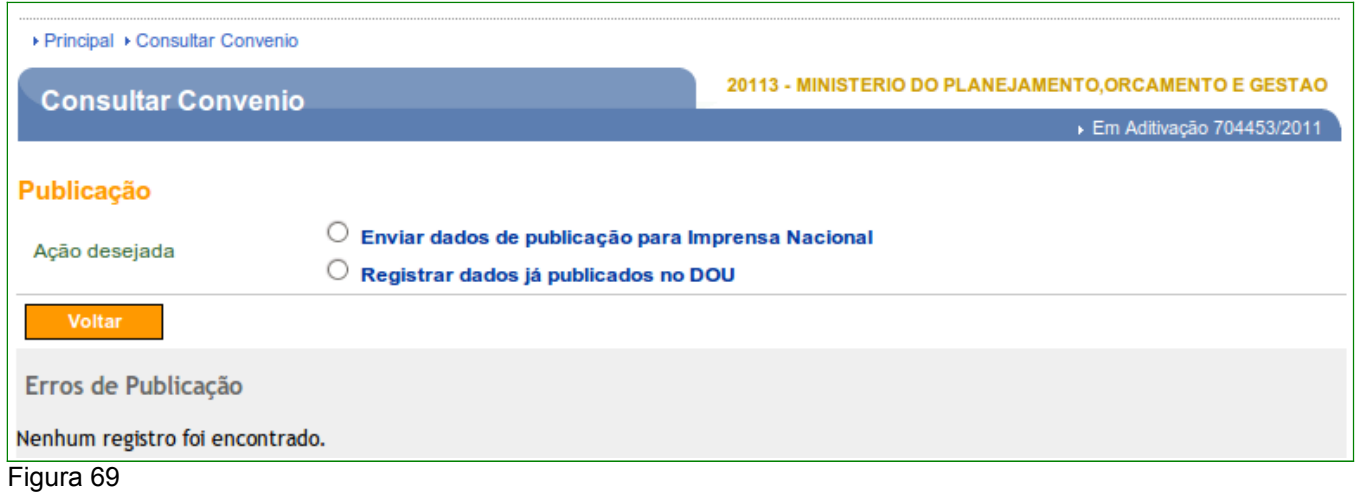

Caso o usuário deseje publicar via **SICONV**, a ação desejada deverá ser a opção "**Enviar dados de publicação para Imprensa Nacional**" e deverão ser informados os seguintes campos obrigatórios:

- **Data de publicação**: que deverá ser no mínimo o próximo dia útil;
- **UG Executora**; e
- **Gestão** .

Após informar os dados, o usuário **Concedente** deverá clicar no botão "**Publicar**" , conforme Figura 70.

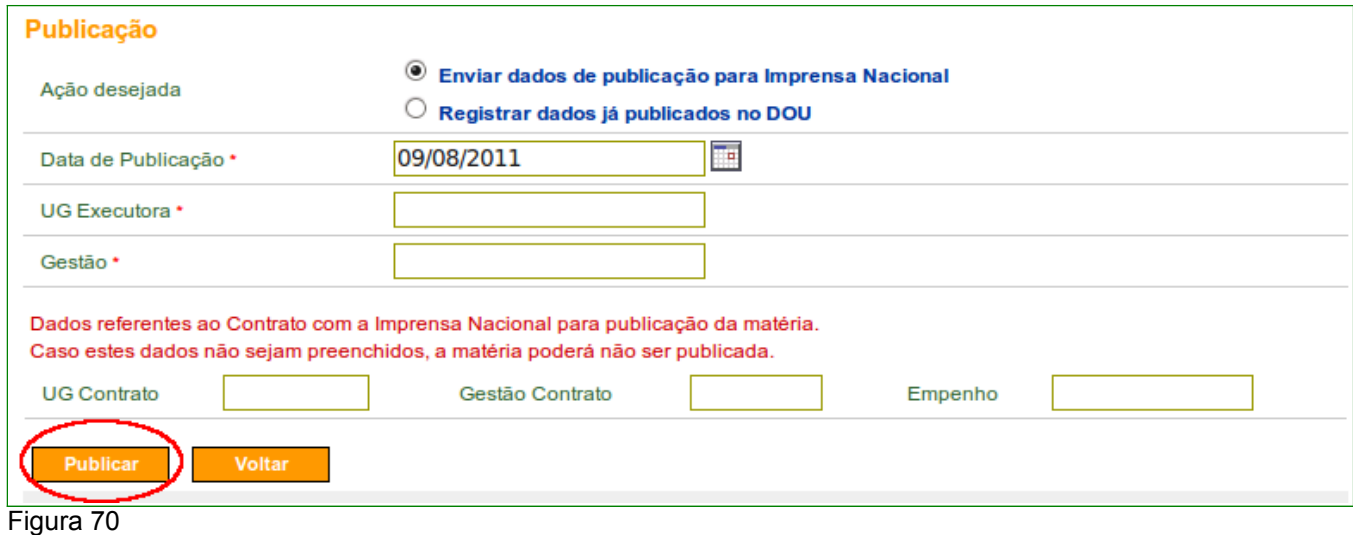

Caso o usuário deseje apenas informar uma data do Termo Aditivo já publicado, a ação desejada deverá ser a opção "**Registrar dados já publicado no DOU**", informar os campos obrigatórios e clicar no botão "**Registrar dados já publicados**", conforme Figura 71.

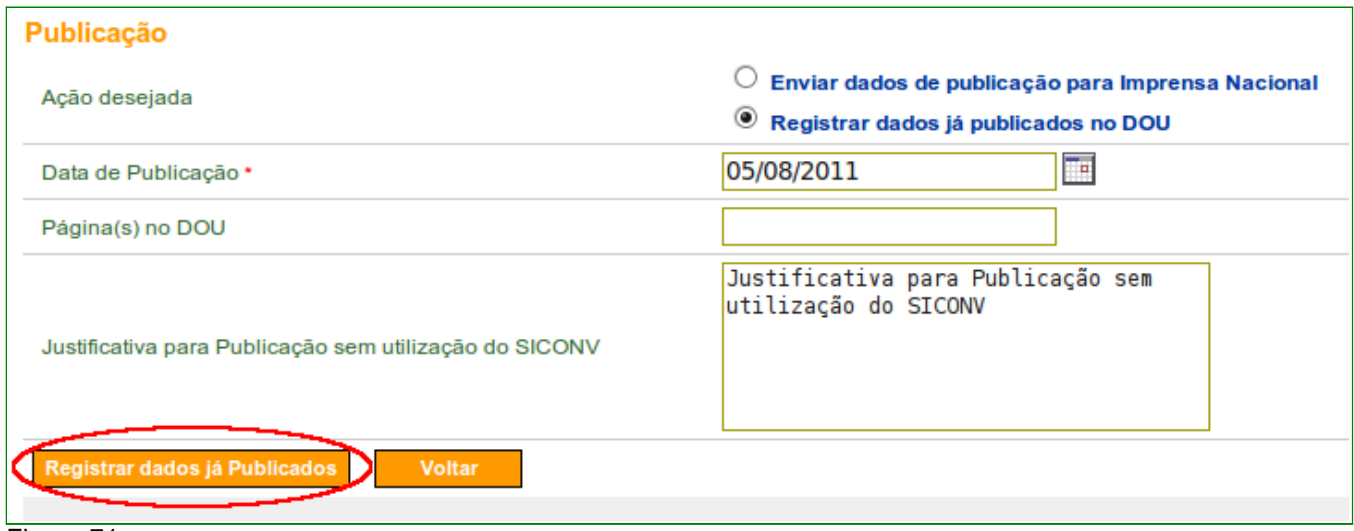

Figura 71

No exemplo, foi realizado a ação de "**Registrar dados já publicado no DOU**" e ao clicar no botão "**Registrar dados já publicados**", o sistema exibirá mensagem para confirmação. O usuário deverá clicar no botão "**OK**", conforme Figura 72.

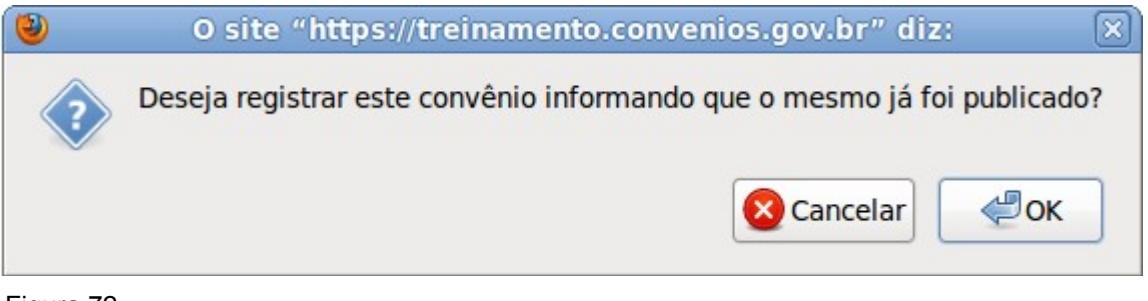

Figura 72

O sistema exibirá tela alterando, como no exemplo, situação do TA para "**Disponibilizado**", conforme Figura 73.

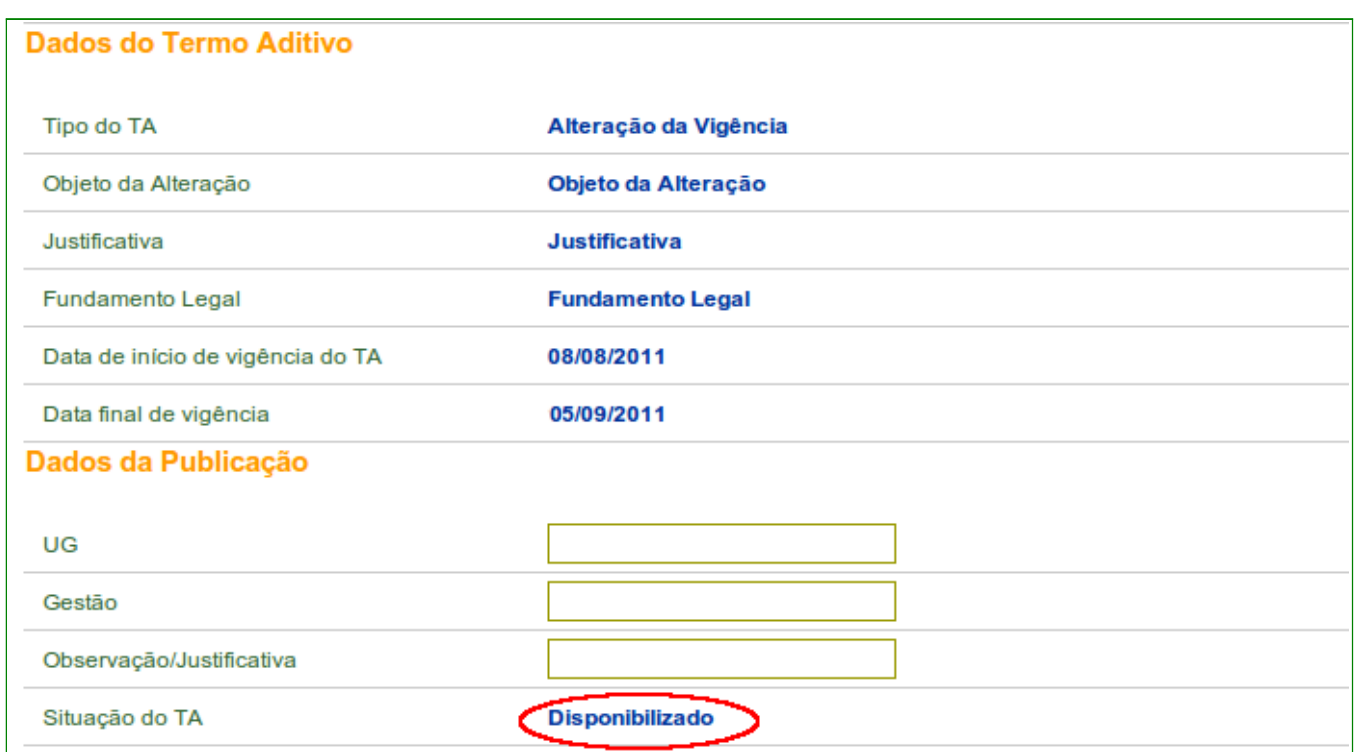

Figura 73

No exemplo, houve a alteração de valores, então é necessário o envio das alterações para o **SIAFI.** Então, após a publicação/disponibilização, o usuário **Concedente** deverá clicar no botão "**Enviar Para Siafi**", conforme Figura 74.

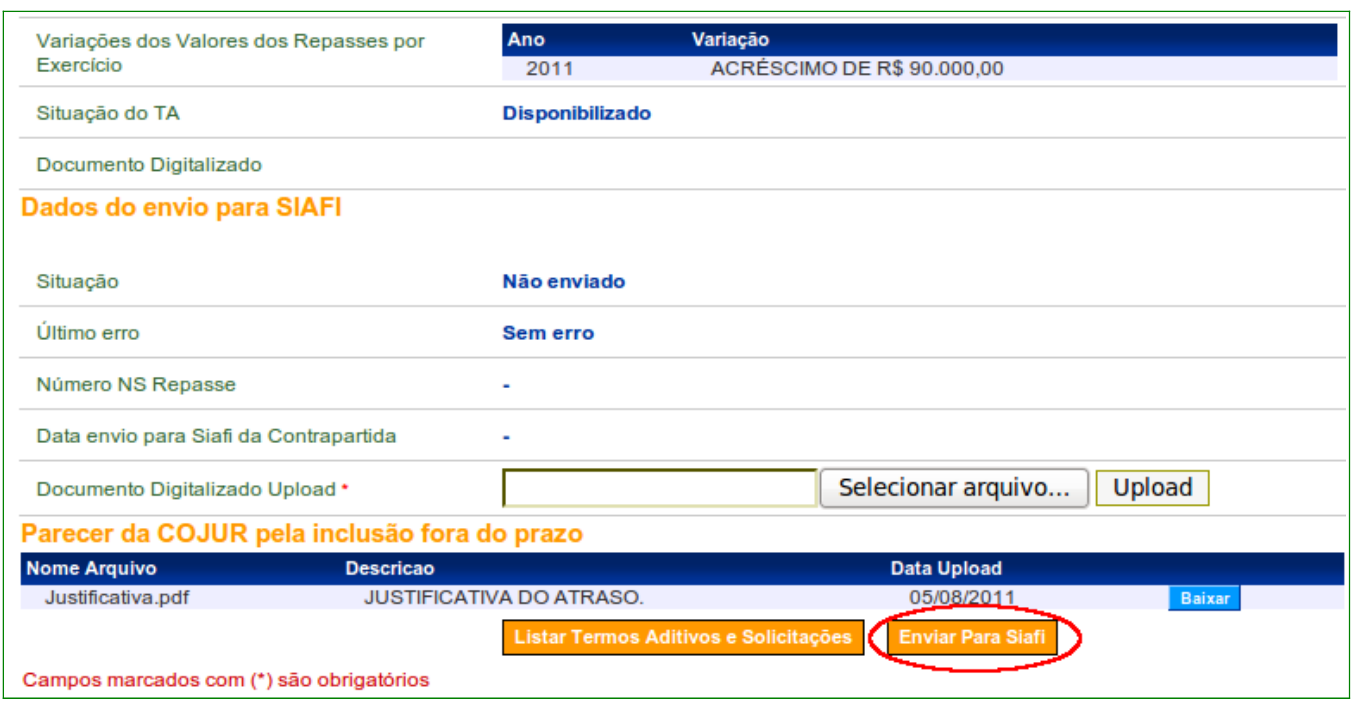

Ao clicar no botão "**Enviar Para Siafi**", o sistema exibirá os campos "**Observação**" e "**Data de Emissão**" para serem preenchidos. Após o preenchimento, o usuário **Concedente** deverá clicar no botão "**Enviar**", conforme Figura 75.

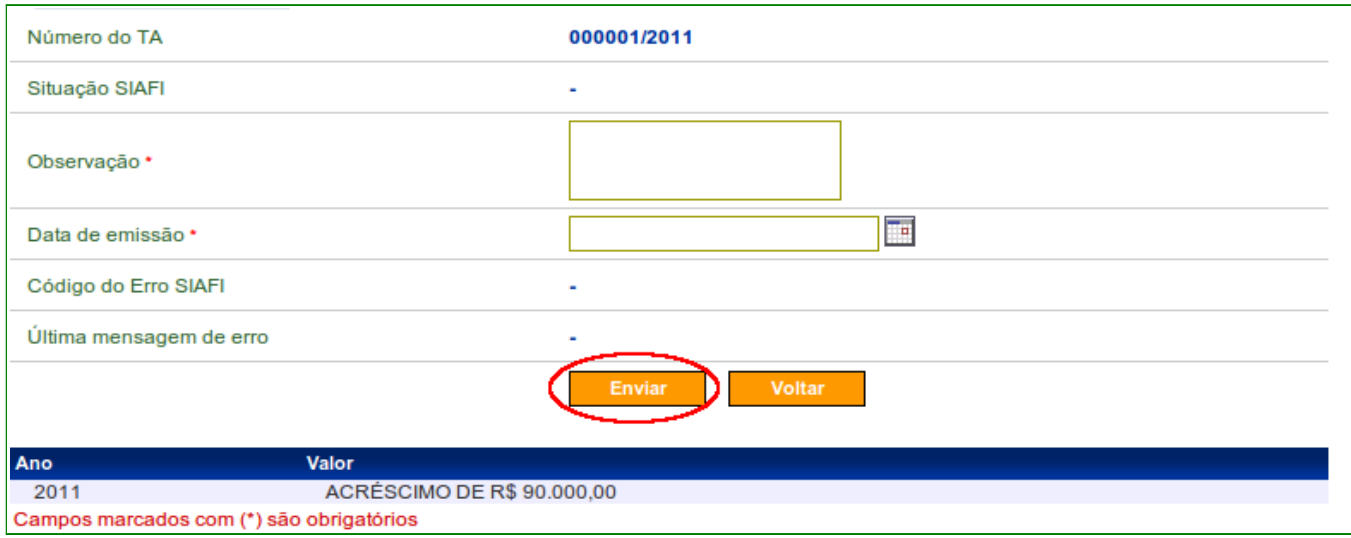

Figura 75

Após clicar no botão "**Enviar**", o sistema exibirá mensagem "*Termo Aditivo enviado para o Siafi com sucesso.*", conforme Figura 76.

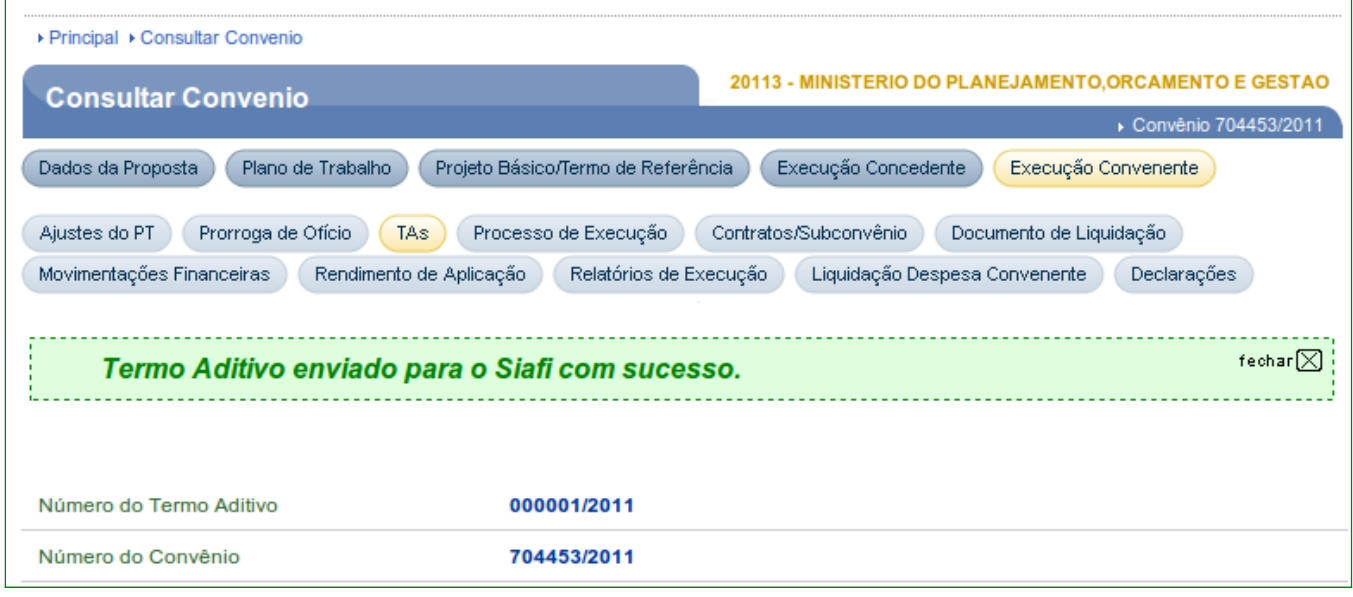

Figura 76

Na seção "**Dados do envio para SIAFI**" a situação é alterada para "**Enviado**", conforme Figura 77.

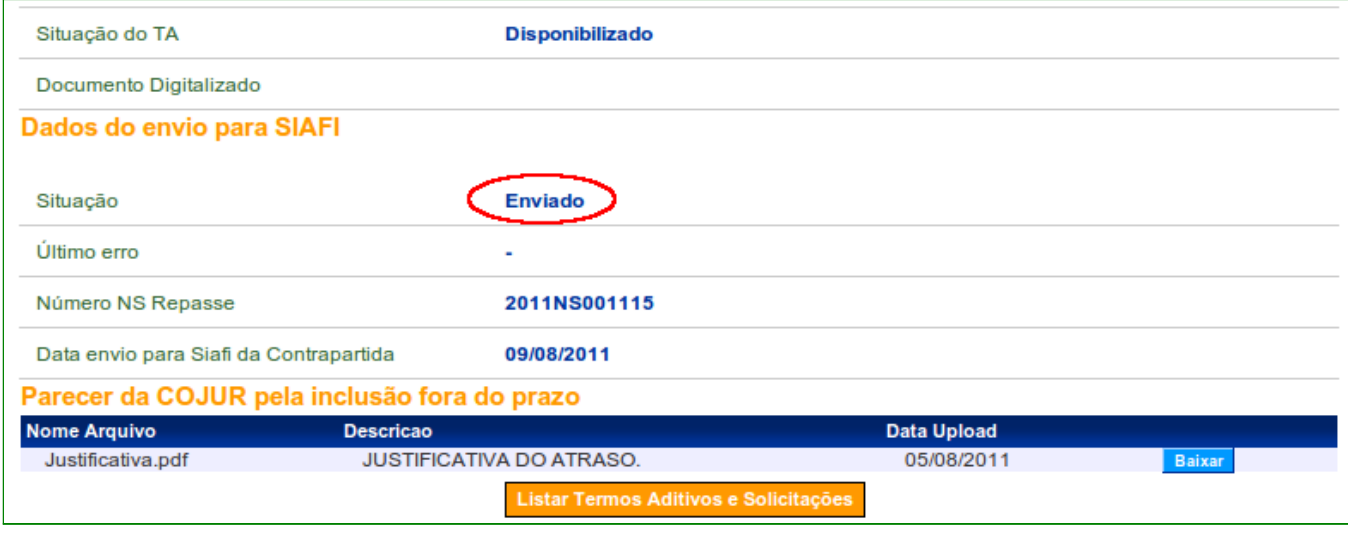

Figura 77

A situação do Termo Aditivo, neste exemplo, é alterada para "**Publicação Registrada**", e o sistema apresentará novamente o botão "**Incluir Termo Aditivo**", caso seja necessário a inclusão de um novo TA, conforme Figura 78.

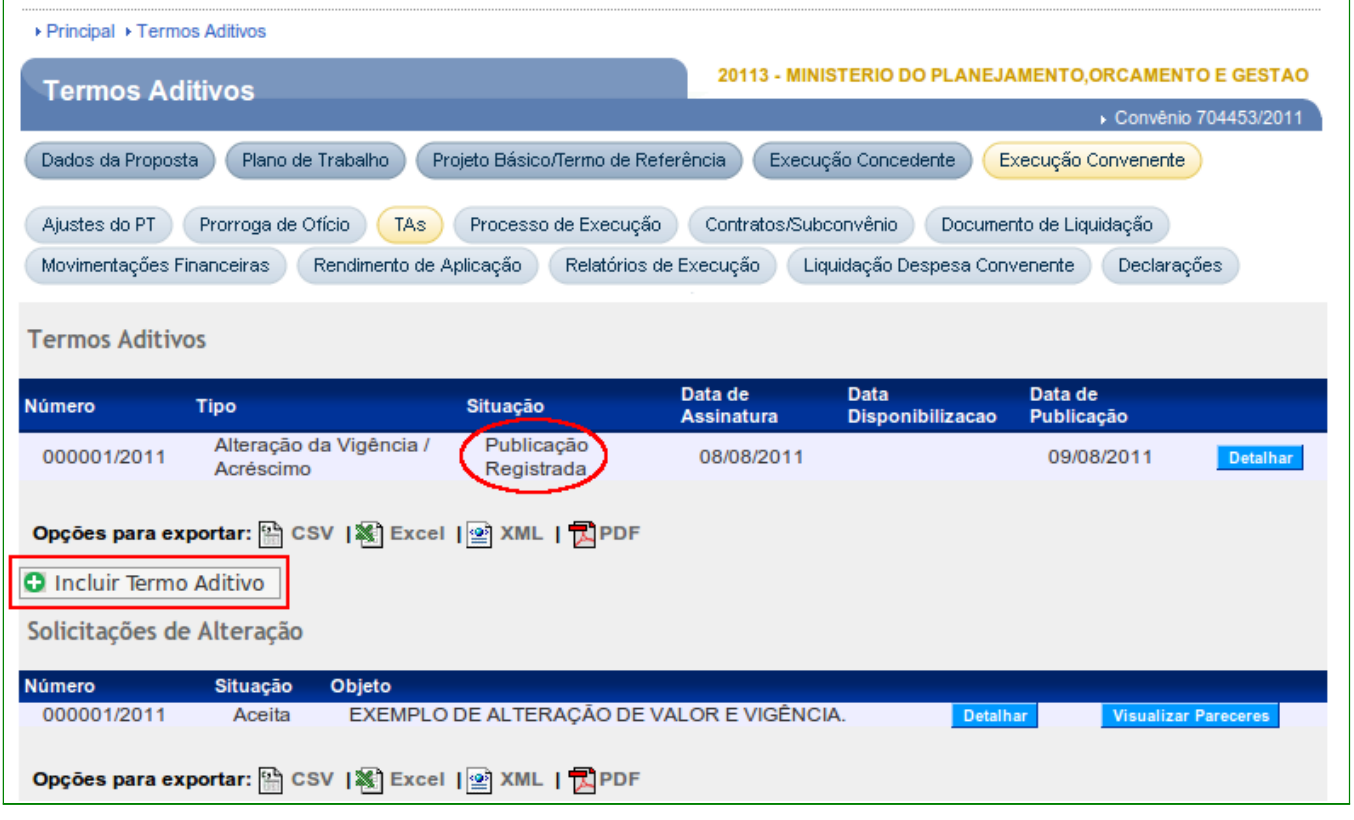

Figura 78

**Observação**: Caso o usuário deseje publicar via SICONV, e optar pela opção "**Enviar dados de publicação para Imprensa Nacional**", a situação é de "**Publicado**".

Com as alterações as seções de "**Datas**" e "**Valores**" da aba "**Dados**" do convênio, foram atualizados, conforme Figura 79.

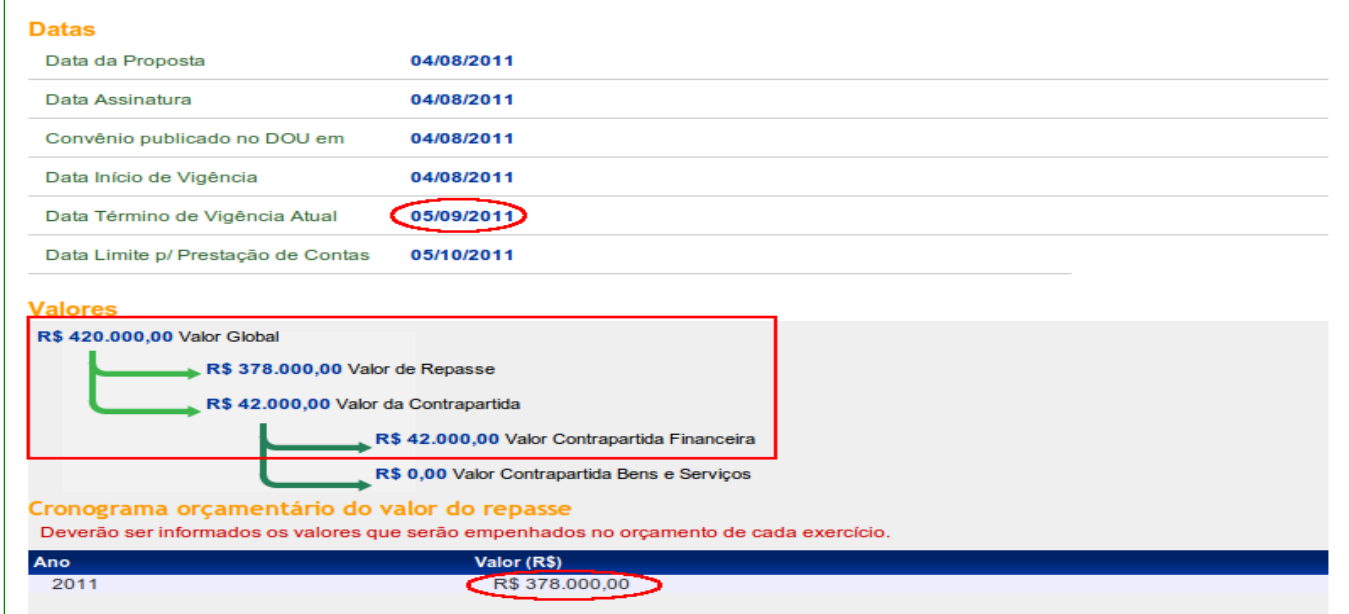

Figura 79

### **11. Termo Aditivo - Dados Orçamentários (Empenhos)**

Para a incluir ou excluir um Termo Aditivo para o tipo de **Dados Orçamentários** (Empenhos), o usuário **Concedente** deverá ter o perfil de "**Gestor de Convênio do Concedente**".

O Órgão **Concedente** poderá incluir ou excluir o Termo Aditivo para cadastrar/Vincular ou excluir no Convênio os empenhos que foram gerados após a **Formalização do Convênio**.

## **11.1 Termo Aditivo para a inclusão de Dados Orçamentários**

O **Concedente** poderá incluir um Termo Aditivo para cadastrar/vincular no Convênio os empenhos que foram gerados após a **Formalização do Convênio.**

Poderá ser incluído os empenhos (dados orçamentários) que foram gerados no **SICONV e enviados ao SIAFI** – Sistema Integrado da Administração Financeira e os empenhos **gerados diretamente no SIAFI**.

Os empenhos **gerados no SICONV** são exibidos no sistema no formato de ano + NE + 8 (numeral oito) + um sequencial de 5(cinco) dígitos. Exemplo: **2012NE800001**.

Os empenhos **gerados no SIAFI** são exibidos no sistema no formato de ano + NE + um sequencial de 5(cinco) dígitos. Exemplo: **2012NE00001**.

A descrição dos procedimentos para a inclusão dos Dados Orçamentários (Empenhos) através Termo Aditivo, contempla os seguintes passos:

- Consultar o Convênio;
- Incluir Termo Aditivo:
- Assinar Termo Aditivo;
- Disponibilizar Termo Aditivo; e
- Enviar Dados Orçamentários ao SIAFI.

Para cadastrar/vincular empenhos gerados após a formalização do Convênio, o usuário **Concedente** deverá acessar o SICONV e consultar o Convênio desejado.

No momento da inclusão do **Termo Aditivo** e selecionar o tipo de "**Inclusão de Dados Orçamentários**", o sistema exibirá a relação dos Empenhos originais que foram gerados após a formalização do Convênio.

**Observações sobre a opção de Inclusão de Termo Aditivo de Dados Orçamentários:** 

- Ao selecionar o **Termo Aditivo** Inclusão de Dados Orçamentários, não será mais permitido selecionar nenhum outro tipo de **Termo Aditivo**;
- Esse tipo de **Termo Aditivo** será Disponibilizado, ou seja, o usuário não seleciona se irá Publicar/Registrar ou Disponibilizar, será sempre Disponibilizado;
- Será permitido selecionar até 05 (cinco) notas de empenho por **Termo Aditivo**;
- Após a "Disponibilização" do **Termo Aditivo,** o usuário deverá enviar as Notas de Empenho ao SIAFI;
- Caso não haja nenhuma nota com a situação de Sucesso e o usuário clique no botão de 'Excluir Notas Pendentes', o mesmo é informado através de mensagem Pop-up (solicitando a confirmação do usuário) que o **Termo Aditivo** será Excluído. Se confirmado a exclusão pelo usuário, o **Termo Aditivo** será excluído. Isso vale tanto p/ antes de ter enviado ou após alguma tentativa de envio com todas as notas retornando falha (permanecendo como pendentes).
- Caso haja alguma nota enviada com Sucesso e permaneça notas com a situação de Pendente, o botão 'Excluir Notas Pendentes' ainda estará disponível p/ o usuário. Se o usuário clicar nesse botão, será informado através de mensagem Pop-up (com confirmação do usuário) que as Notas na situação de Pendente serão excluídas e o **Termo Aditivo** será concluído. Se confirmado, as notas Pendentes serão Excluídas daquele **Termo Aditivo** e o **Termo Aditivo** será Finalizado, ou seja, não irá aparecer mais o botão enviar p/ o SIAFI e nem o botão de 'Excluir Notas Pendentes', não tendo o usuário mais nenhuma ação naquele TA.

No exemplo, será selecionado um Empenho gerado no **SICONV** após a formalização do Convênio.

Após o preenchimento de todos os campos, o usuário deverá clicar no botão "**Salvar**", conforme Figura 80.

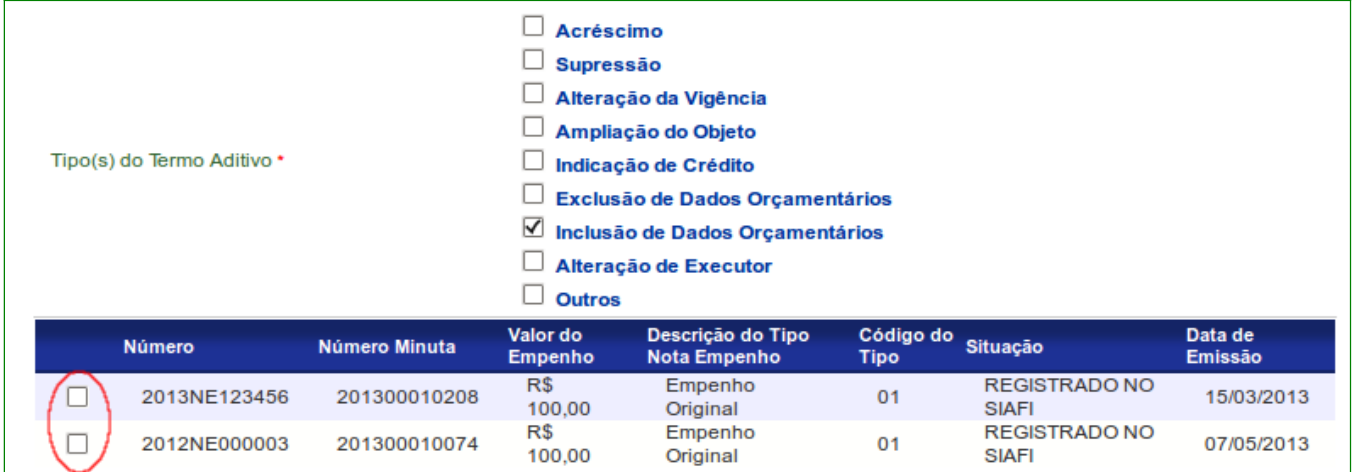

Figura 80

O sistema exibirá mensagem "**Termo aditivo cadastrado com sucesso!**" e a "**Situação do TA**" como "**Confirmado**".

No rodapé da tela será exibido, na seção "**Inclusão de Dados Orçamentários**", o **Número do Empenho**, o **Número da Minuta**, **Valor do Empenho**, **Descrição Tipo Nota Empenho**, **Situação** e **Erro Siafi**, sendo que nesta coluna será exibido as mensagens de retorno do SIAFI.

Exibirá também, os seguintes botões:

- **Editar:** permite alterar dados do Termo Aditivo;
- **Excluir**: permite excluir o Termo Aditivo;
- **Assinar**: permite assinar o Termo Aditivo; e
- **Listar Termos Aditivos e Solicitações**: permite visualizar a relação dos Termos Aditivos.

Para a continuidade do processo, o usuário **Concedente** deverá **assinar** o Termo Aditivo. Para isto deverá clicar em "**Assinar**", conforme Figura 81.

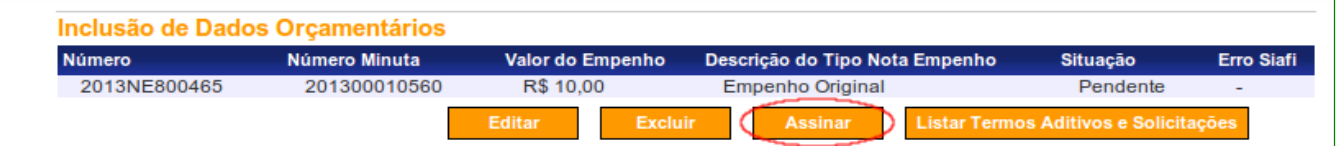

O sistema exibirá tela para informar a data de assinatura do Termo Aditivo. Após o preenchimento, o usuário **Concedente** deverá clicar em "**Confirmar**", conforme Figura 82.

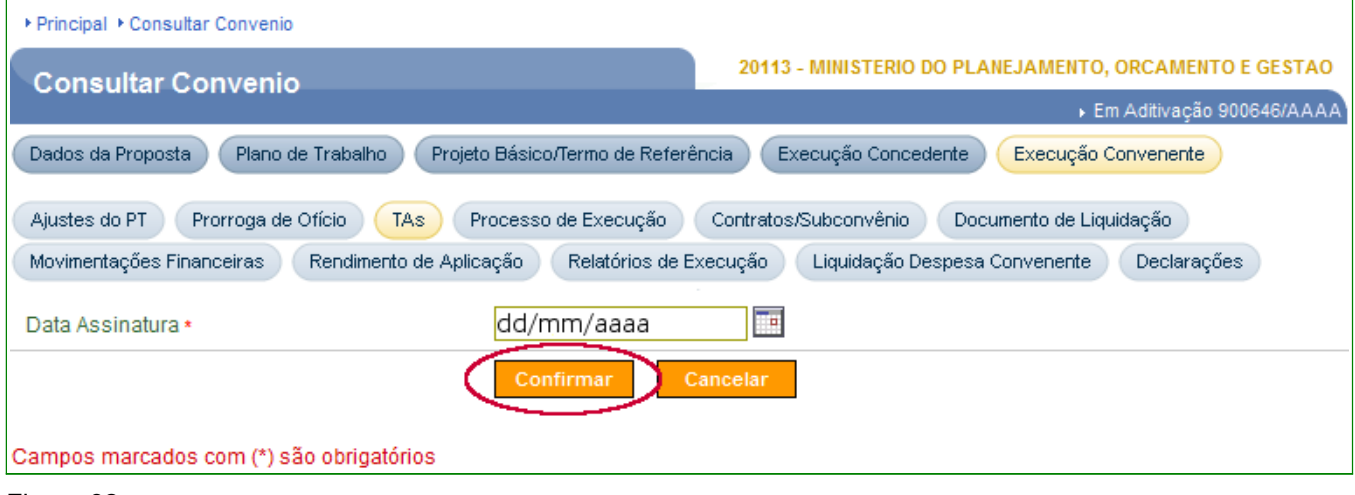

Figura 82

O sistema exibirá mensagem "*Termo aditivo assinado com sucesso!*" e a "**Situação do TA**" será "**Assinado**".

Para a continuidade do processo, o usuário **Concedente** deverá **disponibilizar** o Termo Aditivo clicando em "**Disponibilizar**", conforme a Figura 83.

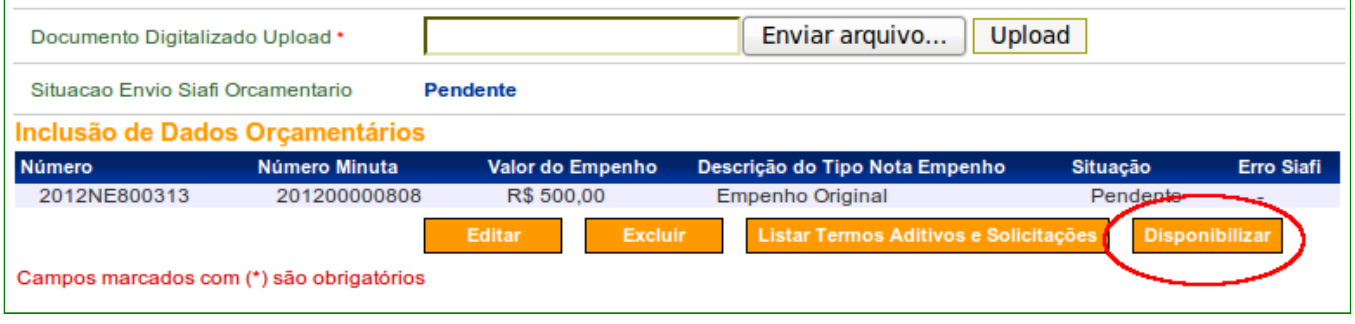

Figura 83

O sistema exibirá mensagem "*Aditivação concluída com sucesso!*" e observe que a "**Situação do TA**" agora é "**Disponibilizado**".

No rodapé da tela, o sistema exibirá os Dados Orçamentários (Empenho) que estão na situação "**Pendente**", por não ter sido, ainda, enviado ao SIAFI, conforme Figura 84.

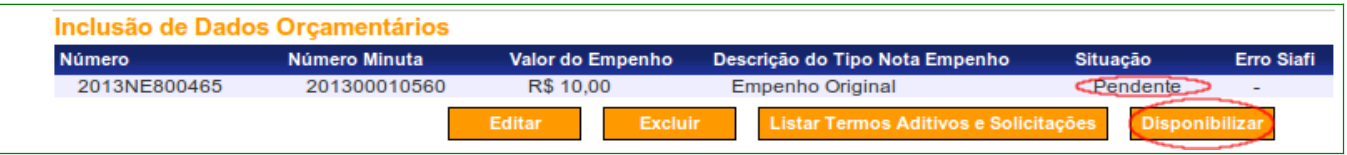

Para vincular o Empenho gerado posteriormente à formalização do Convênio, após disponibilizar o **Termo Aditivo**, o usuário deverá clicar no botão "**Enviar Dados Orçamentários SIAFI**" conforme Figura 85.

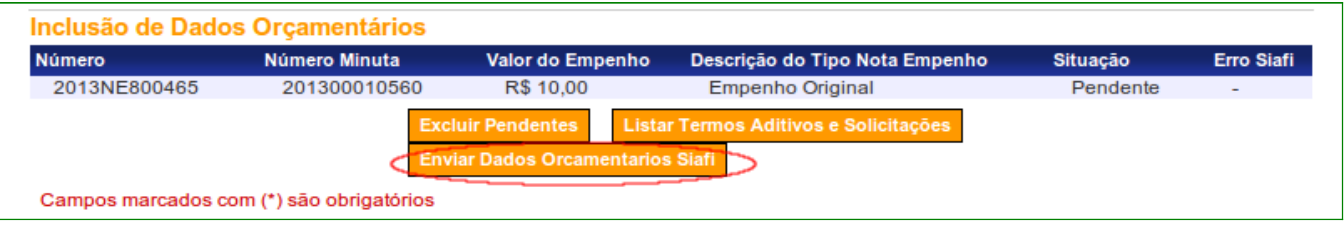

### Figura 85

Se alguma Nota de Empenho ficar pendente de envio para o SIAFI o sistema exibirá mensagem "*Termo Aditivo enviado ao Siafi com sucesso!*" e em amarelo "**Nem todos os dados orçamentários foram enviados para o SIAFI. Um ou mais continuam pendentes.**", conforme Figura 86.

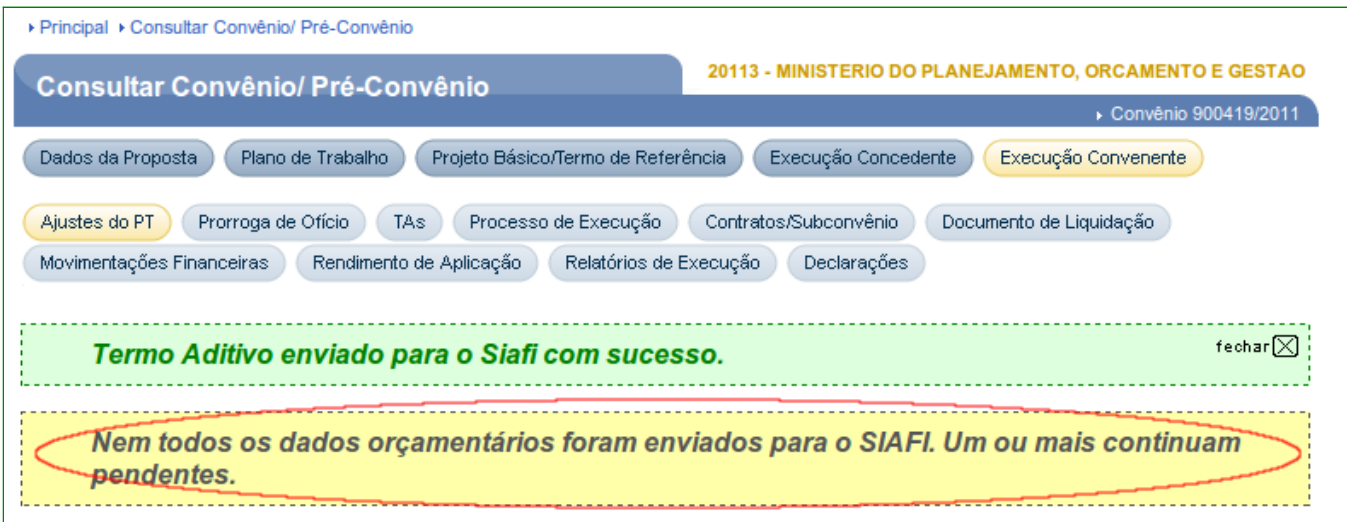

### Figura 86

Se todas as Notas de Empenho forem enviadas com sucesso para o SIAFI, o sistema exibirá mensagem "*Termo Aditivo enviado ao Siafi com sucesso!*" e observe que a situação do Empenho, agora, é "**Enviado**" e consequentemente ele foi vinculado ao Convênio, conforme Figura 87.

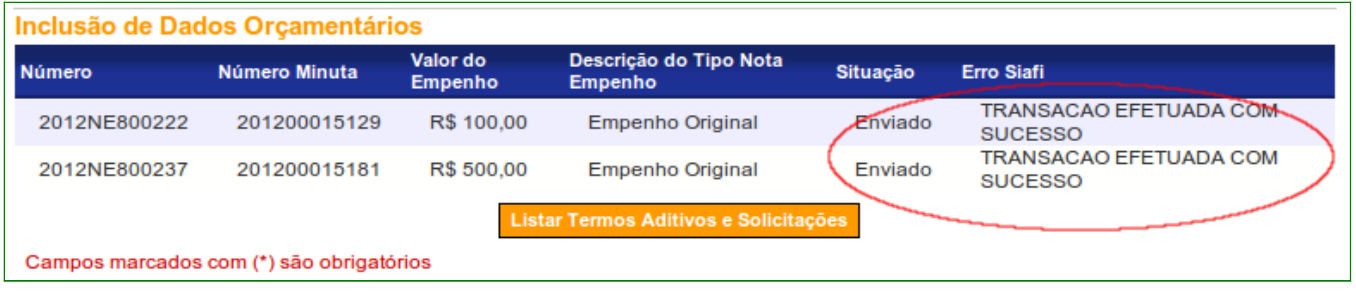

 $\Box$ 

Se consultar o Convênio 900646 no SIAFI, na transação "**CONTVREDUZ - CONSULTA TV CADASTRO REDUZIDO**", o Empenho **2012NE800237** foi vinculado ao Convênio através do Termo Aditivo, conforme Figura 88.

T

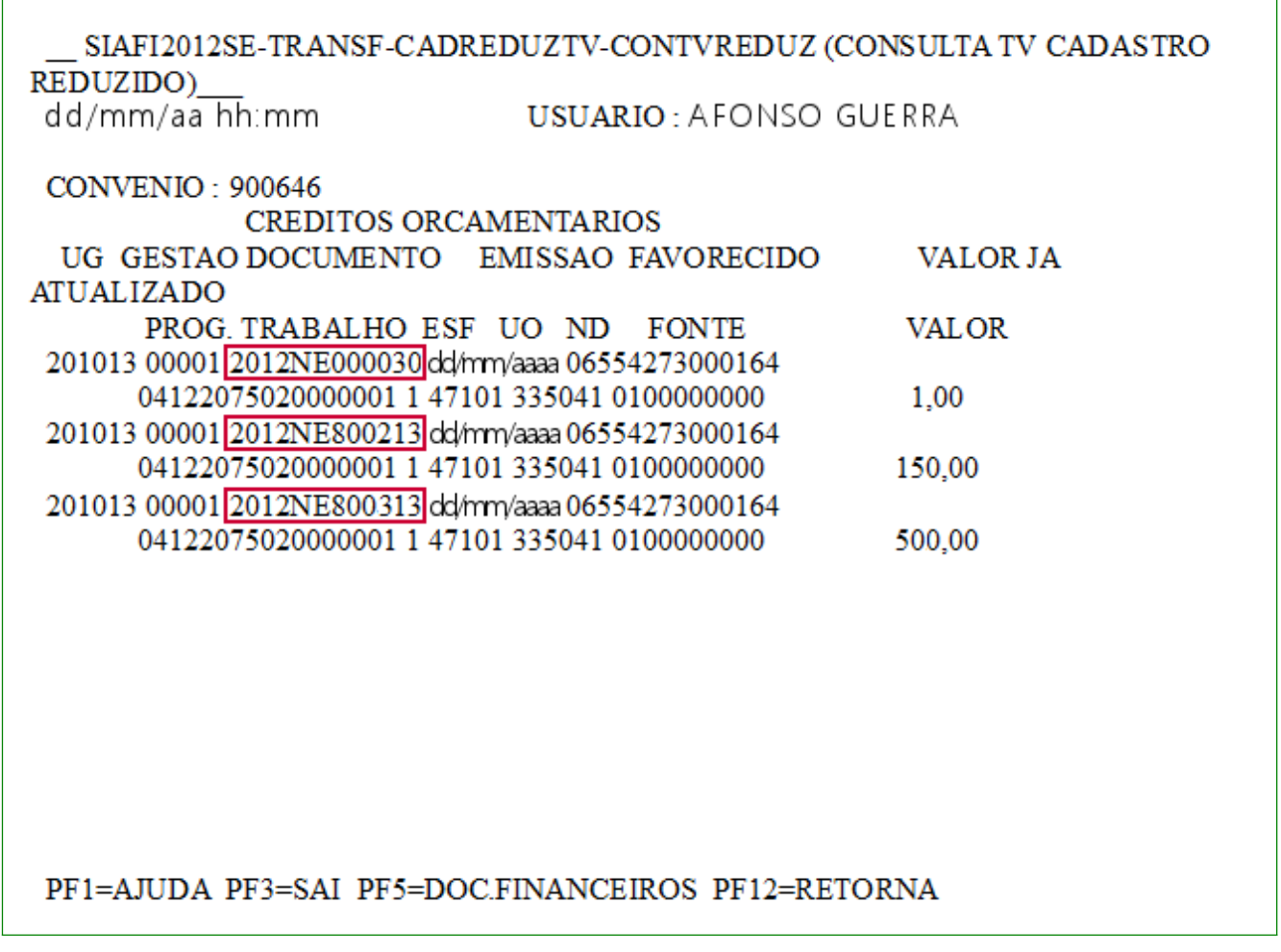

Figura 88

Este procedimento, inclusão de Termo Aditivo para Dados Orçamentários, deverá ser realizado para todos os Empenhos gerados diretamente no SIAFI ou pelo siconv, após a formalização do Convênio.

**Importante:** Para os **Empenhos de Reforço** e **Anulação** não será necessário realizar este procedimento. Os valores serão automaticamente acrescidos (**Reforço**) ou subtraídos (**Anulação**) do valor do Empenho original.

## **11.2 Termo Aditivo para a exclusão de Dados Orçamentários**

O Órgão **Concedente** poderá incluir um Termo Aditivo para excluir no Convênio os empenhos que foram gerados.

Poderá ser excluído os empenhos (dados orçamentários) que foram gerados no **SICONV e enviados ao SIAFI** – Sistema Integrado da Administração Financeira e os empenhos **gerados diretamente no SIAFI**.

A descrição dos procedimentos para a exclusão dos Dados Orçamentários (Empenhos) através Termo Aditivo, contempla os seguintes passos:

- Consultar o Convênio;
- Incluir Termo Aditivo;
- Assinar Termo Aditivo;
- Disponibilizar Termo Aditivo; e
- Enviar Dados Orçamentários ao SIAFI.

Para excluir os empenhos gerados após a formalização do Convênio, o usuário **Concedente** deverá acessar o SICONV e consultar o Convênio desejado.

No momento da inclusão do **Termo Aditivo** e selecionar o tipo de "**Exclusão de Dados Orçamentários**", o sistema exibirá a relação dos Empenhos originais que foram gerados.

**Observações sobre a opção de Exclusão de Termo Aditivo de Dados Orçamentários:** 

> • Ao selecionar o **Termo Aditivo** Exclusão de Dados Orçamentários, não será mais permitido selecionar nenhum outro tipo de **Termo Aditivo**;

- Esse tipo de **Termo Aditivo** será Disponibilizado, ou seja, o usuário não seleciona se irá Publicar/Registrar ou Disponibilizar, será sempre Disponibilizado;
- Será permitido selecionar até 05 (cinco) notas de empenho por **Termo Aditivo**;
- Após a "Disponibilização" do **Termo Aditivo,** o usuário deverá enviar as Notas de Empenho ao SIAFI;
- Caso não haja nenhuma nota com a situação de Sucesso e o usuário clique no botão de 'Excluir Notas Pendentes', o mesmo é informado através de mensagem Pop-up (solicitando a confirmação do usuário) que o **Termo Aditivo** será Excluído. Se confirmado a exclusão pelo usuário, o **Termo Aditivo** será excluído. Isso vale tanto p/ antes de ter enviado ou após alguma tentativa de envio com todas as notas retornando falha (permanecendo como pendentes).
- Caso haja alguma nota enviada com Sucesso e permaneça notas com a situação de Pendente, o botão 'Excluir Notas Pendentes' ainda estará disponível p/ o usuário. Se o usuário clicar nesse botão, será informado através de mensagem Pop-up (com confirmação do usuário) que as Notas na situação de Pendente serão excluídas e o **Termo Aditivo** será concluído. Se confirmado, as notas Pendentes serão Excluídas daquele **Termo Aditivo** e o **Termo Aditivo** será Finalizado, ou seja, não irá aparecer mais o botão enviar p/ o SIAFI e nem o botão de 'Excluir Notas Pendentes', não tendo o usuário mais nenhuma ação naquele TA.

No exemplo, será selecionado um Empenho gerado no **SICONV**.

Após o preenchimento de todos os campos, o usuário **Concedente** deverá clicar no botão "**Salvar**", conforme Figura 89.

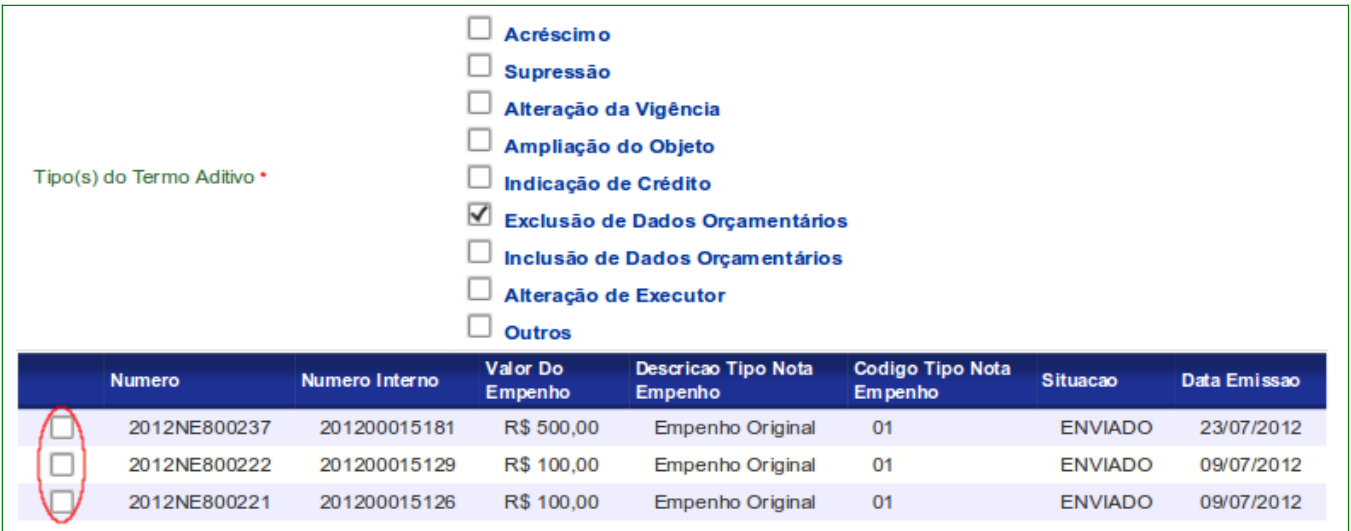

O sistema exibirá mensagem "*Termo aditivo cadastrado com sucesso!*" e a "**Situação do TA**" como "**Confirmado**".

No rodapé da tela será exibido, na seção "**Inclusão de Dados Orçamentários**", o **Número do Empenho**, o **Número da Minuta**, **Valor do Empenho**, **Descrição Tipo Nota Empenho**, **Situação** e **Erro Siafi**, sendo que nesta coluna será exibido as mensagens de retorno do SIAFI.

Exibirá também, os seguintes botões:

- **Editar**: permite alterar dados do Termo Aditivo;
- **Excluir**: permite excluir o Termo Aditivo;
- **Assinar**: permite assinar o Termo Aditivo; e
- **Listar Termos Aditivos e Solicitações**: permite ao usuário visualizar a relação de Termos Aditivos.

Para a continuidade do processo, o usuário **Concedente** deverá **assinar** o Termo Aditivo. Para isto deverá clicar em "**Assinar**", conforme Figura 90.

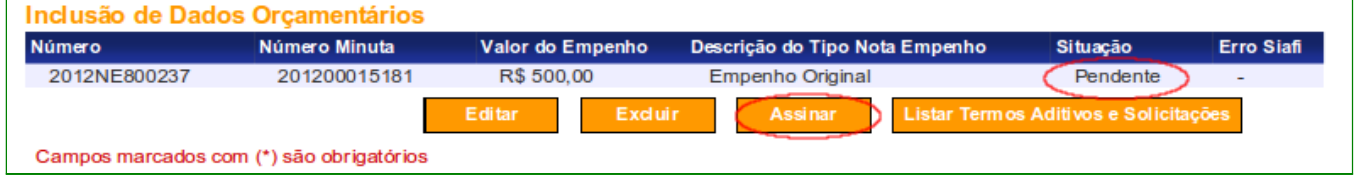

Figura 90

O sistema exibirá tela para informar a data de assinatura do Termo Aditivo. Após o preenchimento, o usuário **Concedente** deverá clicar em "**Confirmar**", conforme Figura 91.

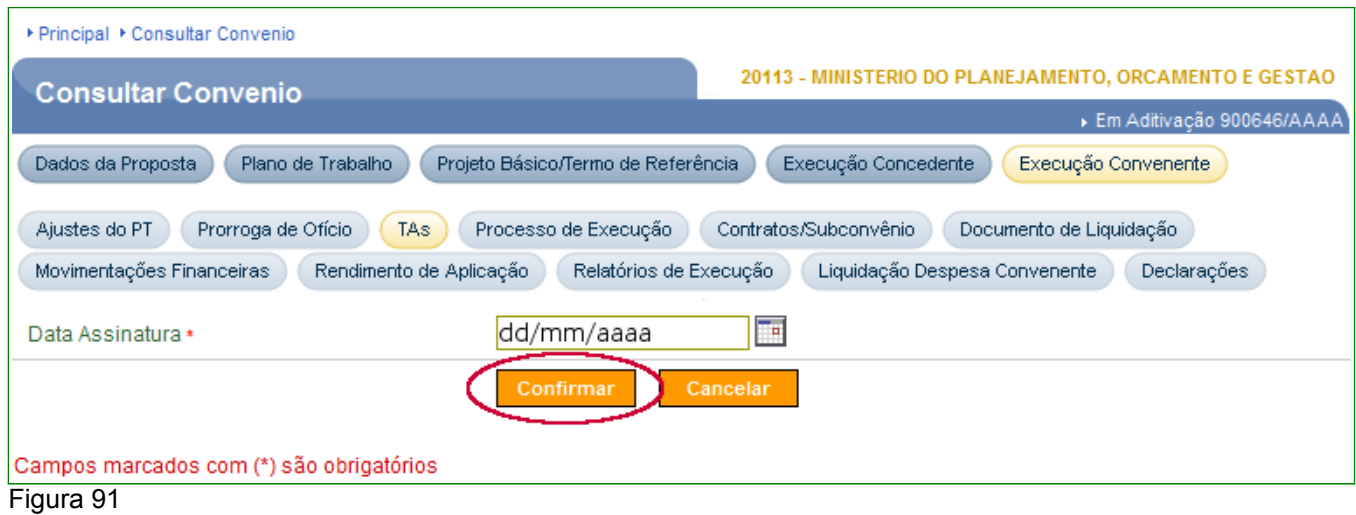

O sistema exibirá mensagem "*Termo aditivo assinado com sucesso!*" e a "**Situação do TA**" será "**Assinado**".

Para a continuidade do processo, o usuário **Concedente** deverá disponibilizar o Termo Aditivo clicando em "**Disponibilizar**", conforme a Figura 92.

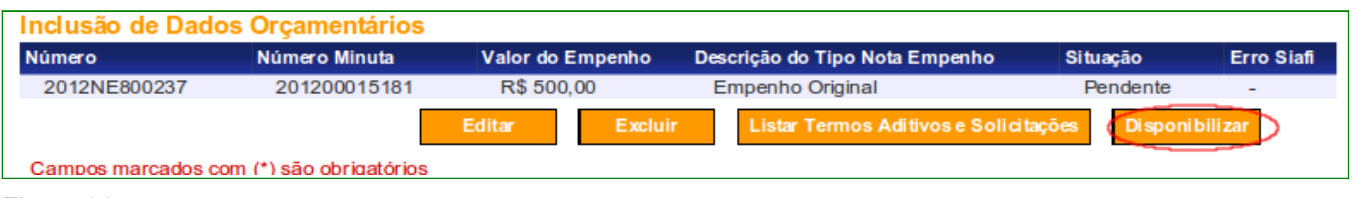

Figura 92

O sistema exibirá mensagem "*Aditivação concluída com sucesso!*" e observe que a "**Situação do TA**" agora é "**Disponibilizado**".

No rodapé da tela, o sistema exibirá os Dados Orçamentários do Empenho que está na situação "**Pendente**", por não ter sido, ainda, enviado ao SIAFI, conforme Figura 93.
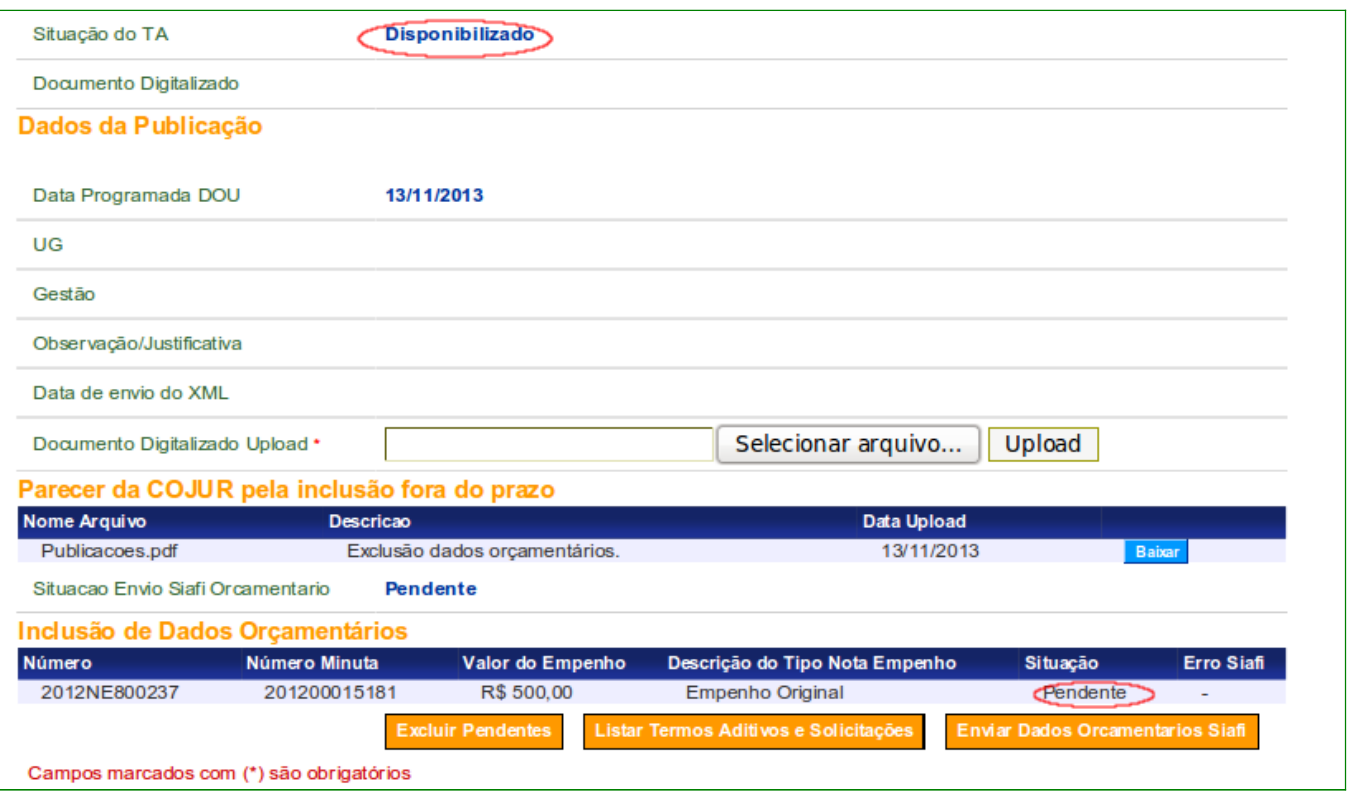

Para efetivamente completar o Termo Aditivo dos dados orçamentários relacionado ao Empenho desejado, após disponibilizar o **Termo Aditivo**, o usuário **Concedente** deverá clicar em "**Enviar Dados Orçamentários SIAFI**" conforme Figura 94.

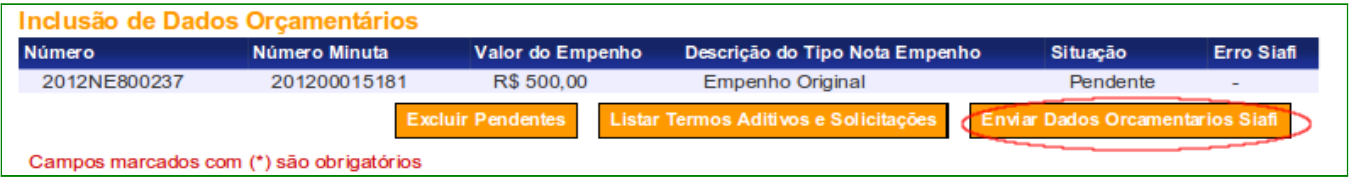

Figura 94

Se alguma Nota de Empenho ficar pendente de envio para o SIAFI o sistema exibirá mensagem "*Termo Aditivo enviado ao Siafi com sucesso!*" e em amarelo "**Nem todos os dados orçamentários foram enviados para o SIAFI. Um ou mais continuam pendentes.**", conforme Figura 95.

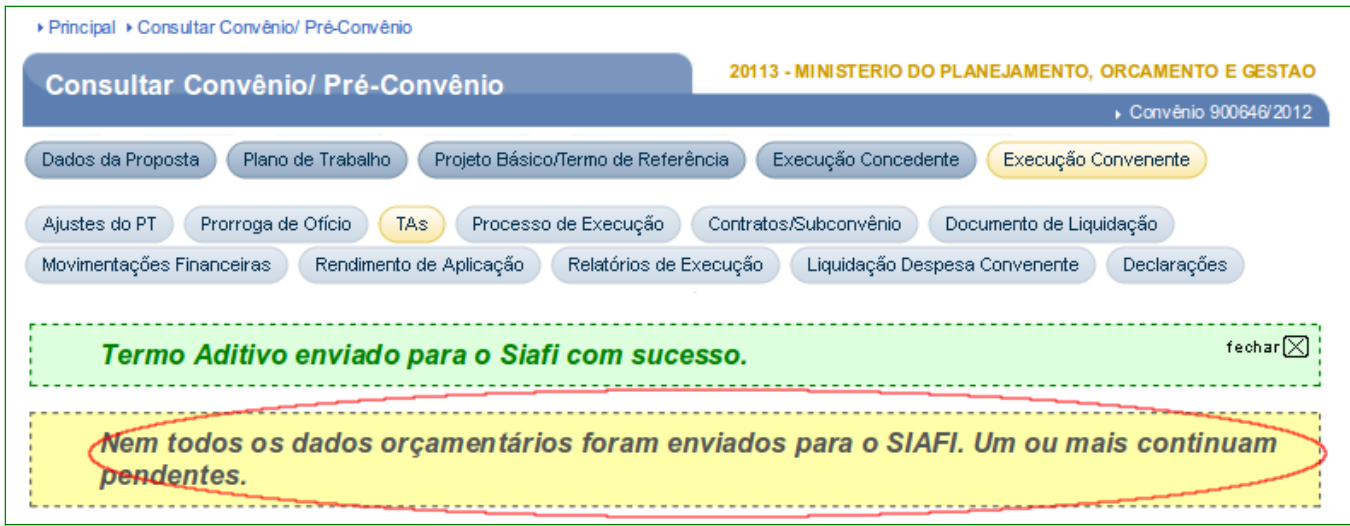

Se todas as Notas de Empenho forem enviadas com sucesso para o SIAFI, o sistema exibirá mensagem "*Termo Aditivo enviado ao Siafi com sucesso!*". Observe que a situação dos dados orçamentários, referente ao Empenho, agora, é "**Enviado**" e consequentemente ele foi vinculado ao Convênio, conforme Figura 96.

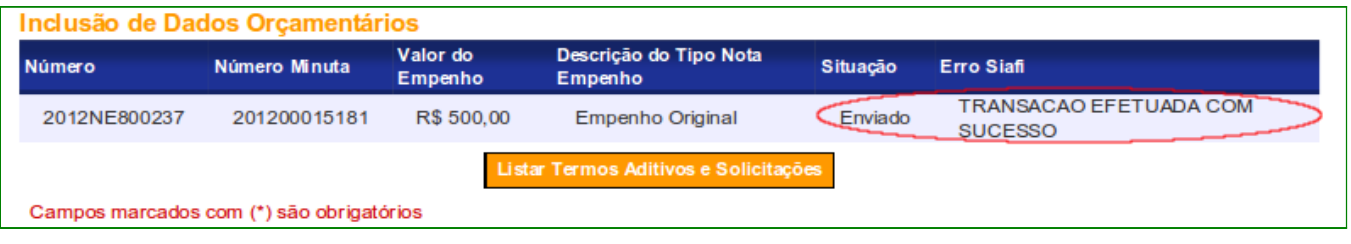

Figura 96

Se consultar o Convênio 900646 no SIAFI, na transação "**CONTVREDUZ - CONSULTA TV CADASTRO REDUZIDO**", o Empenho **2012NE800237** foi excluído do Convênio através do Termo Aditivo, conforme Figura 97.

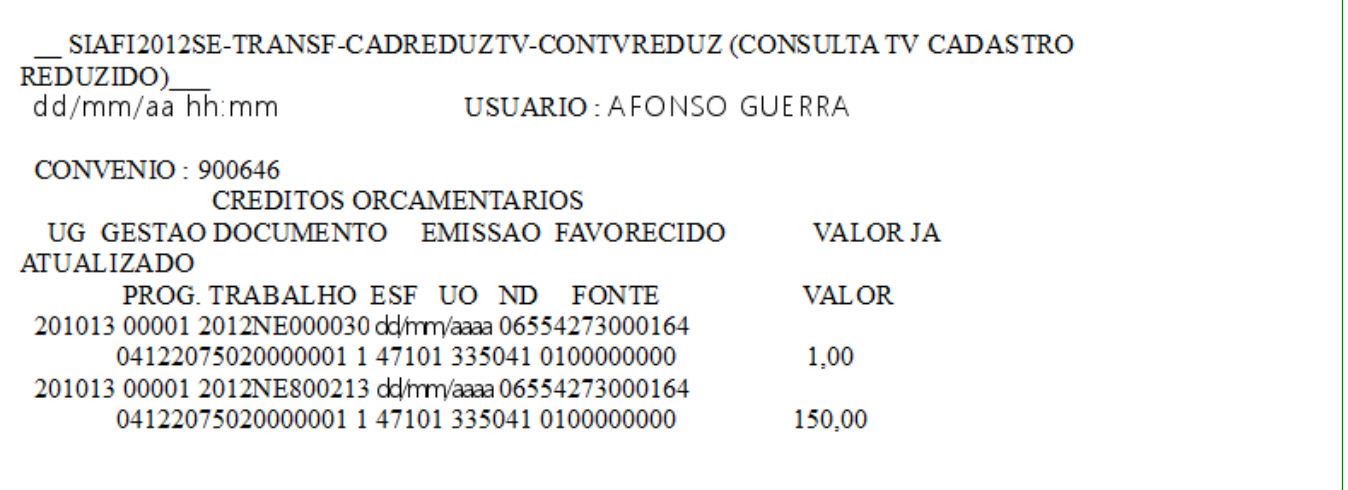

#### **12. Termo Aditivo – Alteração de Executor**

Após o concedente aceitar uma solicitação de alteração através do Termo Aditivo ou clicar no botão "**Incluir Termo Aditivo**" de um convênio, pelo submenu "**Execução Concedente**", aba "**TAs**", conforme Figura 98.

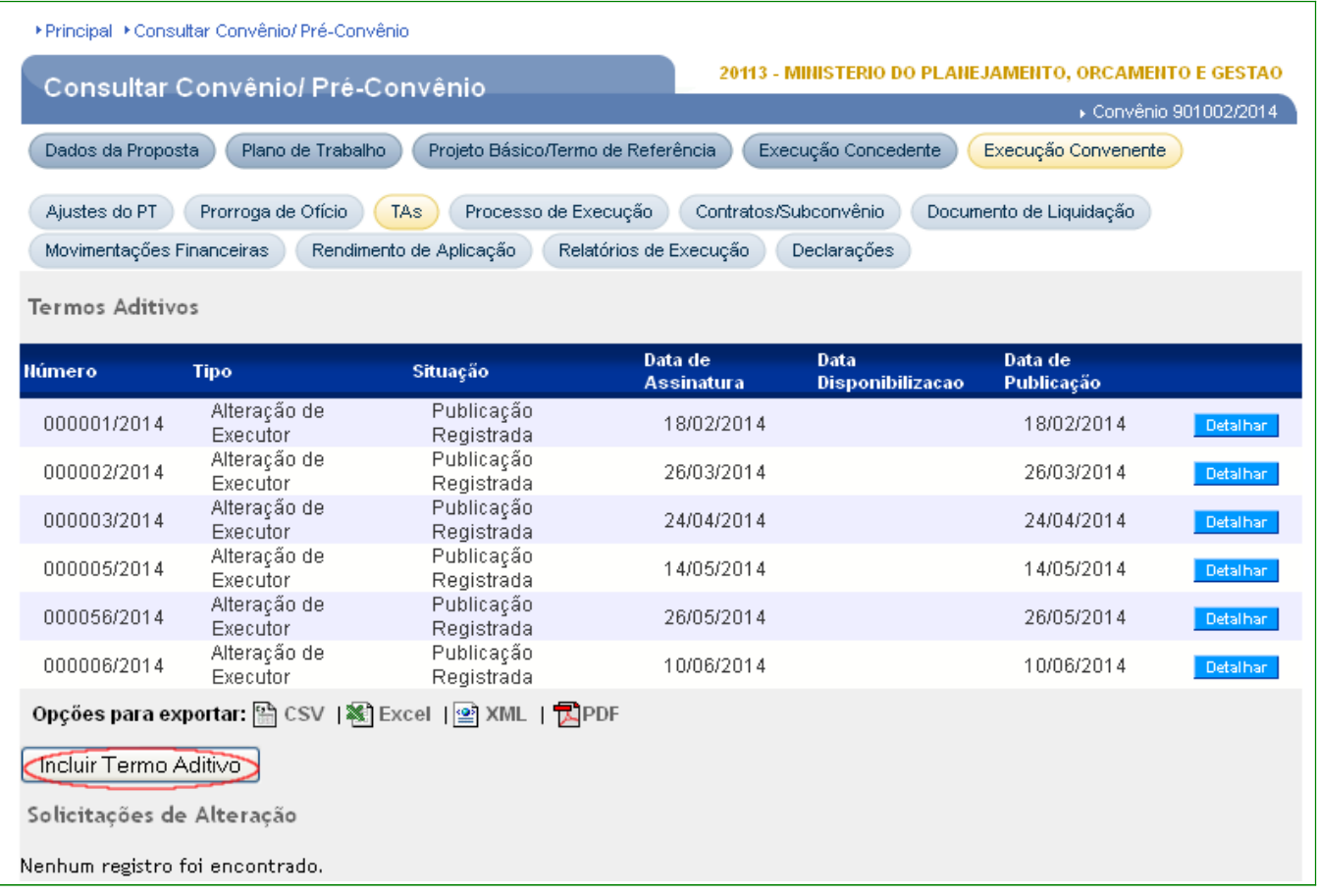

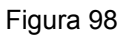

O sistema exibirá os dados do Convênio e os campos do Termo Aditivo a serem preenchidos. O usuário deverá marcar a opção "**Alteração de Executor**".

A seguir, as orientações sobre cada campo:

- **Número do Termo Aditivo**: informar o número do Termo Aditivo;
- **Novo documento digitalizado**: poderá ser incluído um arquivo digitalizado do termo aditivo;
- **Objeto da Alteração**: poderá alterar ou inserir novas informações no objeto da alteração.
- **Justificativa**: poderá alterar ou inserir novas informações na justificativa;
- **Fundamento Legal**: informar o fundamento legal correspondente ao tipo do Termo Aditivo;
- **Tipo(s) do Termo Aditivo**: Alteração do Executor

**Importante**: Observe que na inclusão do Termo Aditivo "**Alteração do Executor"**, o usuário deverá informar/confirmar, obrigatoriamente, o **CPF do Responsável pelo Concedente** e o **CPF do Responsável pelo Convenente**.

Após a inclusão dos dados solicitados, o usuário deverá clicar no botão "**Salvar**", conforme Figura 99.

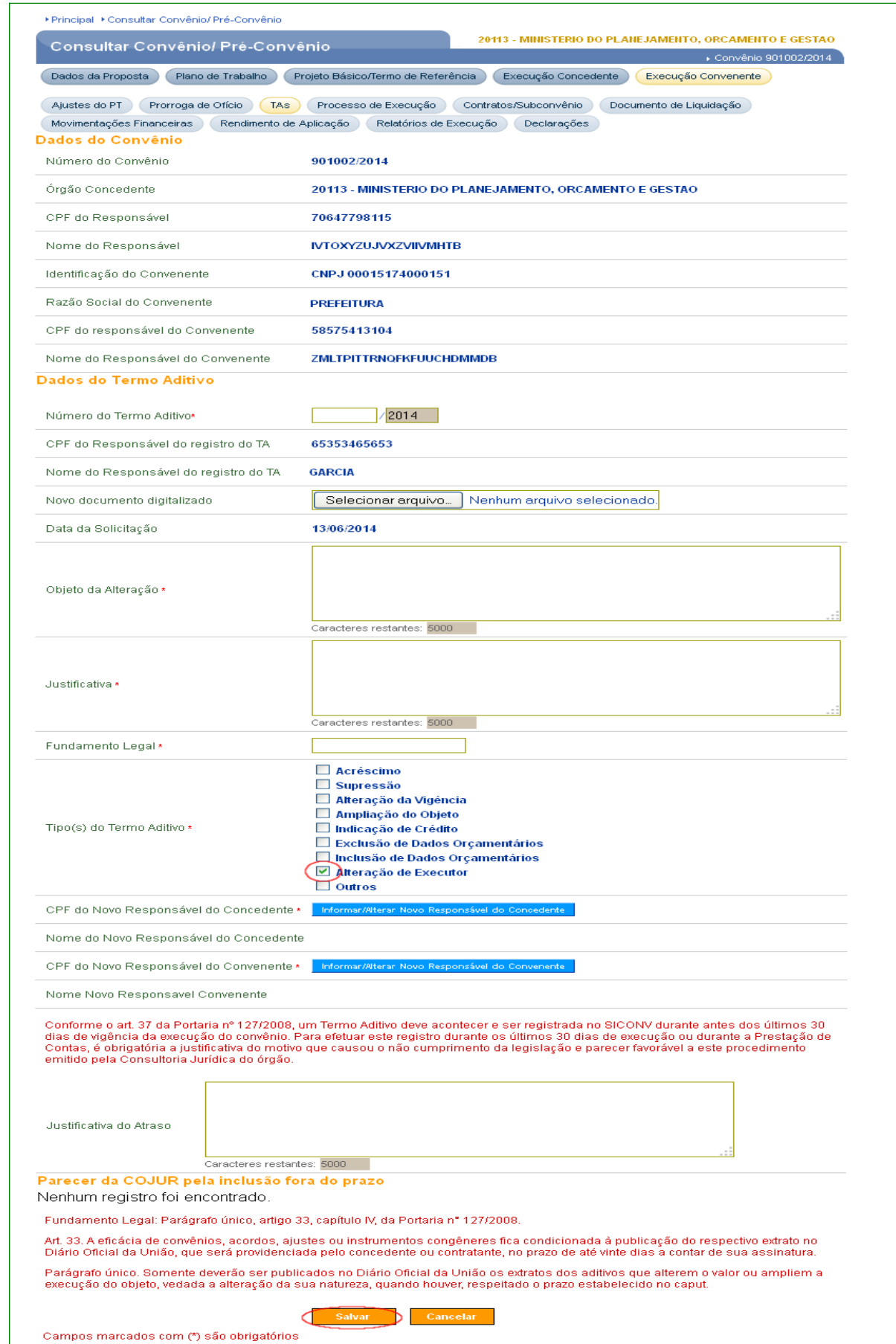

O sistema envia a mensagem "**Termo aditivo cadastrado com sucesso. Está liberada a edição de Executores na aba Participantes**", conforme Figura 100.

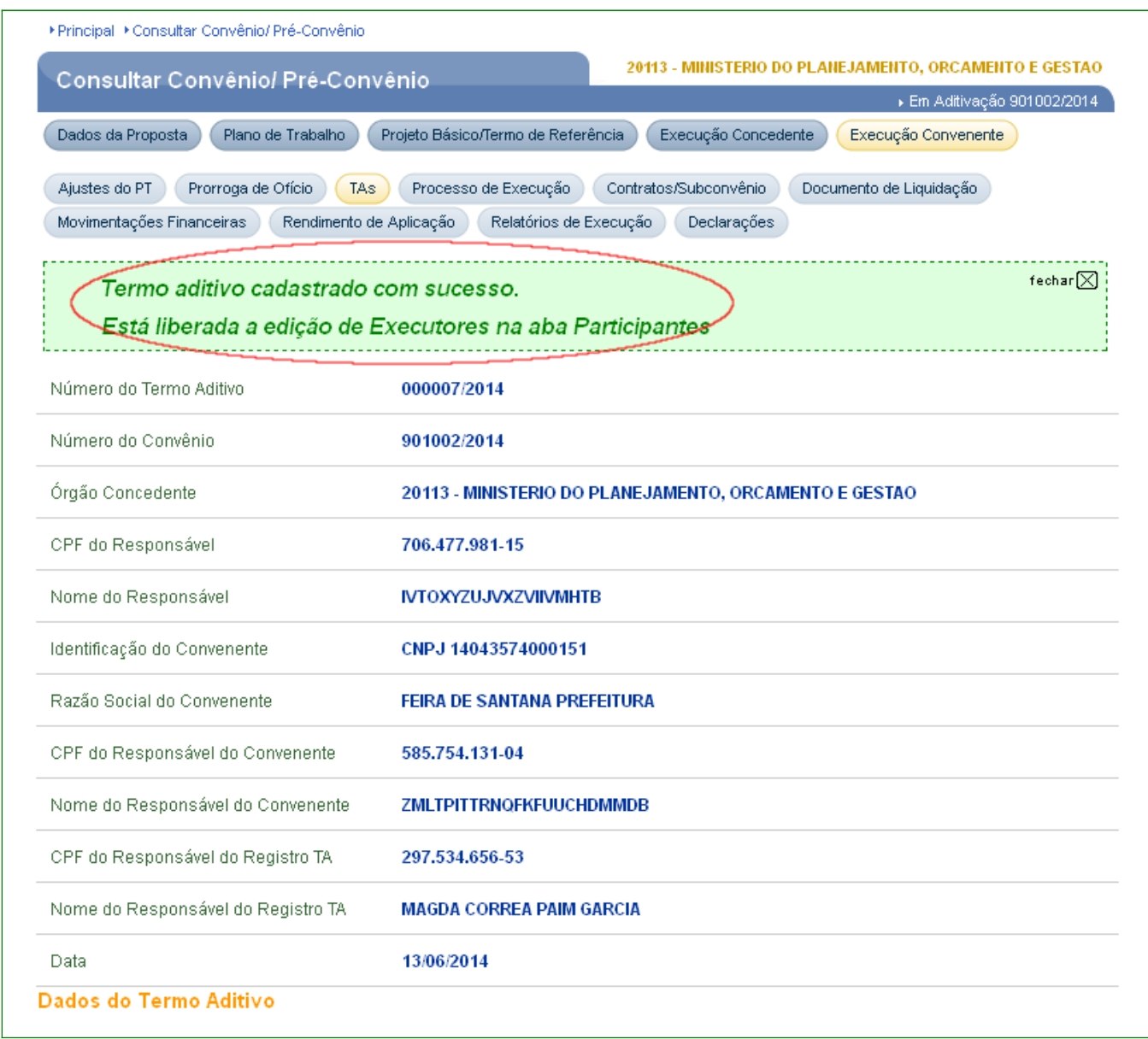

Figura 100

O Termo Aditivo "**Alteração de Executor**" ficará na situação "**Confirmado**", e o convênio com a subsituação "**Em Aditivação**", conforme Figura 101.

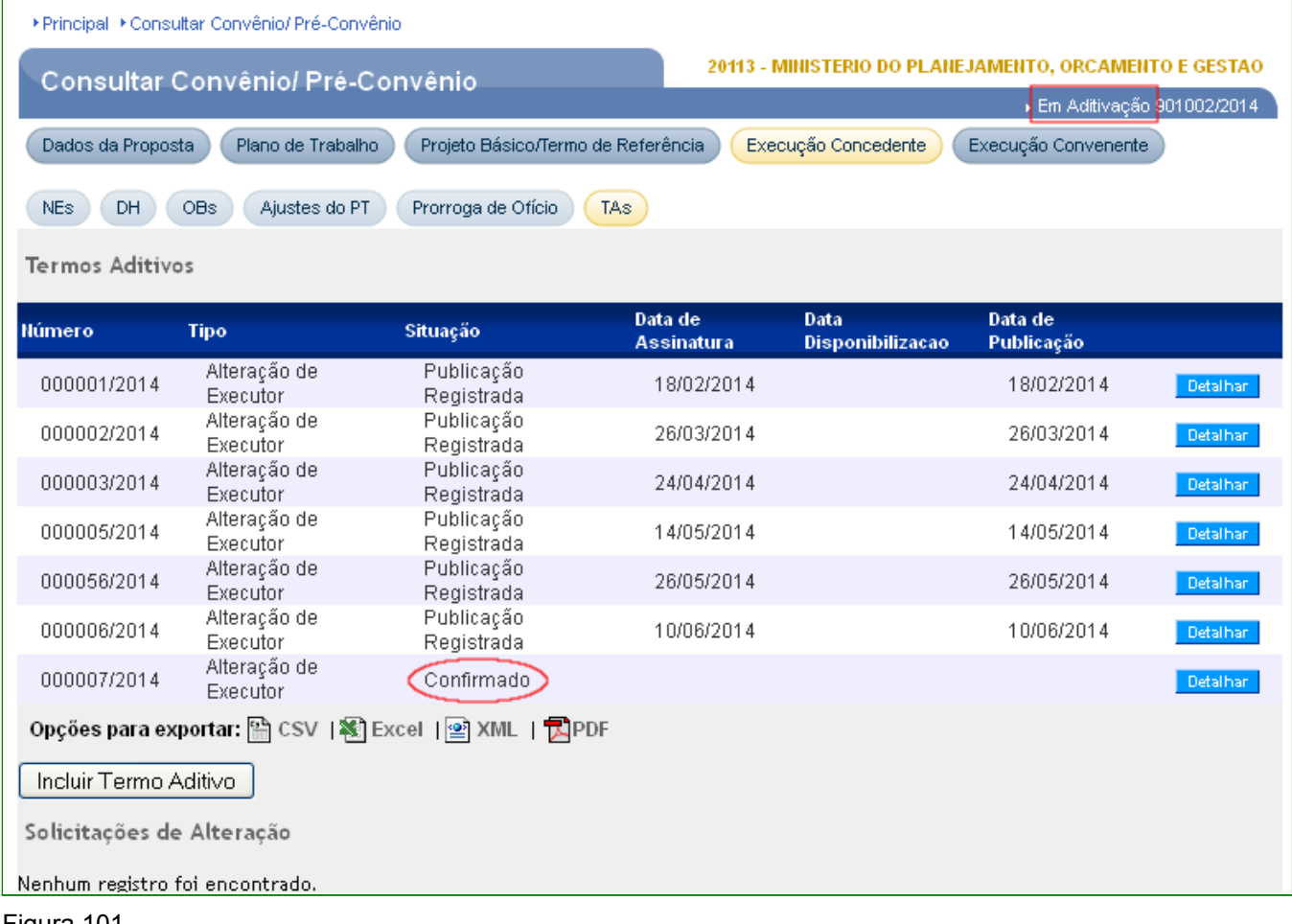

Estando o Termo Aditivo, opção "**Alteração de Executor**", na situação "Confirmado" na aba "**Participantes**" do submenu "**Dados da Proposta**" o botão "**Incluir Executor"** ficará disponível para inclusão de novos executores bem como estará disponível o botão "Excluir" para cada Executor incluído anteriormente. O usuário deverá clicar no botão "**Incluir Executor**", conforme Figura 102.

| ▶ Principal ▶ Consultar Convênio/ Pré-Convênio |                                                                        |                                        |                       |                                                        |           |
|------------------------------------------------|------------------------------------------------------------------------|----------------------------------------|-----------------------|--------------------------------------------------------|-----------|
|                                                | Consultar Convênio/ Pré-Convênio                                       |                                        |                       | 20113 - MINISTERIO DO PLANEJAMENTO, ORCAMENTO E GESTAO |           |
|                                                |                                                                        |                                        |                       | ▶ Em Aditivação 901002/2014                            |           |
| Dados da Proposta                              | Plano de Trabalho                                                      | Projeto Básico/Termo de Referência     | Execução Concedente   | Execução Convenente                                    |           |
| Programas<br>Dados:                            | Participantes                                                          |                                        |                       |                                                        |           |
| Proponente                                     | CNPJ 14.043.574/0001-51 - FEIRA DE SANTANA PREFEITURA                  |                                        |                       | <b>Historico Ugtv</b>                                  | Detailhan |
| Resp. Proponente                               | 585.754.131-04 - ZMLTPITTRNOFKFUUCHDMMDB                               |                                        |                       |                                                        |           |
| Concedente                                     | 20113 - MINISTERIO DO PLANEJAMENTO, ORCAMENTO E GESTAO                 |                                        |                       |                                                        |           |
| Resp. Concedente                               | 706.477.981-15 - IVTOXYZUJVXZVIIVMHTB                                  |                                        |                       |                                                        |           |
|                                                | <b>Incluir Executor</b>                                                | <b>Incluir Interveniente</b>           |                       |                                                        |           |
| <b>Intervenientes</b>                          |                                                                        |                                        |                       |                                                        |           |
| Nenhum registro foi encontrado.                |                                                                        |                                        |                       |                                                        |           |
| Executores                                     |                                                                        |                                        |                       |                                                        |           |
| Identificação                                  | <b>Nome</b>                                                            | Nome do<br>Responsável                 | CPF do<br>Responsável |                                                        |           |
| CNPJ:<br>08919717000143                        | ONG ECO DIGITAL                                                        | ADRIANA DE<br>CARVALHO<br>PESSATO PENA | 697.069.726-68        | Alterar Responsável                                    | Exeluir   |
| CNPJ:<br>08576739000158                        | SECRETARIA DE<br>PROMOCAO DA<br><b>IGUALDADE DO</b><br>ESTADO DA BAHIA | CLAUDIO<br>FIRVEDA LIMA                | 440.646.911-72        | Alterar Responsável                                    | Excluir   |
|                                                | Opções para exportar: 엷 CSV   ※ Excel   थे XML   人PDF                  |                                        |                       |                                                        |           |

Figura 102

O sistema disponibilizará os campos que compõem o registro do Executor. Após o preenchimento dos campos o usuário deverá clicar no botão "**Salvar**", conforme Figura 103.

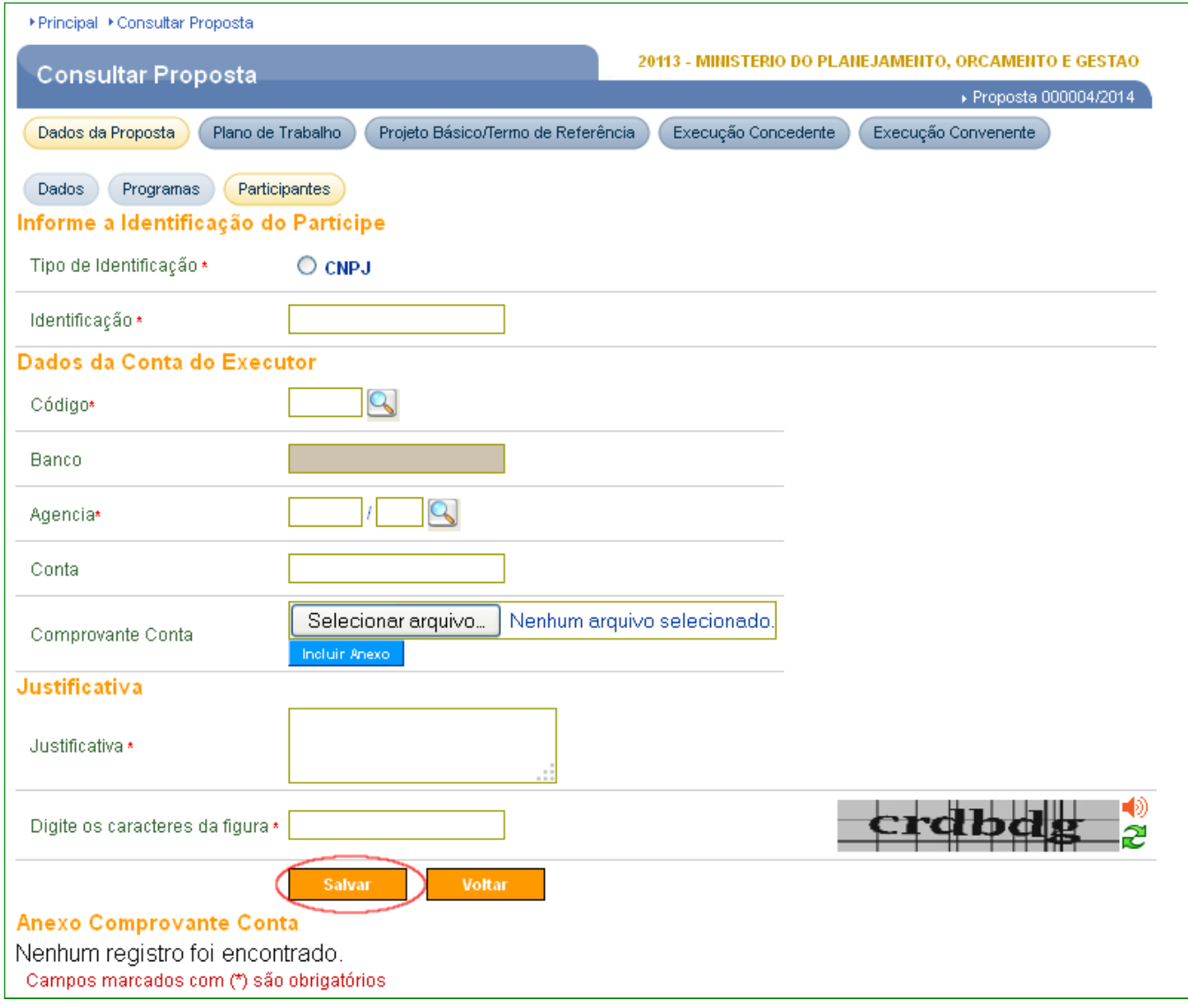

A seguir, as orientações sobre os principais campos:

Campo **Identificação\***: deve ser informado o número do **CNPJ** do Executor; O Executor deve estar cadastrado no sistema como Proponente.

Campo **Dados da Conta do Executor\***: deve ser informado o **Código** do Banco, a **Agência** e a **Conta** na qual será transferido o valor que será executado no projeto. O domicílio bancário deverá ser único para cada convênio. O código do banco bem como a agência, poderão ser selecionados utilizando a lupa disponível;

Campo **Comprovante Conta:** poderá ser anexado o comprovante da conta;

Campo **Justificativa\***: deve ser informada a justificativa da inclusão do Executor;

Campo **Digite os caracteres da figura\*:** deve digitar os caracteres apresentados na figura;

O usuário deverá informar a justificativa e anexar o "**Termo de Convênio**", caso não o tenha incluído no momento da assinatura. Este arquivo deverá ser digitalizado para demonstrar que a alteração foi motivada por um erro em relação ao Termo Físico, por exemplo.

O sistema retornará a mensagem "**Executor Adicionado à proposta com sucesso**", Conforme Figura 104.

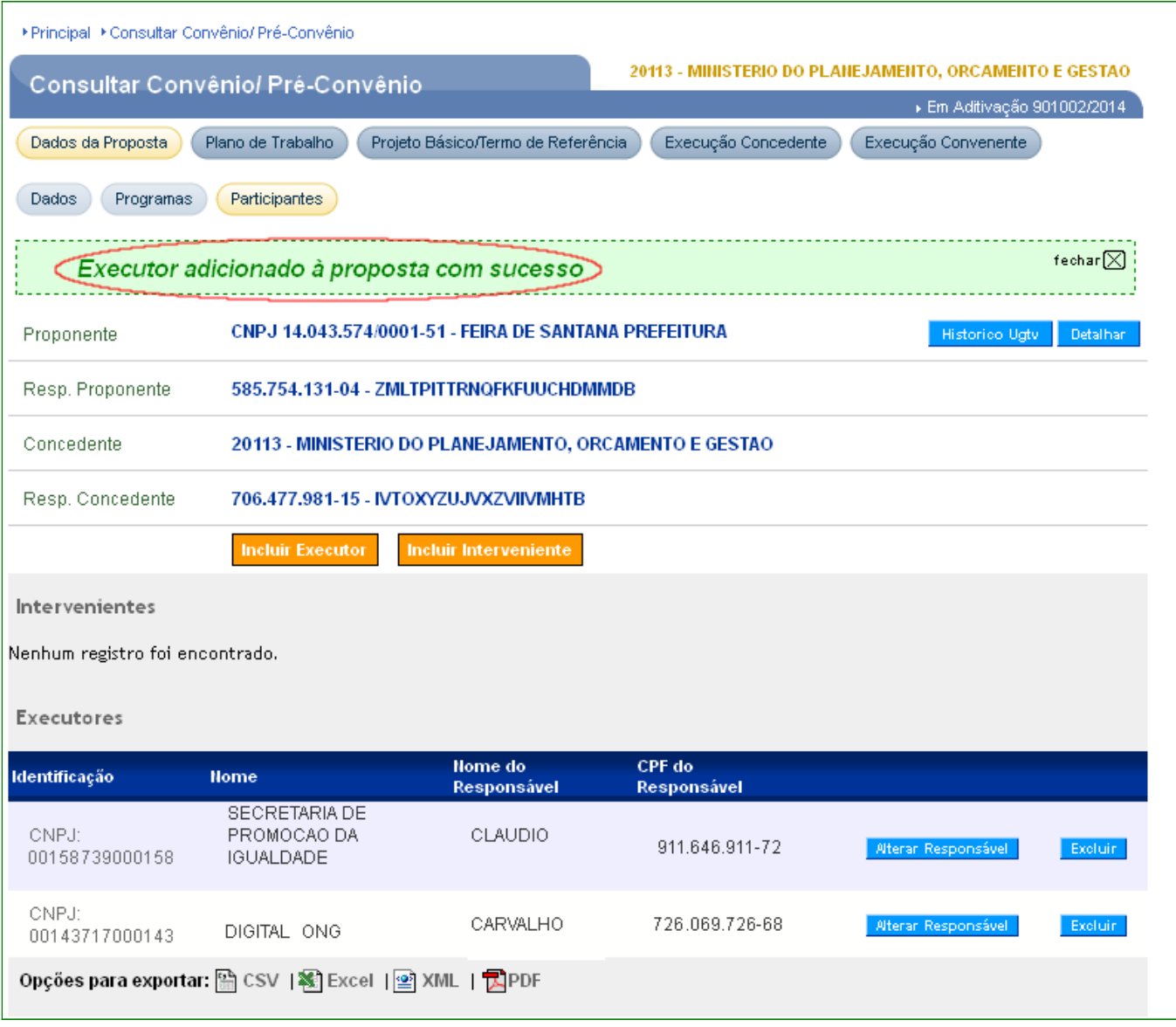

Figura 104

Após atualização do(s) Executor(es) o concedente, deverá acessar a aba "**TAs**" para "**Assinar**" o Termo Aditivo, para isto deverá clicar no botão "**Detalhar**", conforme Figura 105.

|                           | ▶ Principal ▶ Consultar Convênio/ Pré-Convênio |                                                       |                              |                                                        |                         |                             |
|---------------------------|------------------------------------------------|-------------------------------------------------------|------------------------------|--------------------------------------------------------|-------------------------|-----------------------------|
|                           | Consultar Convênio/ Pré-Convênio               |                                                       |                              | 20113 - MINISTERIO DO PLANEJAMENTO, ORCAMENTO E GESTAO |                         |                             |
|                           |                                                |                                                       |                              |                                                        |                         | ▶ Em Aditivação 901002/2014 |
| Dados da Proposta         | Plano de Trabalho                              | Projeto Básico/Termo de Referência                    |                              | Execução Concedente                                    | Execução Convenente     |                             |
| Ajustes do PT             | Prorroga de Ofício                             | Processo de Execução<br>TAs                           | Contratos/Subconvênio        |                                                        | Documento de Liquidação |                             |
| Movimentações Financeiras |                                                | Rendimento de Aplicação                               | Relatórios de Execução       | Declarações                                            |                         |                             |
|                           |                                                |                                                       |                              |                                                        |                         |                             |
| <b>Termos Aditivos</b>    |                                                |                                                       |                              |                                                        |                         |                             |
| <b>Número</b>             | <b>Tipo</b>                                    | Situação                                              | Data de<br><b>Assinatura</b> | Data.<br><b>Disponibilizacao</b>                       | Data de<br>Publicação   |                             |
| 000001/2014               | Alteração de<br>Executor                       | Publicação<br>Registrada                              | 18/02/2014                   |                                                        | 18/02/2014              | Detailhar                   |
| 000002/2014               | Alteração de<br>Executor                       | Publicação<br>Registrada                              | 26/03/2014                   |                                                        | 26/03/2014              | Detailhar                   |
| 000003/2014               | Alteração de<br>Executor                       | Publicação<br>Registrada                              | 24/04/2014                   |                                                        | 24/04/2014              | Detailhar                   |
| 000005/2014               | Alteração de<br>Executor                       | Publicação<br>Registrada                              | 14/05/2014                   |                                                        | 14/05/2014              | Detalhar                    |
| 000056/2014               | Alteração de<br>Executor                       | Publicação<br>Registrada                              | 26/05/2014                   |                                                        | 26/05/2014              | Detailhar                   |
| 000006/2014               | Alteração de<br>Executor                       | Publicação<br>Registrada                              | 10/06/2014                   |                                                        | 10/06/2014              | Detailhan                   |
| 000007/2014               | Alteração de<br>Executor                       | Confirmado                                            |                              |                                                        |                         | Detalhar                    |
|                           |                                                | Opções para exportar: He CSV   图 Excel   의 XML   人PDF |                              |                                                        |                         |                             |
| Incluir Termo Aditivo     |                                                |                                                       |                              |                                                        |                         |                             |
| Solicitações de Alteração |                                                |                                                       |                              |                                                        |                         |                             |
|                           |                                                |                                                       |                              |                                                        |                         |                             |

Figura 105

O sistema apresentará os dados do Termo Aditivo e o usuário deverá clicar no botão "**Assinar**", conforme Figura 106.

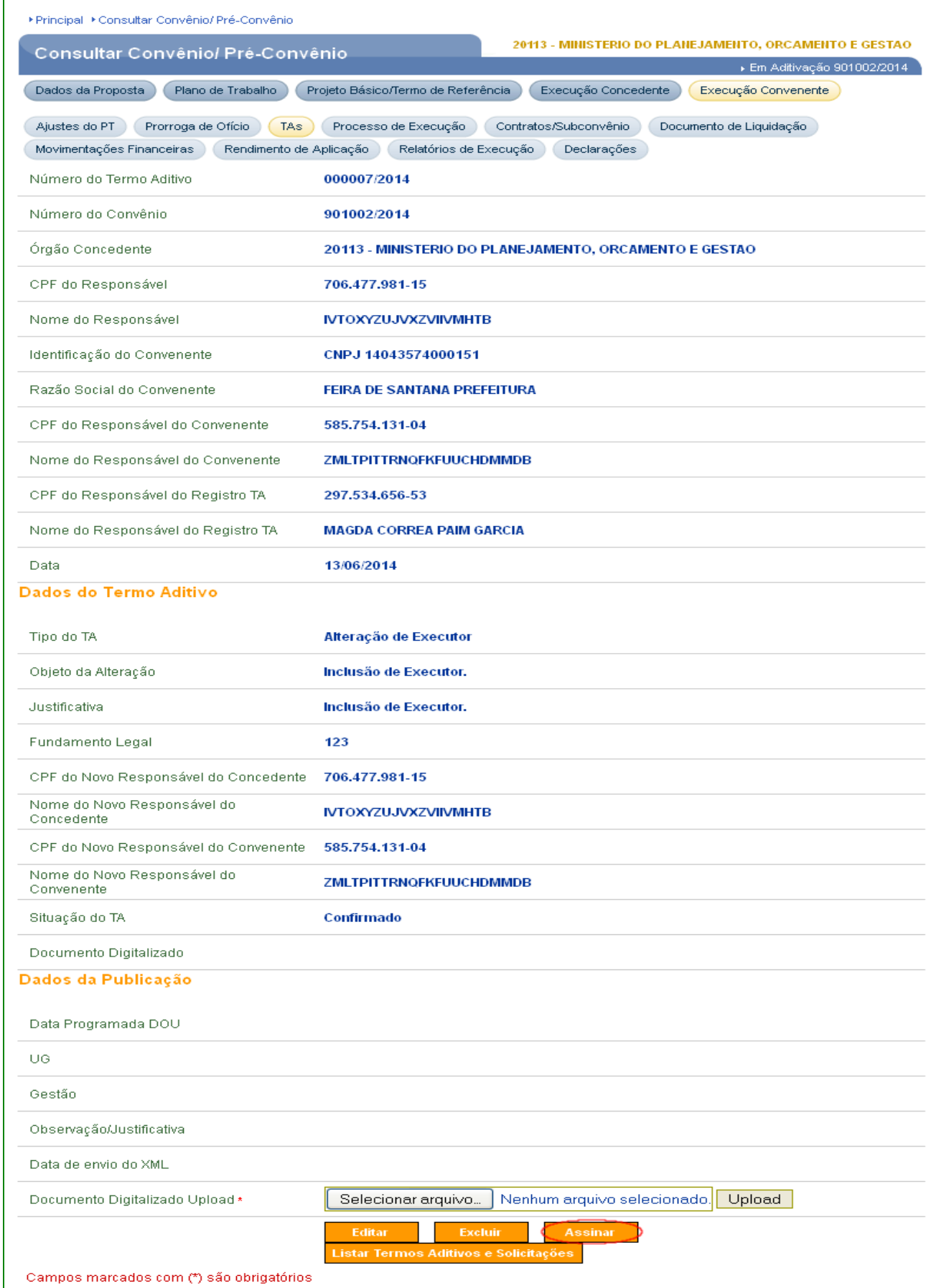

O usuário informará a data de assinatura do Termo Aditivo e deverá clicar no botão "**Confirmar**", conforme Figura 107.

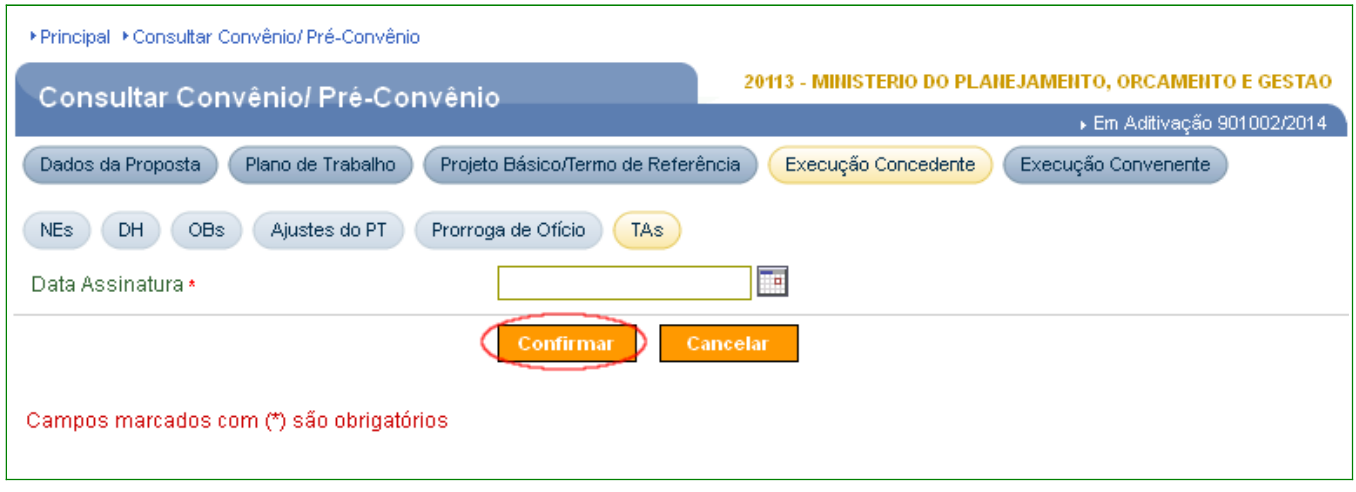

Figura 107

O sistema retornará a mensagem "**Termo aditivo assinado com sucesso!**", e o usuário deverá clicar no botão "**Registrar/Publicar**" do Termo Aditivo, conforme Figura 108.

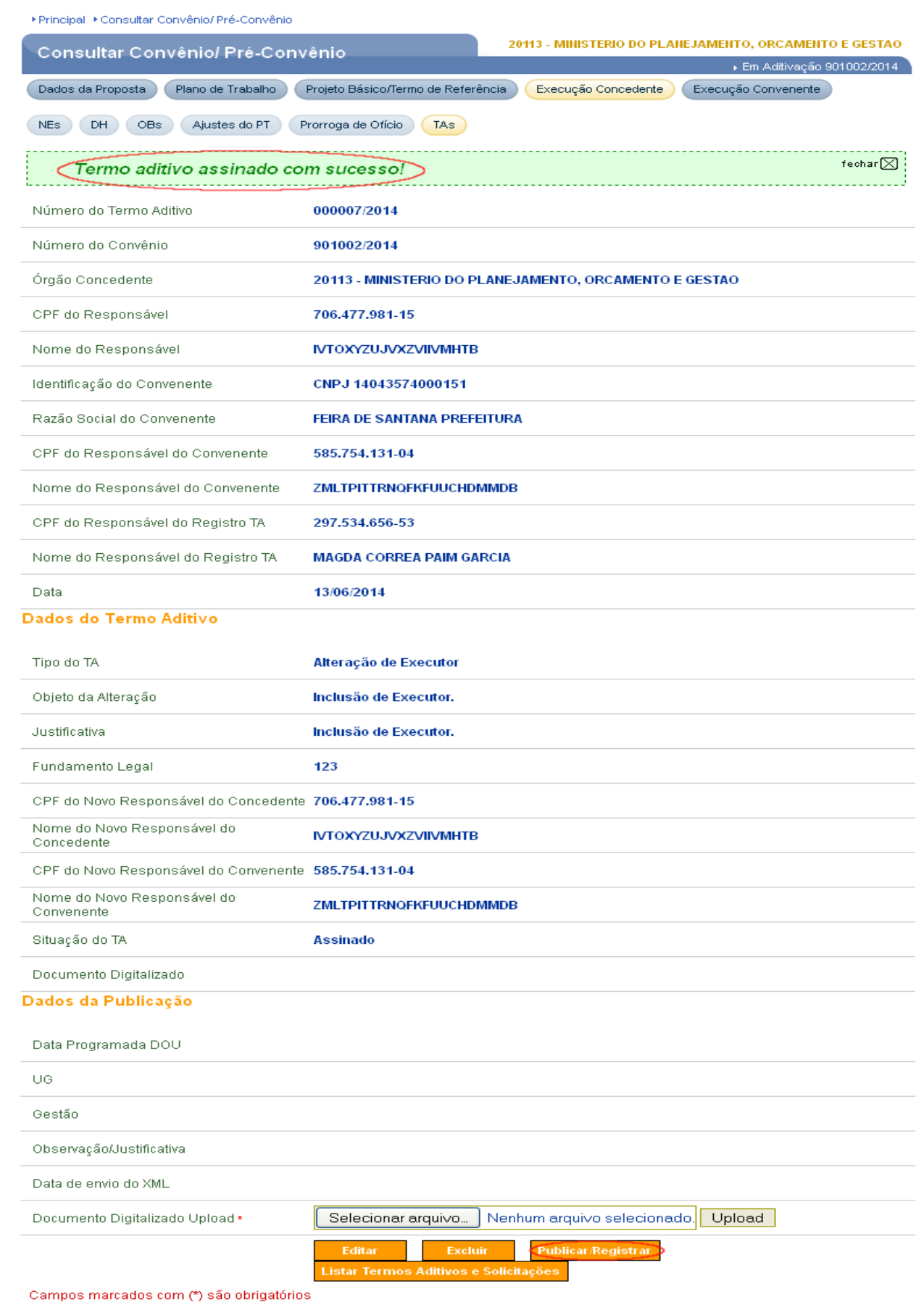

As instruções para **Publicar/Registrar** Termo Aditivo estão disponíveis no tópico **14** deste **Manual**.

## **13. Incluir Prorroga de Ofício – Concedente**

Após acessar o Portal dos Convênios – **SICONV**, realizar o login, e consultar o Convênio desejado, o usuário **Concedente** com o perfil de "**Gestor de Convênio do Concedente**", deverá clicar na aba "**Prorroga de Ofício**".

**Importante:** A prorrogação "de ofício" é dada pelo **Concedente** quando houver **atraso na liberação dos recursos**, limitada a prorrogação ao exato período do atraso verificado, conforme **inciso VI do Art. 30º da Portaria Interministerial nº 127, de 29 de maio de 2008.**

O sistema exibirá tela para inclusão da Prorroga de Ofício e o usuário **Concedente** deverá clicar no botão "**Incluir Prorroga de Ofício**", conforme Figura 109.

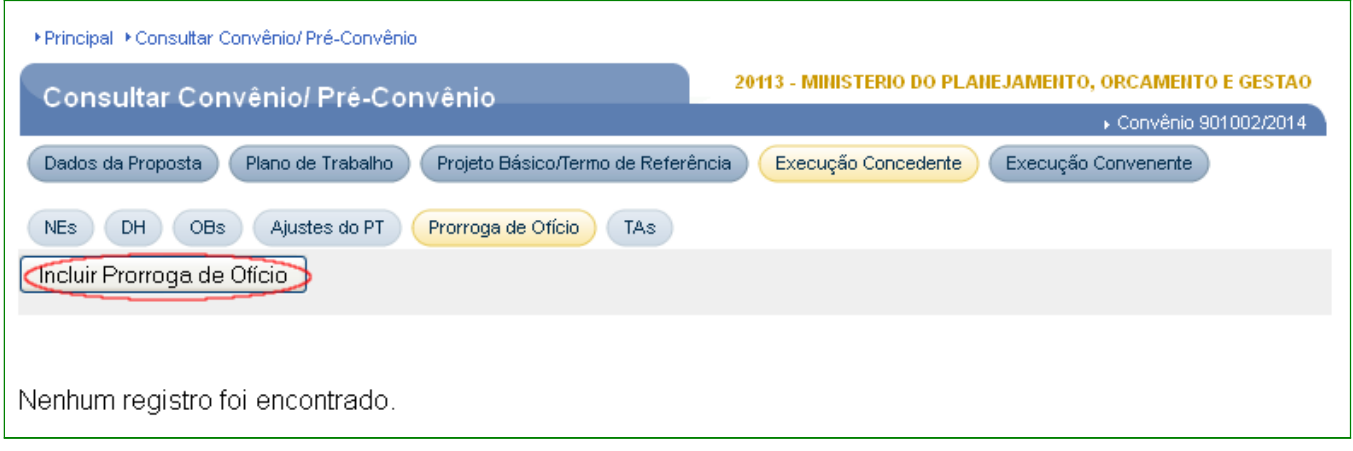

Figura 109

Ao clicar no botão "**Incluir Prorroga de Ofício**", o sistema exibirá tela para a inclusão dos seguintes campos obrigatórios, "**Número da Prorroga**", "**Nº de Dias Prorrogados**"**,** "**Data Assinatura**" e "**CPF do Responsável pela Assinatura**".

**Observação**: Um Prorroga de Ofício deve acontecer e ser registrada no SICONV durante a execução do convênio. Para efetuar este registro durante a Prestação de Contas é obrigatória a justificativa do motivo que causou a não realização ou registro desta Prorrogação e parecer favorável a este procedimento emitido pela Consultoria Jurídica do órgão.

Após informar os dados, o usuário **Concedente** deverá clicar no botão "**Salvar**" , conforme Figura 110.

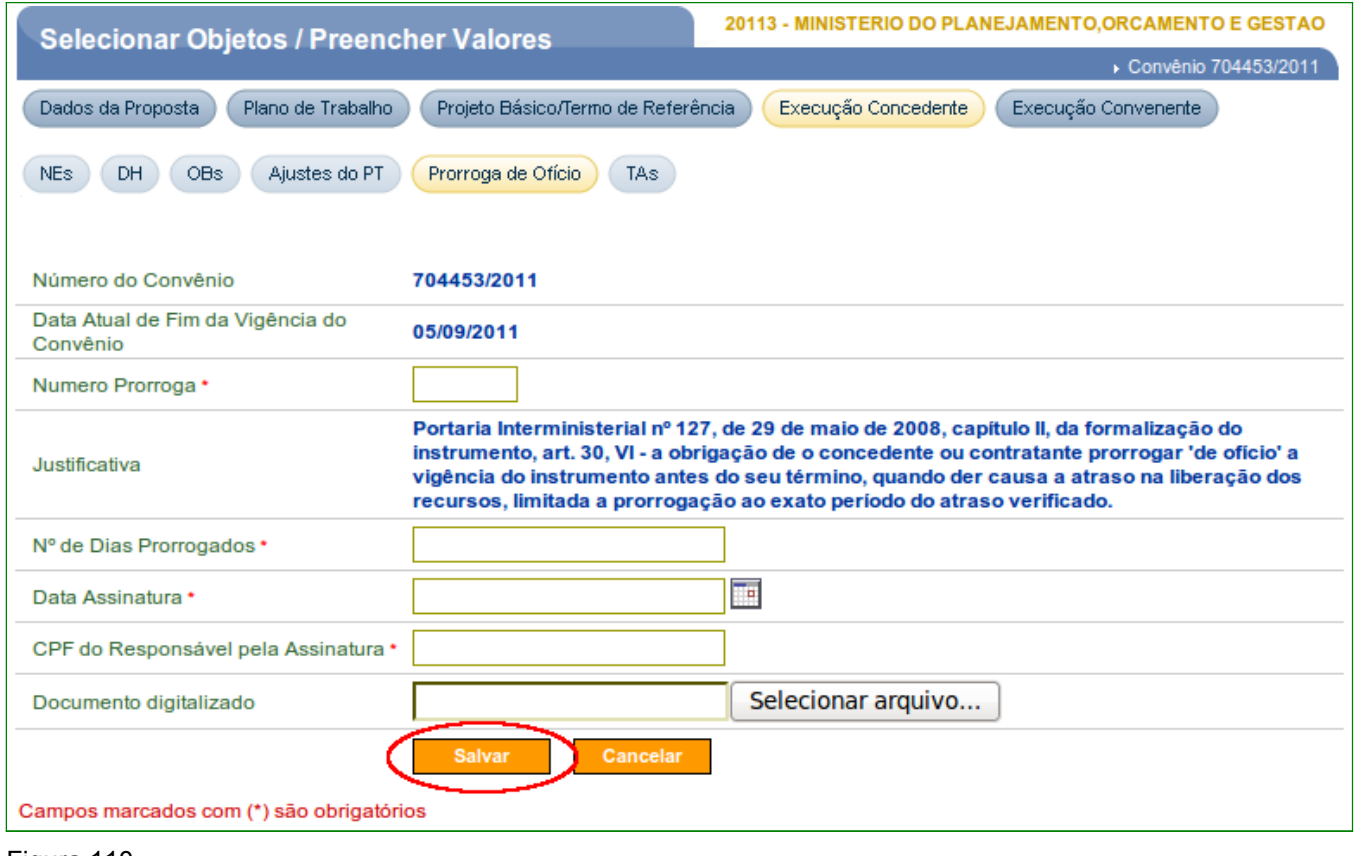

Figura 110

Ao clicar no botão "**Salvar**", o sistema exibirá mensagem "**Prorroga de ofício cadastrada com sucesso.**" e outra mensagem para confirmação de alteração de cronograma de desembolso. Caso afirmativo, o usuário **Concedente** deverá clicar em "**Sim**", conforme Figura 111.

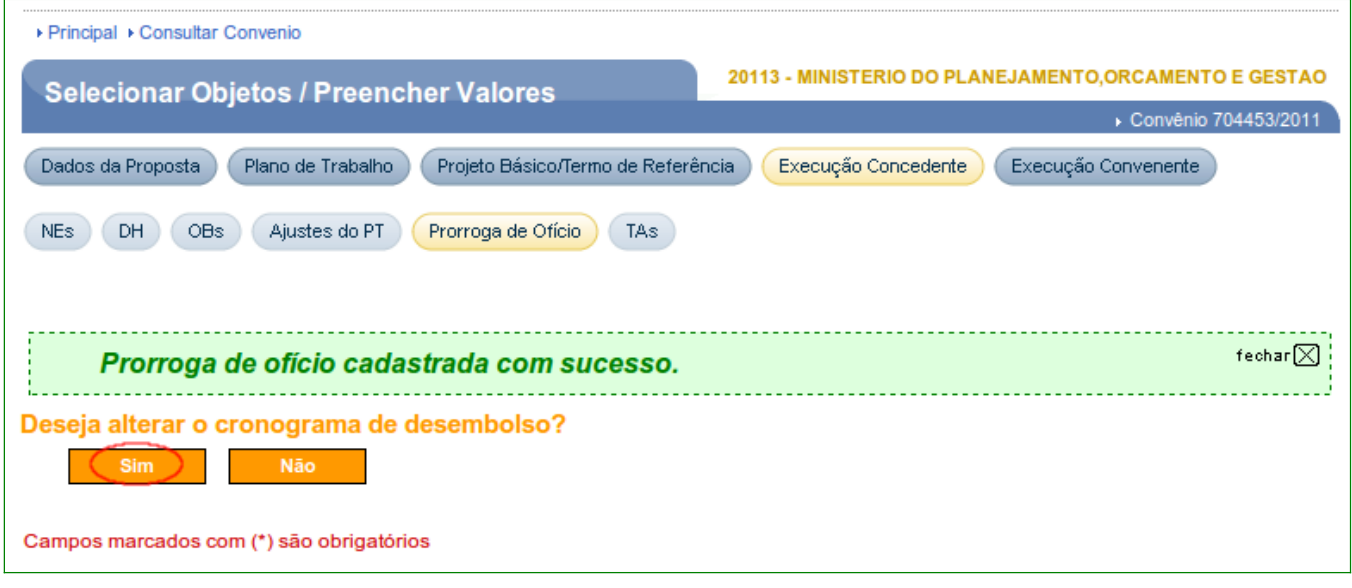

Após clicar no botão "**Sim**", o sistema exibirá os campos com os dados do convênio e os dados da Prorroga de Ofício, tal como os campos de "**Data Antiga Vigência**", "**Nº de Dias Prorrogados**" e "**Nova Data de Fim da Vigência**", conforme Figura 112.

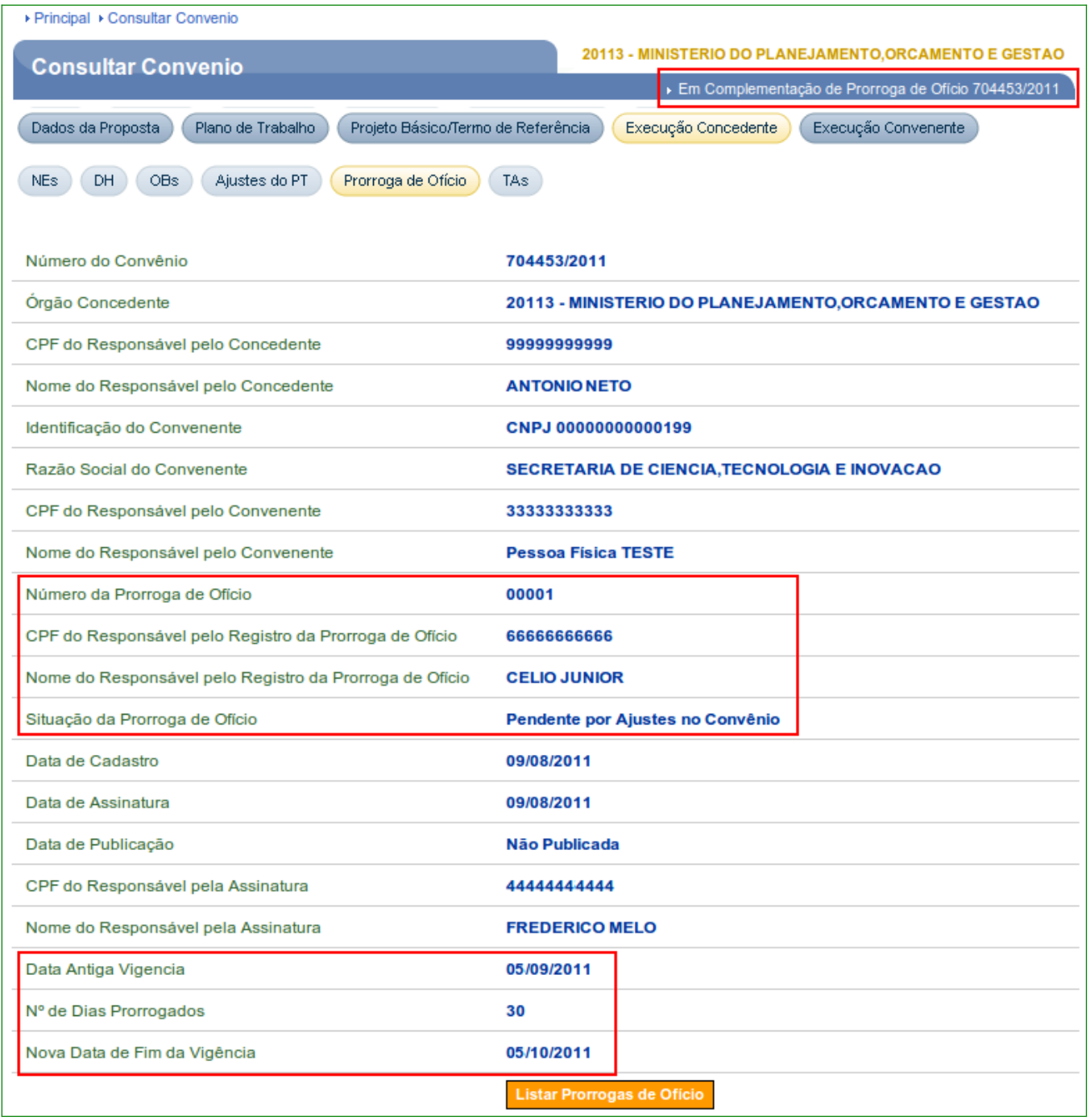

Caso o usuário **Concedente** , acesse a aba "**Prorroga de Ofício**", o sistema exibirá tela, conforme Figura 113.

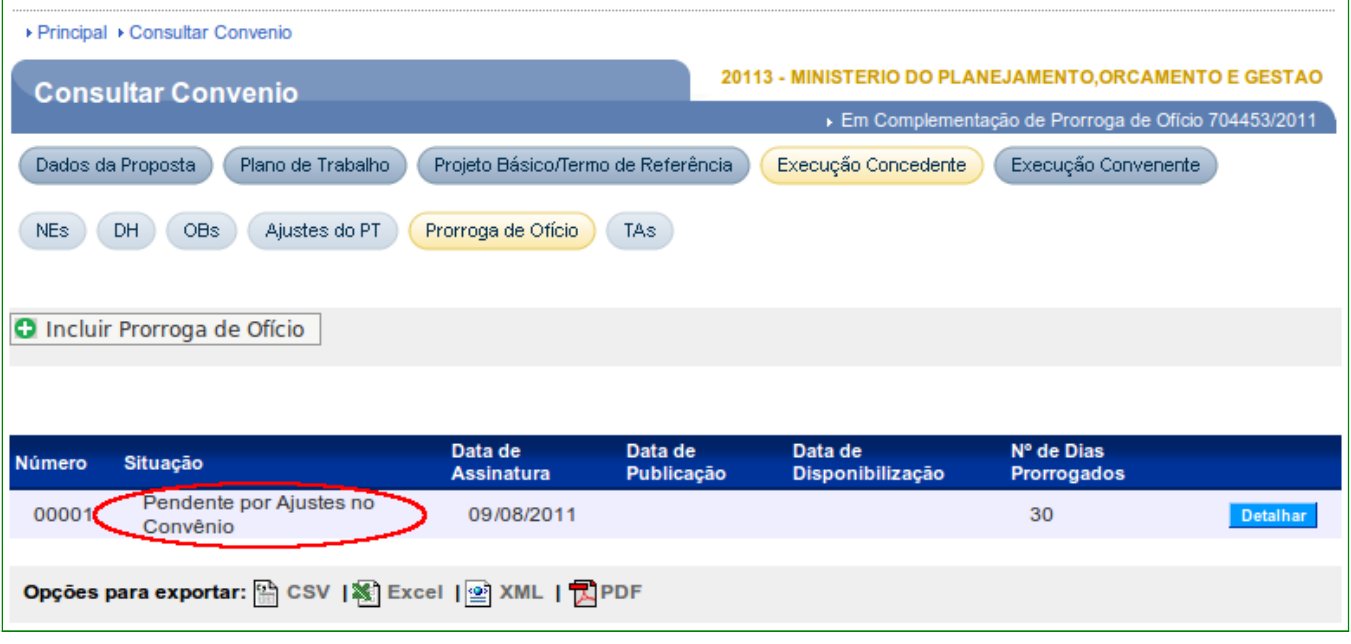

Como no exemplo, a situação está "**Pendente por Ajustes no Convênio**", o usuário **Concedente** deverá realizar as ações de alterações necessárias no cronograma de desembolso. Para isto, deverá clicar na aba "**Crono Desembolso**", conforme Figura 114.

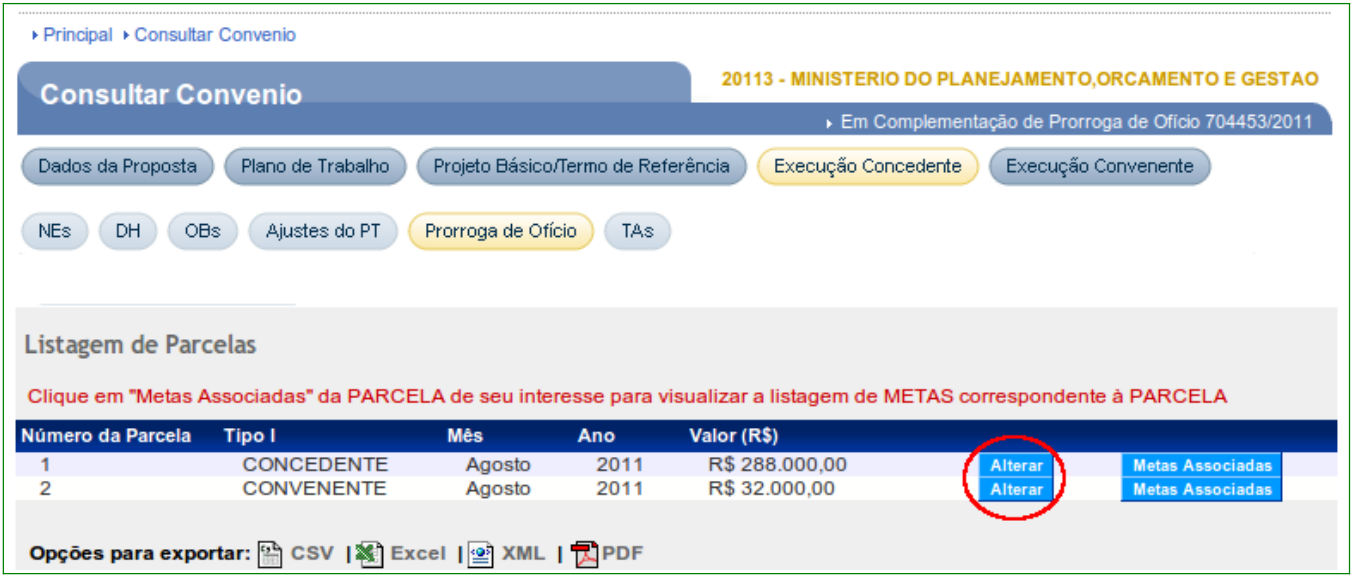

Após realizar as alterações no período do desembolso, o usuário **Concedente** deverá clicar na aba "**Prorroga de Ofício**" e o sistema exibirá tela onde a situação foi alterada para "**Cadastrado**". Para **publicar/disponibilizar** o prorroga de ofício, deverá clicar no botão "**Detalhar**", conforme Figura 115.

Figura 113

Figura 114

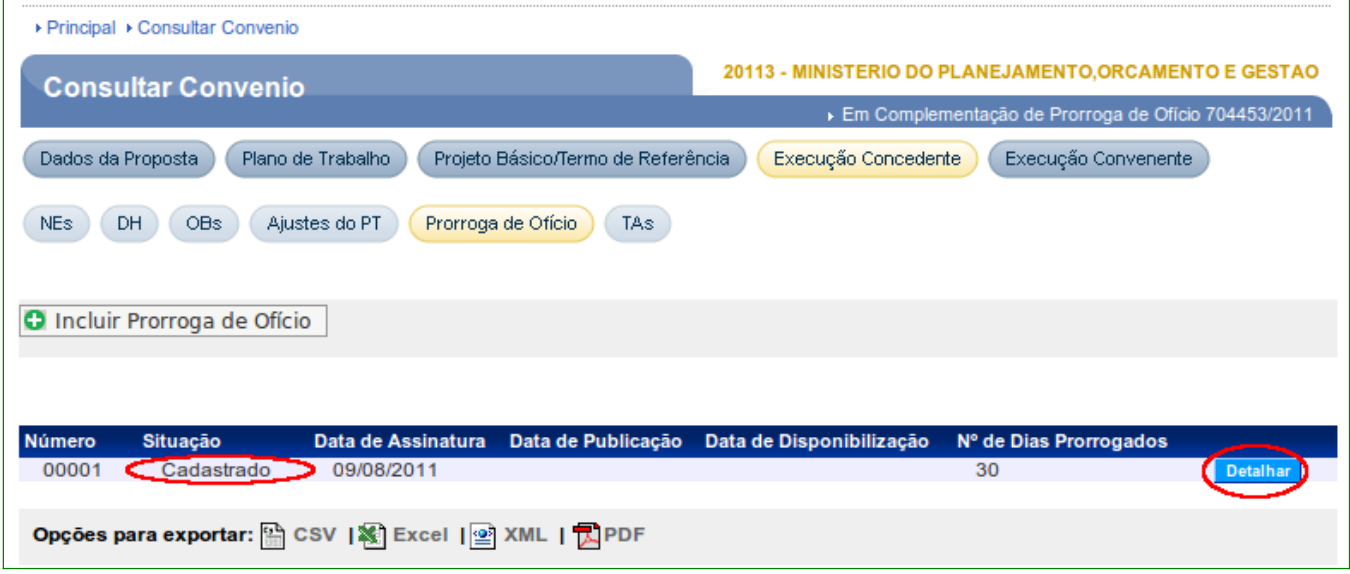

Após clicar no botão "**Detalhar**", o sistema exibirá os campos com os dados do convênio e os dados da Prorroga de Ofício, como o campo "**Data de Publicação**".

Para publicar/disponibilizar um Prorroga de Ofício, o usuário **Concedente** deverá clicar em "**Publicar/Disponibilizar**", conforme Figura 116.

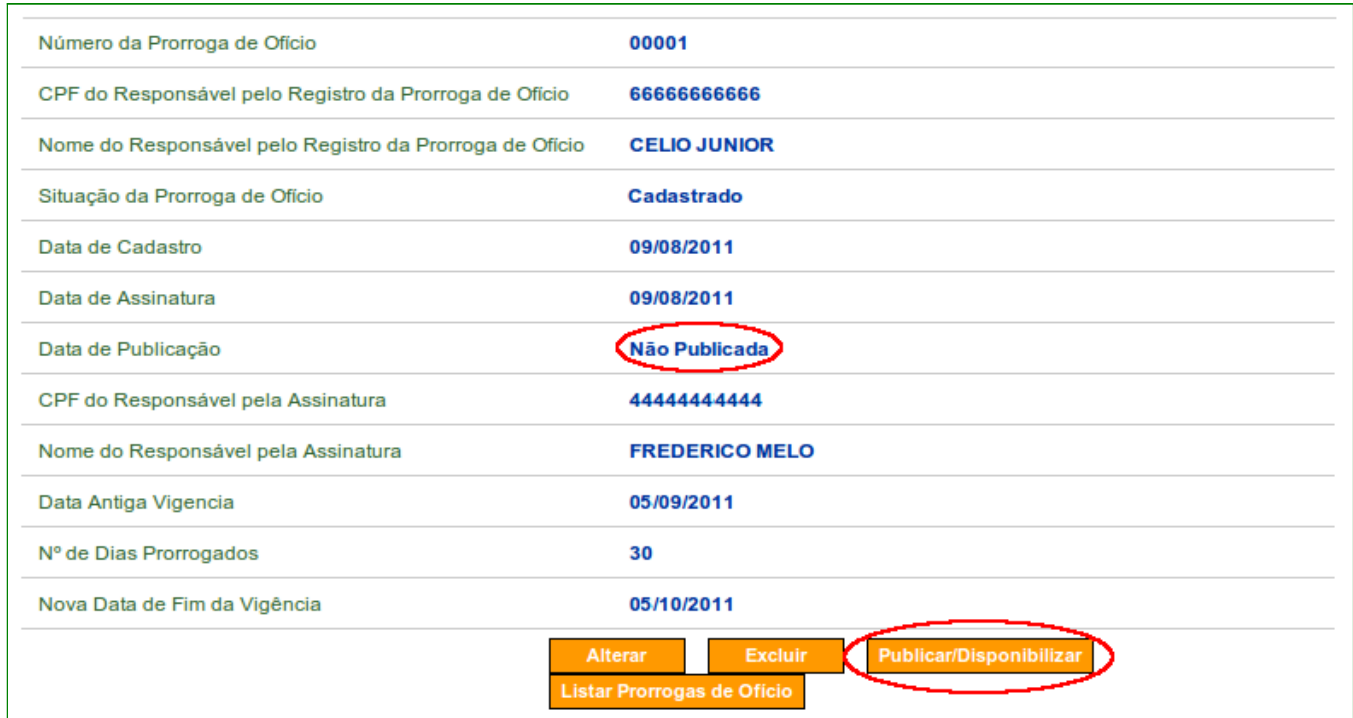

Figura 116

O sistema disponibilizará a tela para que usuário **Concedente** informe a ação desejada, conforme Figura 117.

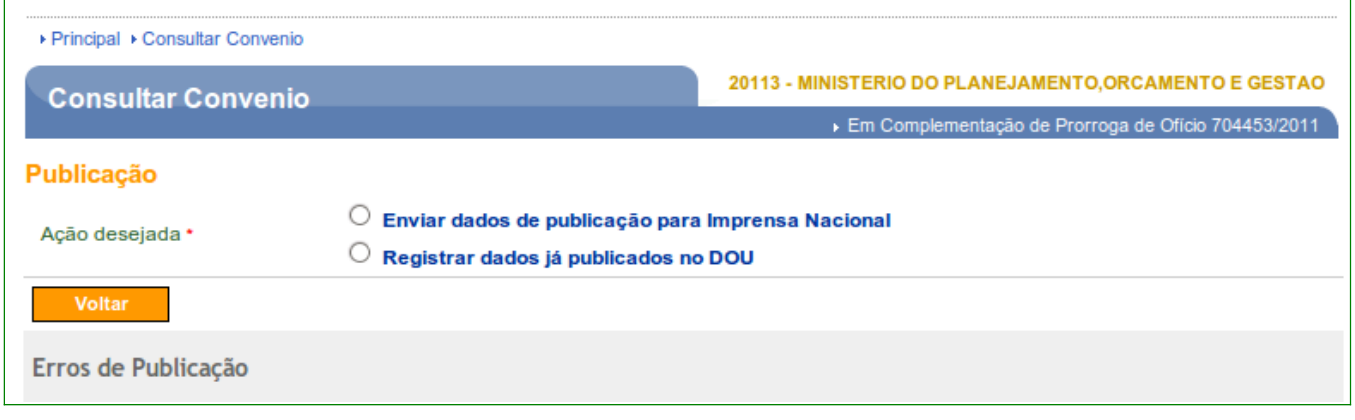

Figura 117

Caso o usuário **Concedente** deseje publicar via **SICONV**, a ação desejada deverá ser a opção "**Enviar dados de publicação para Imprensa Nacional**" e deverão ser informados os campos obrigatórios de "**Data de publicação**", a "**UG Executora**" e a "**Gestão**".

Após informar os dados, o usuário **Concedente** deverá clicar em "**Publicar**", conforme Figura 118.

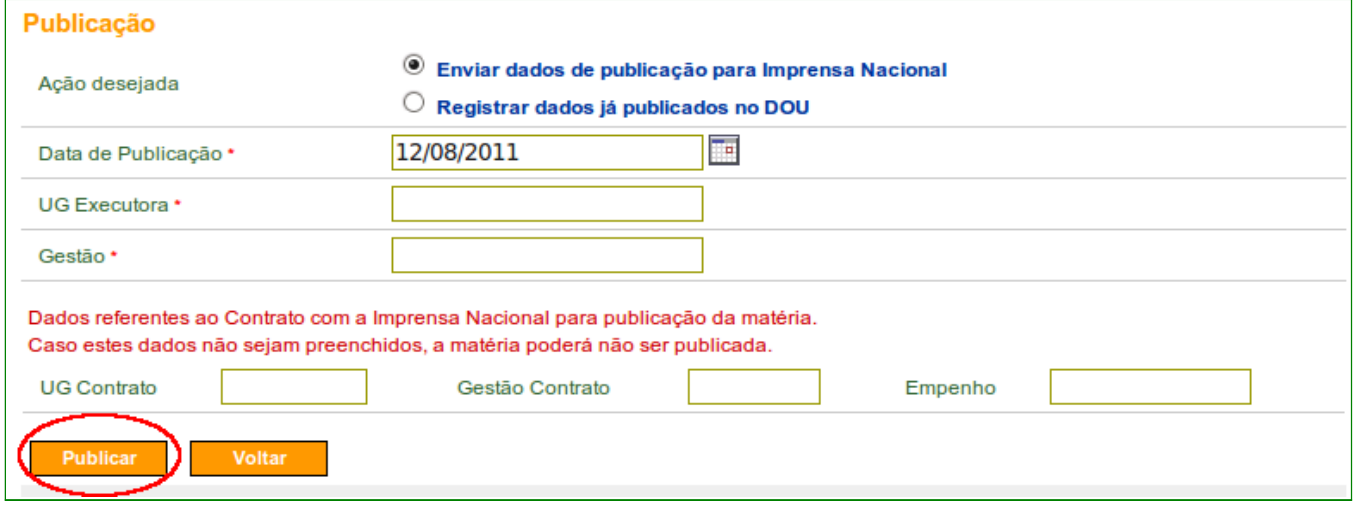

Figura 118

Caso o usuário **Concedente** deseje apenas informar uma data da Prorroga de Ofício já publicada, a ação desejada deverá ser a opção "**Registrar dados já publicado no DOU**", informar os campos obrigatórios e clicar no botão "**Registrar dados já publicados**", conforme Figura 119.

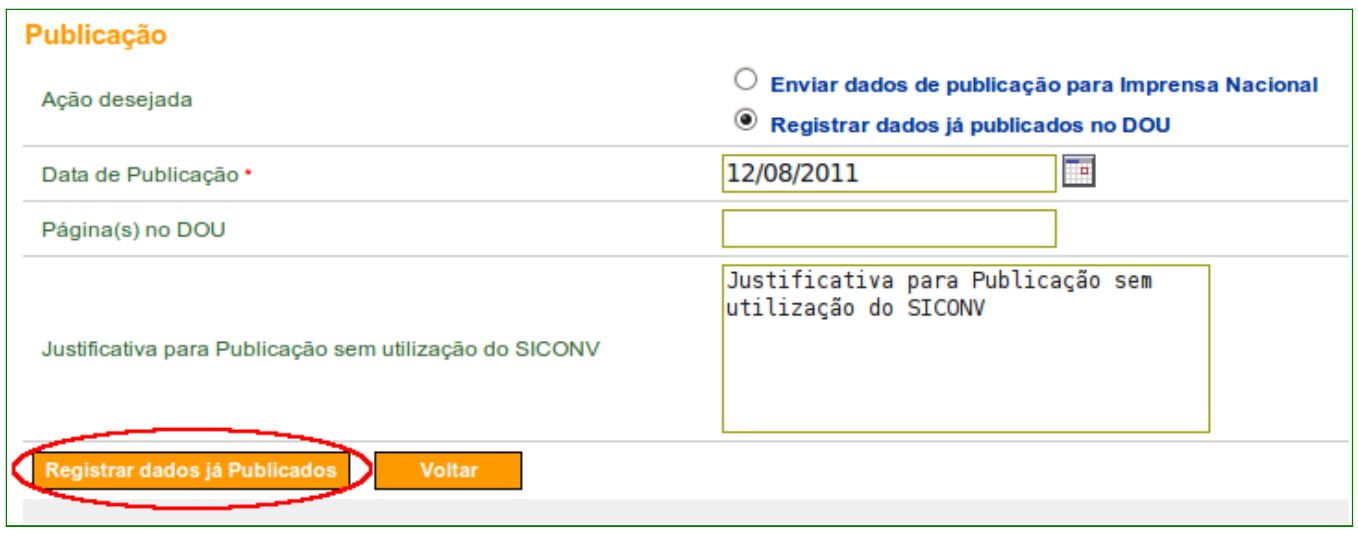

Figura 119

No exemplo, foi realizado a ação de "**Enviar dados de publicação para Imprensa Nacional**" e ao clicar no botão "**Publicar** ", o sistema exibirá tela com a alteração da situação da Prorroga de Ofício para "**Publicado**", conforme Figura 120.

| Número da Prorroga de Ofício                            | 00001                             |
|---------------------------------------------------------|-----------------------------------|
| CPF do Responsável pelo Registro da Prorroga de Ofício  | 6666666666                        |
| Nome do Responsável pelo Registro da Prorroga de Ofício | <b>CELIO JUNIOR</b>               |
| Situação da Prorroga de Ofício                          | <b>Publicado</b>                  |
| Data de Cadastro                                        | 09/08/2011                        |
| Data de Assinatura                                      | 09/08/2011                        |
| Data de Publicação                                      | 12/08/2011                        |
| CPF do Responsável pela Assinatura                      | 4444444444                        |
| Nome do Responsável pela Assinatura                     | <b>FREDERICO MELO</b>             |
| Data Antiga Vigencia                                    | 05/09/2011                        |
| Nº de Dias Prorrogados                                  | 30                                |
| Nova Data de Fim da Vigência                            | 05/10/2011                        |
|                                                         | <b>Listar Prorrogas de Oficio</b> |

Figura 120

Como no exemplo, ao clicar na aba "**Prorroga de Ofício**", a situação é "**Publicado**" e o sistema apresentará o botão "**Incluir Prorroga de Ofício**", caso seja necessário a inclusão de um novo Prorroga de Ofício, conforme Figura 121.

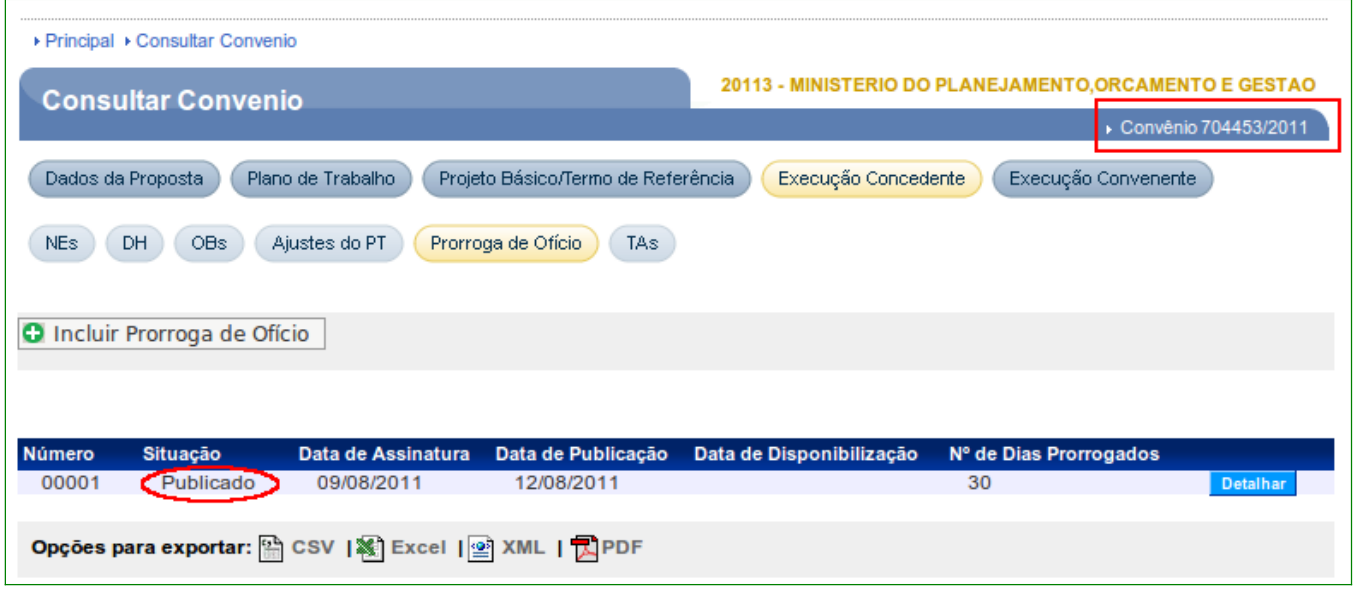

Figura 121

Neste momento, o convênio já sofreu as alterações da Prorroga de Ofício e na aba "**Dados**", na seção de "**Datas**", os campos foram atualizados, conforme Figura 122.

| <b>Datas</b>                       |            |
|------------------------------------|------------|
| Data da Proposta                   | 04/08/2011 |
| Data Assinatura                    | 04/08/2011 |
| Convênio publicado no DOU em       | 04/08/2011 |
| Data Início de Vigência            | 04/08/2011 |
| Data Término de Vigência Atual     | 05/10/2011 |
| Data Limite p/ Prestação de Contas | 05/11/2011 |

Figura 122

## **14 Usabilidade da Publicação/Disponibilização de TA e Prorroga de Ofício via SICONV**

A data de publicação dos instrumentos de Termo Aditivo e Prorroga de Ofício podem ser registrada no SICONV ou os usuários poderão publicar no **D**iário **O**ficial da **U**nião diretamente via Portal dos Convênios – SICONV estes instrumentos.

### **14.1 Termo Aditivo**

Ao incluir um Termo Aditivo no **SICONV**, será questionado a Ação Desejada:

- Se o Termo Aditivo será publicado/registrado publicação ou
- Se o Termo Aditivo será apenas Disponibilizado**.**

A **exceção** é para os Termos Aditivos de alteração de valor, ampliação do objeto e Alteração de Executor, pois nestes casos a publicação ou registro da publicação, no SICONV, **é obrigatório**, conforme Figura 123.

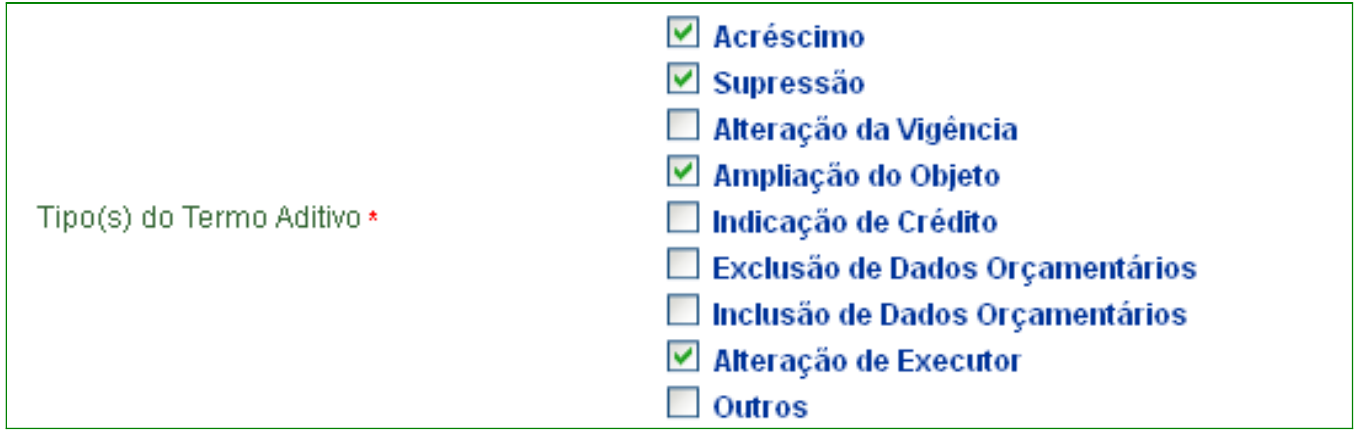

Figura 123

Deverá ser informada a ação desejada:

• Caso deseje publicar via SICONV ou registrar os dados da publicação realizada por fora do SICONV, a ação desejada deverá ser "**Termo Aditivo será publicado/registrado publicação**", ou seja, a publicação **não** é obrigatória, conforme Figura 124.

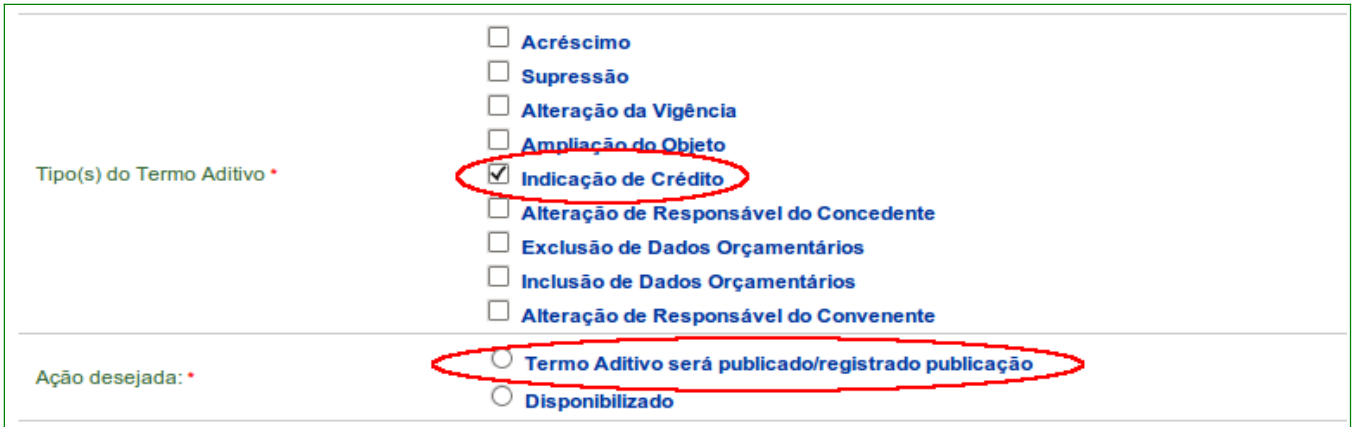

Figura 124

 Após a assinatura, o usuário **Concedente** deverá clicar em "**Publicar/Registrar**", conforme Figura 125.

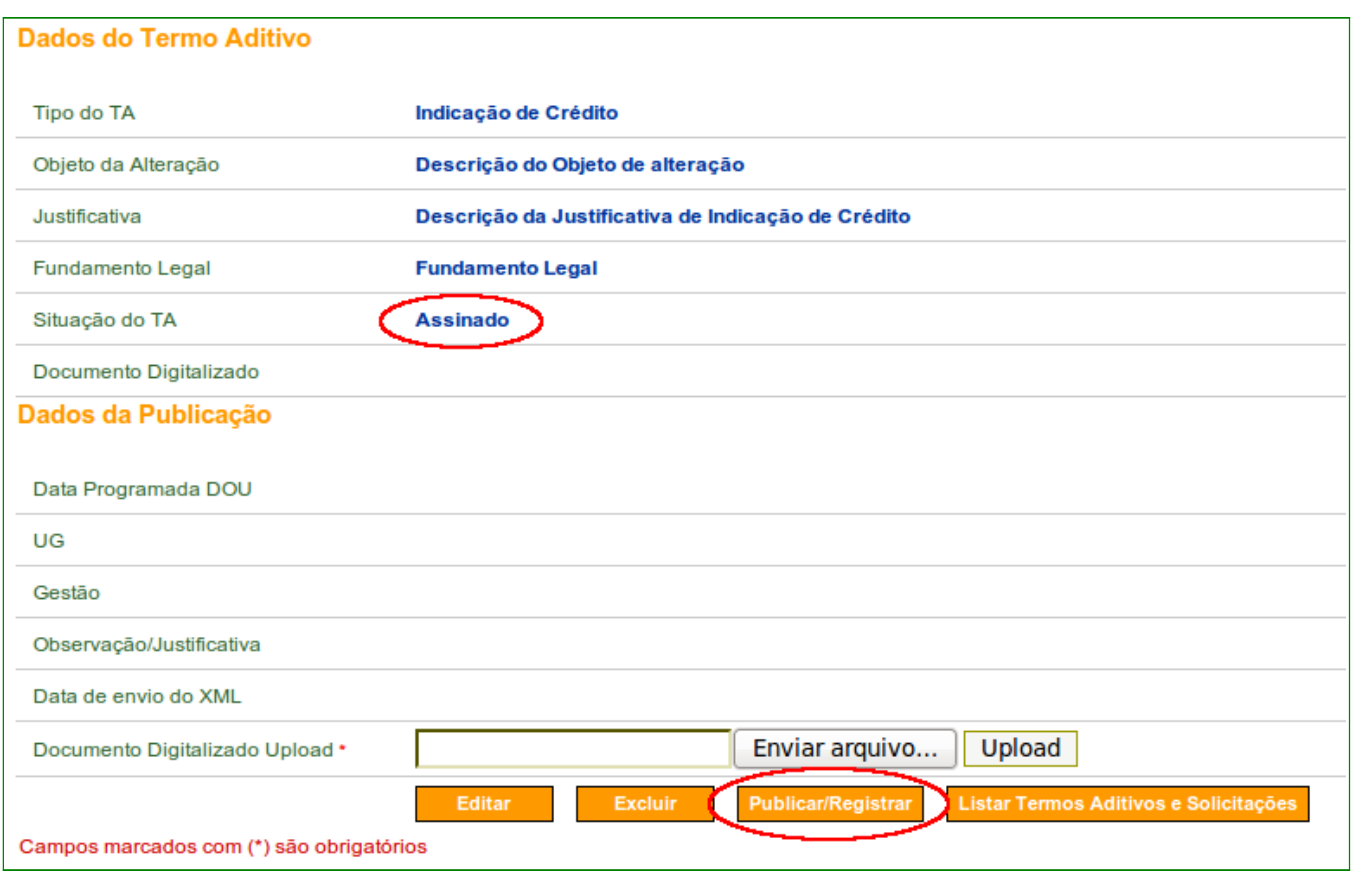

Figura 125

Após clicar em "**Publicar/Registrar**", o usuário **Concedente** deverá escolher a ação desejada:

> • **Enviar dados de Publicação para Imprensa Nacional** - no caso de publicação via SICONV; ou

• **Registrar dados já publicados no D.O.U.** - no caso de publicação já realizada por **fora** do SICONV.

Se a ação desejada for **Enviar dados de Publicação para Imprensa Nacional** deverão ser informados os seguintes campos obrigatórios:

- **Data de publicação**: que deverá ser no mínimo o próximo dia útil;
- **UG Executora**; e
- **Gestão**.

Após selecionar a opção desejada, o usuário **Concedente** clicar em "**Publicar**", conforme Figura 126.

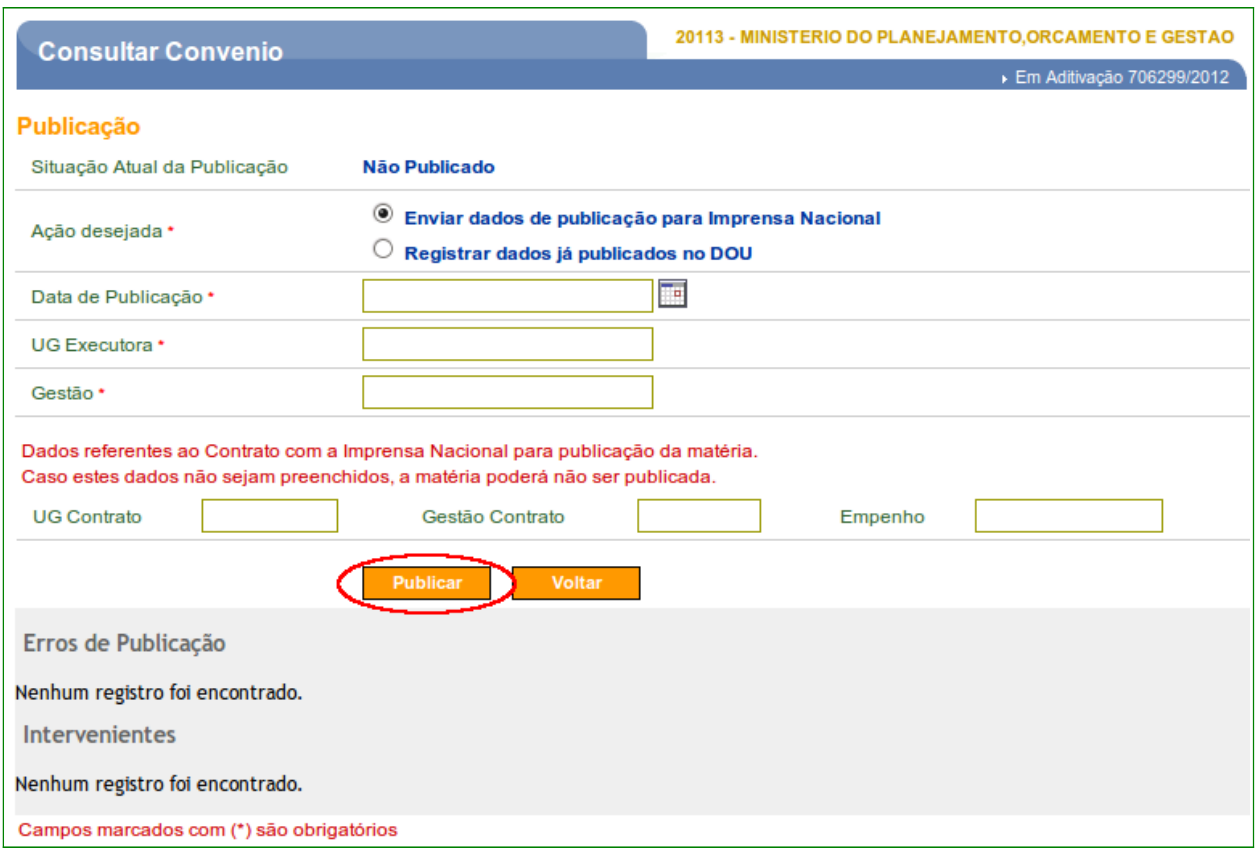

Figura 126

Se a ação desejada for **Registrar dados já publicados no D.O.U**, deverão ser informados os seguintes campos obrigatórios:

- **Data da publicação** feita fora do SICONV; e
- **Justificativa para Publicação sem utilização do SICONV**.

Após selecionar a opção desejada, o usuário **Concedente** clicar em "**Registrar dados já publicados**", conforme Figura 127.

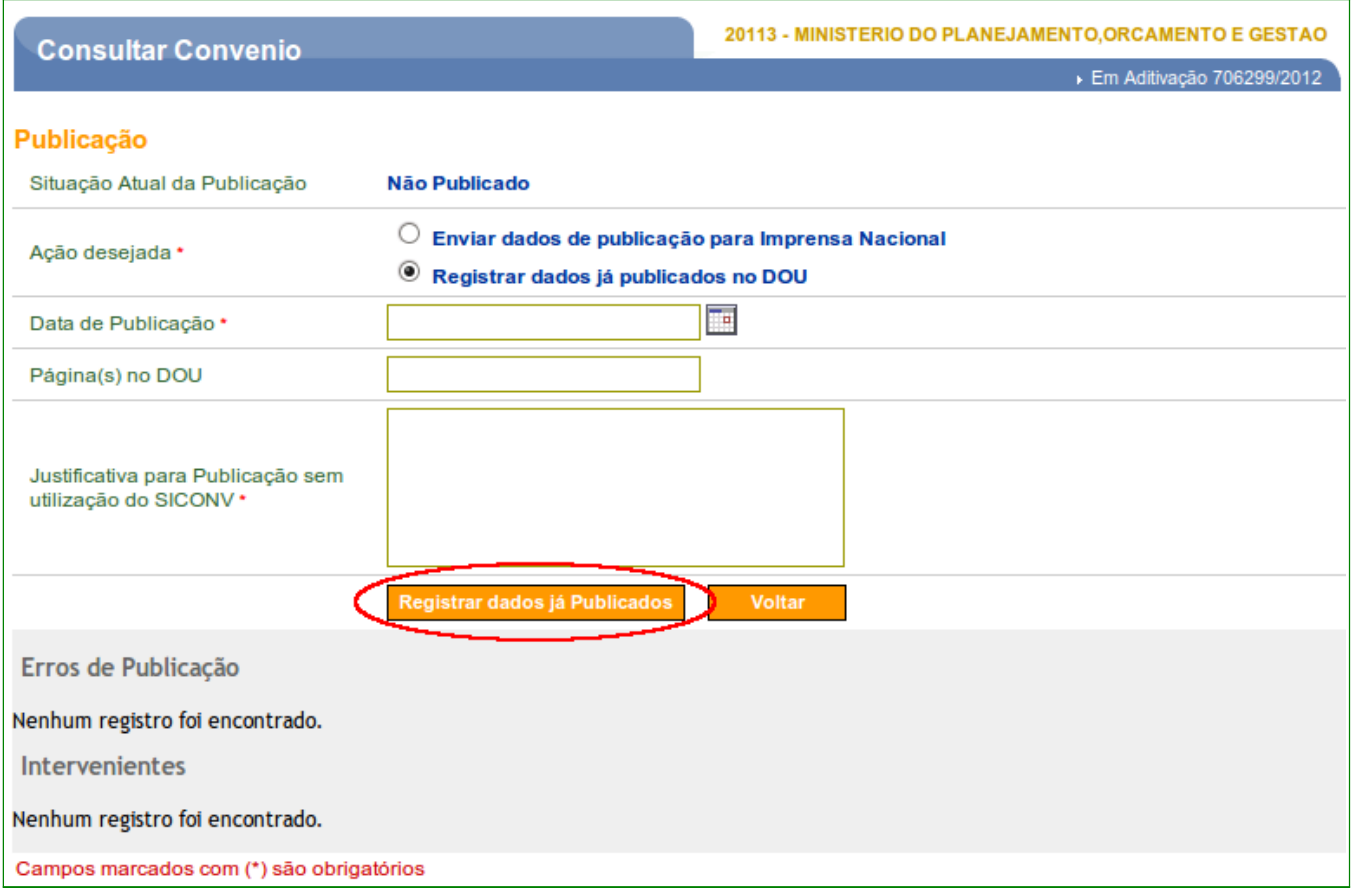

Figura 127

 Caso deseje apenas **disponibilizar** o Termo Aditivo, a ação desejada deverá ser "**Disponibilizado**", conforme Figura 128.

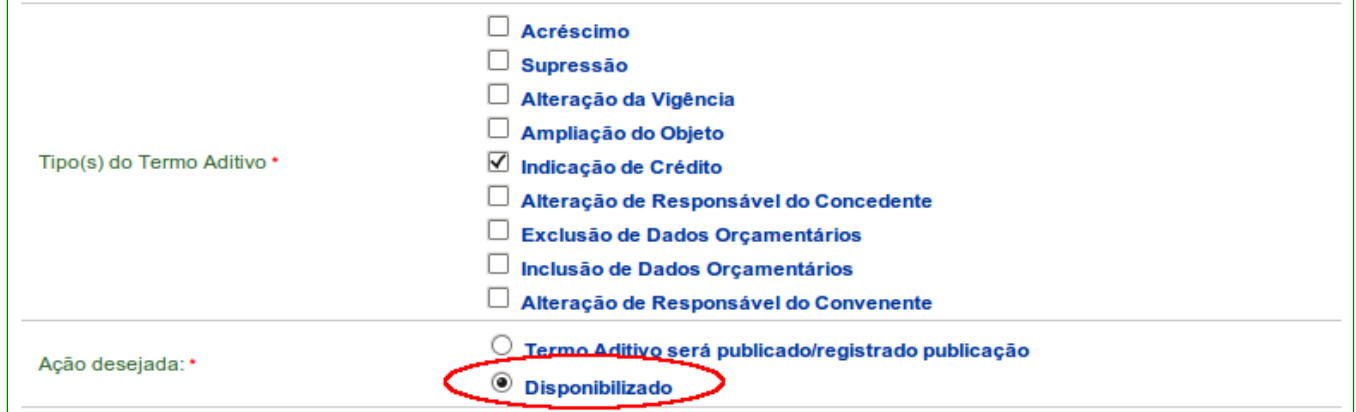

Figura 128

**Importante**: Somente poderão ser disponibilizados os Termos Aditivos que **não** impliquem alteração de valor ou ampliação da execução do objeto.

Após a **assinatura**, o usuário **Concedente** deverá clicar em "**Disponibilizar**", conforme Figura 129.

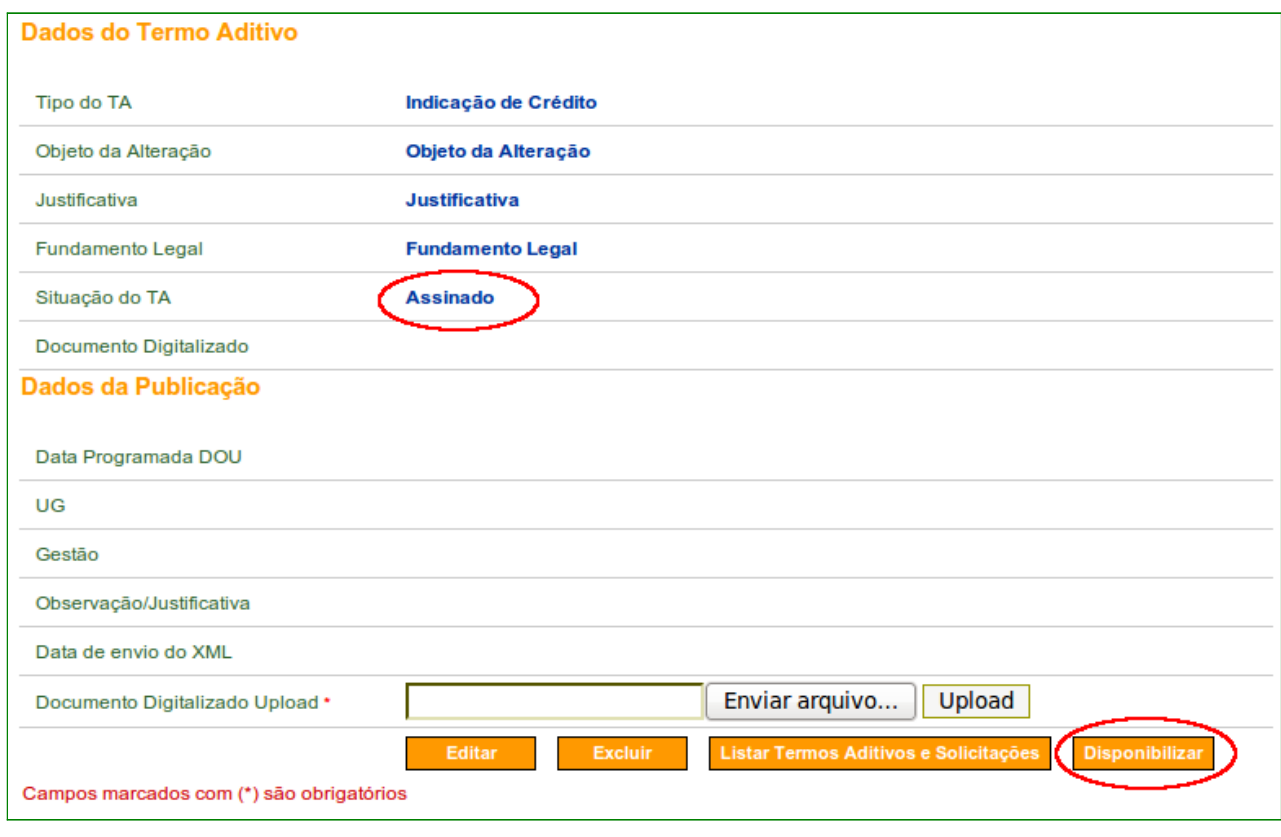

Figura 129

O sistema exibirá mensagem "*Aditivação concluída com sucesso!*" e a situação do TA é alterado para "**Disponibilizado**".

A data programada no D.O.U será a data corrente da disponibilização, conforme Figura 130.

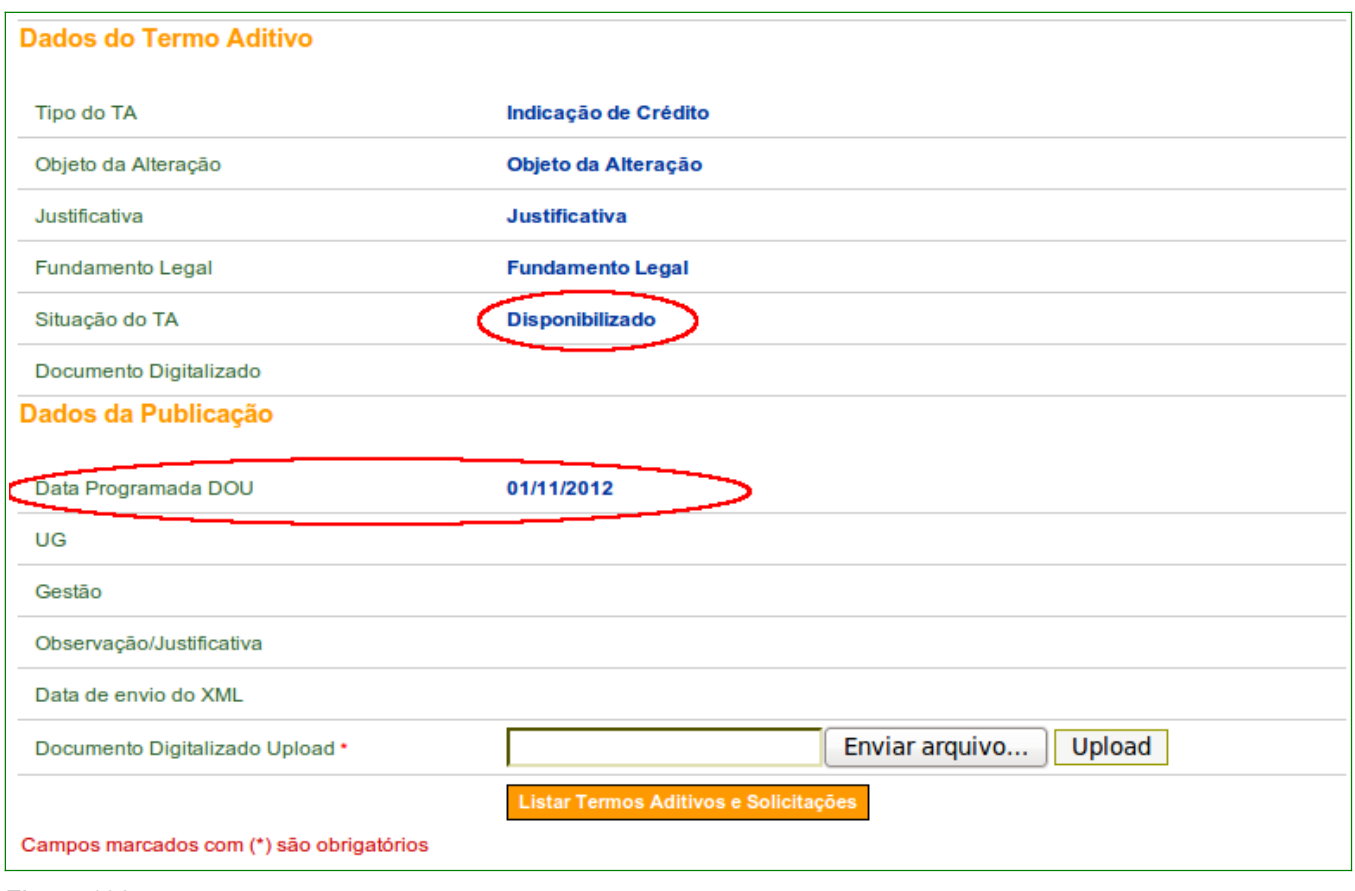

Figura 130

## **14.2 Prorroga de Ofício**

Ao incluir **Prorroga de Ofício** no SICONV, será disponibilizada as seguintes opções:

- **Prorroga será publicado/registrado publicação:** Caso deseje publicar via **SICONV** ou registrar os dados da publicação realizada fora do **SICONV**; ou
- **Disponibilizado:** Caso deseje apenas informar no **Siconv** (não será publicado no Diário Oficial da União – D.O.U.).

Após informar os campos necessários e selecionar a opção desejada, o usuário **Concedente** deverá clicar em"**Salvar**", conforme Figura 131.

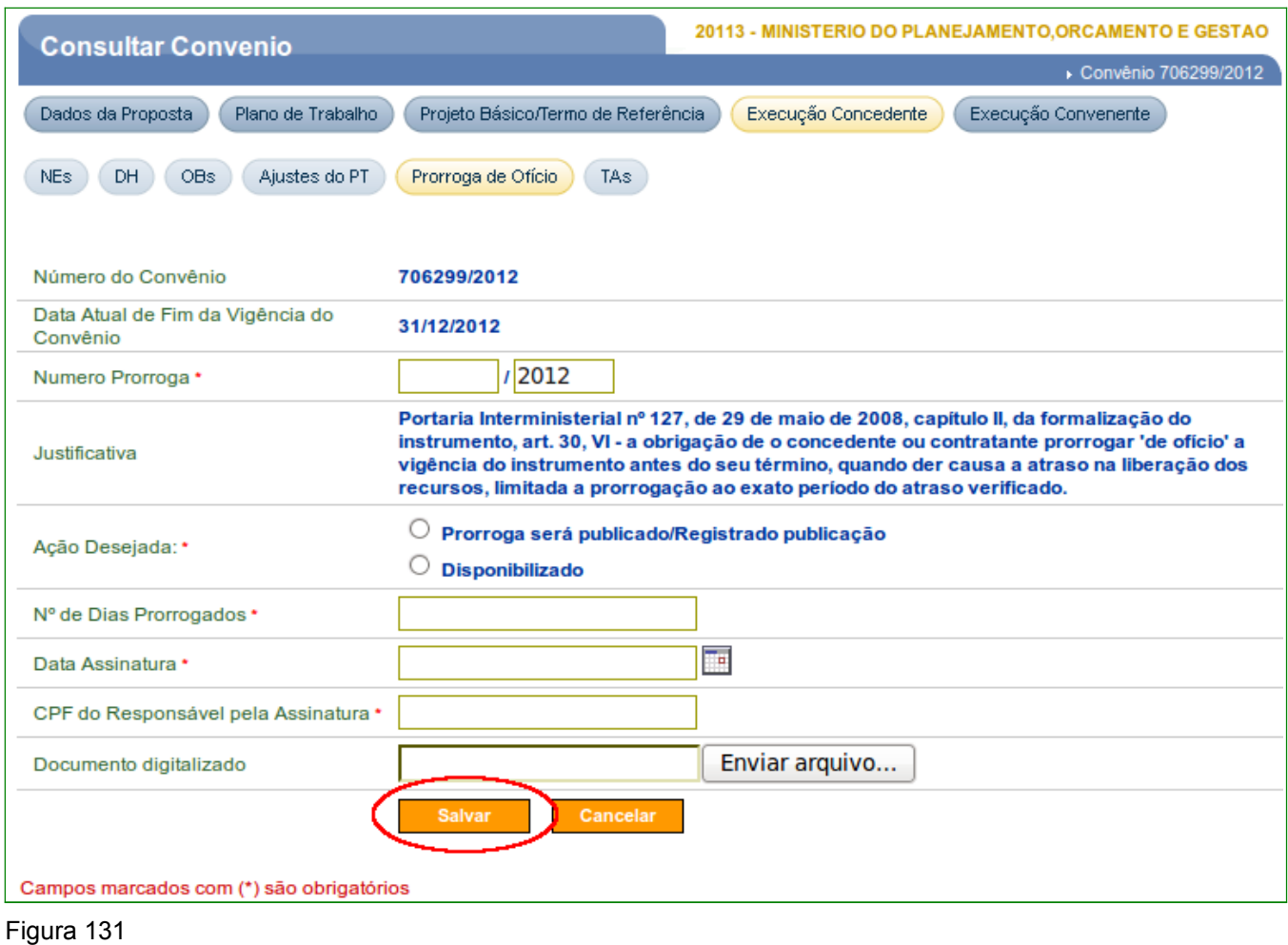

Após a assinatura do Termo Aditivo, clicar no botão "**Publicar/Registrar**"

Escolher a ação desejada:

- **Enviar dados de Publicação para Imprensa Nacional** no caso de publicação via SICONV ou
- **Registrar dados já publicados no D.O.U**. no caso de publicação já realizada externamente.

Conforme Figura 132.

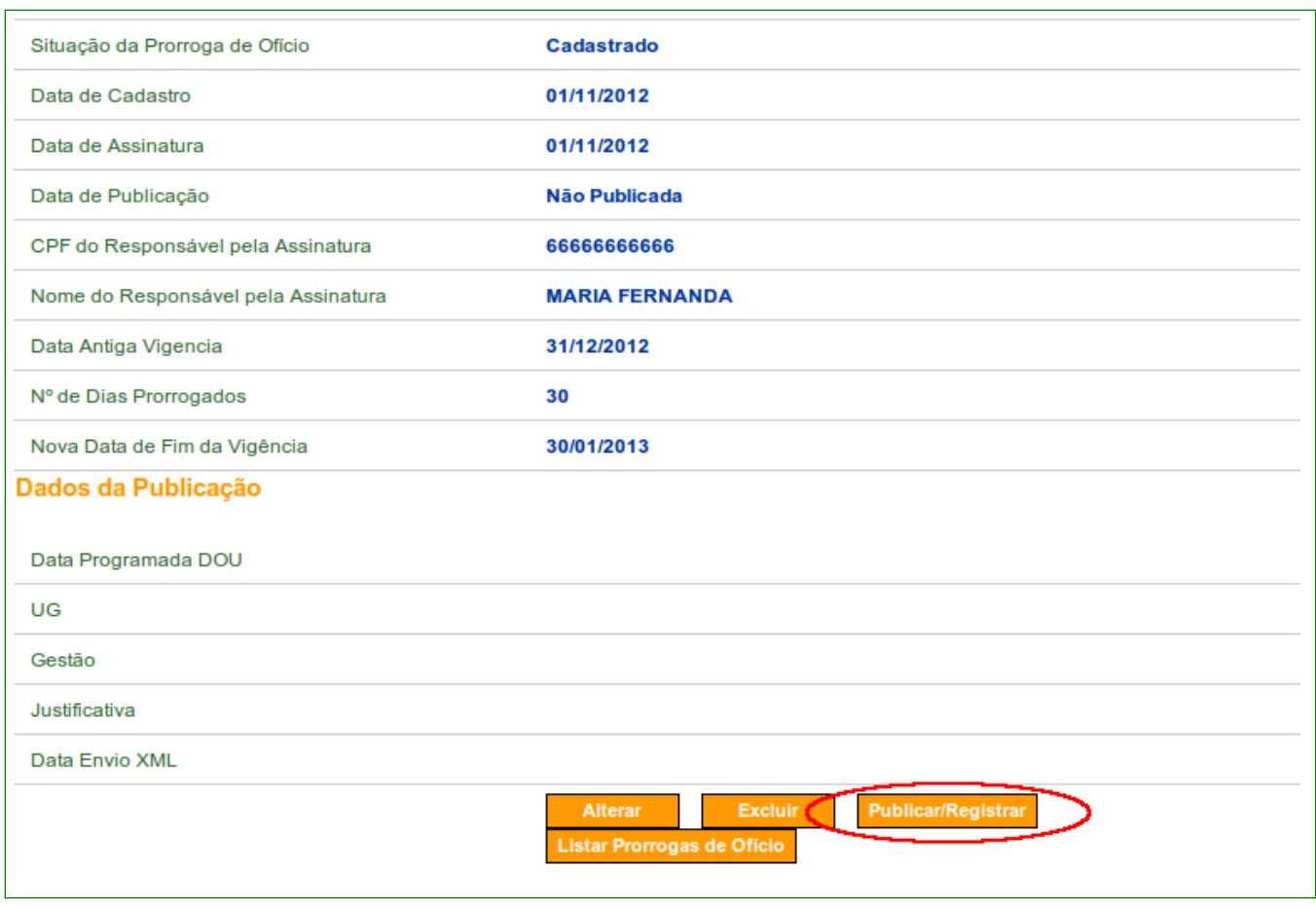

Se ação desejada for **Enviar dados de Publicação para Imprensa Nacional** deverão ser informados os seguintes campos obrigatórios:

- **Data de publicação**: que deverá ser no mínimo o próximo dia útil;
- **UG Executora**; e
- **Gestão**.

Após selecionar a opção desejada, o usuário **Concedente** clicar em "**Publicar**", conforme Figura 133.

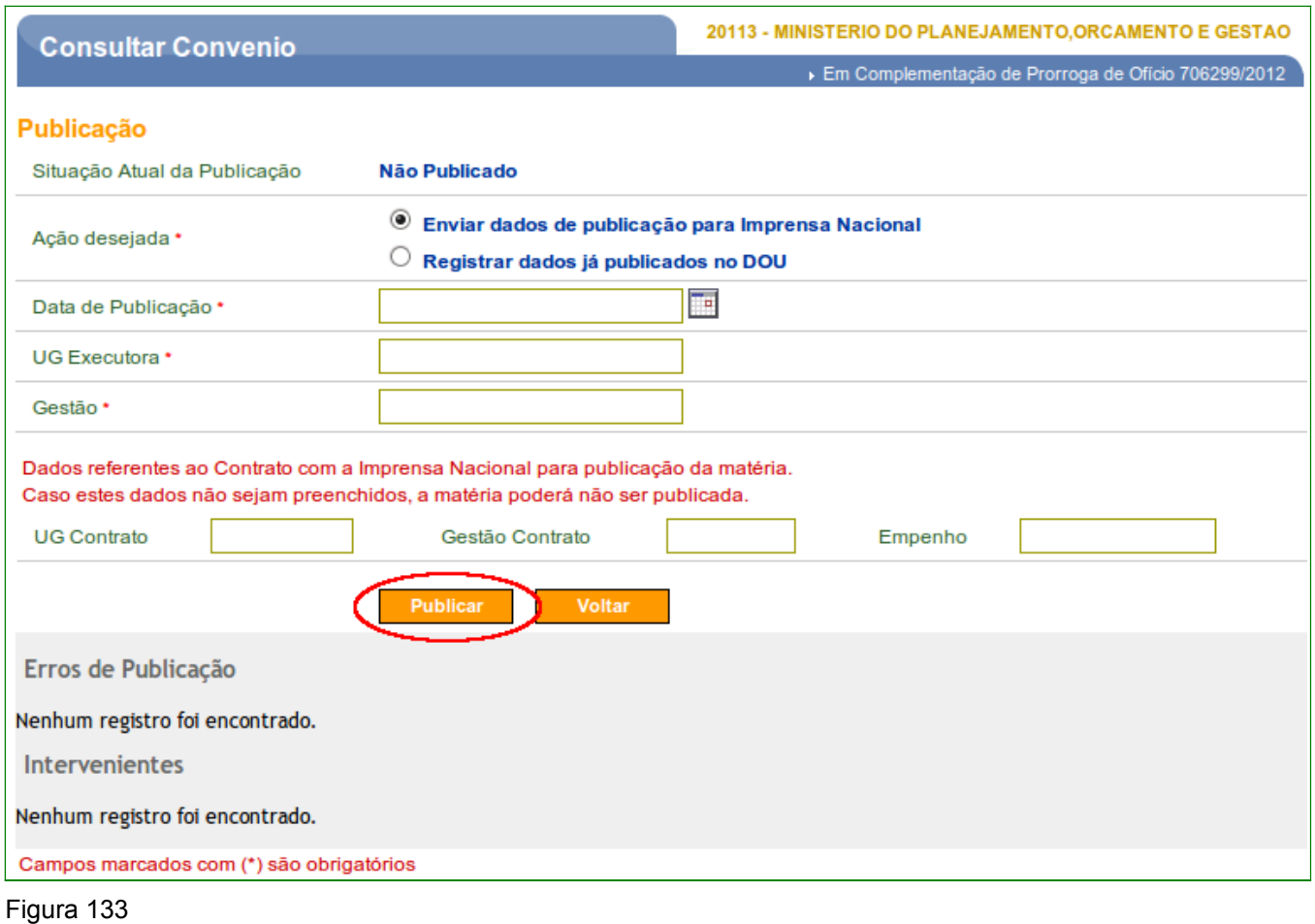

Se a ação desejada for **Registrar dados já publicados no D.O.U.** deverão ser informados os seguintes campos obrigatórios:

- **Data da publicação** feita fora do SICONV; e
- **Justificativa para Publicação sem utilização do SICONV**.

Após selecionar a opção desejada, o usuário **Concedente** clicar em "**Registrar dados já publicados**", conforme Figura 134.

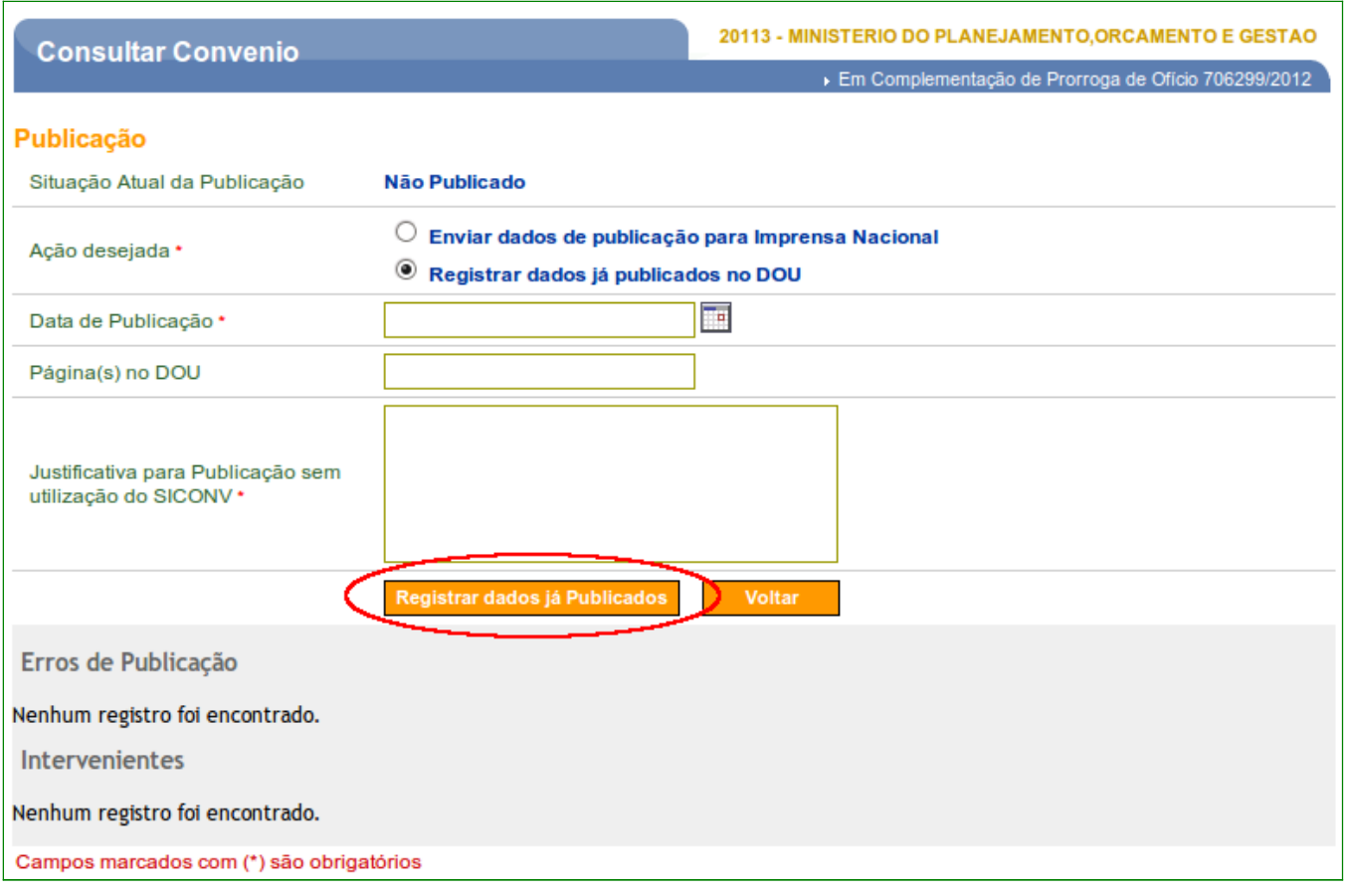

Figura 134

 Caso deseje apenas **disponibilizar** o Prorroga de Ofício, a ação desejada deverá ser "**Disponibilizado**" e em seguida clicar no botão "Salvar", conforme Figura 135.

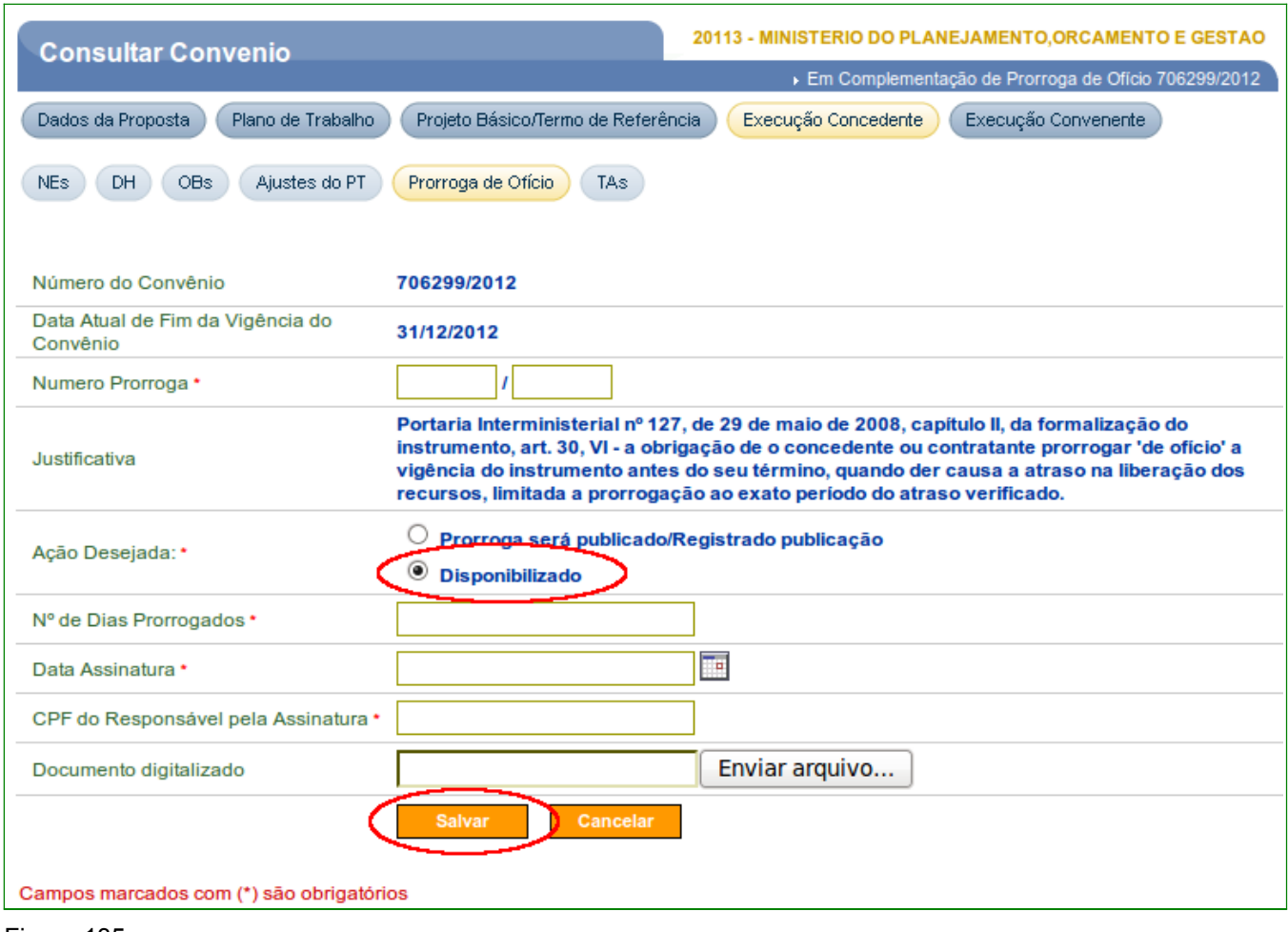

O sistema exibirá mensagem "*Aditivação concluída com sucesso!*" .

Após as alterações no Cronograma Desembolso, o usuário **Concedente** deverá clcia na aba Prorroga de Ofício, detalhar o registro e clicar em "**Disponibilizar**", conforme Figura 136.

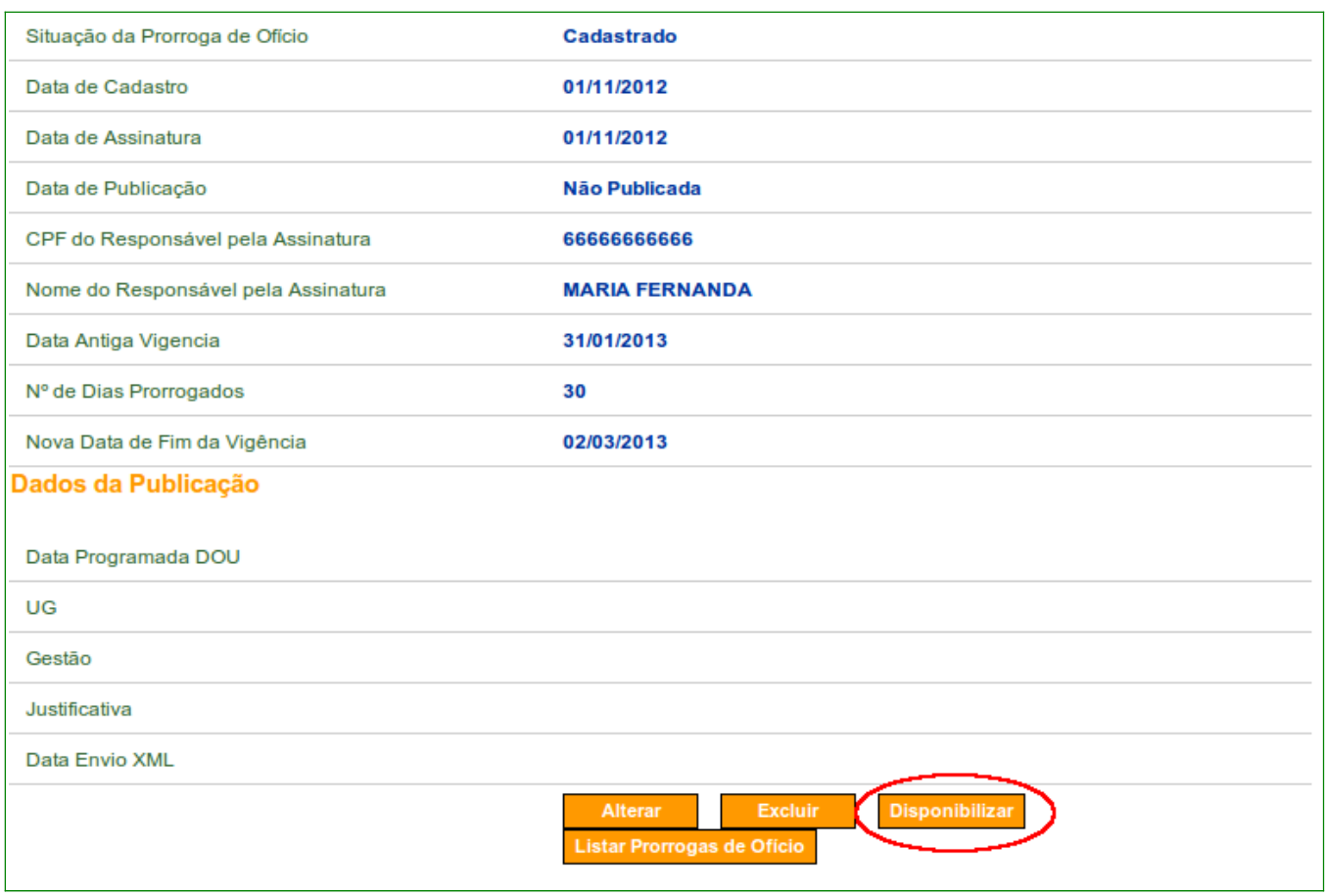

O sistema exibirá mensagem "*Aditivação concluída com sucesso!*", conforme Figura 137.

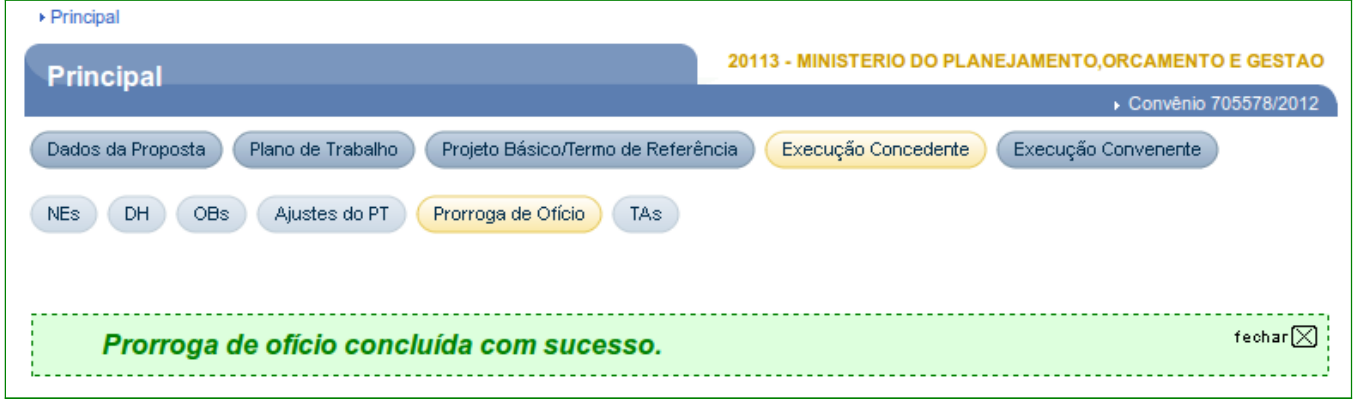

Figura 137

A data de disponibilização será a data corrente, conforme Figura 138.

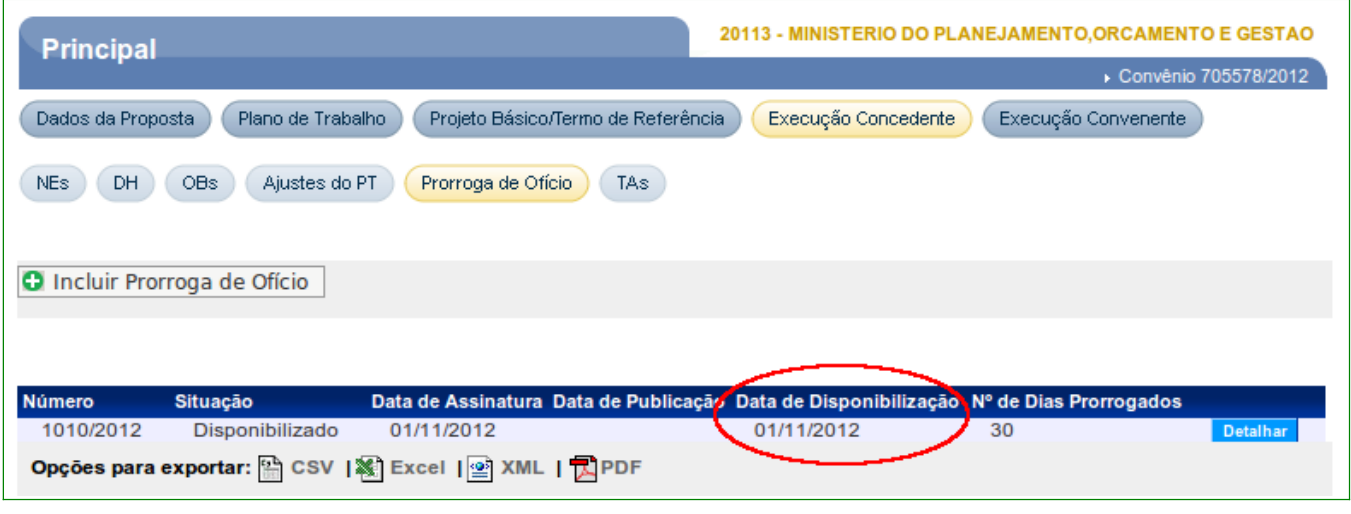

Figura 138

## **15. Saiba Mais**

Caso necessite ou queira saber mais sobre Portal dos Convênios – SICONV, veja os **Simuladores Interativos** e os demais **Manuais** e **Passo a Passos**, de seu interesse, disponível no menu **Manuais** do Portal dos Convênios.

## **16. Em caso de dúvidas**

- Central de Serviço SERPRO: [Clique Aqui para o Acionamento Web](http://www1.serpro.gov.br/css/spekx/portal_dos_convenios.asp)
- E-mail: [css.serpro@serpro.gov.br](mailto:css.serpro@serpro.gov.br)
- Telefone: 0800-978.2340

# **17. Histórico de Versões**

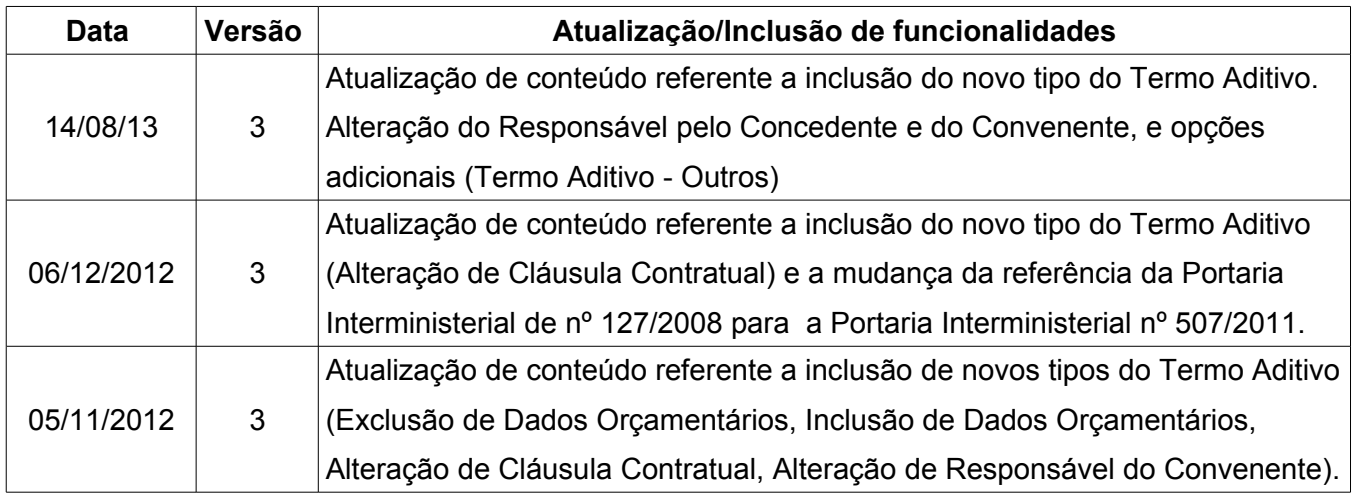
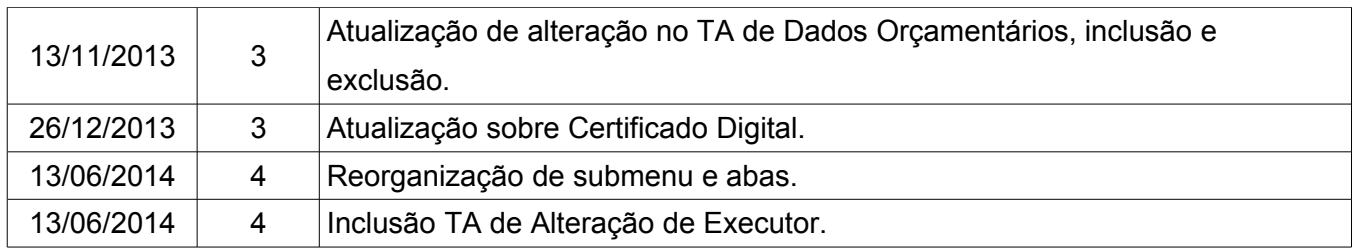